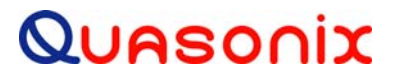

**Installation and Operation Manual** 

**3rd Generation Rack-Mount RDMS™ Telemetry Receiver** 

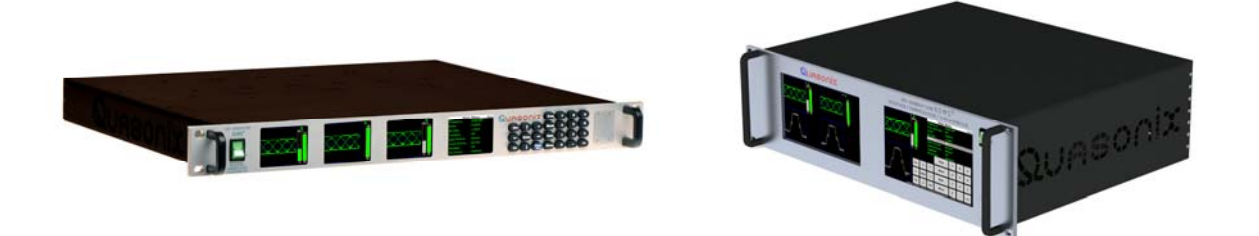

**Quasonix, Inc. 6025 Schumacher Park Dr. West Chester, OH 45069 10 February 2018** 

*Revision 3.0.5* 

**Applies to RDMS TM System Version 14** 

No part of the document may be circulated, quoted, or reproduced for distribution without prior written approval from Quasonix, Inc.

**Copyright Quasonix, Inc., All Rights Reserved.** 

## **Table of Contents**

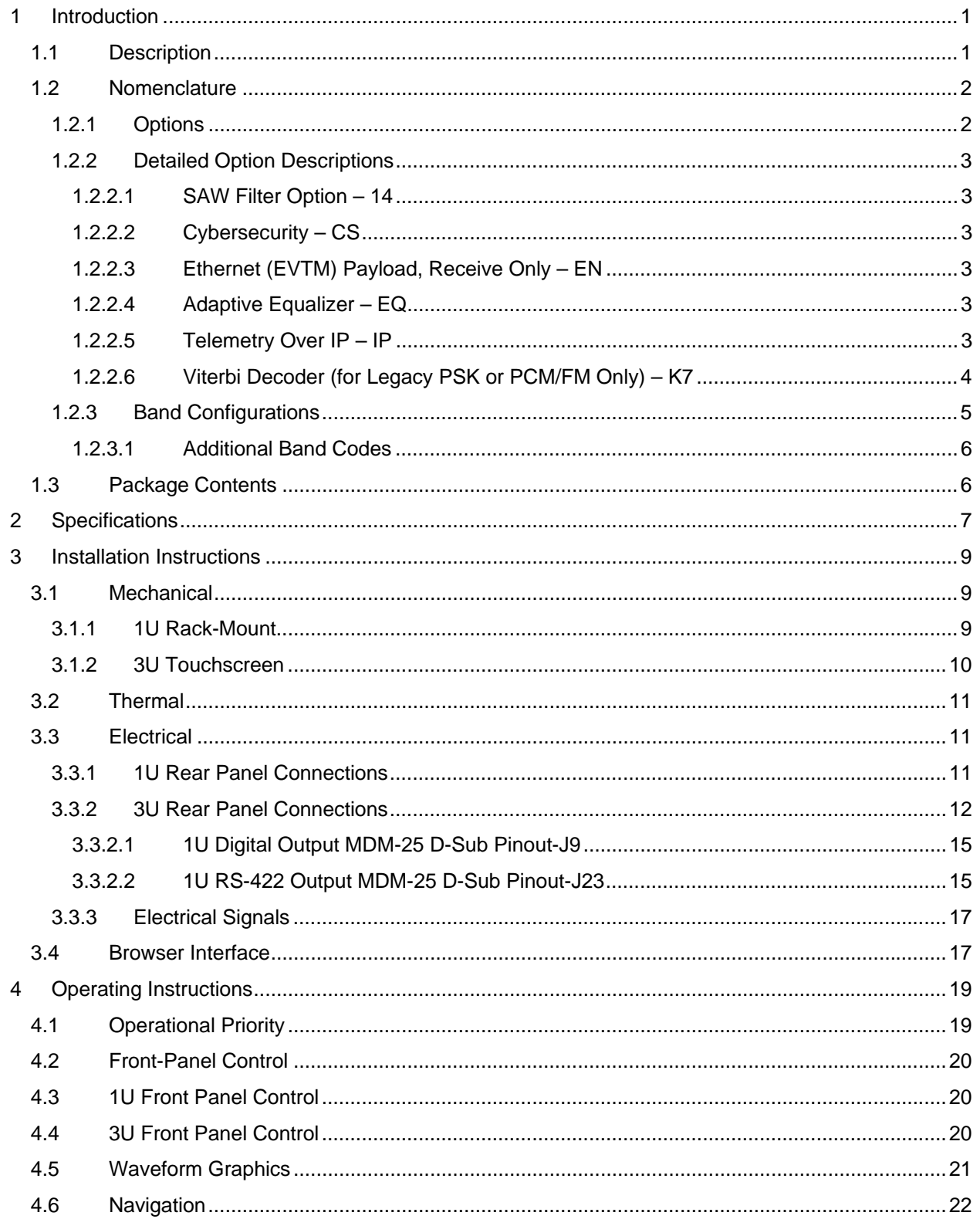

# 3<sup>rd</sup> Generation Rack-Mount RDMS<sup>™</sup>

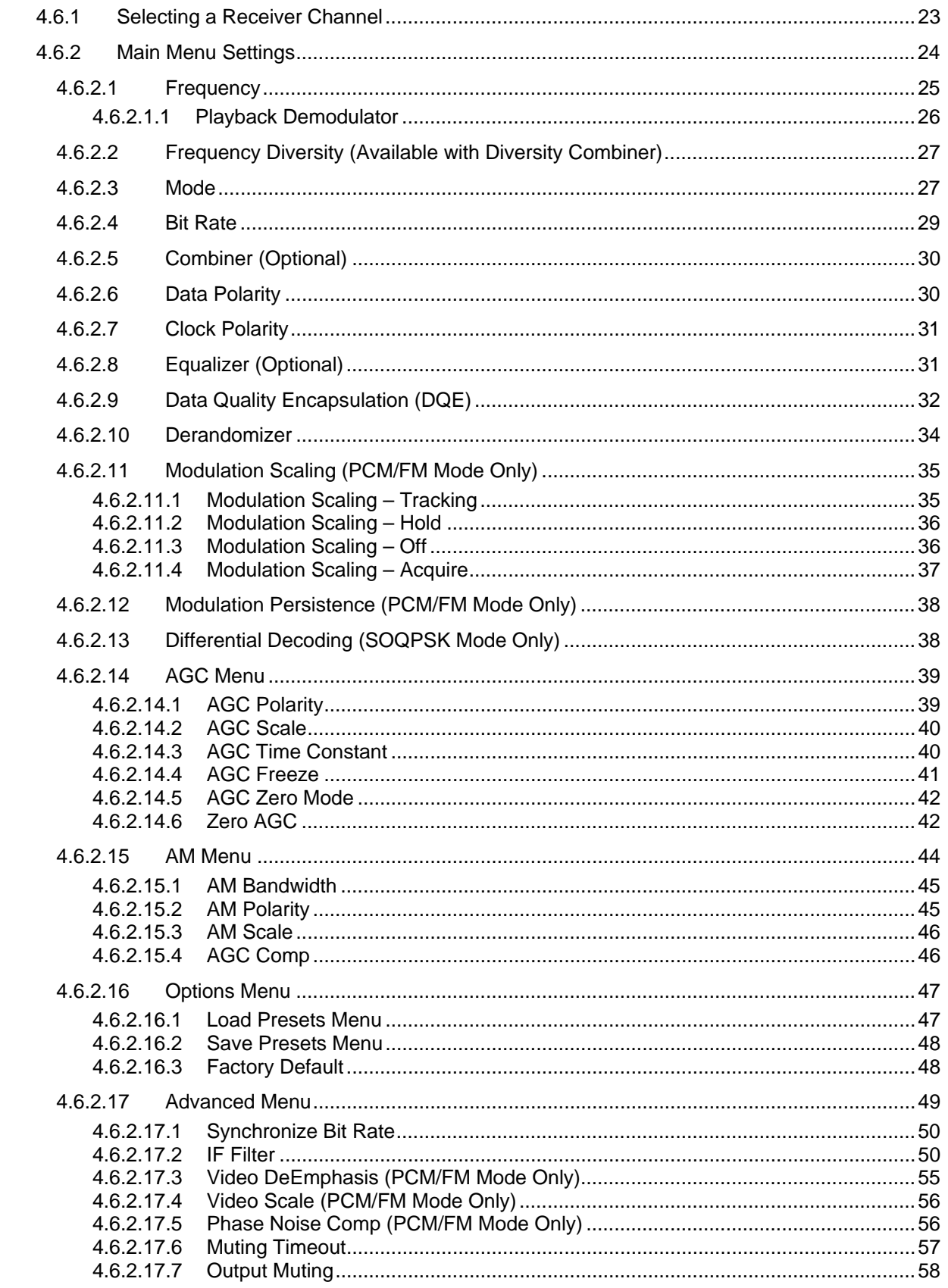

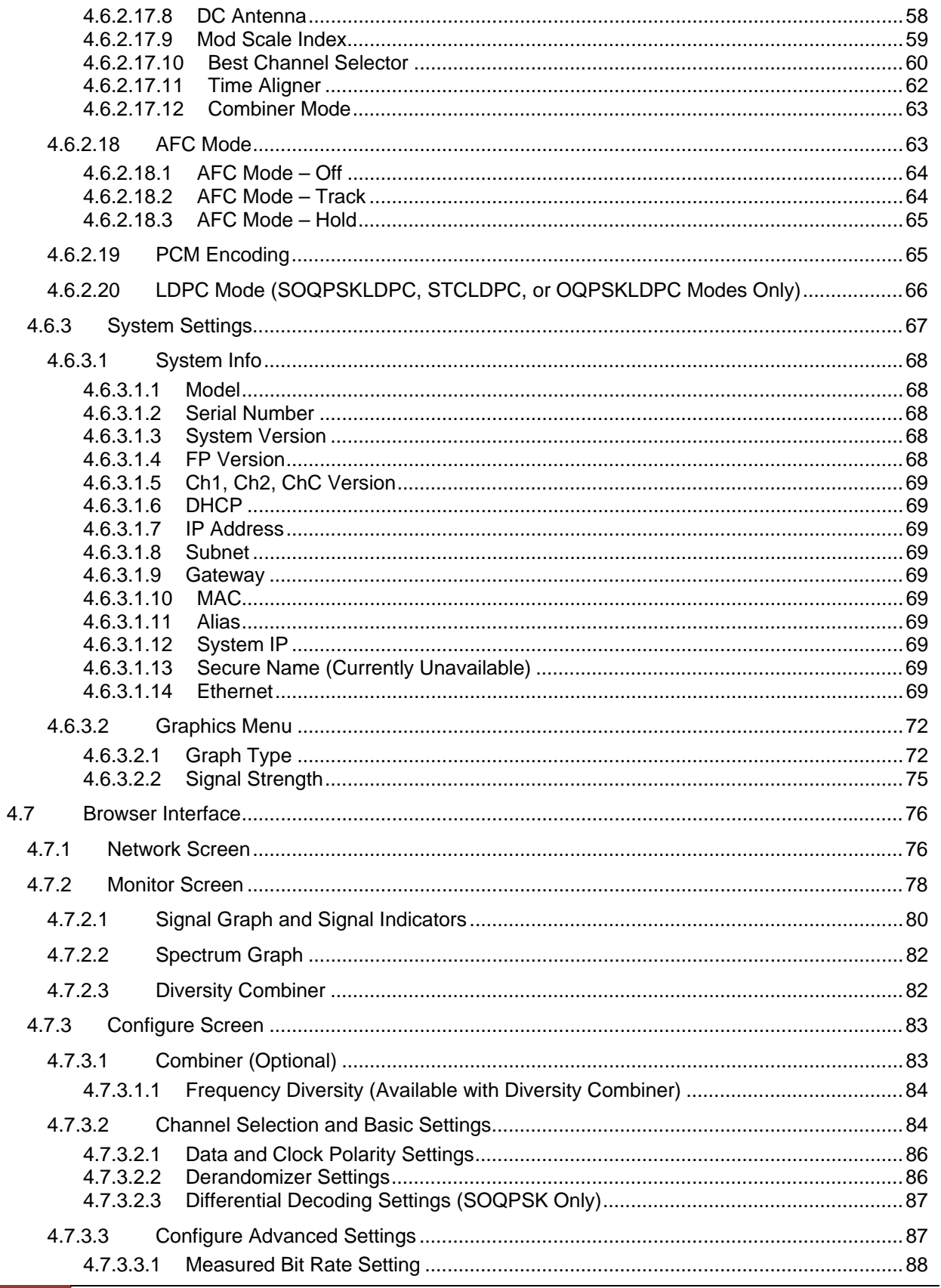

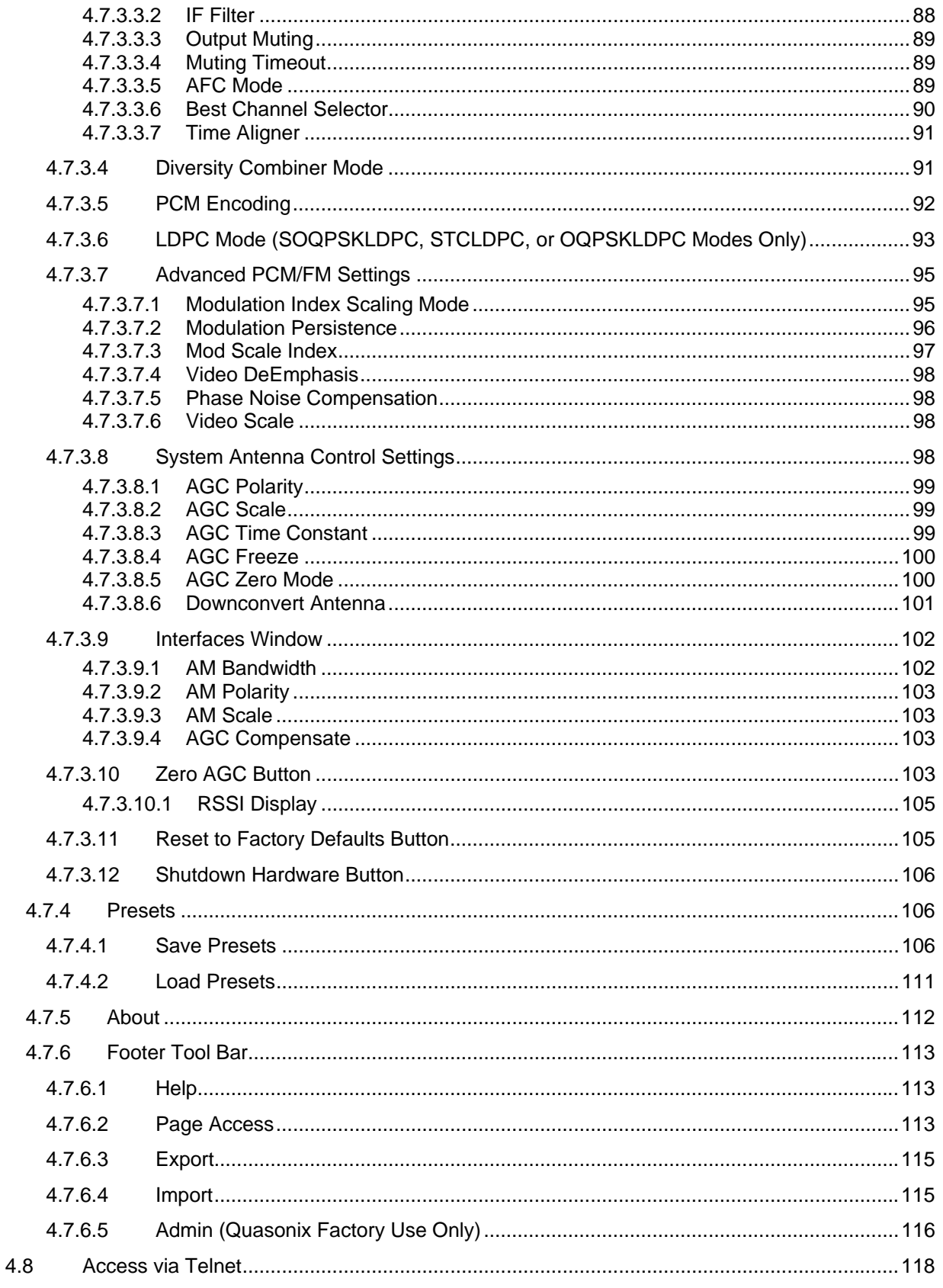

# 3<sup>rd</sup> Generation Rack-Mount RDMS<sup>™</sup>

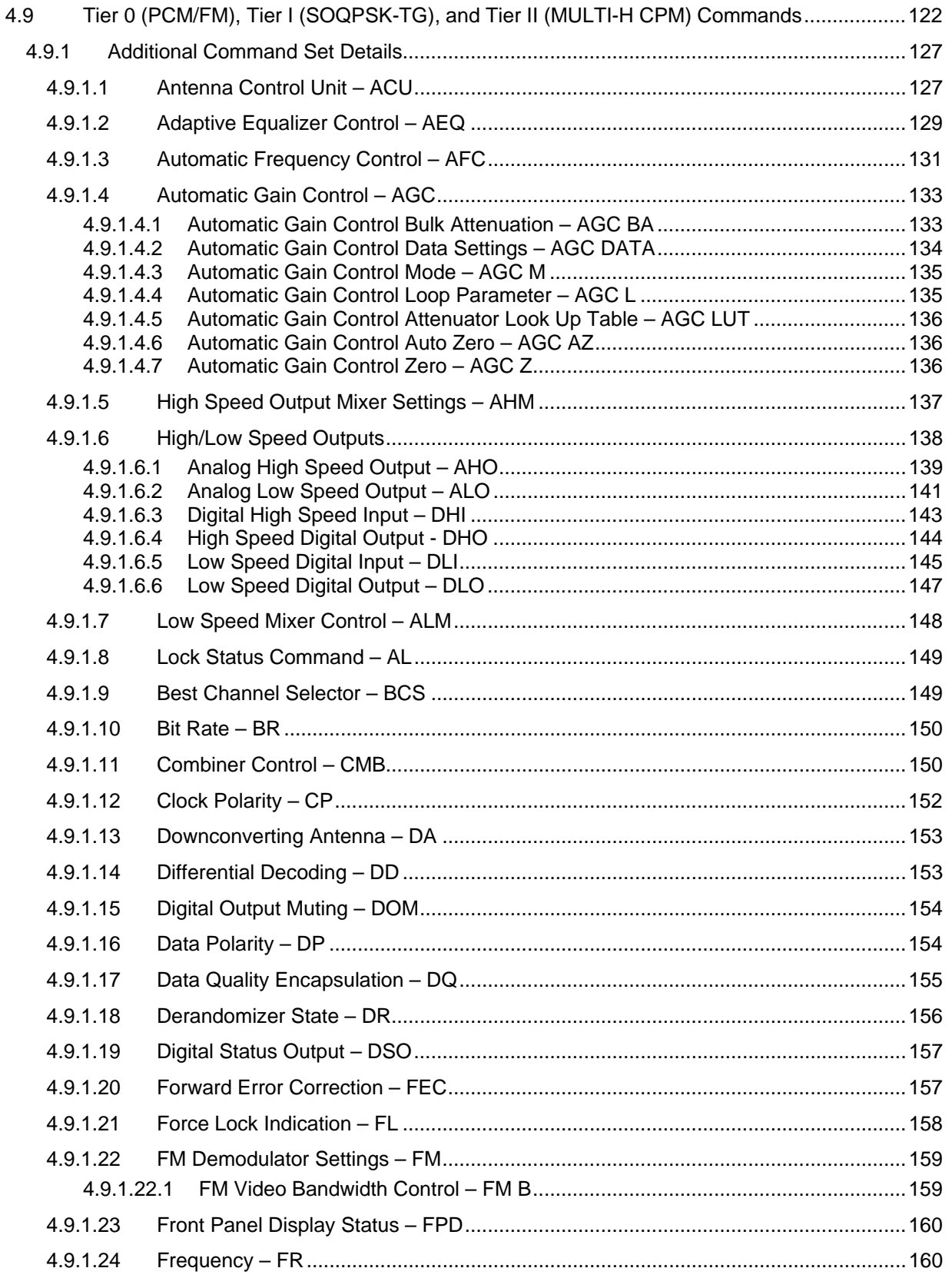

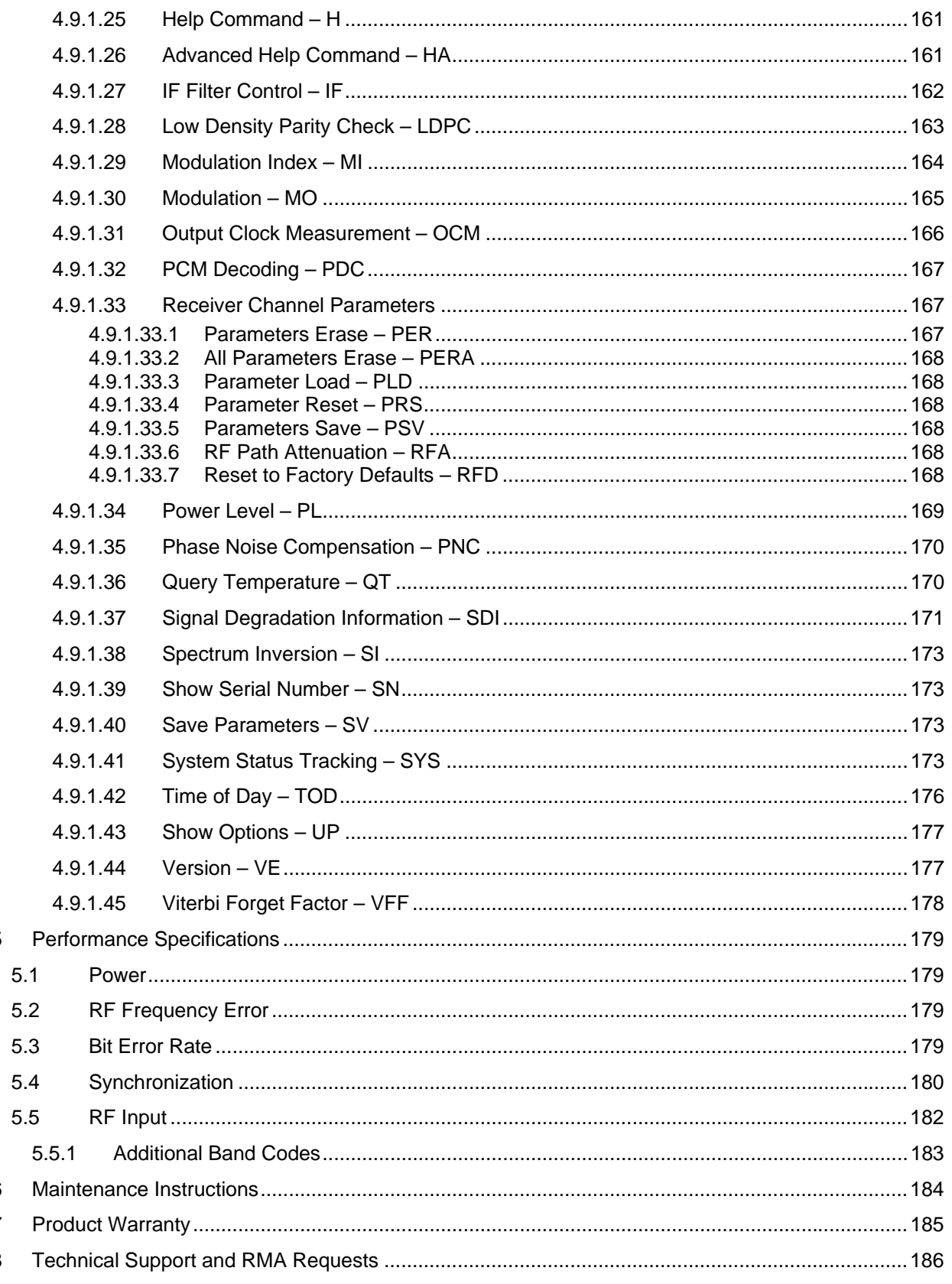

 $\overline{5}$ 

 $6\phantom{a}$  $\overline{7}$  $\,8\,$ 

# 3<sup>rd</sup> Generation Rack-Mount RDMS<sup>™</sup>

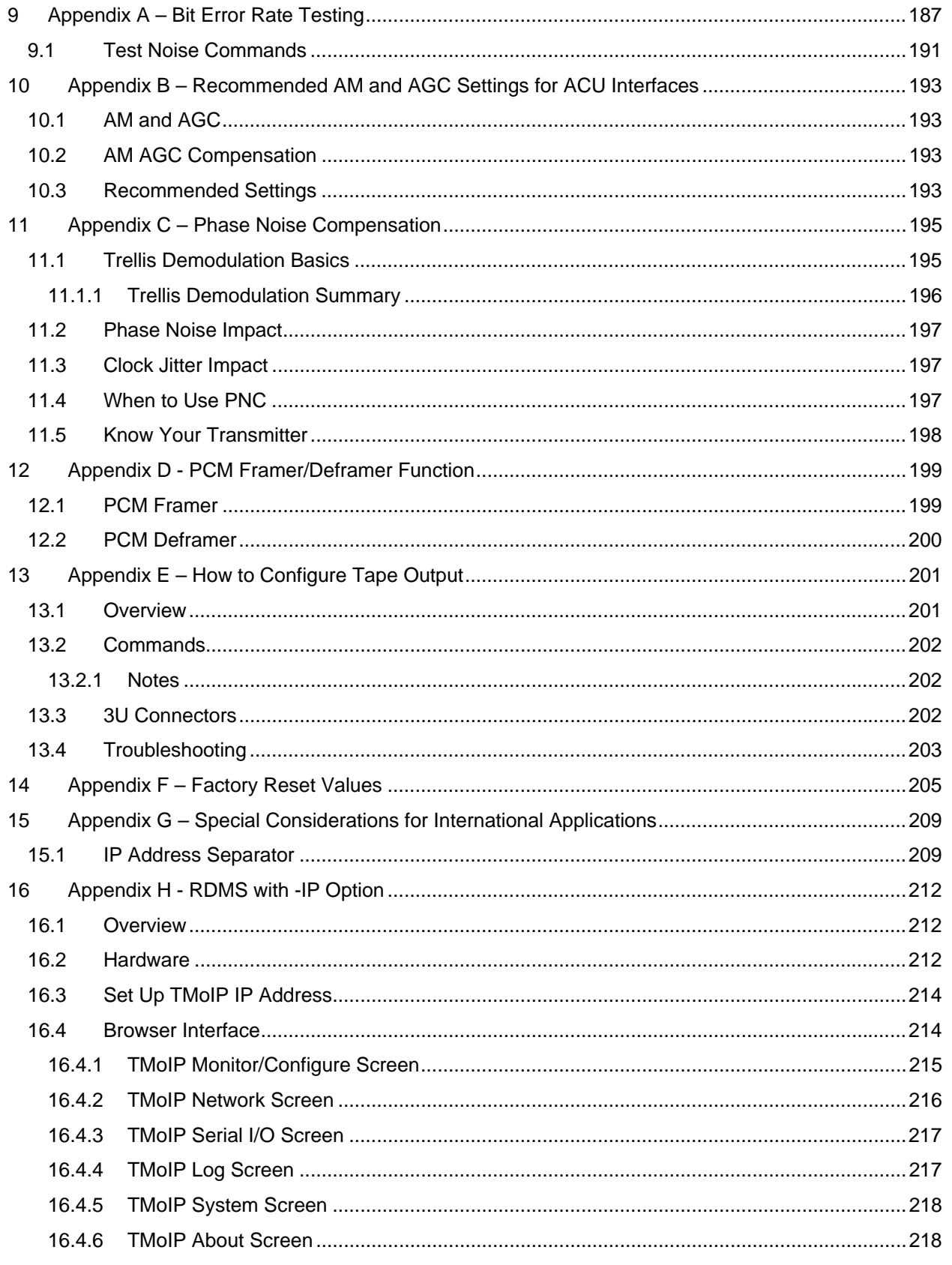

# 3<sup>rd</sup> Generation Rack-Mount RDMS<sup>™</sup>

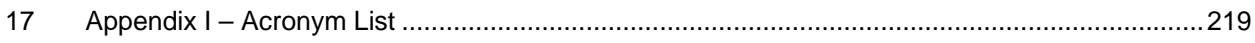

# **List of Figures**

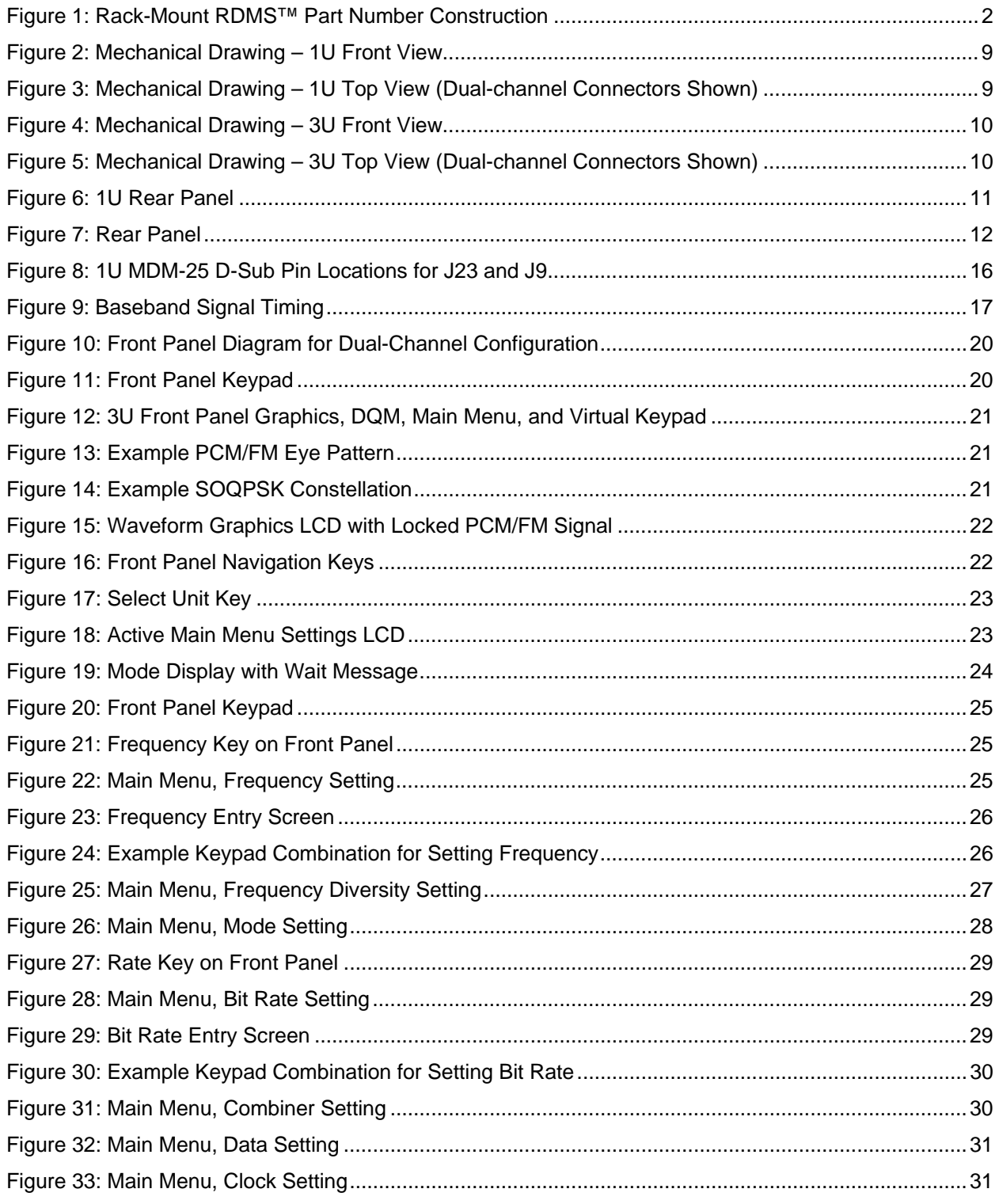

## 3<sup>rd</sup> Generation Rack-Mount RDMS™

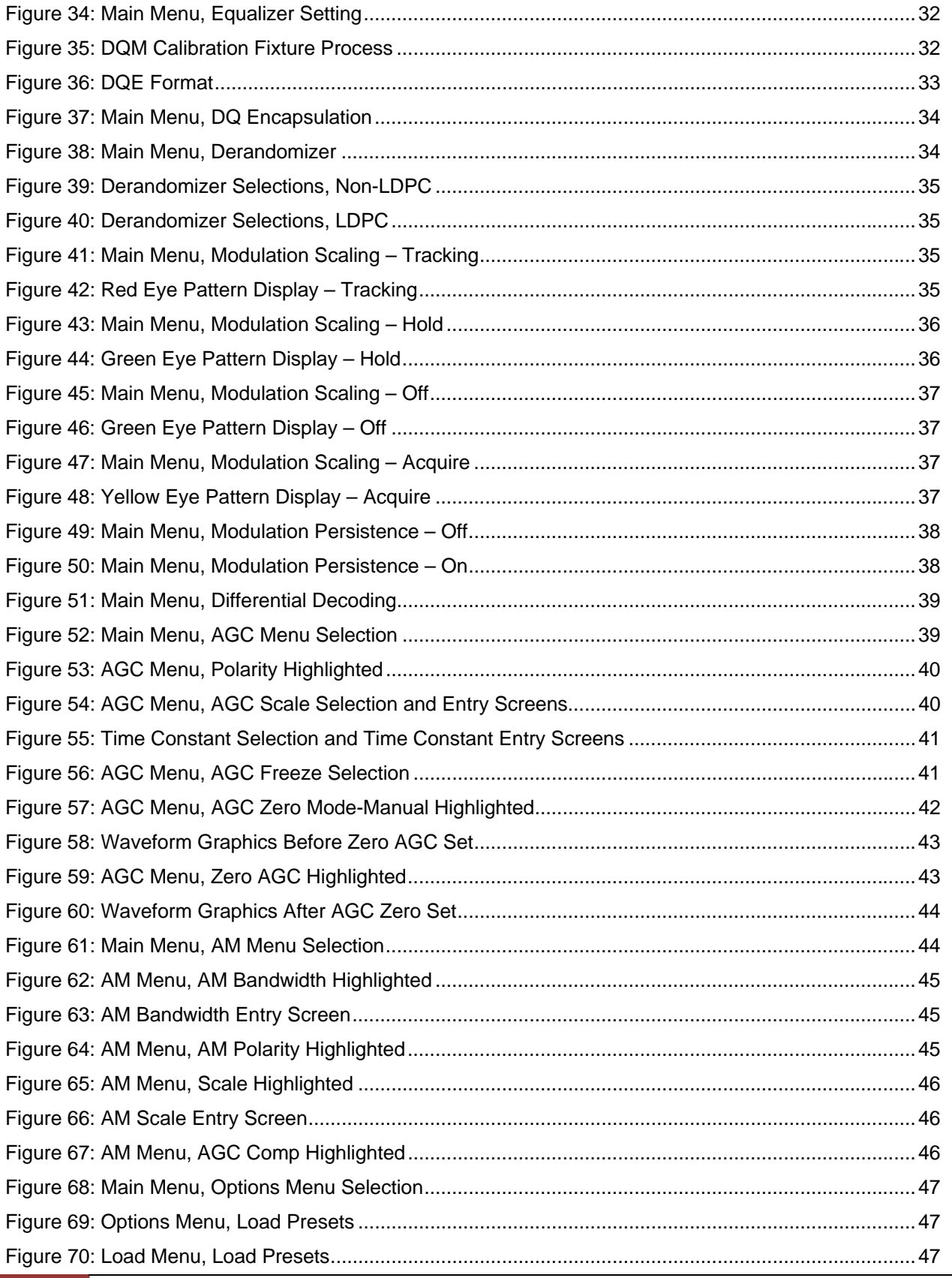

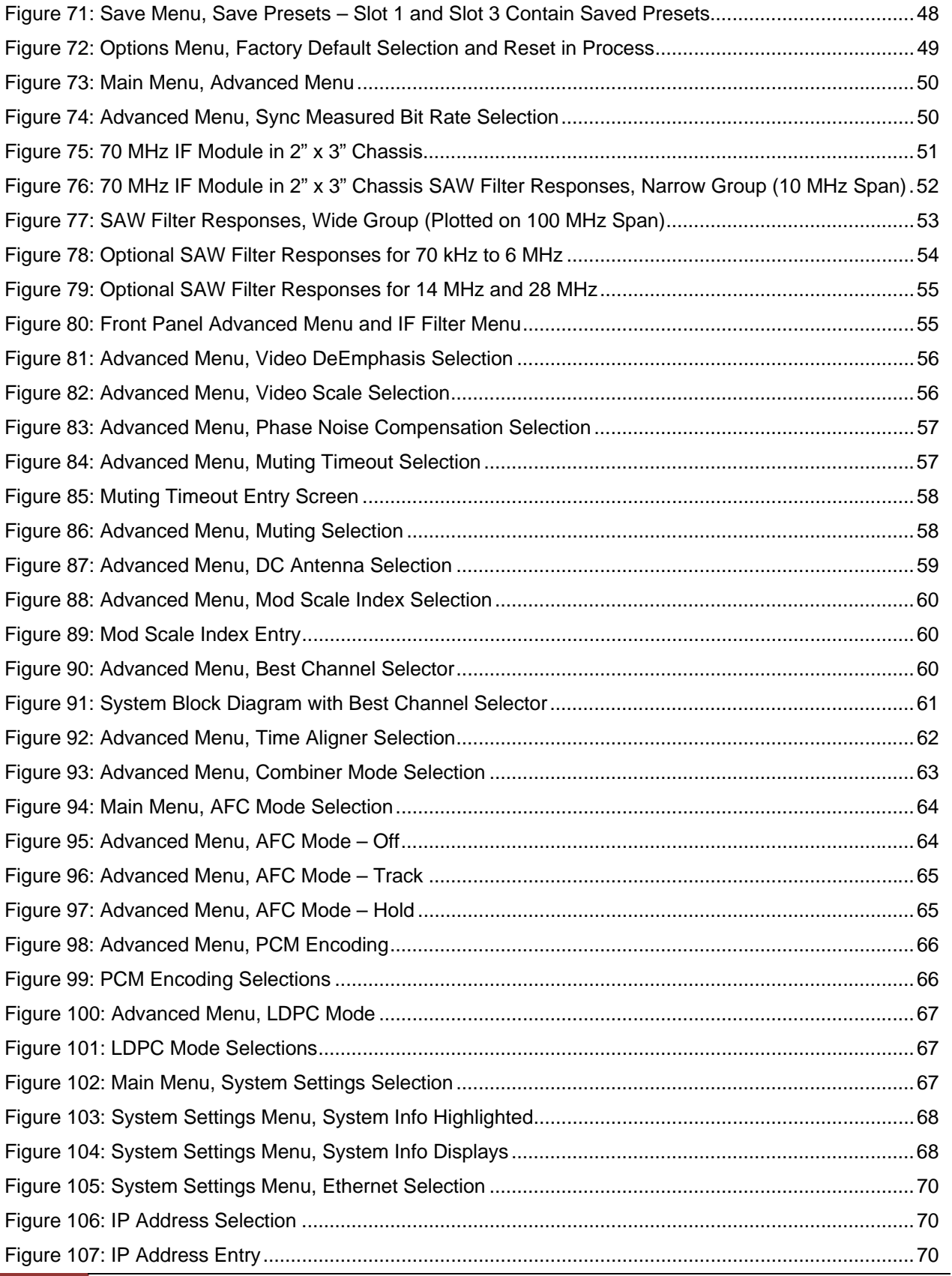

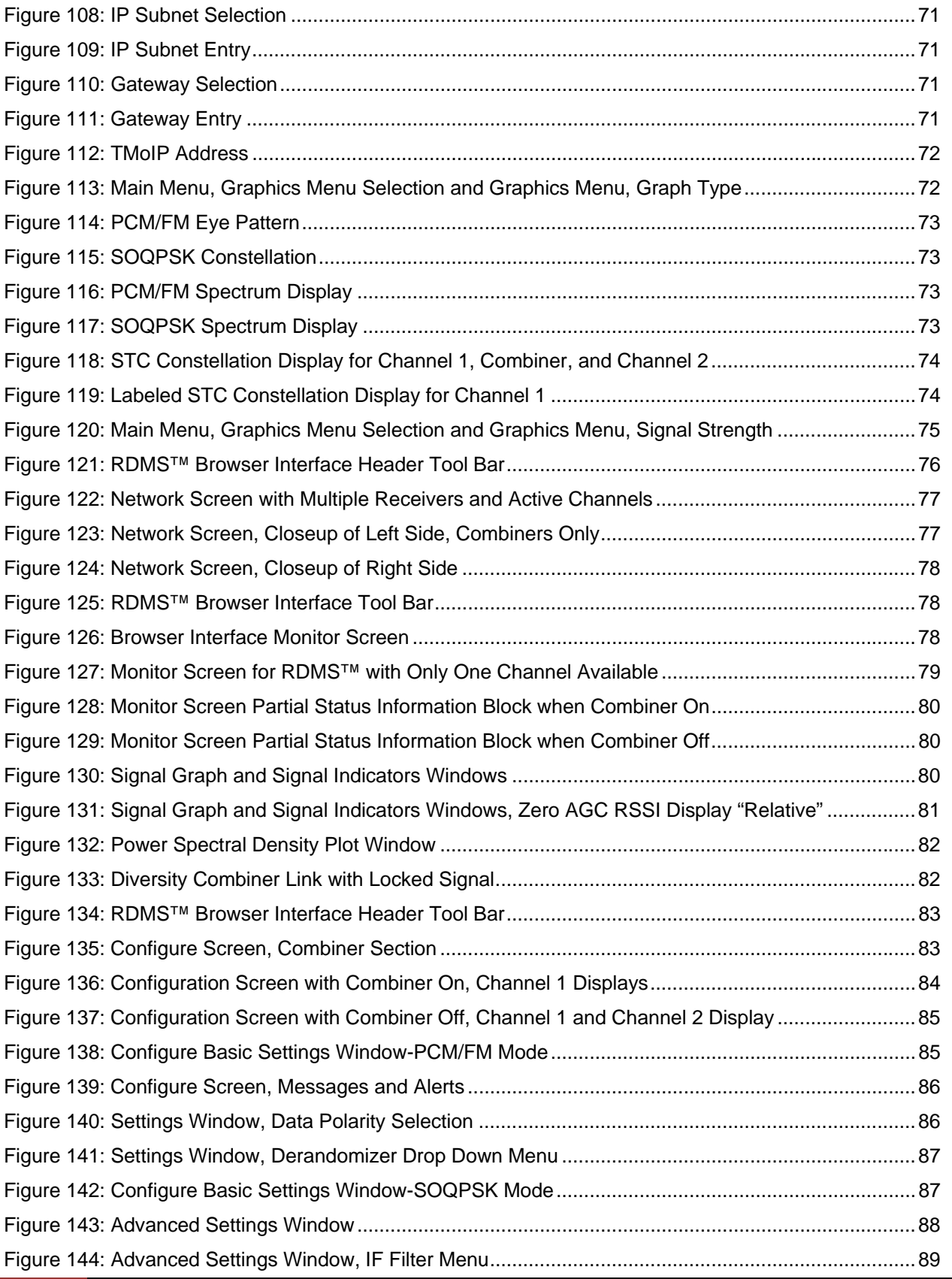

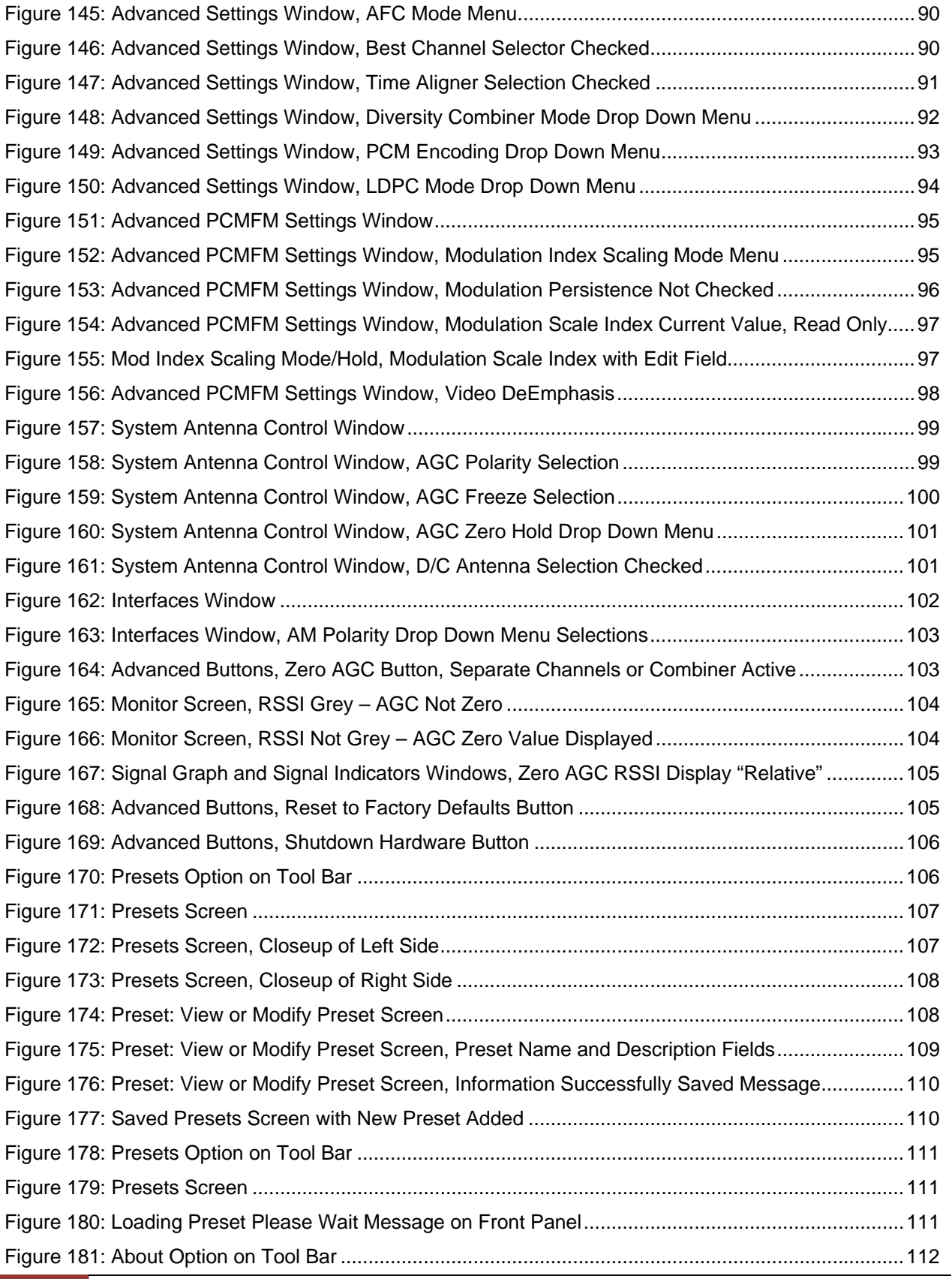

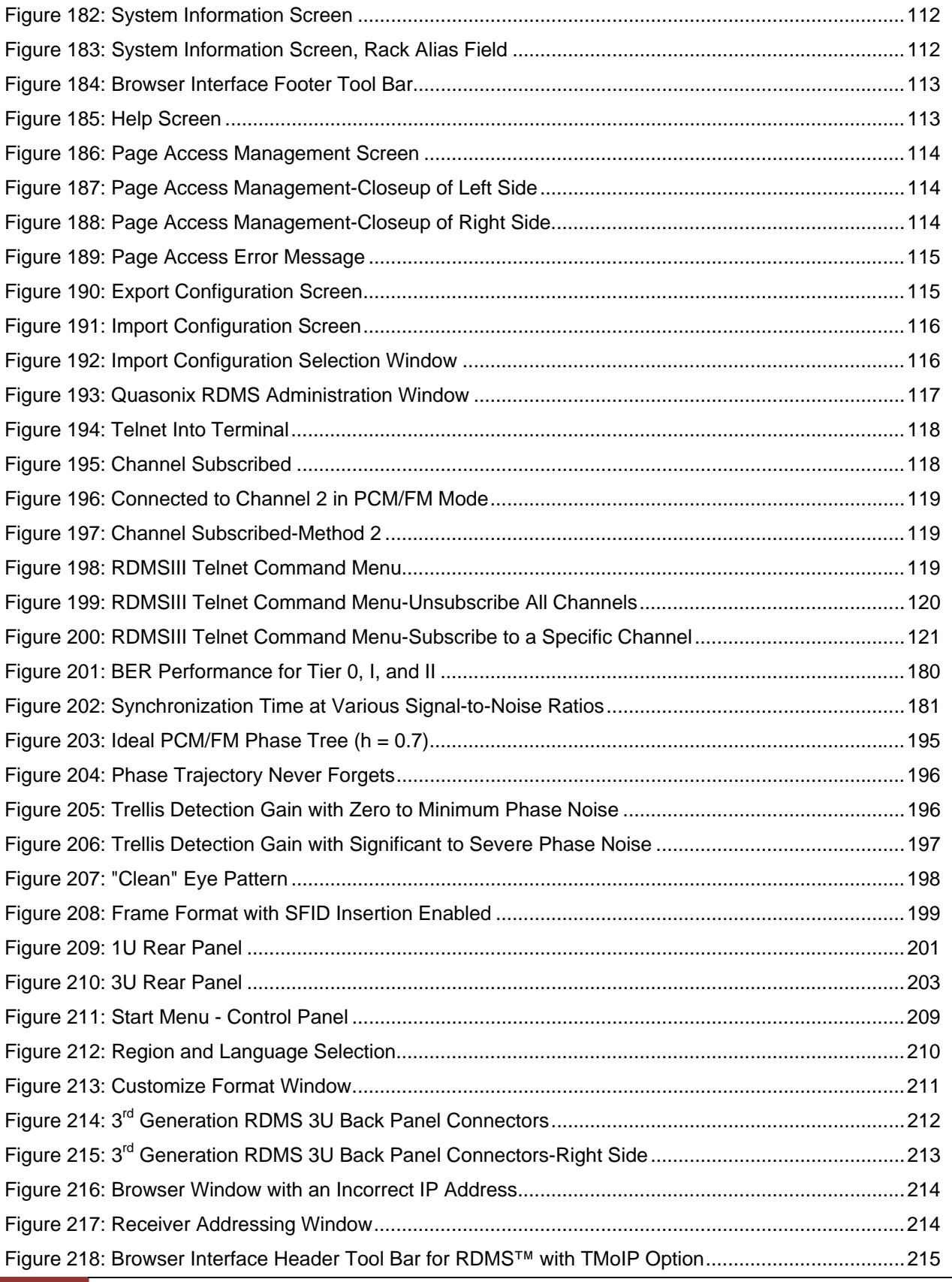

# 3<sup>rd</sup> Generation Rack-Mount RDMS<sup>™</sup>

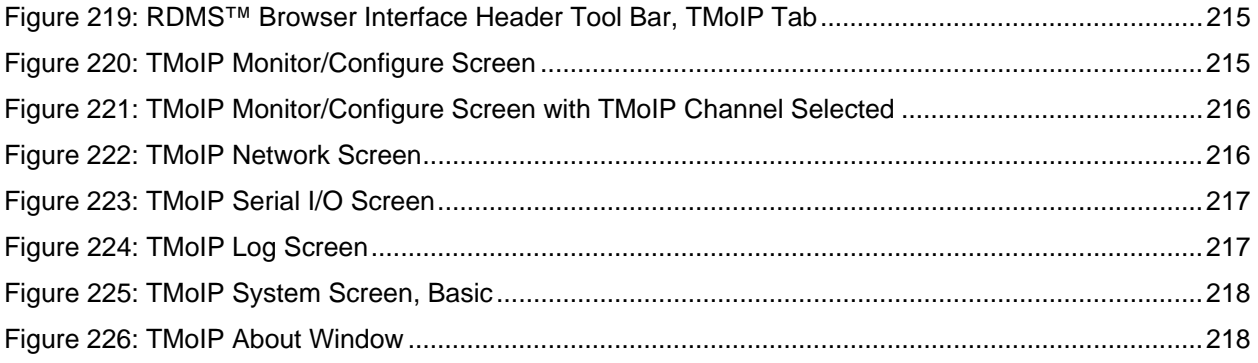

## **List of Tables**

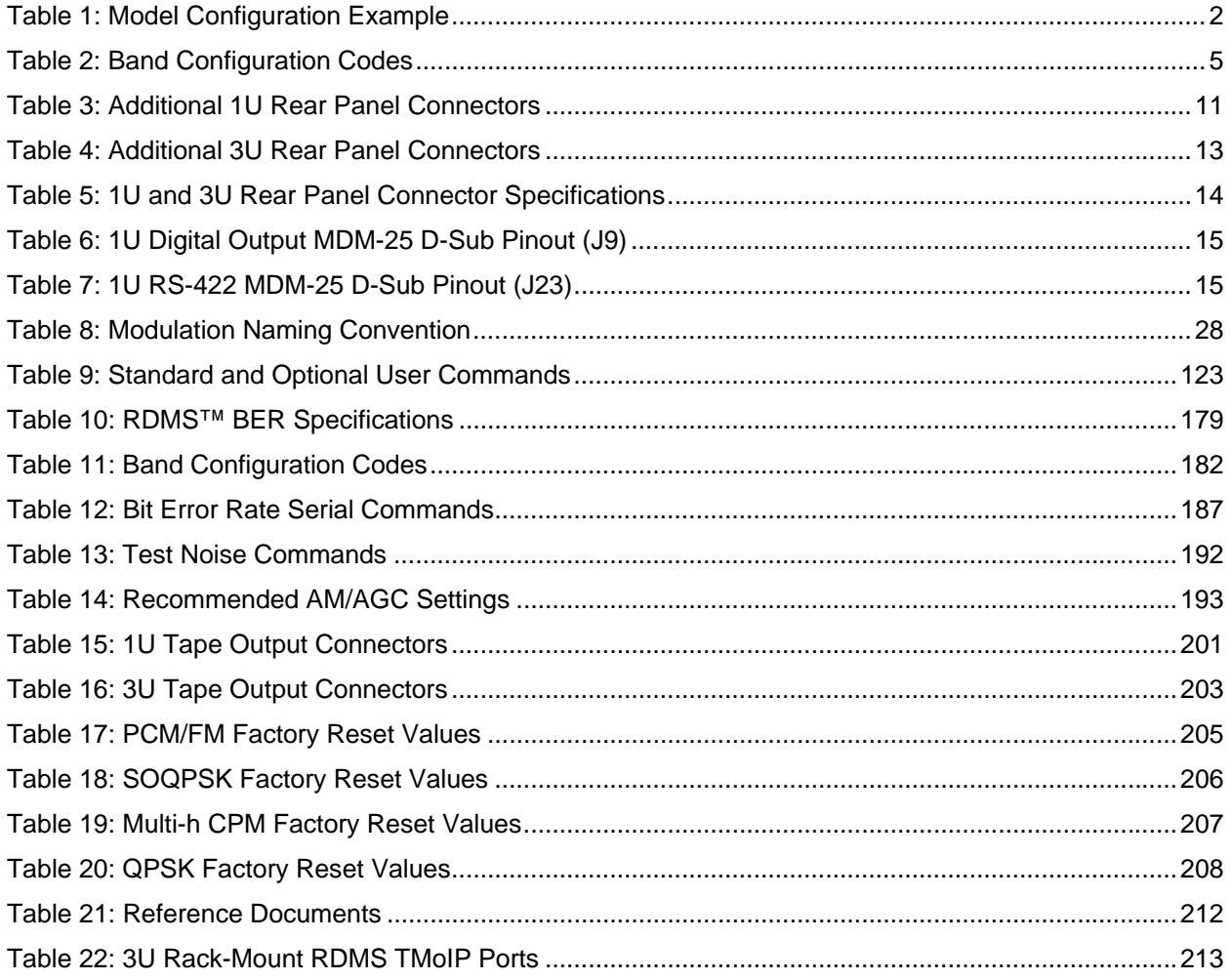

## **1 Introduction**

### <span id="page-15-0"></span>**1.1 Description**

<span id="page-15-1"></span>This document describes the installation and operation of the Quasonix  $3<sup>rd</sup>$  Generation Rack-Mount RDMS<sup>TM</sup> Telemetry Receiver and is updated to match RDMS<sup>™</sup> System Version 14. The RDMS™ (Receiver / DeModulator / bit Synchronizer) is designed to downconvert, demodulate, and bit synch to a variety of RF telemetry signals from flight-test aircraft. With an intuitive front-panel interface as well as an extensible web-based browser interface, and antenna-tracking outputs, the Rack-Mount  $RDMS^{TM}$  is capable of fulfilling a variety of flight test station requirements.

The following waveform formats are supported by RDMS™:

- PCM/FM (ARTM Tier 0)
- SOQPSK-TG (ARTM Tier I)
- ARTM CPM / Multi-h CPM (ARTM Tier II)
- Legacy (PSK) suite, which includes:
	- BPSK
	- OPSK
	- Offset QPSK (OQPSK)
	- Asymmetric QPSK (AQPSK)
	- Unbalanced QPSK (UQPSK)
	- Asymmetric Unbalanced QPSK (AUQPSK)
- Digital PM
- STC
- SOQPSK/LDPC
- STC/LDPC
- OQPSK/LDPC

Of the aforementioned, RDMS™ provides true multi-symbol trellis demodulation in all three ARTM modes, PCM/FM, SOQPSK-TG, and Multi-h PCM. It also provides a clock signal, obviating the need for any outboard bit synchronizer.

Modes that support LDPC use IRIG-standard low-density parity check coding to dramatically improve link margin by up to 9 dB.

The Rack-Mount RDMS™ Telemetry Receiver is manufactured by:

**Quasonix, Inc. 6025 Schumacher Park Drive West Chester, OH 45069 CAGE code: 3CJA9** 

### **1.2 Nomenclature**

<span id="page-16-0"></span>The Rack-Mount RDMS™ (hereafter referred to as "RM RDMS™") is available in a plethora of variations based on the number of channels, frequency bands, demodulation methods, options, etc. The features and modes installed in each unit are identified in the model number, as depicted in [Figure 1.](#page-16-4)

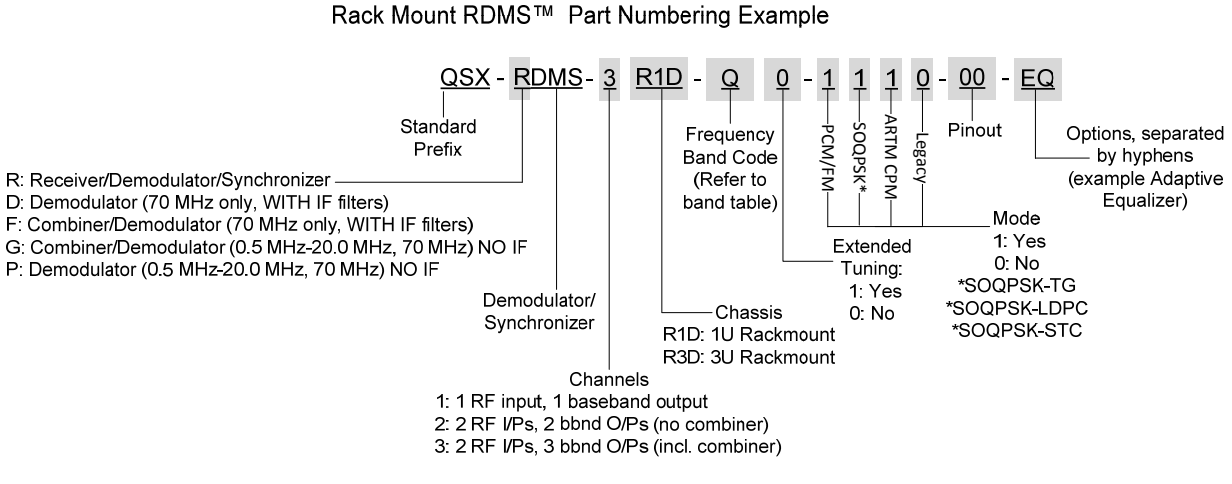

**Figure 1: Rack-Mount RDMS™ Part Number Construction** 

<span id="page-16-4"></span><span id="page-16-2"></span>Specifications are subject to change. Contact Quasonix for questions regarding your specific receiver.

#### **1.2.1 Options**

<span id="page-16-1"></span>The available options are listed below. Refer to section [1.2.2](#page-17-0) for detailed descriptions of each option. Please contact Quasonix for assistance ordering receiver options.

- 14 14 SAW filters (adds 70 kHz, 1.4, 3, 6, 14, and 28 MHz filters)
- CS Cybersecurity
- EN Ethernet Payload
- EQ Adaptive Equalizer
- IP Payload data delivered in IP format
- K7 Viterbi Decoder ( $k=7$ , rate  $1/2$ )

For example, a model QSX-RDMS-3R1D-Q0-1101-00-EQ is configured as shown in [Table 1:](#page-16-3)

<span id="page-16-3"></span>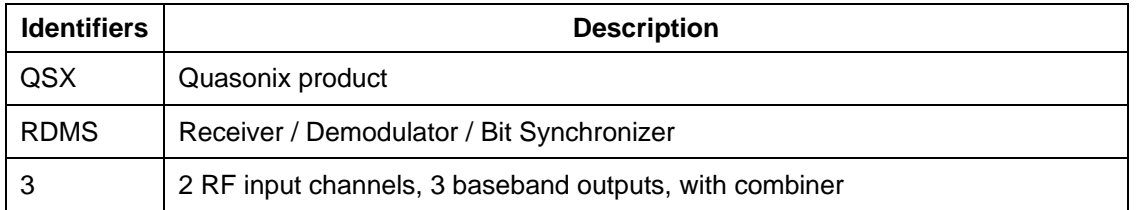

#### **Table 1: Model Configuration Example**

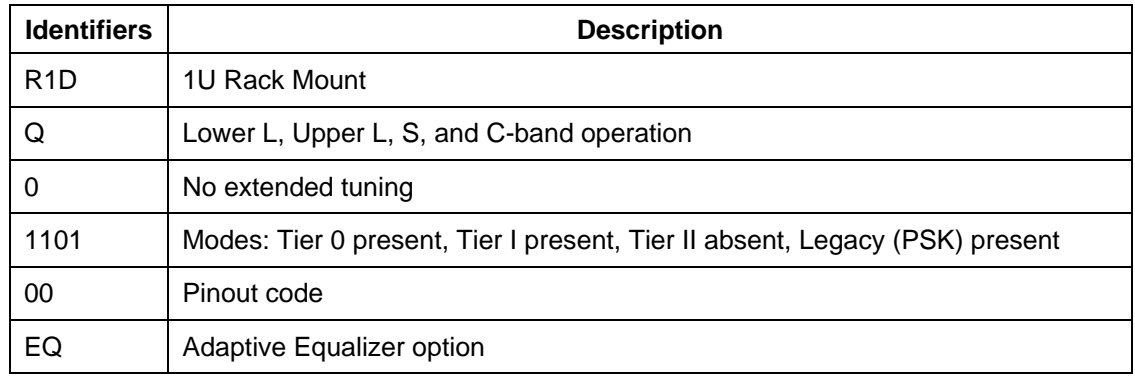

#### <span id="page-17-0"></span>**1.2.2 Detailed Option Descriptions**

#### <span id="page-17-1"></span>**1.2.2.1 SAW Filter Option – 14**

This option adds additional SAW filters, for a total of 14. The additional filters are 70 kHz, plus 1.4, 3, 6, 14, and 28 MHz.

### **1.2.2.2 Cybersecurity – CS**

<span id="page-17-2"></span>This option is used to address customer installation security requirements. Contact Quasonix for details.

#### **1.2.2.3 Ethernet (EVTM) Payload, Receive Only – EN**

<span id="page-17-3"></span>When the EN option is enabled, the RDMS will recover EVTM encoded data and convert it from Serial Streaming Telemetry back to the original Ethernet packets. Standard SST operation is not replaced, and can still be used. This hardware must be paired with an -EN enabled transmitter for proper data recovery.

### **1.2.2.4 Adaptive Equalizer – EQ**

<span id="page-17-4"></span>The Adaptive Equalizer option in the Quasonix receiver improves reception in multipath channels by using digital signal processing to compensate for the signal distortion due to multipath. This option is compatible with standard telemetry applications and installations and it works with any brand of transmitter.

Multipath fading can seriously degrade the quality of wireless telemetry data. Radio transmissions can reflect off of the airframe or other objects and arrive at the receiving antenna with different time delays, carrier phases, and relative strengths. The sum of these multiple transmission paths can produce serious distortion and signal fading resulting in poor data quality and long periods of data outage. Contrary to most situations, increasing the transmit power will not improve the link quality and may actually make the situation worse. Narrowing the beamwidth of the antenna may help eliminate some of the reflections and reduce the overall fading and distortion, but constraints on dish size and antenna tracking performance impose beamwidth limits.

Another solution is to mitigate the effects of the multipath channel by applying a filtering operation at the receiver that effectively undoes the distortion caused by the channel, thereby 'equalizing' the received signal. Since the transmitter is typically moving relative to the receiver, the RF propagation environment dynamically changes over time requiring the equalizer to 'adapt' to continually combat the perceived channel distortion. The 'adaptive equalizer' automatically calculates and applies a compensating filter to the received signal that restores its ability to be recovered by a traditional telemetry detector.

#### **1.2.2.5 Telemetry Over IP – IP**

<span id="page-17-5"></span>The Telemetry Over IP (TMoIP) capability packages PCM payload data into IP packets at the receiver. The receiver provides simultaneous PCM and network outputs with separate RJ-45 connectors for network control and data output. UDP and TCP protocols are available.

## **3rd Generation Rack-Mount RDMS™**

A web based graphical user interface (GUI) provides end-to-end TMoIP configuration, control, and status. Network Auto-Tune capability performs automatic measurement and compensation for uncertain or varying network delay and jitter. PCM serial input channels support automatic bit rate detection and IP packet size auto-configuration.

Fully configurable network parameters include DSCP/DiffServ Quality of Service, IPv4/IPv6, MTU, link speed, etc. Security features include integrated firewall with port blocking, password-authentication and user permissions, encrypted management interface, audit logging, and support for IPv6.

Detailed operating instructions are located in section [16,](#page-226-0) Appendix H of this manual.

#### **1.2.2.6 Viterbi Decoder (for Legacy PSK or PCM/FM Only) – K7**

<span id="page-18-0"></span>The K7 option (k=7, rate 1/2) enables Viterbi decoding of a convolutionally encoded data stream, which converts it back to the original (uncoded) source data stream.

Convolutional encoding adds redundant information to the transmitted data stream to help detect and correct bit errors that may occur, particularly due to predominantly Gaussian noise. Use of convolutional encoding requires a matching Viterbi decoder in the receiver to extract the source data. The decoded data rate is half the encoded data rate. The receiver has two independent decoders, one for in-phase ("I") data and one for quadrature ("Q") data. For BPSK, only a single decoder is used. Each decoder is compatible with the convolutional encoding described in the "Consultative Committee for Space Data Systems, Recommendation for Space Data System Standards, TM Synchronization and Channel Coding, CCSDS 131.0-B-1, Blue Book, September 2003, Section 3."

#### **1.2.3 Band Configurations**

<span id="page-19-2"></span>Band configuration codes are listed in [Table 2](#page-19-2). Two additional band codes are described in section [1.2.3.1](#page-20-2).

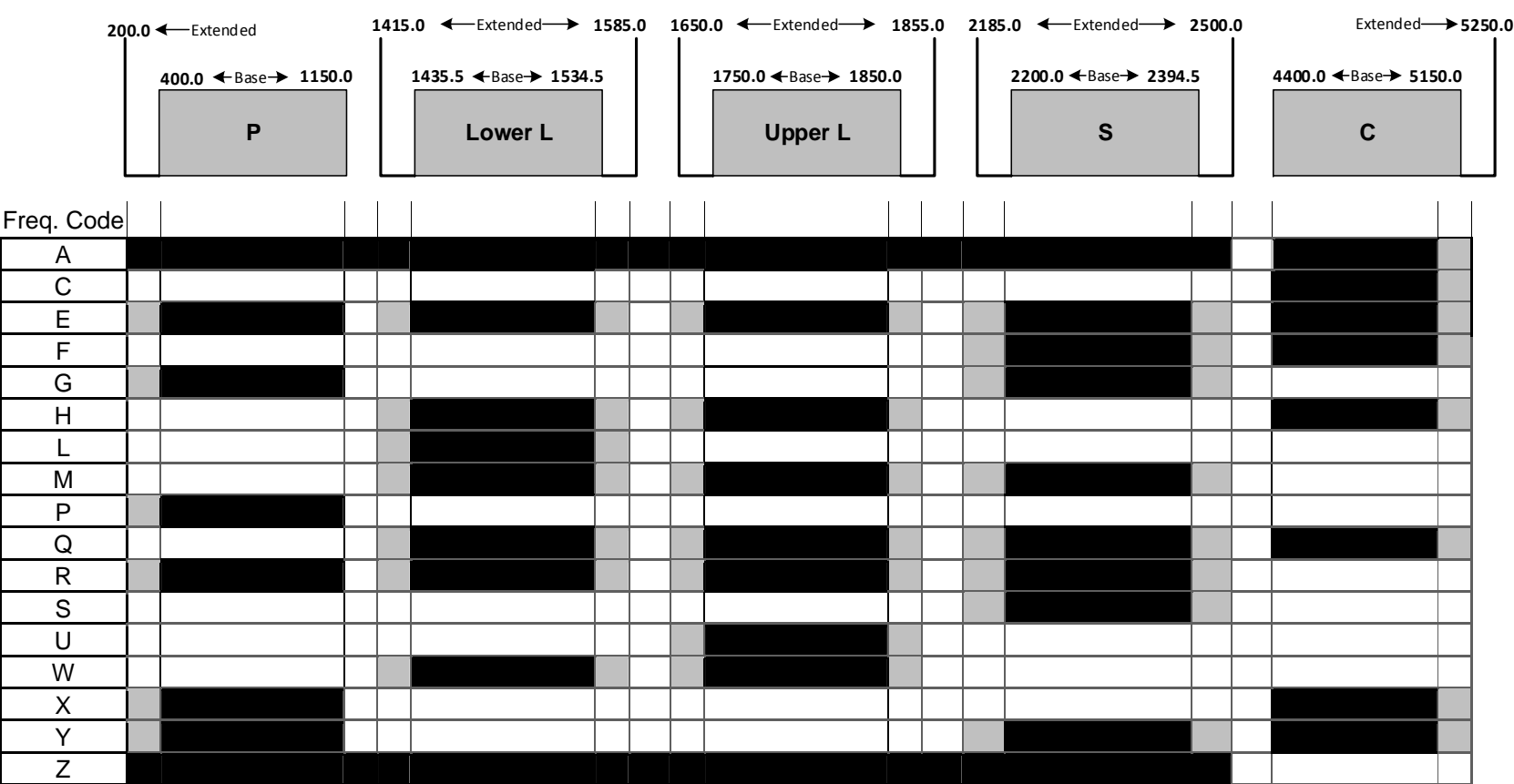

#### **Table 2: Band Configuration Codes**

Legend:

Frequency Gap

Standard (Base) Frequency Range

<span id="page-19-3"></span><span id="page-19-1"></span><span id="page-19-0"></span>Extended Frequency Range (available by selecting Extended Tuning = 1 in part number)

#### **1.2.3.1 Additional Band Codes**

<span id="page-20-0"></span>Two additional band codes are available:

- <span id="page-20-2"></span>Band Code 7: 70 MHz standard range, 0.075 MHz-20 MHz, 70 MHz extended range
- Band Code T: 2025.0 MHz to 2110.0 MHz standard range

### <span id="page-20-1"></span>**1.3 Package Contents**

The contents of the box include the following:

- Rack-Mount receiver unit (1U or 3U)
- Power cord
- $\bullet$  Ethernet cable (25 ft)
- Four (4) rubber feet with adhesive for lab bench use

A copy of the Installation and Operation manual is included with the Browser Interface software (Help option).

# **2 Specifications**

<span id="page-21-0"></span>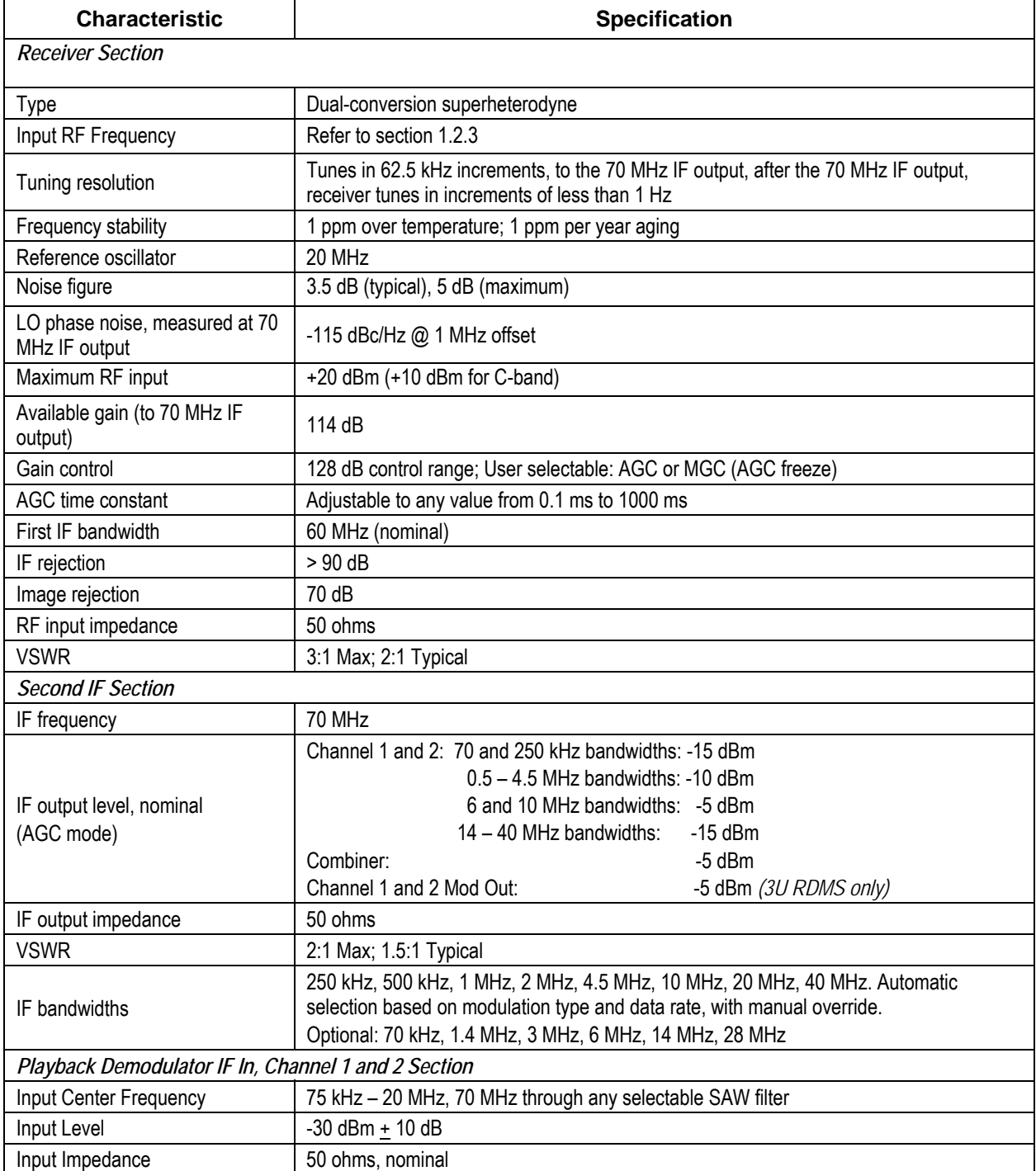

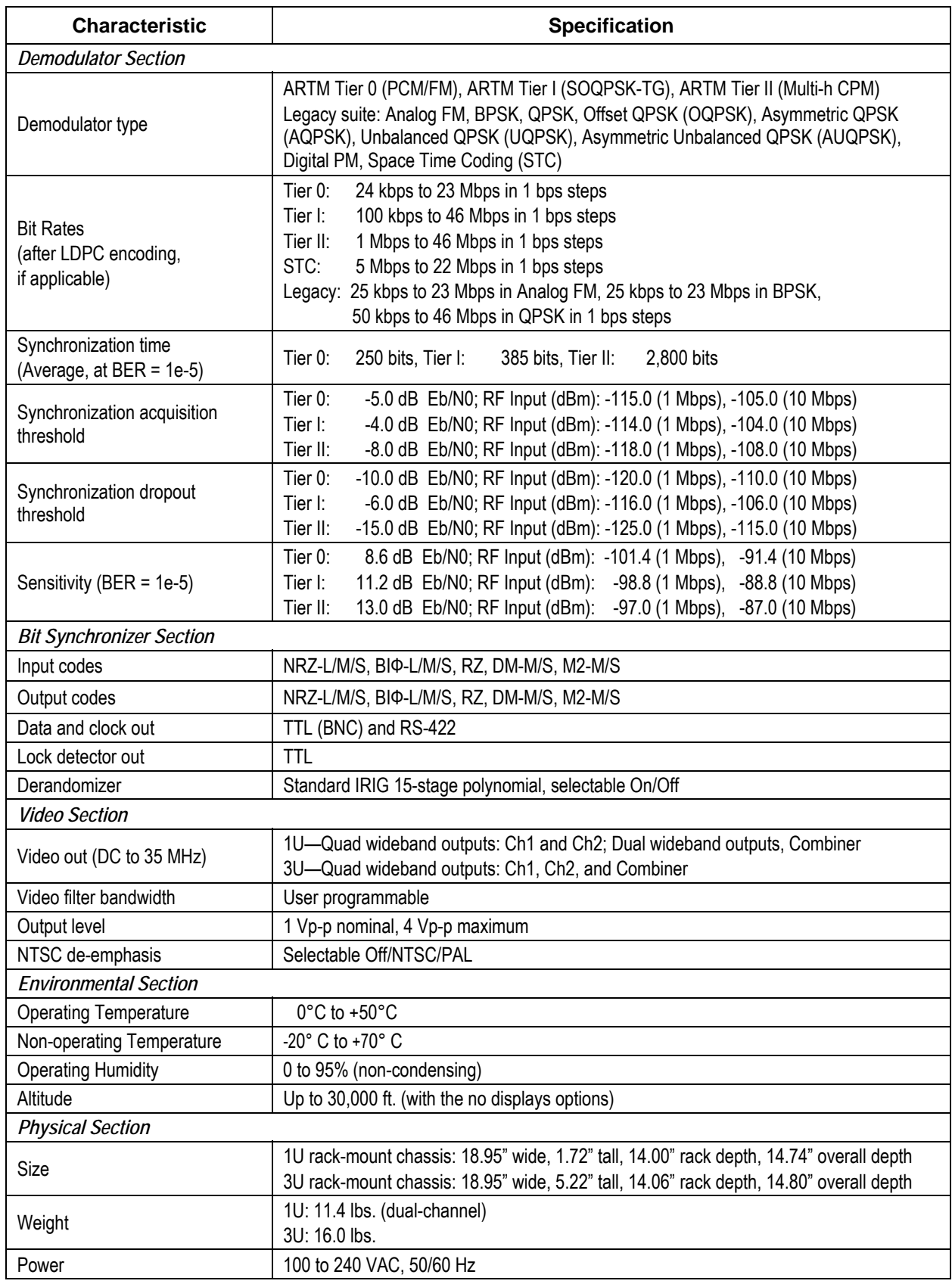

## **3 Installation Instructions**

### <span id="page-23-1"></span><span id="page-23-0"></span>**3.1 Mechanical**

#### <span id="page-23-2"></span>**3.1.1 1U Rack-Mount**

The 1U RM RDMS™ Telemetry Receiver's enclosure fits in a standard 19" rack, occupying just 1U of rack space. Mechanical layouts are provided in [Figure 2](#page-23-3) and [Figure 3](#page-23-4).

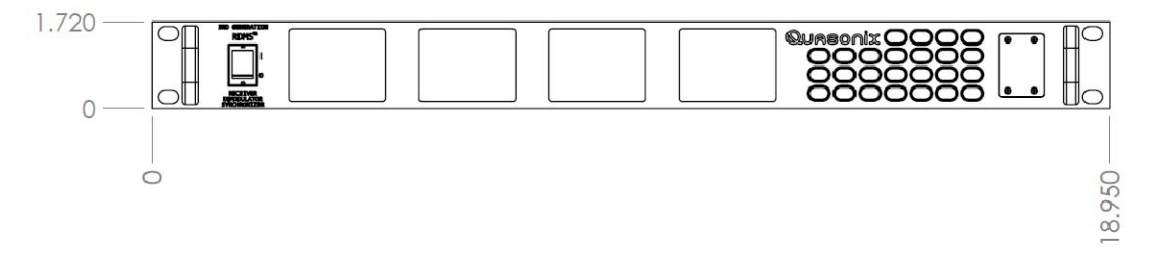

**Figure 2: Mechanical Drawing – 1U Front View** 

<span id="page-23-3"></span>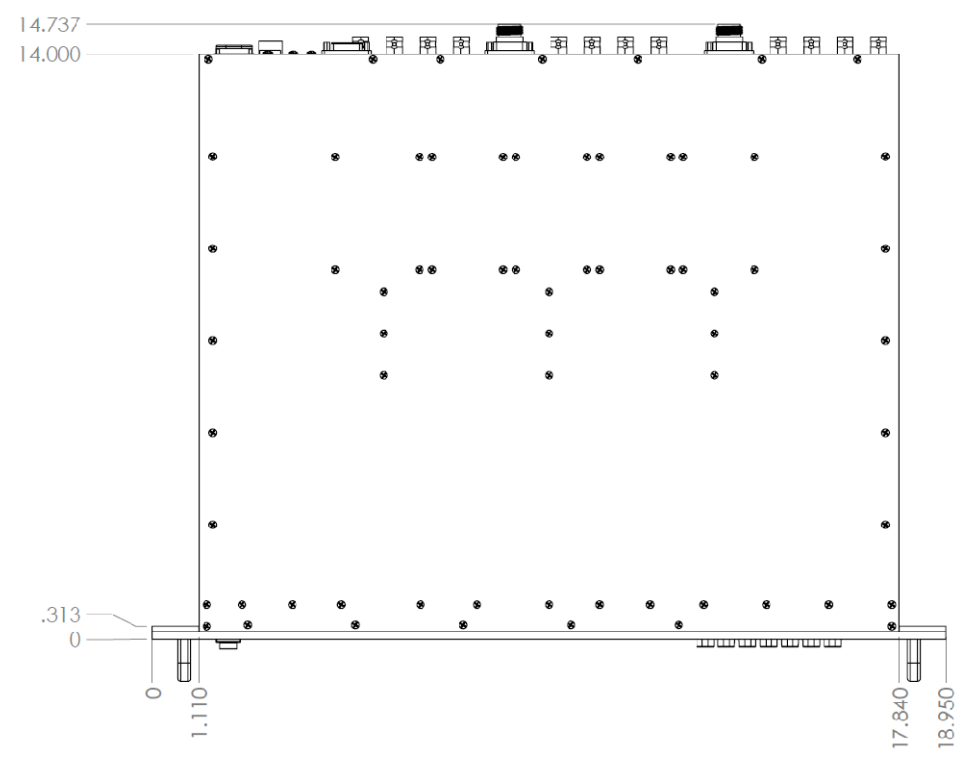

<span id="page-23-4"></span>**Figure 3: Mechanical Drawing – 1U Top View (Dual-channel Connectors Shown)** 

#### **3.1.2 3U Touchscreen**

<span id="page-24-0"></span>The 3U RM RDMS™ Telemetry Receiver's enclosure fits in a standard 19" rack, occupying 3U of rack space. Mechanical layouts are provided in [Figure 4](#page-24-1) and [Figure 5](#page-24-2).

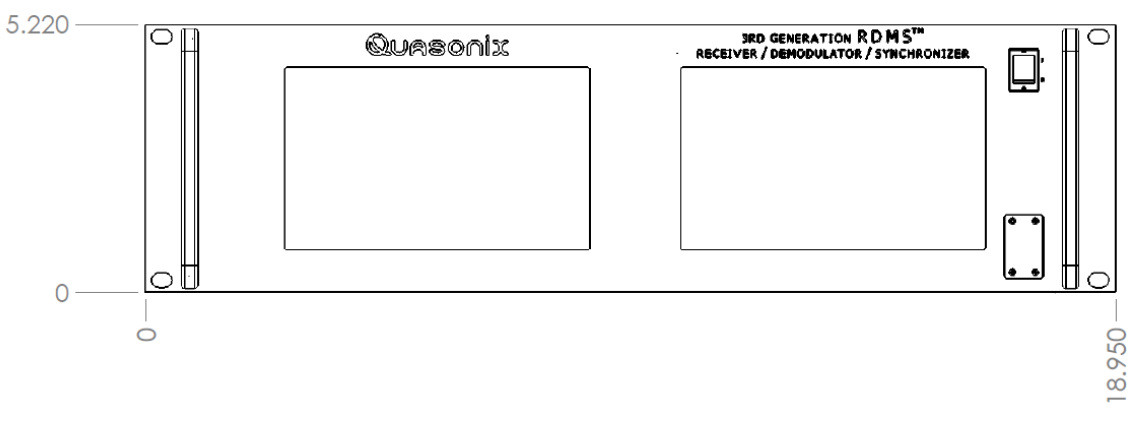

**Figure 4: Mechanical Drawing – 3U Front View** 

<span id="page-24-1"></span>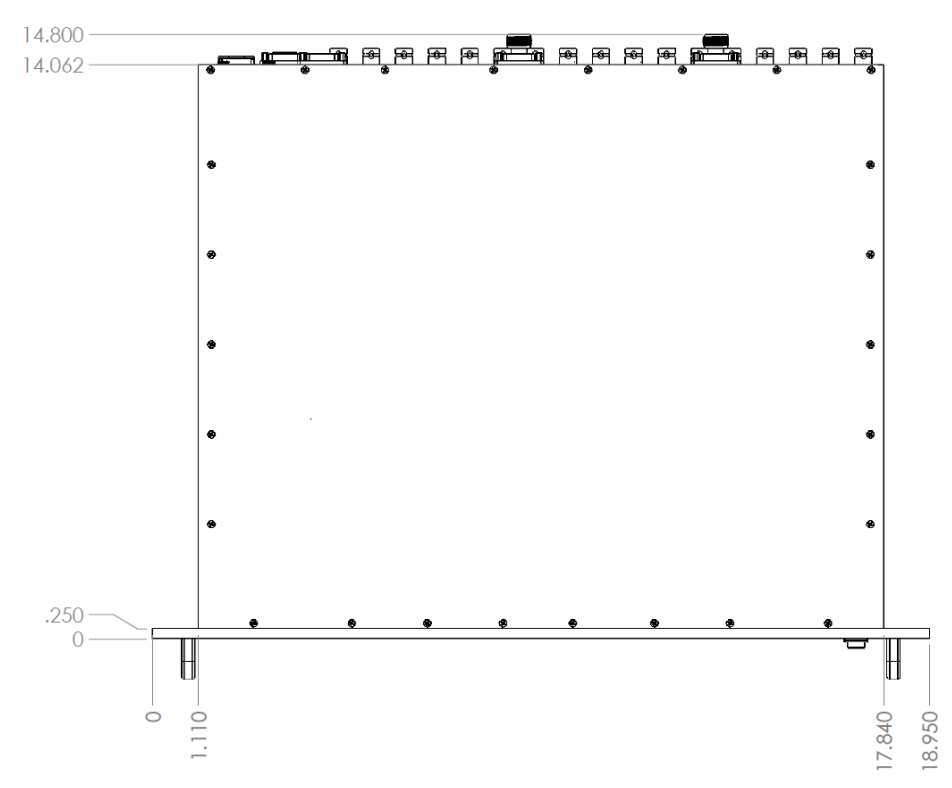

<span id="page-24-2"></span>**Figure 5: Mechanical Drawing – 3U Top View (Dual-channel Connectors Shown)** 

### **3.2 Thermal**

<span id="page-25-0"></span>The storage temperature of the RM RDMS<sup>™</sup> unit is rated for  $0^{\circ}$ C to +70<sup>°</sup>C, while the operating temperature is rated for  $0^{\circ}$ C to +50 $^{\circ}$ C. It is recommended that the unit be kept in a temperature controlled environment to minimize the risk of operating (or storing) outside the ranges specified. In particular, the four liquid crystal displays on the front panel are extremely sensitive to low temperatures.

The RM RDMS™ features cooling vents on both sides of its aluminum chassis. These vents must be kept entirely unobstructed in order to allow for maximum airflow through the system. Whenever feasible, it is helpful to leave an open rack space above and below the RM RDMS™ for additional heat dissipation.

### <span id="page-25-1"></span>**3.3 Electrical**

The RM RDMS™ is available in single- or dual- channel configurations, with all pertinent electrical connections found on the rear panel.

#### **3.3.1 1U Rear Panel Connections**

<span id="page-25-2"></span>Rear panel connectors are the same for all receivers; however, in a single-channel configuration all connectors are not active.

An optional pre-detection diversity combiner is available in the dual-channel receiver configuration. Connectors for the diversity combiner are present whether the feature is ordered or not. The electrical interface connectors for all configurations are shown in [Figure 6](#page-25-3).

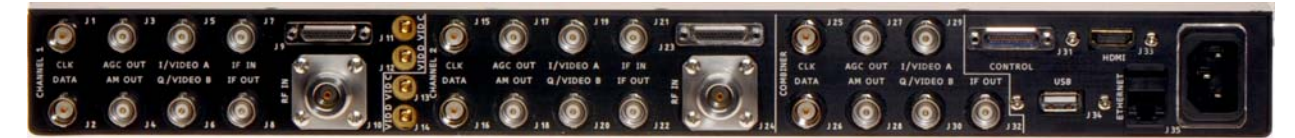

#### **Figure 6: 1U Rear Panel**

<span id="page-25-3"></span>Functional descriptions and electrical characteristics for each clock and data connector for channel 1, channel 2, and combiner located on the rear panel are described in [Table 5](#page-28-1). The pinout for the 1U J9, an MDM-25 D-sub connector, is shown in [Table 6](#page-29-4). The pinout for the 1U J23, an MDM-25 D-sub connector, is shown in [Table 7](#page-29-5).

<span id="page-25-4"></span>The ports located on the right side of the back panel are described in [Table 3](#page-25-4).

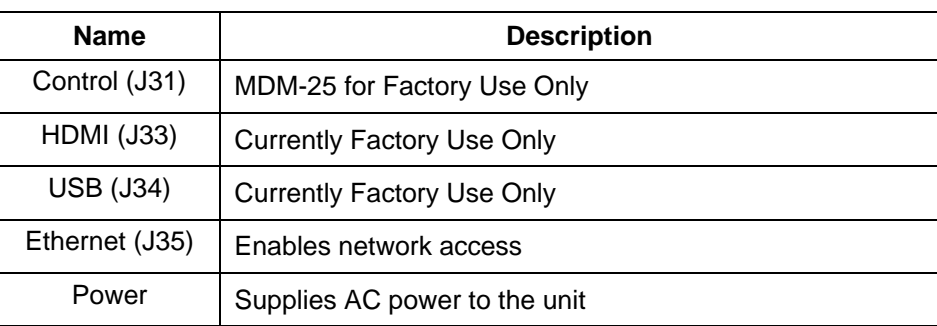

#### **Table 3: Additional 1U Rear Panel Connectors**

#### **3.3.2 3U Rear Panel Connections**

<span id="page-26-0"></span>Rear panel connectors are the same for all receivers; however, in a single-channel configuration all connectors are not active.

An optional pre-detection diversity combiner is available in the dual-channel receiver configuration. Connectors for the diversity combiner, EVTM, and TMoIP are present whether the feature is ordered or not. The electrical interface connectors for all configurations are shown in [Figure 7.](#page-26-1)

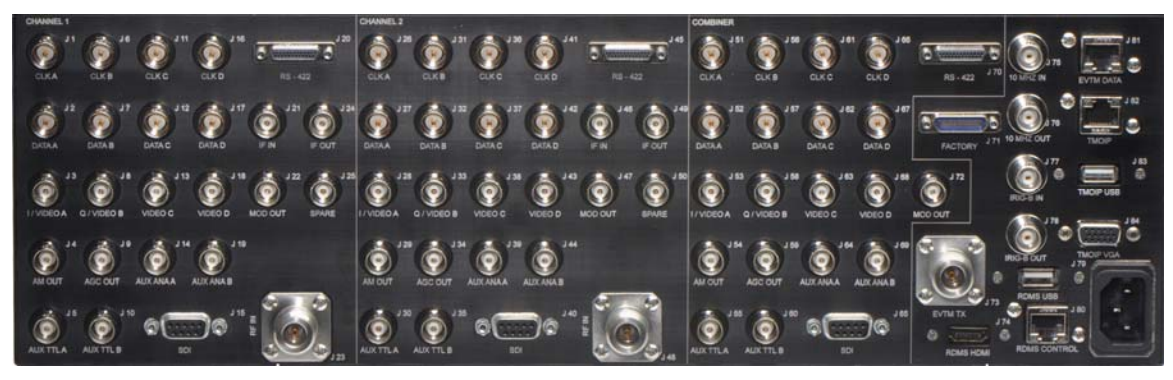

**Figure 7: Rear Panel** 

<span id="page-26-1"></span>Functional descriptions and electrical characteristics for each clock and data connector for channel 1, channel 2, and combiner located on the rear panel are described in [Table 5](#page-28-1).

The ports located on the right side of the back panel are described in [Table 4](#page-27-1).

## **3rd Generation Rack-Mount RDMS™**

<span id="page-27-1"></span><span id="page-27-0"></span>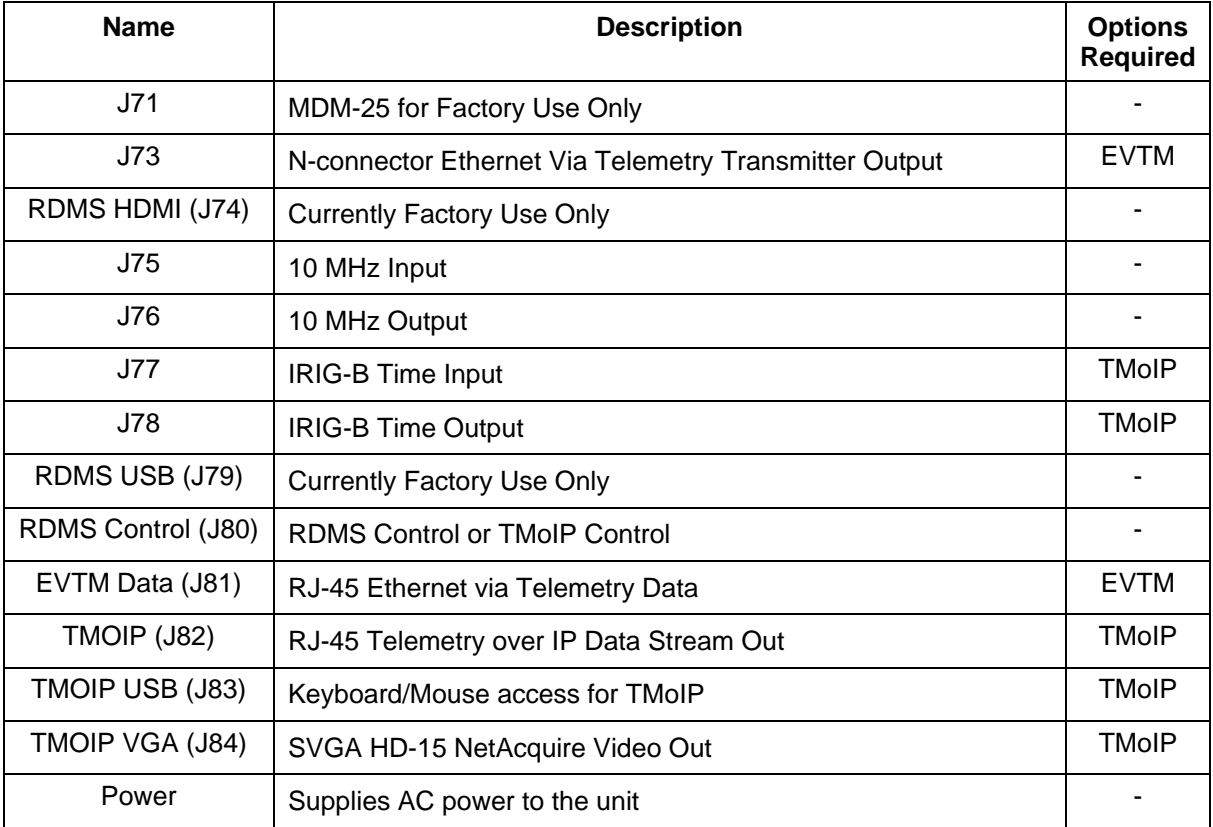

#### **Table 4: Additional 3U Rear Panel Connectors**

<span id="page-28-1"></span><span id="page-28-0"></span>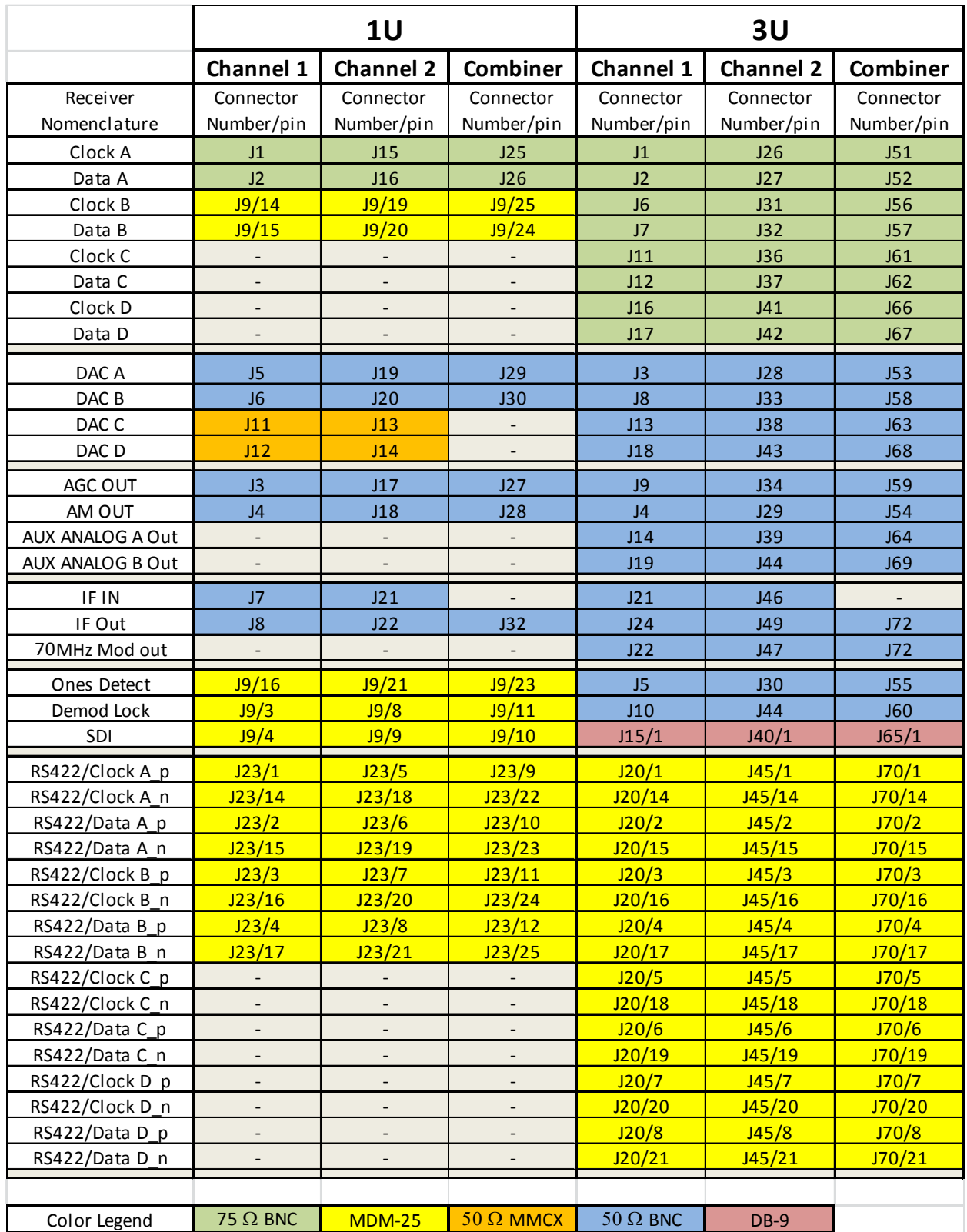

**Table 5: 1U and 3U Rear Panel Connector Specifications** 

#### **3.3.2.1 1U Digital Output MDM-25 D-Sub Pinout-J9**

<span id="page-29-4"></span><span id="page-29-2"></span><span id="page-29-0"></span>The pinout for the 1U J9, an MDM-25 D-sub connector, is shown in [Table 6](#page-29-4). Pin locations are illustrated in [Figure](#page-30-0)  [8.](#page-30-0)

| Pin             | <b>Electrical Char.</b>      | <b>Pin</b> | <b>Electrical Char.</b>       |
|-----------------|------------------------------|------------|-------------------------------|
| 1               | <b>GND</b>                   | 14         | CH1 CLK B (TTL)               |
| $\overline{2}$  | GND                          | 15         | CH1 DATA B (TTL)              |
| 3               | CH1 Demod Lock (TTL)         | 16         | CH1 Ones Detect (TTL)         |
| 4               | CH1 SDI (RS-423)             | 17         | GND                           |
| 5               | N/C                          | 18         | N/C                           |
| 6               | GND                          | 19         | CH <sub>2</sub> CLK B (TTL)   |
| $\overline{7}$  | DND                          | 20         | CH <sub>2</sub> DATA B (TTL)  |
| 8               | CH2 Demod Lock (TTL)         | 21         | CH2 Ones Detect (TTL)         |
| 9               | CH <sub>2</sub> SDI (RS-423) | 22         | GND                           |
| 10              | COMB SDI (RS-423)            | 23         | <b>COMB Ones Detect (TTL)</b> |
| 11              | COMB Demod Lock (TTL)        | 24         | COMB Data B (TTL)             |
| 12 <sup>2</sup> | <b>GND</b>                   | 25         | COMB CLK B (TTL)              |
| 13              | GND                          |            |                               |

**Table 6: 1U Digital Output MDM-25 D-Sub Pinout (J9)** 

### **3.3.2.2 1U RS-422 Output MDM-25 D-Sub Pinout-J23**

<span id="page-29-1"></span>The pinout for the 1U J23, an MDM-25 D-sub connector, is shown in [Table 7](#page-29-5).

<span id="page-29-5"></span><span id="page-29-3"></span>Pin locations are illustrated in [Figure 8.](#page-30-0)

**Table 7: 1U RS-422 MDM-25 D-Sub Pinout (J23)** 

| <b>Pin</b>      | <b>Electrical Char.</b>        | <b>Pin</b> | <b>Electrical Char.</b>        |
|-----------------|--------------------------------|------------|--------------------------------|
| 1               | CH1 CLK A RS-422_p             | 14         | CH1 CLK A RS-422 n             |
| $\overline{2}$  | CH1 DAT A RS-422 p             | 15         | CH1 DAT A RS-422 n             |
| 3               | CH1 CLK B RS-422 p             | 16         | CH1 CLK B RS-422 n             |
| 4               | CH1 DAT B RS-422 p             | 17         | CH1 DAT B RS-422 n             |
| 5               | CH <sub>2</sub> CLK A RS-422 p | 18         | CH2 CLK A RS-422 n             |
| 6               | CH <sub>2</sub> DAT A RS-422 p | 19         | CH <sub>2</sub> DAT A RS-422 n |
| $\overline{7}$  | CH2 CLK B RS-422_p             | 20         | CH2 CLK B RS-422 n             |
| 8               | CH2 DAT B RS-422 p             | 21         | CH <sub>2</sub> DAT B RS-422 n |
| 9               | COMB CLK A RS-422 p            | 22         | COMB CLK A RS-422 n            |
| 10              | COMB DAT A RS-422 p            | 23         | COMB DAT A RS-422 n            |
| 11              | COMB CLK B RS-422 p            | 24         | COMB CLK B RS-422 n            |
| 12 <sup>2</sup> | COMB DAT B RS-422 p            | 25         | COMB DAT B RS-422 n            |
| 13              | GND                            |            |                                |

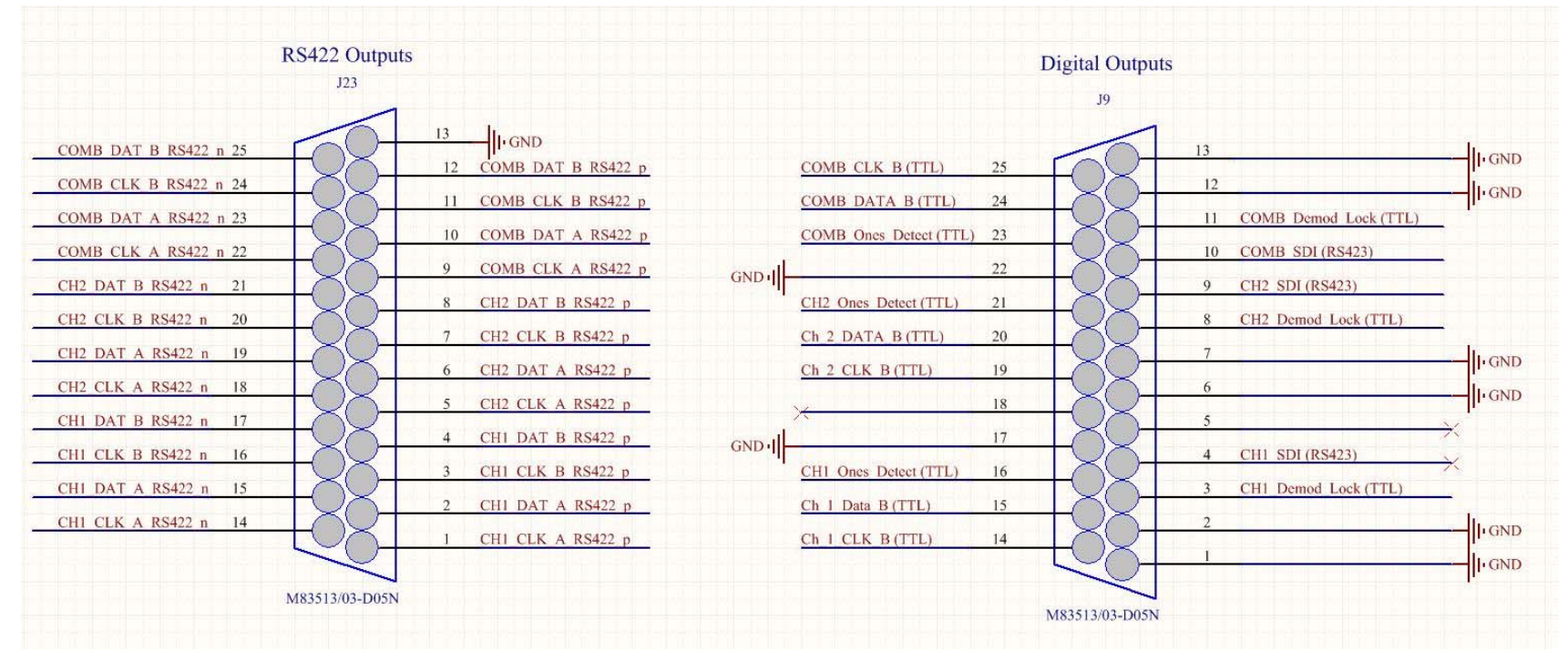

<span id="page-30-0"></span>**Figure 8: 1U MDM-25 D-Sub Pin Locations for J23 and J9** 

#### **3.3.3 Electrical Signals**

<span id="page-31-0"></span>By default, the output data is valid on the falling edge of the clock, as shown in [Figure 9](#page-31-2). The polarity of the output clock may be inverted by toggling the Clock Polarity setting in either user interface. The RM RDMS™ can be operated through its front panel interface or web-based browser interface (RDMS™ Browser Interface).

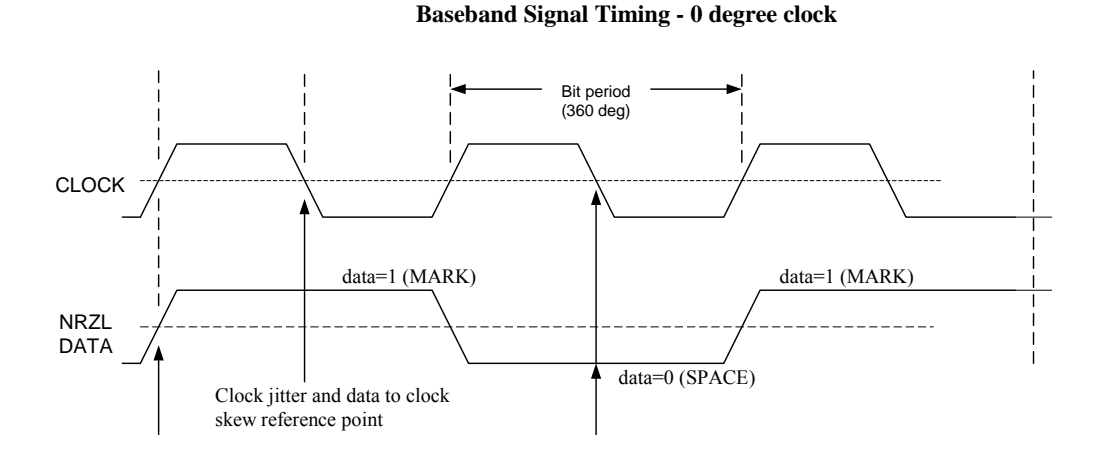

#### **Figure 9: Baseband Signal Timing**

<span id="page-31-2"></span>The RF input to the receiver is a 50 ohm interface.

The RM RDMS™ also provides a 70 MHz IF output for each channel for troubleshooting purposes.

### <span id="page-31-1"></span>**3.4 Browser Interface**

The 3rd Generation Rack-Mount RDMS™ Receiver contains a built-in web server. The receiver's browser-based graphical user interface enables configuration and monitoring of one, or multiple, RDMS™ units on the user's network. While the Browser Interface works with most modern browsers, the latest version of Firefox or Chrome is recommended. Quasonix recommends running Firefox in Private mode or disabling caching to improve performance. HTML5 compatibility is required. The Browser Interface (BI) provides easy-to-read, real-time status information to the user, thus eliminating the need for direct access to the front panel.

Browser Interface is laid out intuitively with all primary control and monitoring functionality for Channel 1, Channel 2, and diversity combiner in one window.

To access the Browser Interface:

- 1. Plug a network cable into the RDMS™.
- 2. Apply power to the RDMS™.
- 3. Open a browser on the PC.

The rack has an IP address assigned to it when the user sets it up. If it is static, the user must provide an IP address. If it is dynamic, the network assigns an IP address to the RDMS™. The operator needs to know this IP address. The Ethernet screen on the RDMS™ front panel displays the IP address. (Refer to section [4.6.3.1.14](#page-83-9) for additional information about the Ethernet screen.)

4. Type the IP address into the browser as:

#### **http://XXX.XXX.XXX.XXX**

where the X's represent the IP address of the rack.

The main Browser Interface web page displays in the browser window and the user has control of the rack.

For issues that occur during installation, call Quasonix Technical Support at 513-942-1287.

# **4 Operating Instructions**

<span id="page-33-0"></span>The RM RDMS™ can be operated through its front panel interface or via the web-based browser interface (RDMSTM Browser Interface). The browser interface is capable of configuring, maintaining, and monitoring multiple receivers within a network.

## <span id="page-33-1"></span>**4.1 Operational Priority**

With two different user interfaces available—direct front panel operation and remote control—consideration must be given to one or the other to maintain device stability.

- The front panel control takes precedence over the Browser Interface unless the front panel is displaying "Please Wait".
- Changes saved from the Browser Interface are automatically updated on the front panel.
- Changes made on the front panel are automatically updated on the Browser Interface Monitor window; however, a user accessing the Configure window on the Browser Interface at the same time is notified of changes so unsaved modifications are not overwritten.
- Users may also access the RDMS remotely via Telnet

Telnet provides access to the individual receiver channel's underlying serial control interface. The serial control interface is **not** recommended for *typical* Rack-Mount Receiver usage. The Telnet interface should only be accessed by advanced users. **Contact Quasonix customer support before using the Telnet option.** 

**NOTE:** Access to this serial control interface is provided primarily for debugging purposes. Unlike the standard front panel and browser interfaces, the serial control interface within the Telnet window is not safeguarded from accidental or improper changes to the receiver's configuration.

It is **strongly** recommended that users contact Quasonix Technical Support (Tel: 513-942-1287) prior to using the Terminal serial control interface.

Additional information about the Telnet interface is located in section [4.8](#page-132-3).

## <span id="page-34-0"></span>**4.2 Front-Panel Control**

## <span id="page-34-1"></span>**4.3 1U Front Panel Control**

The 1U Rack-Mount Receiver's comprehensive front panel interface includes (4) 64k-color liquid crystal displays (LCDs) for displaying receiver status, configuration settings, and waveform graphics; individual function keys for the most common settings; and a complete numeric keypad for convenient parameter entry.

In a single-channel configuration, waveform graphics are displayed on the left-most LCD and receiver settings are on the second LCD from the left. A static Quasonix logo is shown on the two right-most LCDs.

In a dual-channel receiver, the two LCDs located to the right of the power switch are designated for Channel 1, while the other two LCDs are designated for Channel 2.

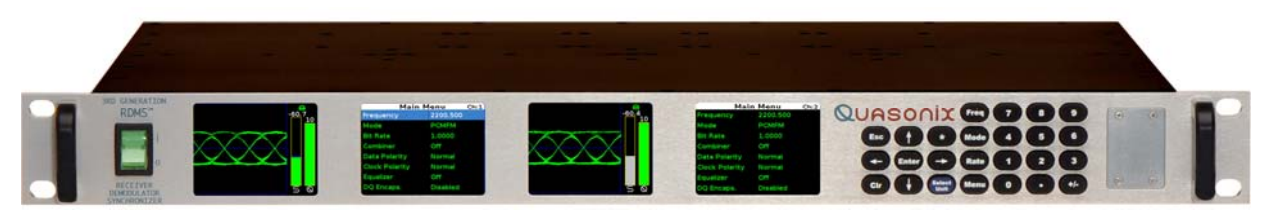

**Figure 10: Front Panel Diagram for Dual-Channel Configuration** 

<span id="page-34-3"></span>The front panel keypad is shown in [Figure 11](#page-34-4).

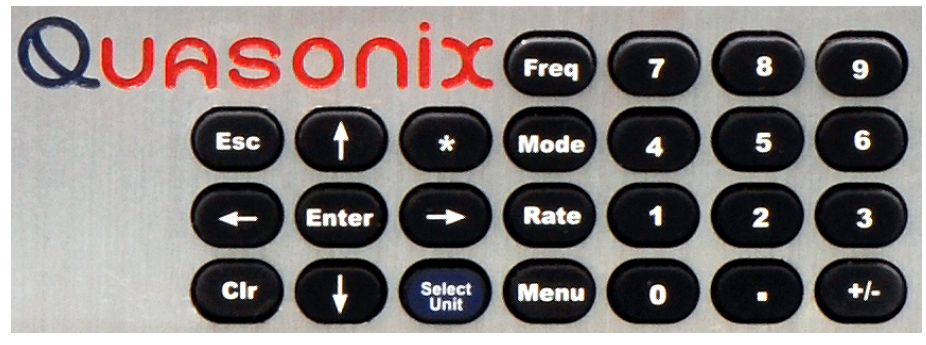

**Figure 11: Front Panel Keypad** 

## <span id="page-34-4"></span>**4.4 3U Front Panel Control**

<span id="page-34-2"></span>The 3U front panel control interface is identical to the 1U front panel control interface except that the front panel keypad is implemented as a virtual keypad on the right touchscreen of the 3U, as shown in [Figure 12.](#page-35-1)

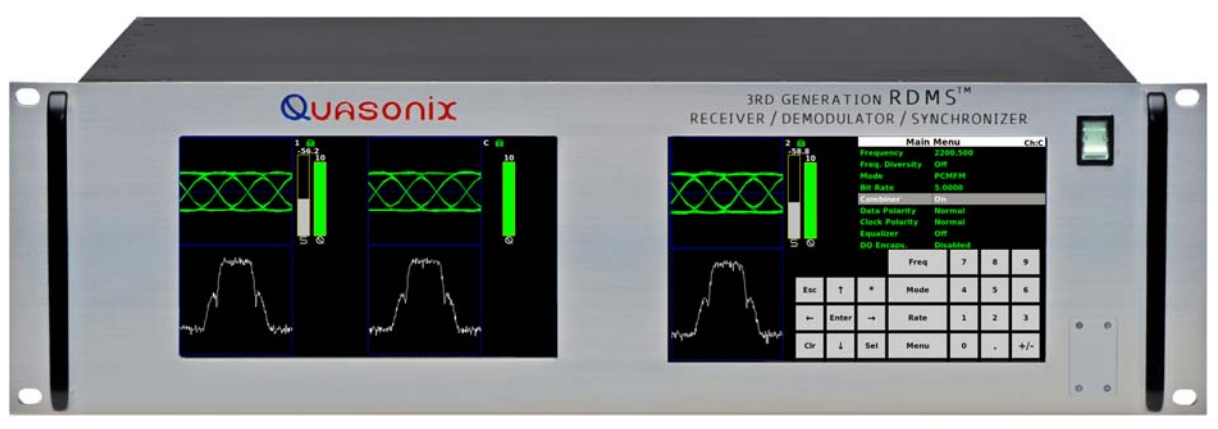

**Figure 12: 3U Front Panel Graphics, DQM, Main Menu, and Virtual Keypad** 

## <span id="page-35-1"></span>**4.5 Waveform Graphics**

<span id="page-35-0"></span>Each channel's waveform graphics display provides a real-time visual representation of the received signal's constellation, or eye pattern in the case for PCM/FM.

An example of a PCM/FM eye pattern is shown in [Figure 13.](#page-35-2) An example of an SOQPSK constellation is shown in [Figure 14.](#page-35-2)

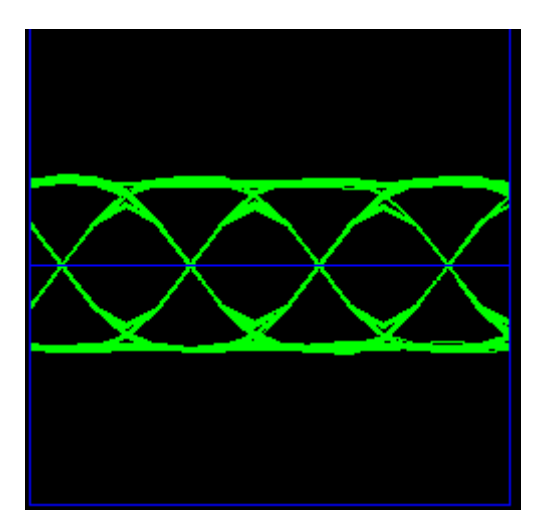

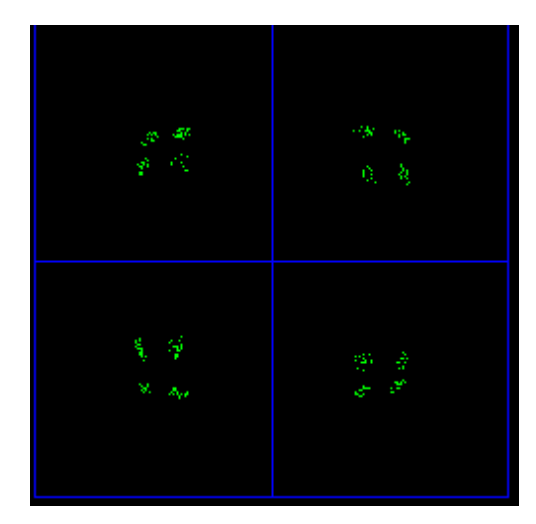

**Figure 13: Example PCM/FM Eye Pattern Figure 14: Example SOQPSK Constellation** 

<span id="page-35-2"></span>In addition to the eye pattern or constellation, the waveform graphics screen displays signal strength and signal quality in vertical bar graph form, a red line AGC Zero On indicator in the Signal Strength bar, and signal lock detect through a padlock icon, as shown in [Figure 15.](#page-36-3)
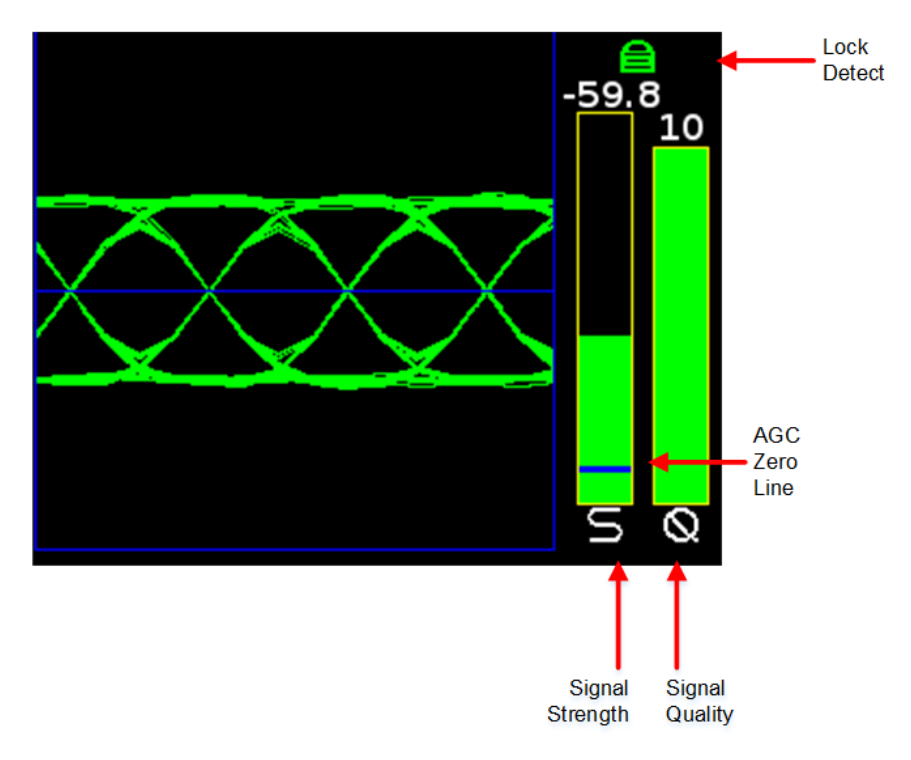

**Figure 15: Waveform Graphics LCD with Locked PCM/FM Signal** 

The signal strength bar, the left of the two with the letter "S" below it, transitions from red at 0 dB Eb/N0 to green at 10 dB Eb/N0 and greater. The level in dBm is indicated above the bar.

The measurement of strength from an incoming telemetry signal by itself does not provide enough information about the integrity of the received data. Therefore, the Data Quality Metric (DQM) is displayed to the right of the signal strength bar, with "Q" below the graph. It transitions from red, being a zero (0) quality, to green, being a quality of 10. The DQM level is displayed at the top of the bar.

## **4.6 Navigation**

<span id="page-36-0"></span>The Rack-Mount Receiver's traditional hierarchical menu structure is navigated using the arrow and Enter keys on the front panel keypad, as shown in [Figure 16.](#page-36-0)

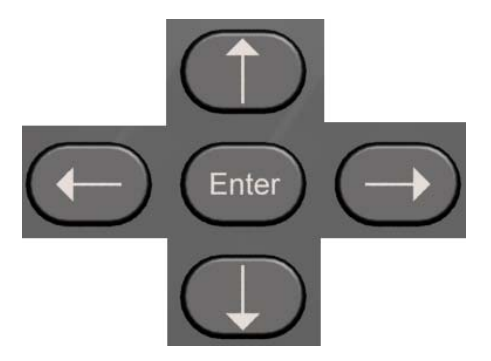

**Figure 16: Front Panel Navigation Keys** 

#### **4.6.1 Selecting a Receiver Channel**

In a single-channel configuration all front panel keys are active for the receiver. In a dual-channel configuration, Channel 1 will be active upon start-up by default. To toggle control between the channels, press the Select Unit key on the front panel keypad.

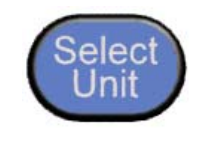

**Figure 17: Select Unit Key** 

The LCD dedicated to receiver settings that is under active control features a white header bar and green text. The channel number displays in the top right hand corner of the screen. In [Figure 18](#page-37-0), "CH C" designates Combiner. When the Combiner is On, the Frequency Diversity option must be set to On to see separate Frequency selections for Channel 1 and Channel 2.

| Main Menu              |              | Ch:C |
|------------------------|--------------|------|
| <b>Frequency</b>       | 1150.000     |      |
| <b>Frequency Ch2</b>   | 1150,000     |      |
| <b>Freq. Diversity</b> | On           |      |
| Mode                   | <b>PCMFM</b> |      |
| <b>Bit Rate</b>        | 1.0000       |      |
| Combiner               | On           |      |
| <b>Data Polarity</b>   | Normal       |      |
| <b>Clock Polarity</b>  | Normal       |      |
| <b>Equalizer</b>       | Off          |      |

**Figure 18: Active Main Menu Settings LCD** 

<span id="page-37-0"></span>The Please Wait message, shown in [Figure 19](#page-38-0), displays whenever the RDMS™ is busy—generally when processing a command for longer than one second. This usually occurs during a Mode change, Ethernet configuration, or due to configuration via the Browser Interface.

## **3rd Generation Rack-Mount RDMS™**

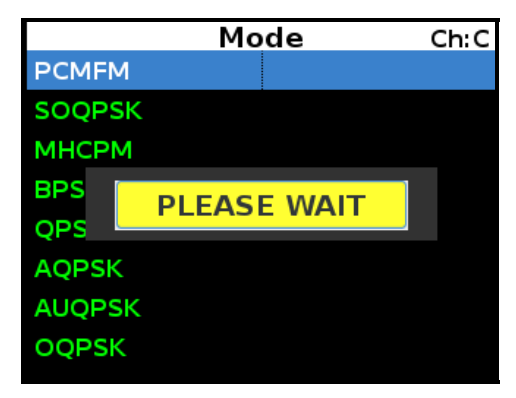

**Figure 19: Mode Display with Wait Message** 

## <span id="page-38-0"></span>**4.6.2 Main Menu Settings**

The available options from the Main Menu screen include the following:

- Frequency
- Frequency Diversity (Diversity Combiner On)
- Mode
- Bit Rate
- Combiner
- Data Polarity
- Clock Polarity
- Equalizer
- DQ Encapsulation
- Derandomizer
- Modulation Scaling (PCM/FM mode only)
- Modulation Persistence (PCM/FM mode only)
- Differential Decoding (SOQPSK mode only)
- AGC Menu
- AM Menu
- Options Menu
- Advanced Menu
- System Settings
- Graphics Menu

**NOTE:** Several of the Main Menu settings are also available via direct access function keys located to the left of the numeric keypad. These include Frequency ('Freq'), Mode, and Bit Rate ('Rate'). The front panel keypad is shown in [Figure 20.](#page-39-0) Depending on the number of options provided with the RDMS™, some menu items may not display when the RDMS™ is powered on. To see additional LCD menu options, use the arrow keys to scroll up or down. The complete list redisplays continuously forward or backward, depending on which arrow key is pressed.

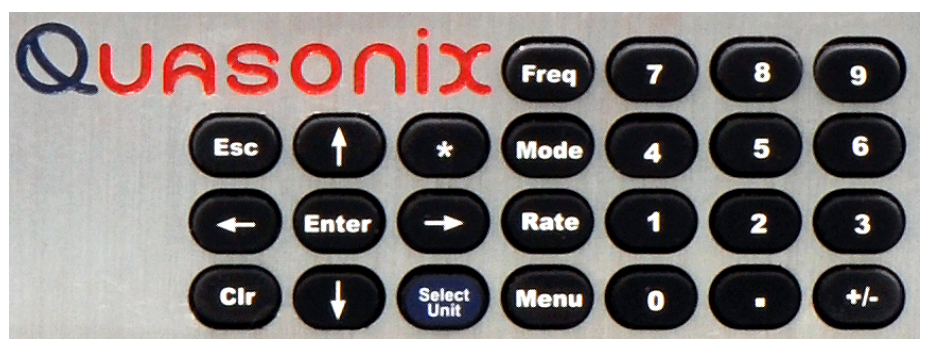

**Figure 20: Front Panel Keypad** 

<span id="page-39-0"></span>To change a setting or access a secondary menu, use the arrow keys to navigate to the parameter. When highlighted, the Enter key prompts a secondary menu screen or a setting screen, or changes the setting itself if there are only two possible states. To back out of a sub-menu, press the Escape key, 'Esc' on the front keypad.

## **4.6.2.1 Frequency**

There are two methods available to the user to set the receiver's frequency. The first one is to press the Freq key on the front panel keypad. The second method is to highlight the Frequency option on the Main Menu, then press the Enter key on the PC keyboard.

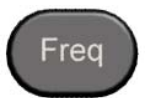

**Figure 21: Frequency Key on Front Panel** 

|                       | Main Menu       | Ch:1 |
|-----------------------|-----------------|------|
| Frequency             | 1150.000        |      |
| <b>Mode</b>           | <b>SOQPSK</b>   |      |
| <b>Bit Rate</b>       | 1.0000          |      |
| <b>Combiner</b>       | Off             |      |
| <b>Data Polarity</b>  | <b>Normal</b>   |      |
| <b>Clock Polarity</b> | <b>Normal</b>   |      |
| <b>Equalizer</b>      | Off             |      |
| <b>DQ Encaps.</b>     | <b>Disabled</b> |      |
| <b>Derandomizer</b>   | Off             |      |

**Figure 22: Main Menu, Frequency Setting** 

Either method displays a frequency entry screen prompting the operator to type a frequency using the rack's front panel keypad.

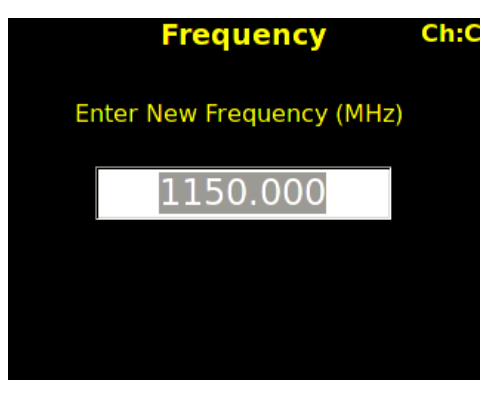

**Figure 23: Frequency Entry Screen** 

The default frequency is highlighted. The user can use the front panel keypad to:

- a. Delete the entire number by pressing the left arrow key
- b. Move the cursor to the end of the number by pressing the right arrow key
- c. Begin typing the desired frequency, in MHz, using the numeric keypad

For example, to set the frequency of an S-band receiver to 2250.5 MHz, press the following key combination:

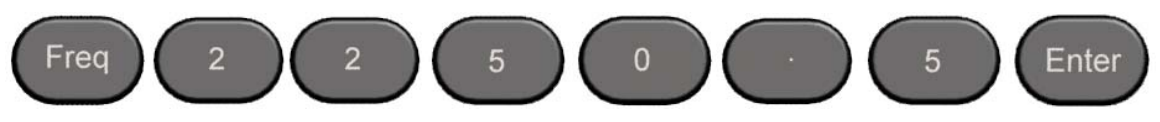

**Figure 24: Example Keypad Combination for Setting Frequency** 

The available center frequencies are based on the band(s) and any extended options that are ordered, as shown in [Table 2](#page-19-0).

#### **4.6.2.1.1 Playback Demodulator**

The Playback Demodulator function allows the RDMS™ to demodulate signals from a previous mission recorded by an Intermediate Frequency (IF) Recorder. This approach has several possible advantages, including superior trellis demodulation capability relative to other receivers that may have been utilized for the original mission, and the ability to replay the mission multiple times with different settings to obtain the best achievable results.

When the RDMS<sup>™</sup> Frequency is set to 75 kHz to 20 MHz, or 70 MHz with a selectable SAW filter (which is well below the standard 200.0 MHz-5250.0 MHz range), the RF downconverter is bypassed and demodulator IF input comes from the IF Input BNC instead. From this input, it is SAW filtered according to the IF Filter setting and demodulated as if it had been received by the RF front end. Accordingly, all demodulator-related settings will affect the performance of the demodulation process.

The normal gain control provided by the RF front end AGC is unavailable when using the receiver as a playback demodulator. Some IF input gain compensation is available, but the input signal must be within the range -30 dBm  $\pm$ 10 dB to obtain optimal performance.

## **3rd Generation Rack-Mount RDMS™**

Mod scaling Acquisition mode (the default) accurately determines the modulation index of a signal in the presence of additive white Gaussian noise (AWGN). While AWGN is always present to some extent when the RF front end is in use, it may not be present when the signal comes directly from the IF input, at least until the playback signal is applied to the demodulator input.

There are a few possible approaches to ensure proper demodulation of PCM/FM signals in playback demodulation:

- If the modulation index is known to be  $0.7$  (e.g., the recorded source was taken from a digital transmitter), set Mod Scale to Off.
- If there is time for a manual operation after the start of playback, set Mod Scale to Off prior to playback and switch Mod Scale to Acquire after starting playback.
- If the modulation index is not 0.7 and acquisition during playback is not feasible, set Mod Scale to Tracking.

Refer to section [4.6.2.11](#page-49-0), for additional information about Modulation Scaling.

#### **4.6.2.2 Frequency Diversity (Available with Diversity Combiner)**

The Frequency Diversity option allows the user to independently change the frequency of each channel when the diversity combiner is On.

The FreqDiversity option is toggled On or Off using the Enter key on the front panel keypad.

If there are two channels, the Combiner is set to On, and Frequency Diversity is Off, the channels are updated simultaneously and the Frequency Ch2 option does not display.

| <b>Main Menu</b>       |               | Ch:C |
|------------------------|---------------|------|
| <b>Frequency</b>       | 1150.000      |      |
| <b>Frequency Ch2</b>   | 1150,000      |      |
| <b>Freq. Diversity</b> | $\mathbf{On}$ |      |
| <b>Mode</b>            | <b>PCMFM</b>  |      |
| <b>Bit Rate</b>        | 1.0000        |      |
| <b>Combiner</b>        | On            |      |
| <b>Data Polarity</b>   | <b>Normal</b> |      |
| <b>Clock Polarity</b>  | <b>Normal</b> |      |
| <b>Equalizer</b>       | Off           |      |

**Figure 25: Main Menu, Frequency Diversity Setting** 

#### **4.6.2.3 Mode**

To set the mode, or modulation, press the Mode key on the front panel keypad for a display of the available choices. Use the keypad arrows to navigate to the desired mode, and then press the Enter key.

| Main Menu              |               | Ch:C |
|------------------------|---------------|------|
| <b>Frequency</b>       | 1150.000      |      |
| <b>Frequency Ch2</b>   | 1150.000      |      |
| <b>Freq. Diversity</b> | On            |      |
| Mode                   | <b>PCMFM</b>  |      |
| <b>Bit Rate</b>        | 1.0000        |      |
| <b>Combiner</b>        | On            |      |
| <b>Data Polarity</b>   | <b>Normal</b> |      |
| <b>Clock Polarity</b>  | <b>Normal</b> |      |
| <b>Equalizer</b>       | Off           |      |

**Figure 26: Main Menu, Mode Setting** 

Due to character limitations in the on-screen menu, some modulation names have been shortened. The following table lists the modes, as they will appear on the screen in the left column, with the generally accepted naming convention in the right column.

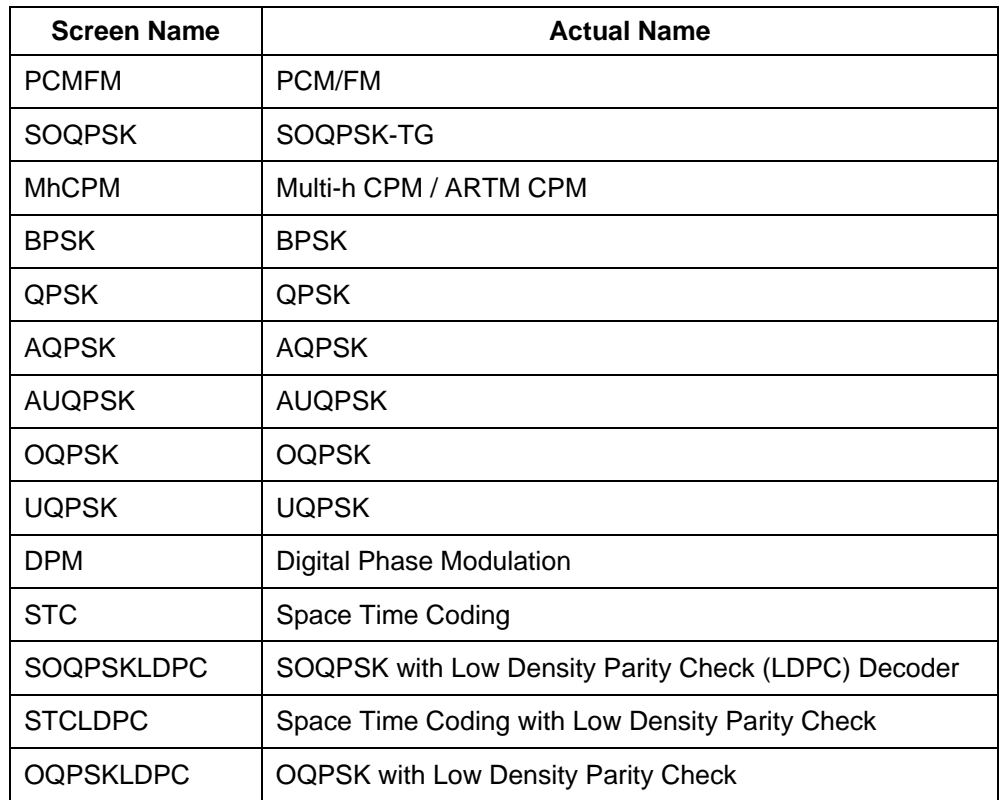

#### **Table 8: Modulation Naming Convention**

**NOTE:** Changing modes causes the receiver to reload the FPGA, which takes approximately twelve (12) seconds to complete. A 'Please Wait' message displays on the front panel display screen to indicate that the unit is being reconfigured. The unit is temporarily unavailable during this time.

#### **4.6.2.4 Bit Rate**

There are two methods available to the user to set the receiver's bit rate. The first one is to press the Rate key on the front panel keypad. The second method is to highlight the Bit Rate option on the Main Menu, then press the Enter key on the PC keyboard.

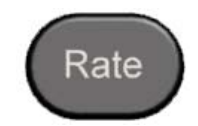

**Figure 27: Rate Key on Front Panel** 

|                        | Main Menu     | Ch:C |
|------------------------|---------------|------|
| <b>Frequency</b>       | 1150,000      |      |
| <b>Frequency Ch2</b>   | 1150.000      |      |
| <b>Freq. Diversity</b> | On            |      |
| Mode                   | <b>PCMFM</b>  |      |
| <b>Bit Rate</b>        | 1.0000        |      |
| <b>Combiner</b>        | On            |      |
| <b>Data Polarity</b>   | Normal        |      |
| <b>Clock Polarity</b>  | <b>Normal</b> |      |
| <b>Equalizer</b>       | Off           |      |

**Figure 28: Main Menu, Bit Rate Setting** 

Either method displays a bit rate dialog screen prompting the operator to enter a bit rate using the rack's front panel numeric keypad, in Mbps. A decimal point is only needed for bit rates with fidelity down into the kilobits per second range.

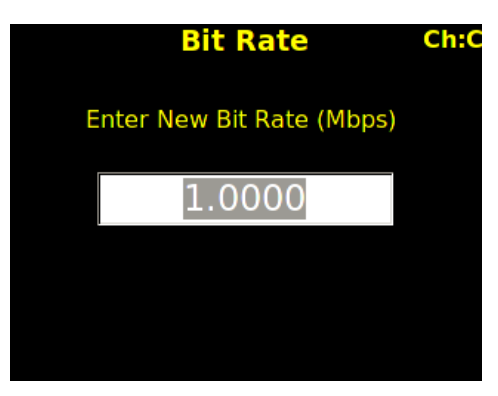

**Figure 29: Bit Rate Entry Screen** 

For example, to set the bit rate to 10 Mbps, press the following key combination:

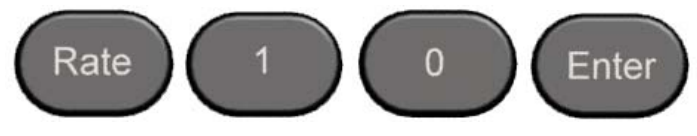

**Figure 30: Example Keypad Combination for Setting Bit Rate** 

If an out-of-range bit rate is entered, the maximum or minimum possible rate will be set by default. For instance, if the user attempts to set the bit rate to 50 Mbps in SOQPSK-TG mode, the receiver will default back to 46 Mbps, the highest possible rate in that particular mode.

## **4.6.2.5 Combiner (Optional)**

A pre-detection diversity combiner is available as an option for dual-channel receivers. If diversity combining is installed on the RDMS™, it can be enabled through the Main Menu > Combiner option.

| <b>Main Menu</b>       |               | Ch:C |
|------------------------|---------------|------|
| <b>Frequency</b>       | 1150.000      |      |
| <b>Frequency Ch2</b>   | 1150,000      |      |
| <b>Freq. Diversity</b> | On            |      |
| Mode                   | <b>PCMFM</b>  |      |
| <b>Bit Rate</b>        | 1.0000        |      |
| <b>Combiner</b>        | On            |      |
| <b>Data Polarity</b>   | <b>Normal</b> |      |
| <b>Clock Polarity</b>  | <b>Normal</b> |      |
| <b>Equalizer</b>       | Off           |      |

**Figure 31: Main Menu, Combiner Setting** 

When the combiner is enabled on one channel, the second channel automatically reflects this change.

Additionally, any parameter changes made by the user in one channel will automatically be made for the second channel, from which the combined signal is partially derived. The only setting that can still be changed individually when the diversity combiner is turned on is the channel frequency, which allows for frequency diversity to be implemented. To illustrate the synchronization of settings, the second channel's settings menu highlight bar will mimic the navigation path being taken by the user in the first channel.

**Note:** Whenever the Diversity Combiner is On, any changes made to the Frequency option (even with Frequency Diversity On enabled) causes Modulation Scaling for *both channels* to be set to the same value. However, if Mod Scaling was set to Locked when the Frequency was changed, Mod Scaling will change to Tracking.

## **4.6.2.6 Data Polarity**

The Data option on the Main Menu is for adjusting the data polarity. The parameter options are Normal and Inverted. To change the polarity, press the Enter key when the parameter is highlighted from the Main Menu. The default is Normal.

| Main Menu              |               | Ch:C |
|------------------------|---------------|------|
| <b>Frequency</b>       | 1150.000      |      |
| <b>Frequency Ch2</b>   | 1150.000      |      |
| <b>Freq. Diversity</b> | On            |      |
| Mode                   | <b>PCMFM</b>  |      |
| <b>Bit Rate</b>        | 1.0000        |      |
| <b>Combiner</b>        | On            |      |
| <b>Data Polarity</b>   | <b>Normal</b> |      |
| <b>Clock Polarity</b>  | <b>Normal</b> |      |
| <b>Equalizer</b>       | Off           |      |

**Figure 32: Main Menu, Data Setting** 

#### **4.6.2.7 Clock Polarity**

The Clock option on the Main Menu is for adjusting the clock polarity. The parameter options are Normal and Inverted. To change the polarity, press the Enter key on the front panel keypad when the parameter is highlighted on the Main Menu. The default is Normal.

| <b>Main Menu</b>       |               | Ch:C |
|------------------------|---------------|------|
| <b>Frequency</b>       | 1150,000      |      |
| <b>Frequency Ch2</b>   | 1150,000      |      |
| <b>Freq. Diversity</b> | On            |      |
| <b>Mode</b>            | <b>PCMFM</b>  |      |
| <b>Bit Rate</b>        | 1.0000        |      |
| <b>Combiner</b>        | On            |      |
| <b>Data Polarity</b>   | Normal        |      |
| <b>Clock Polarity</b>  | <b>Normal</b> |      |
| <b>Equalizer</b>       | Off           |      |

**Figure 33: Main Menu, Clock Setting** 

#### **4.6.2.8 Equalizer (Optional)**

The (Adaptive) Equalizer option provides improved reception in multipath channels by reducing distortion. By enabling the equalizer, multipath fading is reduced and overall link availability is improved.

The Equalizer option is toggled On or Off using the Enter key on the front panel keypad.

|                        | Main Menu     | Ch:C |
|------------------------|---------------|------|
| <b>Frequency</b>       | 1150.000      |      |
| <b>Frequency Ch2</b>   | 1150,000      |      |
| <b>Freq. Diversity</b> | On            |      |
| Mode                   | <b>PCMFM</b>  |      |
| <b>Bit Rate</b>        | 1.0000        |      |
| <b>Combiner</b>        | On            |      |
| <b>Data Polarity</b>   | <b>Normal</b> |      |
| <b>Clock Polarity</b>  | <b>Normal</b> |      |
| Equalizer              | Off           |      |

**Figure 34: Main Menu, Equalizer Setting** 

## **4.6.2.9 Data Quality Encapsulation (DQE)**

Data Quality Encapsulation is the process of bundling data quality information along with payload data. This information is intended for use by a Best Source Selector (BSS) to optimally select correct payload data bits from amongst multiple streams of potentially errored payload data. Note that optimal performance can only be achieved if all sources of input to the BSS have independent errors; that is, related sources of data like Channel 1, Channel 2, and Combiner from a single receiver should not be presented to the BSS simultaneously.

Data quality is encoded as a Data Quality Metric (DQM). When calibrated per a standardized procedure, DQM based on bit error probability (BEP) allows DQE from multiple vendors to interoperate.

The Quasonix DQM is based on statistics developed deep inside the demodulator. Bit Error Probability (BEP) is the calculated likelihood that a bit is in error. A very low BEP can be determined from only a few bits. BEP does not require any known data and can be determined quickly and accurately from demodulator statistics. It is an unbiased quality metric, regardless of channel impairments. The DQM is calculated directly from BEP.

The basic DQM calibration fixture is described in the following steps and illustrated in [Figure 35.](#page-46-0)

- 1. Input corrupted data (with clock)
- 2. Extract the frame sync word
- 3. Measure the BER of payload data
- 4. Compare DQM (converted to BEP) to measured BER and record/store on a packet by packet basis
- 5. Post process BEP and BER to develop score

<span id="page-46-0"></span>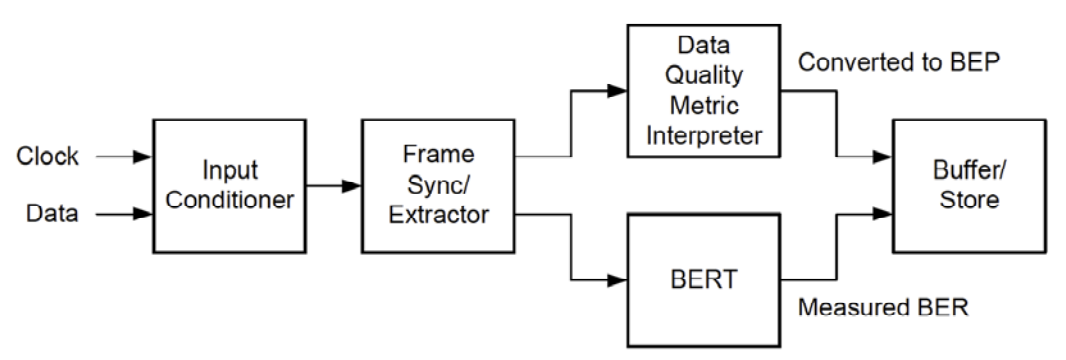

#### **Figure 35: DQM Calibration Fixture Process**

The DQE format includes a header consisting of the following:

- $\bullet$  16-bit sync pattern (0xFAC4) MSB first: 1111101011000100
- 16-bit ID word (format TBD)
- $\bullet$  16-bit DQM = min(round(-log10(LR) / 12  $\ast$  $(2^{\wedge}16)$ ,  $2^{\wedge}16 -1)$

16-bit unsigned integer, ranges from 0 to 65,535

Likelihood Ratio  $(LR) = BEP / (1-BEP)$ 

Easily reversed:

 $LR = 10^{-12}$  \* DQM / 2^16)

 $BEP = LR / (1 + LR)$ 

Q is defined as the "User's DQM":

 $Q = 12 * DOM / 65536$ 

Represents the exponent of 10 in the LR, which approximates the BEP

Examples:

 $Q = 3$  BEP = 1E-3

 $Q = 7$  BEP = 1E-7

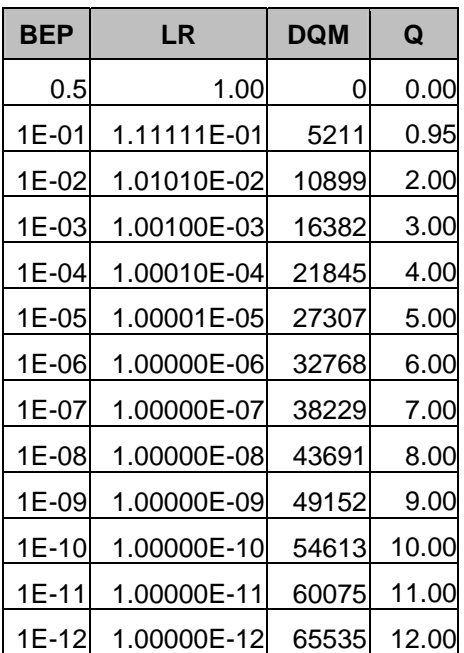

### **Figure 36: DQE Format**

Payload data is a user selectable length with a default of 4096 bits, with the exception of STC mode, where the default is 3200 bits, and SOQPSK/LDPC or STC/LDPC mode, where the default is the selected LDPC block size.

With a payload data length of 4096 bits, the network bandwidth expansion is  $\sim$ 1%.

DQM accuracy is verified under various channel impairments including AWGN-static level, AWGN-dynamic level (step response), dropouts, in-band and adjacent channel interference, phase noise, timing jitter, static multipath, and dynamic multipath (similar to break frequency).

To change the DQE, press the Enter key on the front panel keypad when the parameter is highlighted on the Main Menu. The parameter options are Enable or Disable. Toggle between options to select the desired state. The default is Disabled.

**Note:** When DQE is enabled, normal bit error rate measurements cannot be made on the output data stream.

| <b>Main Menu</b>       |                 | Ch:C |
|------------------------|-----------------|------|
| Frequency Ch2 1150.000 |                 |      |
| <b>Freq. Diversity</b> | On              |      |
| Mode                   | <b>PCMFM</b>    |      |
| <b>Bit Rate</b>        | 1.0000          |      |
| <b>Combiner</b>        | On              |      |
| <b>Data Polarity</b>   | <b>Normal</b>   |      |
| <b>Clock Polarity</b>  | <b>Normal</b>   |      |
| <b>Equalizer</b>       | Off             |      |
| DQ Encaps.             | <b>Disabled</b> |      |

**Figure 37: Main Menu, DQ Encapsulation** 

As noted above, the DQM is displayed as Signal Quality on the front panel, with a color-coded bar and a number above it (0-10).

## **4.6.2.10 Derandomizer**

The RM RDMS™ includes a derandomizer, which can be enabled (two modes) or disabled by selecting the parameter from the Main Menu and pressing the Enter key on the front panel keypad. The default setting for the derandomizer is Off.

|                        | <b>Main Menu</b> | Ch:C |
|------------------------|------------------|------|
| <b>Freq. Diversity</b> | – On             |      |
| Mode                   | <b>PCMFM</b>     |      |
| <b>Bit Rate</b>        | 1.0000           |      |
| <b>Combiner</b>        | On               |      |
| <b>Data Polarity</b>   | <b>Normal</b>    |      |
| <b>Clock Polarity</b>  | Normal           |      |
| <b>Equalizer</b>       | Off              |      |
| <b>DQ Encaps.</b>      | <b>Disabled</b>  |      |
| <b>Derandomizer</b>    | Off              |      |

**Figure 38: Main Menu, Derandomizer** 

- $\bullet$  Off
- IRIG Standard running mode for non-LDPC operation
- CCSDS Only available when an LDPC Mode is enabled (SOQPSKLDPC, STCLDPC, or OQPSKLDPC)

## **3rd Generation Rack-Mount RDMS™**

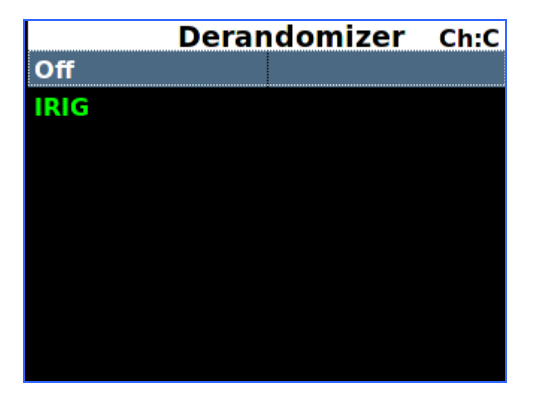

**Figure 39: Derandomizer Selections, Non-LDPC Figure 40: Derandomizer Selections, LDPC** 

|              | <b>Derandomizer</b> | C <sub>h</sub> |
|--------------|---------------------|----------------|
| Ωff          |                     |                |
| <b>IRIG</b>  |                     |                |
| <b>CCSDS</b> |                     |                |
|              |                     |                |
|              |                     |                |
|              |                     |                |
|              |                     |                |
|              |                     |                |
|              |                     |                |
|              |                     |                |

## <span id="page-49-0"></span>**4.6.2.11 Modulation Scaling (PCM/FM Mode Only)**

Modulation Scaling is a method used to retain the maximum trellis coding gain of a non-ideal FM signal. There are four possible settings: Tracking, Hold, Off, or Acquire.

## **4.6.2.11.1 Modulation Scaling – Tracking**

When the RDMS<sup>™</sup> is powered on, the default setting is Acquire, unless the unit was powered off from a preset condition. If the unit was powered off from an unmodified preset setting, then the default condition of Modulation Scaling is as defined in the preset. When Tracking is set, the modulation scale index is actively being tracked.

**Note:** The active setting is not saved when the rack is powered off, unless the Mod Persist option was set to On.

Frequency, mode, and bit rate changes, or any changes to a preset, cause the Modulation Scaling setting to revert back to Tracking. This is because the optimal signal monitoring is no longer valid.

**Note:** Whenever the Diversity Combiner is On, any changes made to the Frequency option (even with Frequency Diversity On enabled) causes Modulation Scaling for both channels to be set to Tracking.

|                       | <b>Main Menu</b> | Ch:C |
|-----------------------|------------------|------|
| Mode                  | <b>PCMFM</b>     |      |
| <b>Bit Rate</b>       | 1.0000           |      |
| <b>Combiner</b>       | On               |      |
| <b>Data Polarity</b>  | Normal           |      |
| <b>Clock Polarity</b> | <b>Normal</b>    |      |
| <b>Equalizer</b>      | Off              |      |
| <b>DQ Encaps.</b>     | <b>Disabled</b>  |      |
| <b>Derandomizer</b>   | Off              |      |
| <b>Mod Scaling</b>    | <b>Track</b>     |      |

**Figure 41: Main Menu, Modulation Scaling – Tracking** 

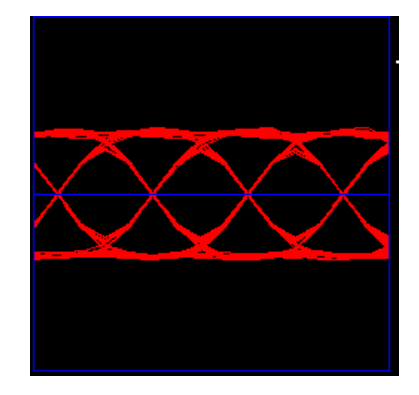

**Figure 42: Red Eye Pattern Display – Tracking** 

The graphing eye pattern is displayed in **RED** when in Tracking mode.

If there are two channels, and the Combiner is set to On, the Modulation Scaling controls for setting the modes are linked. In Acquire or Tracking mode, the actual scaling operation functions independently in each channel.

#### **4.6.2.11.2 Modulation Scaling – Hold**

When the RDMS<sup>™</sup> has a good lock on the target transmitter, Modulation Scaling should be set to Hold by highlighting the Mod Scaling option on the Main Menu and then pressing the Enter key on the keypad.

When Modulation Scaling is set to Hold, the graphing eye pattern is displayed in **GREEN**, indicating the optimal modulation index is set.

|                       | <b>Main Menu</b>                 | Ch:C |                                     |
|-----------------------|----------------------------------|------|-------------------------------------|
| <b>Mode</b>           | <b>PCMFM</b>                     |      |                                     |
| <b>Bit Rate</b>       | 1.0000                           |      |                                     |
| <b>Combiner</b>       | On                               |      |                                     |
| <b>Data Polarity</b>  | <b>Normal</b>                    |      |                                     |
| <b>Clock Polarity</b> | Normal                           |      |                                     |
| <b>Equalizer</b>      | Off                              |      |                                     |
| <b>DQ Encaps.</b>     | <b>Disabled</b>                  |      |                                     |
| <b>Derandomizer</b>   | Off                              |      |                                     |
| <b>Mod Scaling</b>    | <b>Hold</b>                      |      |                                     |
|                       | Eiguro 42: Moin Monu, Modulation |      | Eiguro 44: Groop Evo Bottorn Diople |

**Figure 43: Main Menu, Modulation Scaling – Hold** 

**Figure 44: Green Eye Pattern Display – Hold** 

<span id="page-50-0"></span>If Modulation Scaling is set to Hold, as shown in [Figure 43](#page-50-0), the active modulation scale index is also locked in on a particular setting. The modulation scale index number displays next to the Hold setting.

If an index number was entered manually using the Mod Scale Index option (on the Mod Scaling Menu), Modulation Scaling is simultaneously changed to Hold and reflects the Index value set via the Mod Scaling Menu.

Locked index numbers, manually or automatically selected, are lost when the Mod Scaling option is set to Tracking, Off, or Acquire. If the Locked index number is to be retained following a power-off cycle of the rack, then turn on the Mod Persist option via the Main Menu. Refer to section [4.6.2.12](#page-52-0), Modulation Persistence.

#### **4.6.2.11.3 Modulation Scaling – Off**

The Mod Scaling Off setting is shown in [Figure 45](#page-51-0). When Modulation Scaling is set to Locked, the graphing eye pattern is displayed in **GREEN**, indicating the optimal modulation index is set.

|                       | <b>Main Menu</b> | Ch:C |
|-----------------------|------------------|------|
| Mode                  | <b>PCMFM</b>     |      |
| <b>Bit Rate</b>       | 1.0000           |      |
| Combiner              | On               |      |
| <b>Data Polarity</b>  | Normal           |      |
| <b>Clock Polarity</b> | <b>Normal</b>    |      |
| <b>Equalizer</b>      | Off              |      |
| <b>DQ Encaps.</b>     | <b>Disabled</b>  |      |
| Derandomizer          | Off              |      |
| <b>Mod Scaling</b>    | Off              |      |
|                       |                  |      |

**Figure 45: Main Menu, Modulation Scaling – Off** 

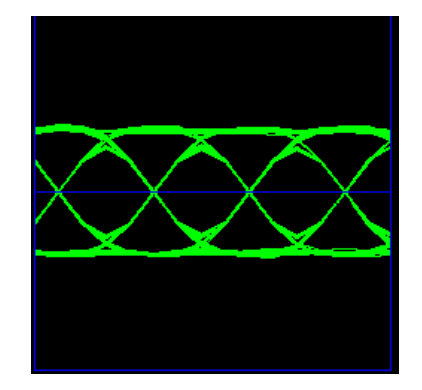

**Figure 46: Green Eye Pattern Display – Off** 

<span id="page-51-0"></span>With Mod Scaling turned Off, the Mod Index is set to the optimal 0.700. Mod Scaling should be turned off when a new generation, digitally synthesized transmitter is the source. Digitally synthesized transmitters do not have a variable deviation sensitivity adjustment, and as such are not subject to inaccurate modulation index settings

## **4.6.2.11.4 Modulation Scaling – Acquire**

When the RDMS<sup>™</sup> is powered on, the default setting is Acquire, unless the unit was powered off from a preset condition. Acquire mode has two states: Armed and Triggered. When Modulation Scaling is set to Acquire, in the absence of signal, the eye pattern will turn **Yellow**, as shown in [Figure 48,](#page-51-1) the state is set to Armed. In Armed state, modulation scaling operates continuously.

|                       | <b>Main Menu</b><br>Ch:C |
|-----------------------|--------------------------|
| Mode                  | <b>PCMFM</b>             |
| <b>Bit Rate</b>       | 1.0000                   |
| <b>Combiner</b>       | On                       |
| <b>Data Polarity</b>  | <b>Normal</b>            |
| <b>Clock Polarity</b> | Normal                   |
| <b>Equalizer</b>      | Off                      |
| <b>DQ Encaps.</b>     | <b>Disabled</b>          |
| <b>Derandomizer</b>   | Off                      |
| <b>Mod Scaling</b>    | <b>Acquire</b>           |

**Figure 47: Main Menu, Modulation Scaling – Acquire** 

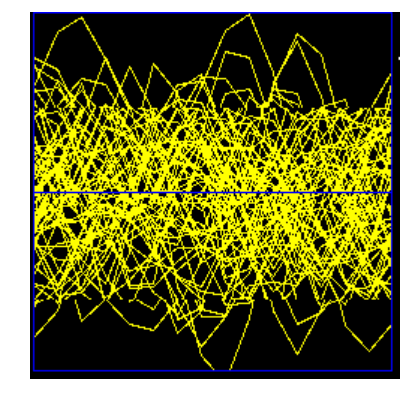

**Figure 48: Yellow Eye Pattern Display – Acquire** 

<span id="page-51-1"></span>If the receiver is locked and the delta h (the change in modulation index) has settled below the delta h threshold for the specified settling time, the state changes to Triggered, and the eye pattern will turn **Green**. In Triggered mode, the estimated h (modulation index) is monitored but the scale is not updated.

If delta h goes above the delta h threshold and settles again, the receiver is still locked, and the Eb/N0 at the settling point is higher than the last settling point, the current scaling is updated with the new estimate. There is no transition from Triggered back to Armed except for setting the mode to Acquire again.

## **4.6.2.12 Modulation Persistence (PCM/FM Mode Only)**

<span id="page-52-0"></span>The Mod Persist option allows the current state of the Mod Scaling setting to be retained following a power-off cycle of the rack. The default value is Off, as shown in [Figure 49](#page-52-1).

|                       | Main Menu       | Ch:C |
|-----------------------|-----------------|------|
| <b>Bit Rate</b>       | 1.0000          |      |
| Combiner              | On              |      |
| <b>Data Polarity</b>  | <b>Normal</b>   |      |
| <b>Clock Polarity</b> | <b>Normal</b>   |      |
| <b>Equalizer</b>      | Off             |      |
| <b>DQ Encaps.</b>     | <b>Disabled</b> |      |
| <b>Derandomizer</b>   | Off             |      |
| <b>Mod Scaling</b>    | <b>Acquire</b>  |      |
| <b>Mod Persist</b>    | Off             |      |

**Figure 49: Main Menu, Modulation Persistence – Off** 

<span id="page-52-1"></span>To retain a Locked index number, or to remain in Acquire mode, scroll to the Mod Persist option, then toggle the setting to On.

| <b>Main Menu</b>      |                 | Ch:C |
|-----------------------|-----------------|------|
| <b>Bit Rate</b>       | 1.0000          |      |
| <b>Combiner</b>       | On              |      |
| <b>Data Polarity</b>  | Normal          |      |
| <b>Clock Polarity</b> | <b>Normal</b>   |      |
| <b>Equalizer</b>      | Off             |      |
| <b>DQ Encaps.</b>     | <b>Disabled</b> |      |
| <b>Derandomizer</b>   | Off             |      |
| <b>Mod Scaling</b>    | <b>Acquire</b>  |      |
| <b>Mod Persist</b>    | On              |      |

**Figure 50: Main Menu, Modulation Persistence – On** 

#### **4.6.2.13 Differential Decoding (SOQPSK Mode Only)**

In SOQPSK-TG mode, differential encoding and decoding eliminates the phase ambiguity inherent with the received data. The differential decoder can be enabled or disabled through the Main Menu by pressing Enter when the parameter is selected. The Enter key acts as a toggle switch. Normal SOQPSK operation requires the differential decoder to be On. The default value is On.

|                       | <b>Main Menu</b> | Ch:C |
|-----------------------|------------------|------|
| <b>Mode</b>           | <b>SOQPSK</b>    |      |
| <b>Bit Rate</b>       | 1.0000           |      |
| <b>Combiner</b>       | On               |      |
| <b>Data Polarity</b>  | Normal           |      |
| <b>Clock Polarity</b> | <b>Normal</b>    |      |
| <b>Equalizer</b>      | Off              |      |
| DQ Encaps.            | <b>Disabled</b>  |      |
| <b>Derandomizer</b>   | Off              |      |
| <b>Diff Decoding</b>  | On               |      |

**Figure 51: Main Menu, Differential Decoding** 

## **4.6.2.14 AGC Menu**

Access the Automatic Gain Control (AGC) menu from the front panel Main Menu. Select the AGC Menu, and then press the Enter key on the front panel keypad.

| Main Menu             |                 | Ch:C |
|-----------------------|-----------------|------|
| <b>Bit Rate</b>       | 1.0000          |      |
| Combiner              | On              |      |
| <b>Data Polarity</b>  | Normal          |      |
| <b>Clock Polarity</b> | <b>Normal</b>   |      |
| <b>Equalizer</b>      | Off             |      |
| <b>DQ Encaps.</b>     | <b>Disabled</b> |      |
| <b>Derandomizer</b>   | Off             |      |
| <b>Diff Decoding</b>  | On              |      |
| <b>AGC Menu</b>       |                 |      |

**Figure 52: Main Menu, AGC Menu Selection** 

The AGC (Automatic Gain Control) menu, shown in [Figure 53,](#page-54-0) includes the following parameters:

- Polarity (Positive/Negative)
- AGC Scale (dB/V)
- Time Constant (in ms)
- AGC Freeze
- AGC Zero Mode
- Zero AGC

## **4.6.2.14.1 AGC Polarity**

The Polarity option is used to toggle the automatic gain control polarity between positive and negative.

The user may toggle the Polarity values by scrolling to the Polarity option and pressing the Enter key on the front panel keypad until the desired value, plus (+) or minus (-) sign, displays.

| <b>AGC Menu</b>             | Ch:C            |  |
|-----------------------------|-----------------|--|
| Polarity                    | <b>Positive</b> |  |
| $AGC$ Scale $(dB/V)$ 10.0   |                 |  |
| <b>Time Constant</b> 100.0  |                 |  |
| <b>AGC Freeze</b>           | Off             |  |
| <b>AGC Zero Mode Manual</b> |                 |  |
| <b>Zero AGC</b>             |                 |  |
|                             |                 |  |
|                             |                 |  |
|                             |                 |  |

**Figure 53: AGC Menu, Polarity Highlighted** 

## <span id="page-54-0"></span>**4.6.2.14.2 AGC Scale**

The AGC Scale option, shown in [Figure 54,](#page-54-1) adjusts the voltage of the AGC back panel BNC output. The scale can be set in units of dB/V (decibels per volt). The higher the scale is set, the more dynamic range the AGC output can represent, but the lower its resolution will be.

For example, suppose the AGC zero point is -100 dBm. The AGC output will be 0.0 V when no input signal is applied. When a signal of -80 dBm is received (i.e., 20 dB above the zero point), then the AGC output will be 2.0 V if the scale is set to 10 dB/V and 1.0 V if the scale is set to 20 dB/V. The maximum AGC output voltage is  $\pm$ 5.0 V.

To change the AGC Scale value, select AGC Scale, then press the Enter key on the front panel. An entry screen [\(Figure 54\)](#page-54-1) prompts the operator to type a new AGC Scale value, in db/V, using the rack's front panel numeric keypad. When the new value is entered, press the Enter key on the keypad.

|                                  | <b>AGC Menu</b> | Ch:C | <b>AGC Scale (dB/V)</b> | Ch:C |
|----------------------------------|-----------------|------|-------------------------|------|
| <b>Polarity</b>                  | <b>Positive</b> |      |                         |      |
| $AGC$ Scale (dB/V) $10.0$        |                 |      | <b>Enter New Gain</b>   |      |
| <b>Time Constant</b>             | 100.0           |      |                         |      |
| <b>AGC Freeze</b>                | Off             |      |                         |      |
| I<br><b>AGC Zero Mode Manual</b> |                 |      | 10.0                    |      |
| <b>Zero AGC</b><br>I             |                 |      |                         |      |
|                                  |                 |      |                         |      |
|                                  |                 |      |                         |      |
|                                  |                 |      |                         |      |

**Figure 54: AGC Menu, AGC Scale Selection and Entry Screens** 

## <span id="page-54-1"></span>**4.6.2.14.3 AGC Time Constant**

The Time Constant option, shown in [Figure 55,](#page-55-0) sets the time constant of the AGC back panel BNC output. The time constant can be set in units of ms (milliseconds). The higher the time constant, the slower the AGC output voltage will move in response to changes in input signal level.

Because the AM back panel BNC output tracks any input signal level changes that are not tracked by the AGC, the AM output will include any signal amplitude frequency content from (approximately) the inverse of the AGC time constant up to the AM bandwidth limit. For example, if the AGC time constant is set to 100 ms and the AM

bandwidth is set to 100 Hz, then the AM output will include any AM frequencies between roughly 10 Hz and 100 Hz.

To change the Time Constant value, select Time Constant, then press the Enter key on the front panel. An entry screen [\(Figure 55](#page-55-0)) prompts the operator to type a new Time Constant, in milliseconds, using the rack's front panel numeric keypad. When the new value is entered, press the Enter key on the keypad.

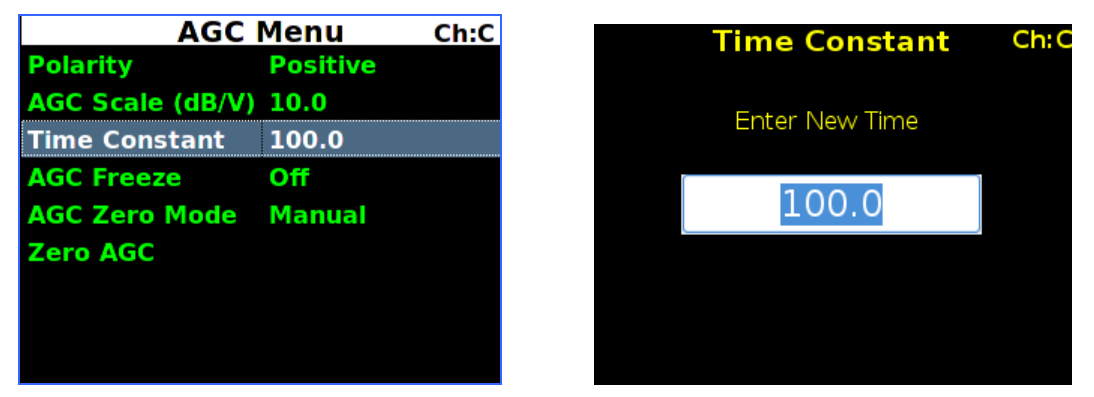

**Figure 55: Time Constant Selection and Time Constant Entry Screens** 

<span id="page-55-0"></span>Refer to Appendix B for additional details about recommended AGC/AM settings.

### **4.6.2.14.4 AGC Freeze**

<span id="page-55-1"></span>AGC Freeze disables the hardware gain compensation loop such that gain from the RF input to the IF output is fixed. The receiver front end becomes a constant gain block, which may be useful for making receiver noise figure measurements or antenna G/T measurements. Note, however, that RSSI measurement and AM/AGC outputs will continue to reflect changing input levels within a  $+/-16$  dB window around the frozen level. Also, RSSI is calibrated to be precise enough—even varying front-end gain—that AGC Freeze is not absolutely necessary to obtain excellent noise figure or G/T readings via the RSSI measurement.

AGC Freeze can be enabled or disabled through the AGC Menu by pressing Enter when the parameter is selected. The Enter key acts as a toggle switch.

| <b>AGC Menu</b><br>Ch:C     |                 |  |
|-----------------------------|-----------------|--|
| <b>Polarity</b>             | <b>Positive</b> |  |
| AGC Scale (dB/V) 10.0       |                 |  |
| Time Constant 100.0         |                 |  |
| <b>AGC Freeze</b>           | Οff             |  |
| <b>AGC Zero Mode Manual</b> |                 |  |
| <b>Zero AGC</b>             |                 |  |
|                             |                 |  |
|                             |                 |  |
|                             |                 |  |

**Figure 56: AGC Menu, AGC Freeze Selection** 

## **4.6.2.14.5 AGC Zero Mode**

The AGC Zero Hold (On/Off) option from the 2nd Generation RDMS was replaced by AGC Zero Mode. There are three available settings, Manual, Hold, or Hold and Save.

• Manual – Means the AGC must be zeroed (set) manually after any frequency or IF bandwidth change, or after a power cycle; the IF bandwidth may change if the bit rate changes

If AGC was already zeroed and a user scrolls through the AGC Zero Mode options, AGC zero is cleared when Manual is selected.

- Hold Means the AGC will hold its zero level after any frequency or IF bandwidth change but must be zeroed manually after a power cycle
- Hold and Save Means the AGC will hold its zero level after any frequency or IF bandwidth change, or after a power cycle

The user may scroll through the AGC Zero Mode values by scrolling to the AGC Zero Mode option and pressing the Enter key on the front panel keypad until the desired value displays.

| <b>AGC Menu</b>             | Ch:C            |  |
|-----------------------------|-----------------|--|
| <b>Polarity</b>             | <b>Positive</b> |  |
| AGC Scale (dB/V) 10.0       |                 |  |
| <b>Time Constant</b> 100.0  |                 |  |
| <b>AGC Freeze</b>           | Off             |  |
| <b>AGC Zero Mode Manual</b> |                 |  |
| <b>Zero AGC</b>             |                 |  |
|                             |                 |  |
|                             |                 |  |
|                             |                 |  |

**Figure 57: AGC Menu, AGC Zero Mode-Manual Highlighted** 

The AGC Zero mode (manual, hold, or hold and save) remains set if a waveform mode changes.

#### **4.6.2.14.6 Zero AGC**

Zero AGC is used to set a baseline for background radio noise levels. The front panel displays provide visual indications whether the AGC is zeroed or not. If Zero AGC has not been set, the signal strength bar displays in gray and lacks the blue zero indication line, shown in [Figure 58](#page-57-0).

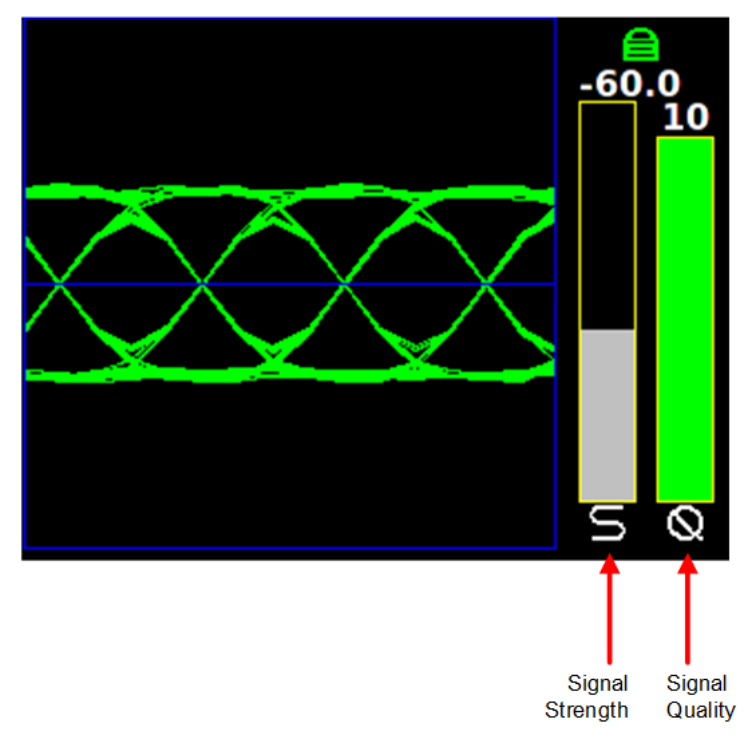

**Figure 58: Waveform Graphics Before Zero AGC Set** 

<span id="page-57-0"></span>A typical application of the Zero AGC function is explained in the following example.

- 1. Connect the receiver to its normal RF signal source, such as antenna, LNA, cabling, and splitters.
- 2. Orient the receiving antenna in a direction that is expected to yield the lowest signal level that the receiver is likely to encounter, such as a cold, dark sky.
- 3. Activate Zero AGC under this condition. (Scroll to Zero AGC, and then press the Enter key on the front panel, as shown in [Figure 59](#page-57-1).)
- 4. After the Zero AGC is set, the signal strength bar changes from gray to green (if there is a signal lock), and a blue line indicates the zero value set, as shown in [Figure 60](#page-58-0). The strength bar changes from gray to red if there is no signal lock.

| <b>AGC Menu</b><br>Ch:C     |                 |  |
|-----------------------------|-----------------|--|
| <b>Polarity</b>             | <b>Positive</b> |  |
| AGC Scale (dB/V) 10.0       |                 |  |
| <b>Time Constant</b> 100.0  |                 |  |
| <b>AGC Freeze</b>           | Off             |  |
| <b>AGC Zero Mode Manual</b> |                 |  |
| Zero AGC                    |                 |  |
|                             |                 |  |
|                             |                 |  |
|                             |                 |  |

<span id="page-57-1"></span>**Figure 59: AGC Menu, Zero AGC Highlighted** 

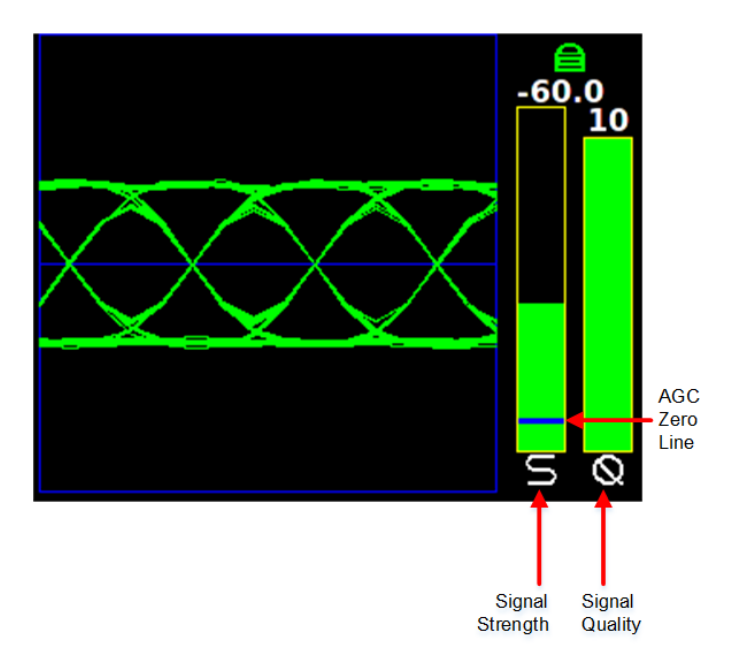

**Figure 60: Waveform Graphics After AGC Zero Set** 

<span id="page-58-0"></span>The AGC output voltage is set to zero volts DC at a time when the receiver input is at its minimum value. This process ensures that the AGC output voltage will not cross through zero volts DC under normal operation.

Note: As mentioned in section [4.6.2.14.4](#page-55-1), AGC Zero is cleared if a user scrolls to Manual in the AGC Zero Mode options (Manual, Hold, Hold and Save).

## **4.6.2.15 AM Menu**

Access the Amplitude Modulation (AM) menu from the front panel Main Menu. Select AM Menu, then press the Enter key on the front panel keypad.

|                       | <b>Main Menu</b> | Ch:1 |
|-----------------------|------------------|------|
| <b>Data Polarity</b>  | Normal           |      |
| <b>Clock Polarity</b> | Normal           |      |
| <b>Equalizer</b>      | Off              |      |
| DQ Encaps.            | <b>Disabled</b>  |      |
| <b>Derandomizer</b>   | Off              |      |
| <b>Mod Scaling</b>    | <b>Acquire</b>   |      |
| <b>Mod Persist</b>    | Off              |      |
| <b>AGC Menu</b>       |                  |      |
| AM Menu               |                  |      |

**Figure 61: Main Menu, AM Menu Selection** 

The AM (Amplitude Modulation) menu includes the following parameters:

- AM Bandwidth (00)
- AM Polarity (Positive/Negative)
- Scale  $(0.5-2.5)$
- AGC Comp (Enabled / Disabled)

#### **4.6.2.15.1 AM Bandwidth**

To change the AM Bandwidth value, select the appropriate option, as shown in [Figure 62,](#page-59-0) then press the Enter key on the front panel.

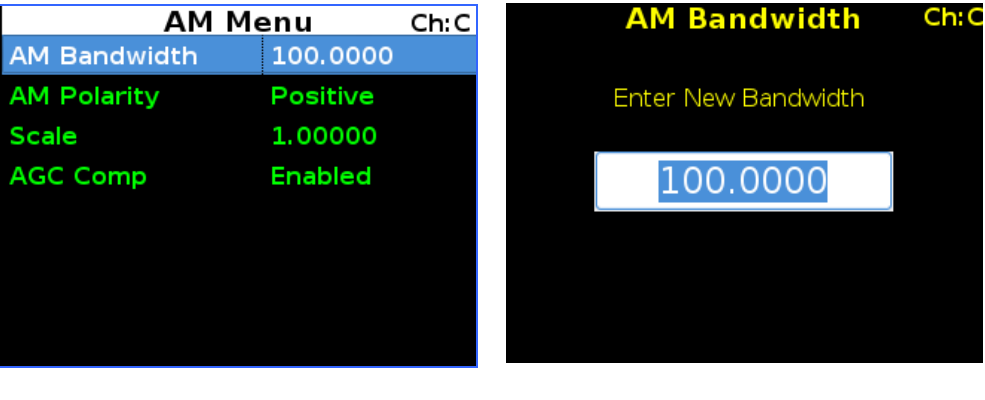

**Figure 62: AM Menu, AM Bandwidth Highlighted** 

**Figure 63: AM Bandwidth Entry Screen** 

<span id="page-59-0"></span>An entry screen prompts the operator to enter a new AM Bandwidth using the rack's front panel numeric keypad, as shown in [Figure 63](#page-59-0). When the new value is entered, press the Enter key on the keypad.

The AM Bandwidth can be set from 5.0 to 50000.0 Hz.

#### **4.6.2.15.2 AM Polarity**

The user may toggle the AM Polarity [\(Figure 64\)](#page-59-1) value by pressing the Enter key on the keypad until the desired value displays. Values are Positive and Negative.

| AM Menu         |  |  |  |
|-----------------|--|--|--|
| 100.0000        |  |  |  |
| <b>Positive</b> |  |  |  |
| 1.00000         |  |  |  |
| Enabled         |  |  |  |
|                 |  |  |  |
|                 |  |  |  |
|                 |  |  |  |
|                 |  |  |  |
|                 |  |  |  |

**Figure 64: AM Menu, AM Polarity Highlighted** 

<span id="page-59-1"></span>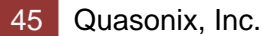

#### **4.6.2.15.3 AM Scale**

To change the AM Scale value, select the Scale option on the AM Menu, as shown in [Figure 65](#page-60-0), then press the Enter key on the front panel.

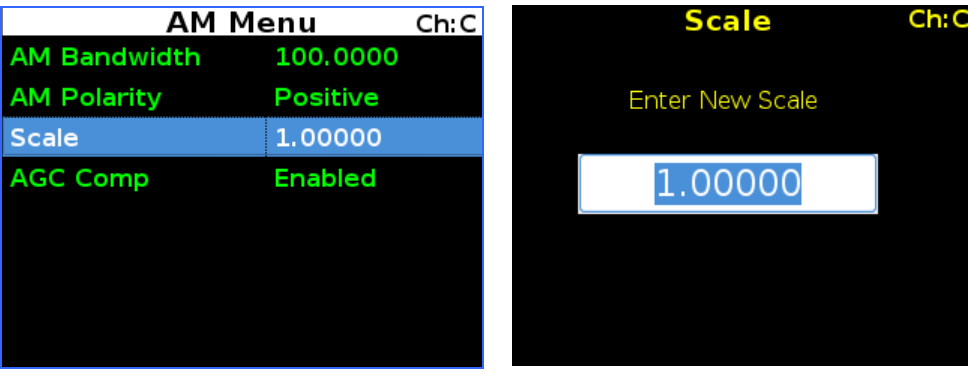

Figure 65: AM Menu, Scale Highlighted Figure 66: AM Scale Entry Screen

<span id="page-60-0"></span>An entry screen prompts the operator to enter a new AM Scale using the rack's front panel numeric keypad, as shown in [Figure 66](#page-60-0). When the new value is entered, press the Enter key on the keypad.

The AM Scale has a range from 0.1 to 2.5. At its default setting of 1, the response is 2V p-p, into a 75 ohm load with a 50% AM.

#### **4.6.2.15.4 AGC Comp**

The user may toggle the Automatic Gain Control (AGC) Compensation state by scrolling to the AGC Comp option and pressing the Enter key on the front panel keypad until the desired value displays (Enabled or Disabled). Refer to Appendix B for more information about the AGC Comp function.

| AM Menu             | Ch:C            |  |
|---------------------|-----------------|--|
| <b>AM Bandwidth</b> | 100,0000        |  |
| <b>AM Polarity</b>  | <b>Positive</b> |  |
| Scale               | 1.00000         |  |
| <b>AGC Comp</b>     | Enabled         |  |
|                     |                 |  |
|                     |                 |  |
|                     |                 |  |
|                     |                 |  |
|                     |                 |  |

**Figure 67: AM Menu, AGC Comp Highlighted** 

#### **4.6.2.16 Options Menu**

The Options Menu [\(Figure 69\)](#page-61-0), which is accessed through the Main Menu [\(Figure 68\)](#page-61-0), provides the following selections:

- Load Presets Menu
- Save Presets Menu
- Factory Default

|                       | Main Menu       | Ch:1 |
|-----------------------|-----------------|------|
| <b>Clock Polarity</b> | Normal          |      |
| <b>Equalizer</b>      | Off             |      |
| <b>DQ Encaps.</b>     | <b>Disabled</b> |      |
| <b>Derandomizer</b>   | Off             |      |
| <b>Mod Scaling</b>    | <b>Acquire</b>  |      |
| <b>Mod Persist</b>    | Off             |      |
| <b>AGC Menu</b>       |                 |      |
| <b>AM Menu</b>        |                 |      |
| <b>Options Menu</b>   |                 |      |

**Figure 68: Main Menu, Options Menu Selection Figure 69: Options Menu, Load Presets** 

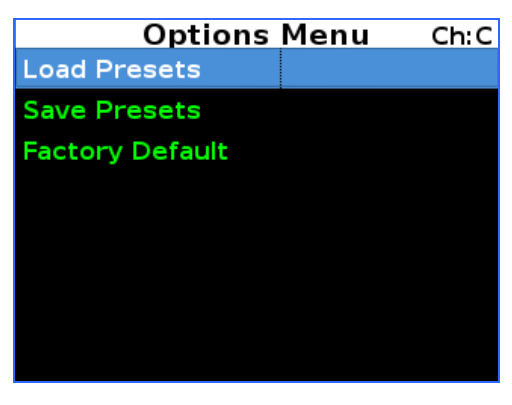

#### <span id="page-61-0"></span>**4.6.2.16.1 Load Presets Menu**

The Load Menu allows previously stored configuration settings from the Save Presets screen, or the system default presets, to be retrieved. (The RDMS ships with predefined presets. Presets are always available even if the user has not created any custom presets. There are no "empty" preset slots.) To load saved presets, select the appropriate option, then press the Enter key on the front panel.

The Load Presets screen, shown in [Figure 70,](#page-61-1) displays eight (8) slots which contain saved preset configurations. The menu displays the file name for the preset next to the load slot. These names can be modified via the Browser Interface. The file name may be truncated on the front panel display since the Browser Interface allows up to 20 characters. Use the Up and Down arrow keys to select a load slot with desired file name displayed. Pressing the Enter key loads the stored preset and configures the receiver accordingly.

| Load Presets    | Ch C             |  |
|-----------------|------------------|--|
| Preset 1        | <b>Mission 1</b> |  |
| Preset 2        | <b>Mission 2</b> |  |
| <b>Preset 3</b> | <b>Mission 3</b> |  |
| Preset 4        | <b>Mission 4</b> |  |
| <b>Preset 5</b> | Mission 5        |  |
| Preset 6        | Mission 6        |  |
| Preset 7        | Mission 7        |  |
| Preset 8        | <b>Mission 8</b> |  |

<span id="page-61-1"></span>**Figure 70: Load Menu, Load Presets** 

#### **4.6.2.16.2 Save Presets Menu**

With the 3rd Generation RDMS<sup>™</sup> there is no such thing as an empty preset. A brand new RDMS™ contains eight default presets. The Save Presets Menu allows the current settings to be saved for convenient retrieval at a later time, or for quickly switching between configurations. The Save Presets Menu, shown in [Figure 71](#page-62-0), shares the same set of presets with the Browser Interface.

The Save Presets Menu, shown in [Figure 71,](#page-62-0) illustrates the eight (8) slots for saving presets. Use the Up and Down arrow keys to select a save slot. Press the 'Enter' key to save the current configuration in that slot. A wait message displays while the configuration is being saved, then the front panel redisplays the Options Menu.

Quasonix' new Browser Interface may be used to customize a preset name and description as well as select other preset parameters and advanced settings. Users of previous 2nd Generation RDMS™ receivers will find this additional flexibility an improvement over simply typing a new preset name in a front panel screen. The Browser Interface Saved Presets window, discussed in section [4.7.4,](#page-120-0) is handy for viewing complete preset descriptions. Since there is no delete presets option, this helps the user to know which presets might be overwritten.

Presets may also be exported and imported from a file saved on a connected computer. Refer to section [4.7.6.3](#page-129-0) (Export) or section [4.7.6.4](#page-129-1) (Import) for additional information.

|                 | <b>Save Presets</b> |                  | Ch:C |
|-----------------|---------------------|------------------|------|
| Preset 1        |                     | <b>MIssion 1</b> |      |
| <b>Preset 2</b> |                     | <b>Mission 2</b> |      |
| Preset 3        |                     | <b>Mission 3</b> |      |
| Preset 4        |                     | <b>Mission 4</b> |      |
| Preset 5        |                     | <b>Mission 5</b> |      |
| Preset 6        |                     | <b>Mission 6</b> |      |
| Preset 7        |                     | <b>Mission 7</b> |      |
| Preset 8        |                     | <b>Mission 8</b> |      |

**Figure 71: Save Menu, Save Presets – Slot 1 and Slot 3 Contain Saved Presets** 

#### <span id="page-62-0"></span>**4.6.2.16.3 Factory Default**

The Factory Default option allows the user to reset each channel of the Rack-Mount Demodulator/Receivers to the factory default settings. Factory Default reset does not affect Ethernet settings or presets.

## **3rd Generation Rack-Mount RDMS™**

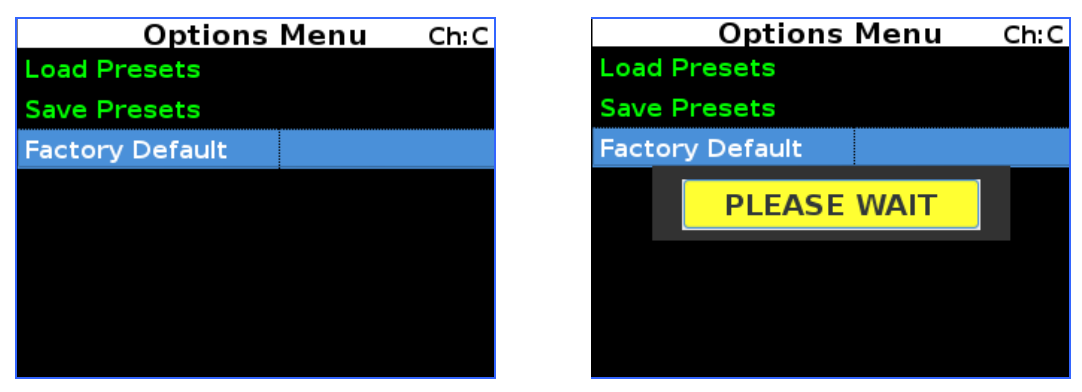

**Figure 72: Options Menu, Factory Default Selection and Reset in Process** 

#### **4.6.2.17 Advanced Menu**

The Advanced Menu should only be accessed by advanced users. Contact Quasonix customer support before using these options.

The Advanced Menu, which is accessed via the Main Menu, as shown in [Figure 73,](#page-64-0) provides access to the following options:

- Sync Bit Rate
- IF Filter
- Video DeEmphasis (PCM/FM mode only)
- Video Scale
- Phase Noise Comp (PCM/FM mode only)
- Muting Timeout
- Output Muting
- DC Antenna
- Mod Scale Index
- Best Channel Selector
- Time Aligner
- Combiner Mode
- AFC Mode
- PCM Encoding
- LDPC Mode

|                      | <b>Main Menu</b> | Ch:C |
|----------------------|------------------|------|
| <b>Equalizer</b>     | Off              |      |
| <b>DQ Encaps.</b>    | <b>Disabled</b>  |      |
| <b>Derandomizer</b>  | Off              |      |
| <b>Mod Scaling</b>   | <b>Acquire</b>   |      |
| <b>Mod Persist</b>   | Off              |      |
| <b>AGC Menu</b>      |                  |      |
| <b>AM Menu</b>       |                  |      |
| <b>Options Menu</b>  |                  |      |
| <b>Advanced Menu</b> |                  |      |

**Figure 73: Main Menu, Advanced Menu** 

## <span id="page-64-0"></span>**4.6.2.17.1 Synchronize Bit Rate**

Synchronize Bit Rate sets the receiver's commanded bit rate to the value it is currently measuring on the input signal. The purpose of this process is to eliminate unintended bit rate offset error so that the receiver can make full use of its bit synchronizer tracking range, or optionally reduce its tracking range. For the receiver to have an accurate measurement, however, the input signal must be close enough to the previously commanded bit rate to be within the current bit synchronizer lock range and actually be locked.

The Sync Bit Rate option is located on the Advanced Menu, as shown in [Figure 74.](#page-64-1)

| <b>Advanced MenuCh:C</b>     |                 |  |  |  |
|------------------------------|-----------------|--|--|--|
| <b>Sync Bit Rate</b>         | 0.9999          |  |  |  |
| <b>IF Filter</b>             | <b>2.0 MHz</b>  |  |  |  |
| <b>Video De-emphasis Off</b> |                 |  |  |  |
| Video Scale                  | 1.0000          |  |  |  |
| <b>Phase Noise Comp Off</b>  |                 |  |  |  |
| <b>Muting Timeout</b>        | 1000            |  |  |  |
| <b>Output Muting</b>         | Off             |  |  |  |
| <b>DC Antenna</b>            | <b>Disabled</b> |  |  |  |
| <b>Mod Scale Index</b>       | 1.601           |  |  |  |

**Figure 74: Advanced Menu, Sync Measured Bit Rate Selection** 

<span id="page-64-1"></span>To apply the measured bit rate, scroll to the Sync Bit Rate option to highlight it. Then press the Enter key on the front panel keypad. The displayed bit rate value will be set as the new bit rate.

Note, the measured bit rate will be set whether it is accurate or not. For proper operation, ensure that the receiver indicates it is locked (green padlock) prior to using the Sync Bit Rate function.

#### **4.6.2.17.2 IF Filter**

The receiver's integrated IF filter module, shown in [Figure 75](#page-65-0), includes eight (8) SAW filters, ranging in bandwidth from 250 kHz to 40 MHz in approximately one-octave steps. The standard eight filters are 250 kHz, 500 kHz, 1 MHz, 2 MHz, 4.5 MHz, 10 MHz, 20 MHz, and 40 MHz. These filters serve as anti-aliasing filters ahead of the A/D converter in the demodulator itself. In addition, they can provide an added measure of adjacent channel interference rejection.

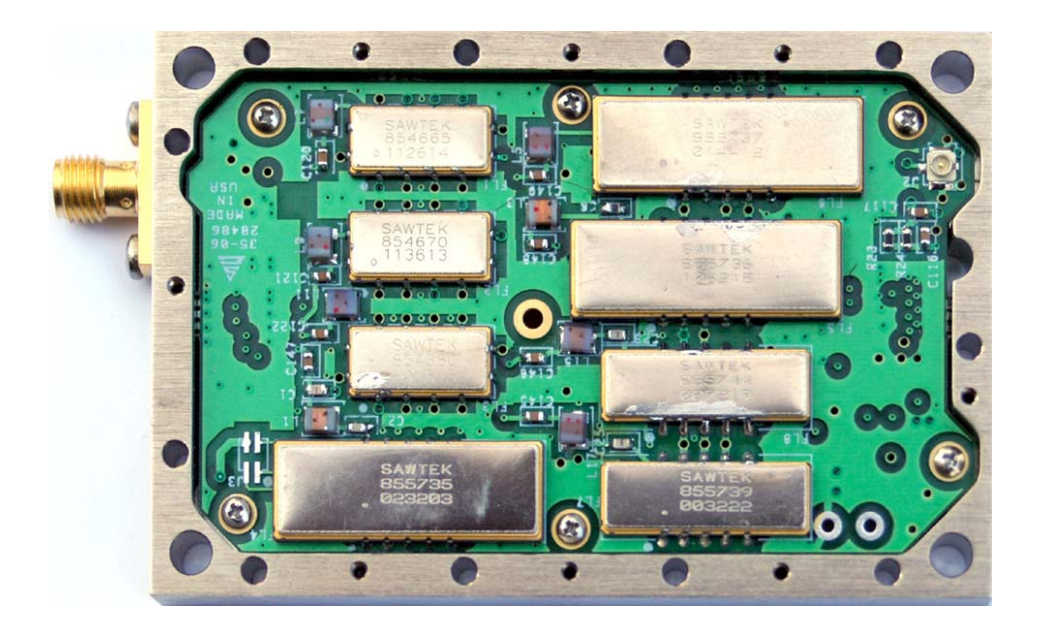

**Figure 75: 70 MHz IF Module in 2" x 3" Chassis** 

<span id="page-65-0"></span>The measured responses of the eight filters are shown in Figure 73 and Figure 74 (note the change of horizontal scale between the two figures).

Six additional filters are available allowing for a total of 14. The optional filters are 70 kHz, 1.4 MHz, 3 MHz, 6 MHz, 14 MHz, and 28 MHz. The measured responses of the optional filters are shown in Figure 75 and Figure 76. Contact Quasonix for information about the optional filters.

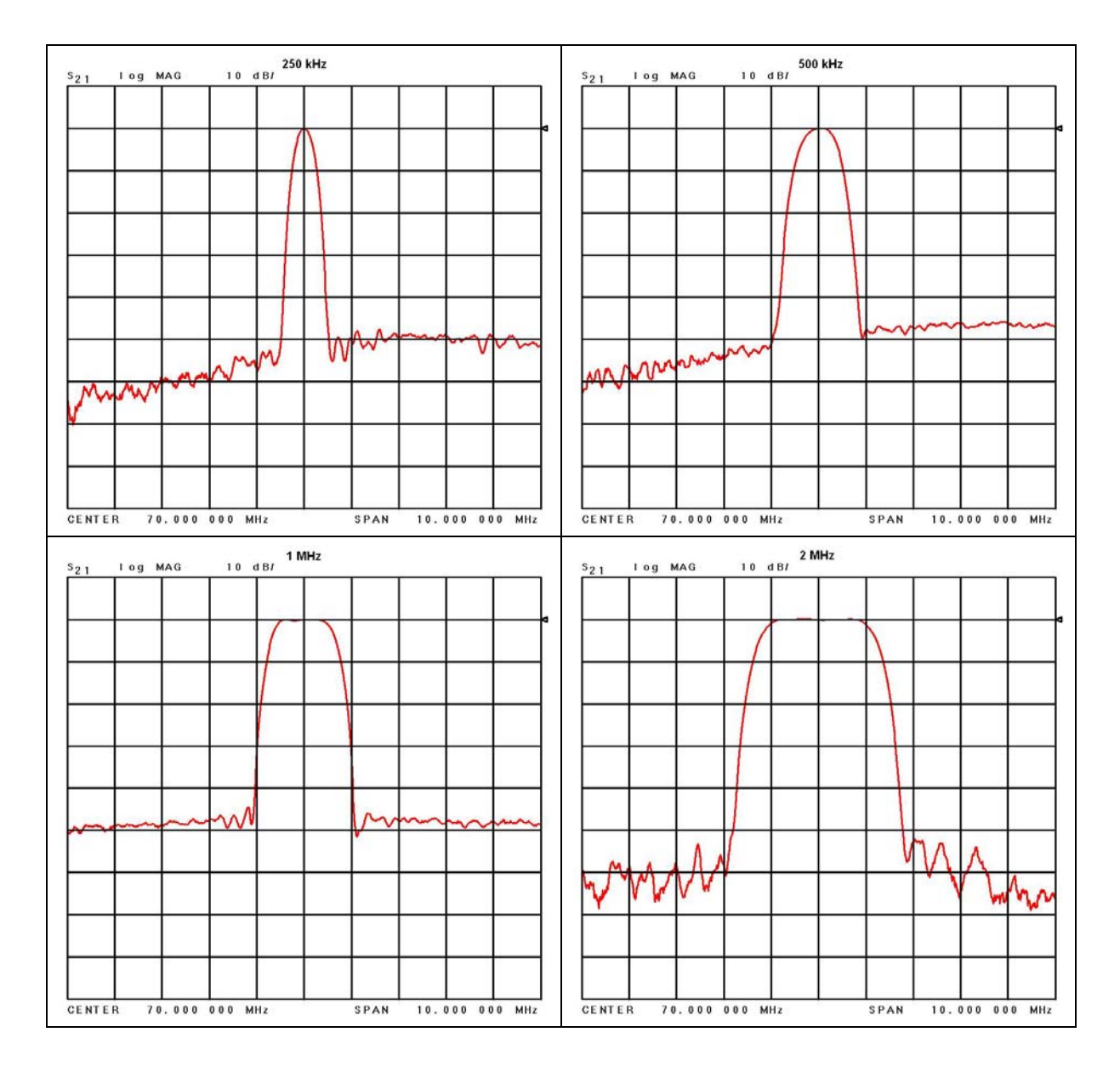

**Figure 76: 70 MHz IF Module in 2" x 3" Chassis SAW Filter Responses, Narrow Group (10 MHz Span)** 

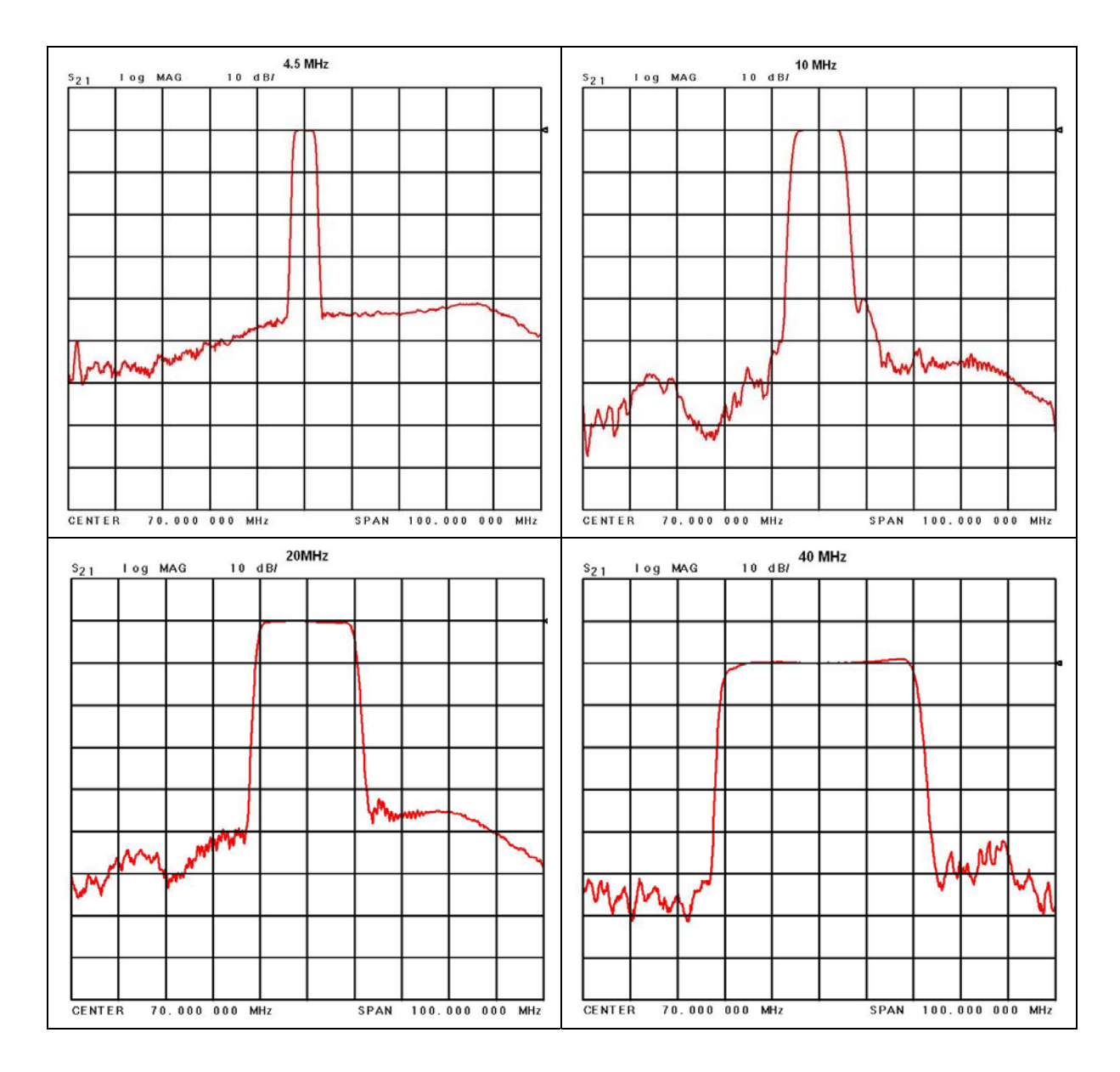

**Figure 77: SAW Filter Responses, Wide Group (Plotted on 100 MHz Span)** 

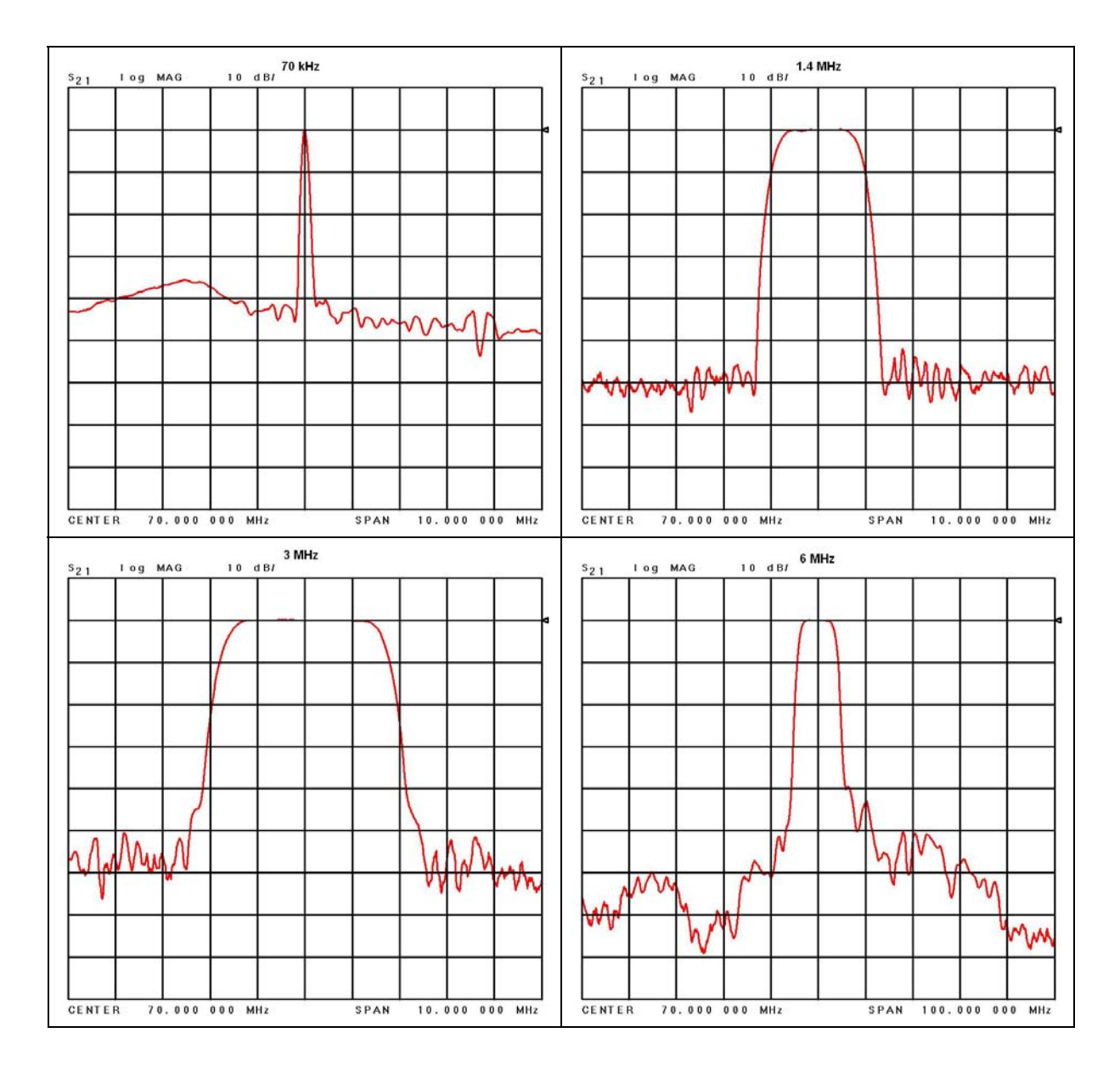

**Figure 78: Optional SAW Filter Responses for 70 kHz to 6 MHz** 

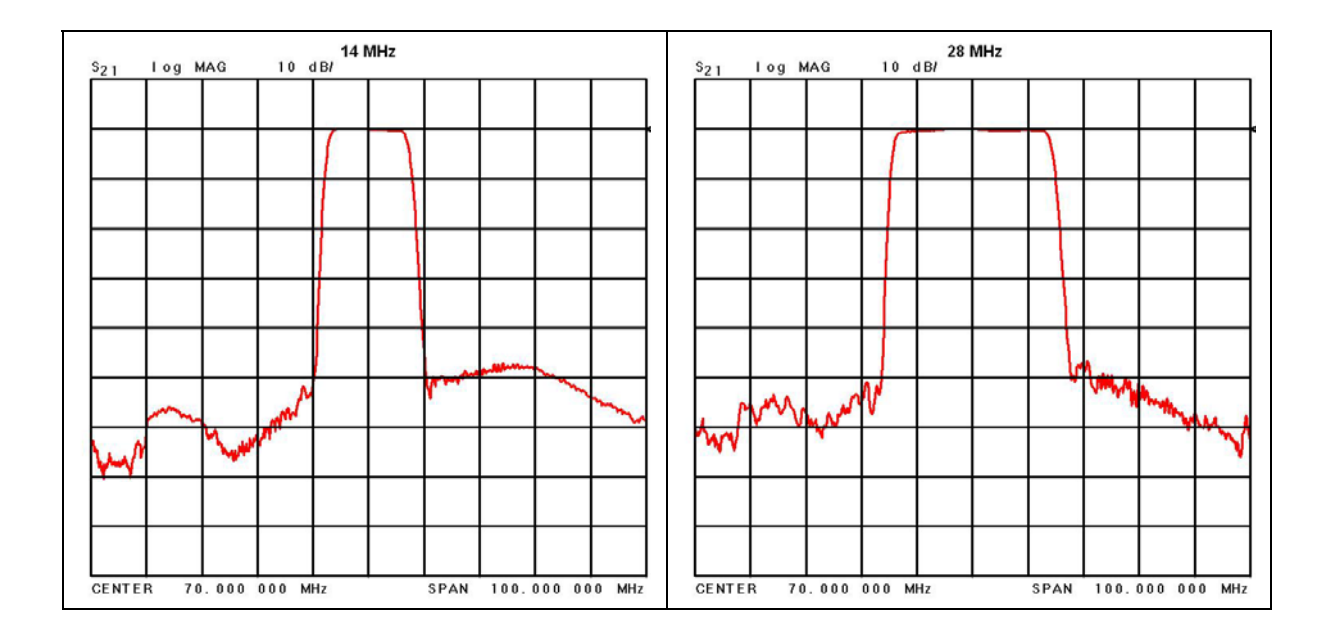

**Figure 79: Optional SAW Filter Responses for 14 MHz and 28 MHz** 

Based on the receiver's high level of integration, the proper IF filter is automatically selected based on the current mode and bit rate settings of the demodulator. Although manual filter selection is available via the IF Filter Menu on the front panel LCD, as shown in [Figure 80](#page-69-0), **manual selection is not recommended**. In the case of a receiver with diversity combining enabled, the two channels must have the same IF filter selected for proper operation.

| <b>Advanced Menu</b>         |                 | Ch:C | <b>IF Filter</b>                         | Ch:C |
|------------------------------|-----------------|------|------------------------------------------|------|
| <b>Sync Bit Rate</b>         | 0.9999          |      | <b>Automatic IF Filter Off (2.0 MHz)</b> |      |
| <b>IF Filter</b>             | <b>2.0 MHz</b>  |      | 70 KHz                                   |      |
| <b>Video De-emphasis Off</b> |                 |      | <b>250 KHz</b>                           |      |
| <b>Video Scale</b>           | 1.0000          |      | 500KHz                                   |      |
| <b>Phase Noise Comp</b>      | Off             |      | 1.0 MHz                                  |      |
| <b>Muting Timeout</b>        | 1000            |      | 1.4 MHz                                  |      |
| <b>Output Muting</b>         | Off             |      | <b>2.0 MHz</b>                           |      |
| <b>DC Antenna</b>            | <b>Disabled</b> |      | 3.0 MHz                                  |      |
| <b>Mod Scale Index</b>       | 1.601           |      | <b>4.5 MHz</b>                           |      |

**Figure 80: Front Panel Advanced Menu and IF Filter Menu** 

## <span id="page-69-0"></span>**4.6.2.17.3 Video DeEmphasis (PCM/FM Mode Only)**

The Video DeEmphasis option, shown in [Figure 81](#page-70-0), is used to set the Video DeEmphasis value to NTSC, PAL, or Off. This option should be used when a corresponding video pre-emphasis filter is used on the video transmit side.

| <b>Advanced Menu</b> Ch:C    |                 |  |
|------------------------------|-----------------|--|
| <b>Sync Bit Rate</b>         | 1.0003          |  |
| <b>IF Filter</b>             | <b>2.0 MHz</b>  |  |
| <b>Video De-emphasis Off</b> |                 |  |
| <b>Video Scale</b>           | 1.0000          |  |
| <b>Phase Noise Comp</b>      | Off             |  |
| <b>Muting Timeout</b>        | 1000            |  |
| <b>Output Muting</b>         | Off             |  |
| <b>DC Antenna</b>            | <b>Disabled</b> |  |
| <b>Mod Scale Index</b>       | 1.599           |  |

**Figure 81: Advanced Menu, Video DeEmphasis Selection** 

<span id="page-70-0"></span>The user may toggle the Video DeEmphasis value by pressing the Enter key on the front panel keypad until the desired value displays.

## **4.6.2.17.4 Video Scale (PCM/FM Mode Only)**

The Video Scale option sets the peak-to-peak amplitude on the video outputs. By default the video output is 1.0000 V peak-to-peak using a standard deviated NTSC video signal. This setting allows the user to compensate for a system where this is not the case.

The Video Scale option, shown in [Figure 82](#page-70-1), is used to set the video scale value.

To change the Video Scale setting, select the Video Scale option, then press the Enter key on the front panel. A dialog screen displays prompting the operator to enter a new video scale setting using the rack's front panel numeric keypad. When the new value is entered, press the Enter key on the keypad.

| <b>Advanced Menu</b>         |                 | Ch:C | <b>Video Scale</b> | Ch: C |
|------------------------------|-----------------|------|--------------------|-------|
| <b>Sync Bit Rate</b>         | 1.0003          |      |                    |       |
| <b>IF Filter</b>             | <b>2.0 MHz</b>  |      | Video Scale        |       |
| <b>Video De-emphasis Off</b> |                 |      |                    |       |
| <b>Video Scale</b>           | 1.0000          |      | 1.0000             |       |
| <b>Phase Noise Comp</b>      | Off             |      |                    |       |
| <b>Muting Timeout</b>        | 1000            |      |                    |       |
| <b>Output Muting</b>         | Off             |      |                    |       |
| <b>DC Antenna</b>            | <b>Disabled</b> |      |                    |       |
| <b>Mod Scale Index</b>       | 1.601           |      |                    |       |

**Figure 82: Advanced Menu, Video Scale Selection** 

#### <span id="page-70-1"></span>**4.6.2.17.5 Phase Noise Comp (PCM/FM Mode Only)**

The Phase Noise Comp option, shown in [Figure 83,](#page-71-0) is used to set the Phase Noise Compensation value to On or Off.

| <b>Advanced Menu</b>         |                 | Ch:C |
|------------------------------|-----------------|------|
| <b>Sync Bit Rate</b>         | 1.0003          |      |
| <b>IF Filter</b>             | <b>2.0 MHz</b>  |      |
| <b>Video De-emphasis Off</b> |                 |      |
| <b>Video Scale</b>           | 1.0000          |      |
| <b>Phase Noise Comp On</b>   |                 |      |
| <b>Muting Timeout</b>        | 1000            |      |
| <b>Output Muting</b>         | Off             |      |
| <b>DC Antenna</b>            | <b>Disabled</b> |      |
| <b>Mod Scale Index</b>       | 1.597           |      |

**Figure 83: Advanced Menu, Phase Noise Compensation Selection** 

<span id="page-71-0"></span>The user may toggle the Phase Noise Compensation value by pressing the Enter key on the front panel keypad until the desired value displays.

## **4.6.2.17.6 Muting Timeout**

The Muting Timeout option, shown in [Figure 84](#page-71-1) is used to set a timeout value (in milliseconds). This setting is used to determine when to mute (stop sending data) when the Muting option is set to On.

| <b>Advanced Menu</b>         |                 | Ch:C |
|------------------------------|-----------------|------|
| <b>Sync Bit Rate</b>         |                 |      |
| <b>IF Filter</b>             | <b>2.0 MHz</b>  |      |
| <b>Video De-emphasis Off</b> |                 |      |
| <b>Video Scale</b>           | 1.0000          |      |
| <b>Phase Noise Comp On</b>   |                 |      |
| <b>Muting Timeout</b>        | 1000            |      |
| <b>Output Muting</b>         | Off             |      |
| <b>DC Antenna</b>            | <b>Disabled</b> |      |
| <b>Mod Scale Index</b>       | 1.597           |      |

**Figure 84: Advanced Menu, Muting Timeout Selection** 

<span id="page-71-1"></span>A dialog screen displays prompting the operator to enter a new Muting Timeout value (in milliseconds) using the rack's front panel numeric keypad. The valid range is 0 to 46016 milliseconds. The Muting Timeout Entry screen is shown in [Figure 85](#page-72-0). When the new value is entered, press the Enter key on the keypad.
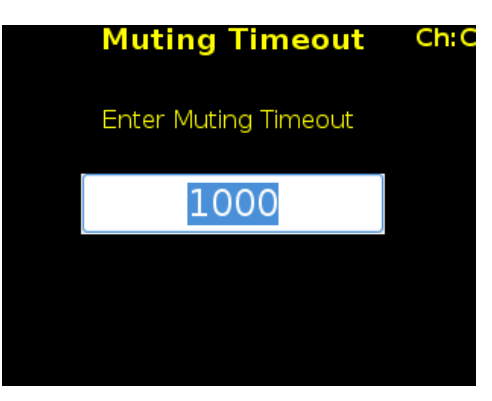

**Figure 85: Muting Timeout Entry Screen** 

# **4.6.2.17.7 Output Muting**

The Output Muting option, shown in [Figure 86](#page-72-0), is used to set the muting value to On or Off. When the Output Muting option is set to On, the receiver stops sending clock and data information when the timeout value is reached. This option is beneficial to someone using a recorder with limited space. For example, if data is not locked to a valid signal or is outside the valid range, the information is muted (stopped) so the recorder is not filled with bad data.

| <b>Advanced Menu</b>         |                 | Ch:C |
|------------------------------|-----------------|------|
| <b>Sync Bit Rate</b>         | 1.0003          |      |
| <b>IF Filter</b>             | <b>2.0 MHz</b>  |      |
| <b>Video De-emphasis Off</b> |                 |      |
| <b>Video Scale</b>           | 1.0000          |      |
| <b>Phase Noise Comp</b>      | On              |      |
| <b>Muting Timeout</b>        | 1000            |      |
| <b>Output Muting</b>         | Off             |      |
| <b>DC Antenna</b>            | <b>Disabled</b> |      |
| <b>Mod Scale Index</b>       | 1.597           |      |

**Figure 86: Advanced Menu, Muting Selection** 

<span id="page-72-0"></span>The user may toggle the Muting value On or Off by pressing the Enter key on the front panel keypad until the desired value displays.

## **4.6.2.17.8 DC Antenna**

The DC Antenna option is only available when using the 5-band downconverter AND P and C bands are enabled.

The user may toggle the DC Antenna value On or Off by pressing the Enter key on the front panel keypad until the desired value displays.

- When the downconverting antenna is not available, this command displays only an assumed value.
- The downconverting antenna setting only applies to C band frequencies.

| <b>Advanced Menu</b>         |                 | Ch:C |
|------------------------------|-----------------|------|
| <b>Sync Bit Rate</b>         | 1.0003          |      |
| <b>IF Filter</b>             | <b>2.0 MHz</b>  |      |
| <b>Video De-emphasis Off</b> |                 |      |
| <b>Video Scale</b>           | 1.0000          |      |
| <b>Phase Noise Comp</b>      | On              |      |
| <b>Muting Timeout</b>        | 1000            |      |
| <b>Output Muting</b>         | Οff             |      |
| <b>DC Antenna</b>            | <b>Disabled</b> |      |
| <b>Mod Scale Index</b>       | 1.597           |      |

**Figure 87: Advanced Menu, DC Antenna Selection** 

The downconverting antenna has an LO that is used to downconvert C band signals  $(4400 \text{ MHz} - 5150 \text{ MHz})$  to a lower frequency range known as P band (400 MHz – 1150 MHz) using an LO frequency of 5550 MHz. This results in two issues that are addressed by the downconverting antenna control.

1. Spectral Inversion

In a downconverting antenna, the LO is higher than the RF (high side injection) and the lower side band result is selected—the spectrum is inverted. All C to P band downconverting antennas are assumed to produce a spectrally inverted signal. The receiver automatically reinverts the signal before it is demodulated. (This is done in the downconversion to 70 MHz IF.) If an actual P band signal is received, it is NOT spectrally inverted and the automatic reinversion done by the receiver improperly causes the signal to appear inverted to the demodulator.

The demodulator has a mechanism to invert the spectrum in the digital domain. The downconverting antenna setting determines how the spectral inversion is handled for P band signals.

2. C Band Frequency Specification Ambiguity

It is common to tune to the C to P band downconverted signal by specifying the C band frequency. In a receiver that also has actual C band receiver capability, an ambiguity develops when a C band frequency is specified since it can be applied to either a C or P band signal. The downconverting antenna setting determines how a specified C band frequency is interpreted in a system where both C and P bands are enabled.

If a C band frequency is specified and the downconverting antenna is *enabled*, it is assumed the signal is a C to P downconverted signal. The receiver is tuned to the P band equivalent and the automatic inversion is used. If the downconverting antenna is *disabled*, the receiver is tuned to the specified C band frequency and spectral inversion is not an issue.

If a P band frequency is specified, it is assumed there is no downconverting antenna. If there is a downconverting antenna, it is ignored. The receiver is tuned to the actual P band frequency and the automatic spectral inversion is disabled.

## **4.6.2.17.9 Mod Scale Index**

The Mod Scale Index option, shown in [Figure 88,](#page-74-0) allows the operator to manually set the modulation scale index. This enables the receiver to operate at the optimum range of modulation desired by the user.

When modulation scale index is set, the Modulation Scaling option is simultaneously changed to Hold. The Hold notation includes the new index number that the operator has chosen.

If the held index number is to be retained following a power-off cycle of the rack, then turn on Mod Persist from the Main Menu. Refer to section [4.6.2.12](#page-52-0), Modulation Persistence.

To change the Modulation Scale Index, select Mod Scale Index, then press the Enter key on the front panel.

A dialog screen displays prompting the operator to enter a new modulation scale index using the rack's front panel numeric keypad. The valid modulation scale index range is 0.350 to 8.000. The Index Entry screen is shown in [Figure 89.](#page-74-0) When the new value is entered, press the Enter key on the keypad.

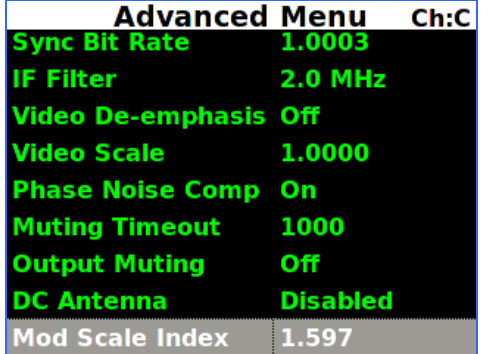

**Figure 88: Advanced Menu, Mod Scale Index Selection** 

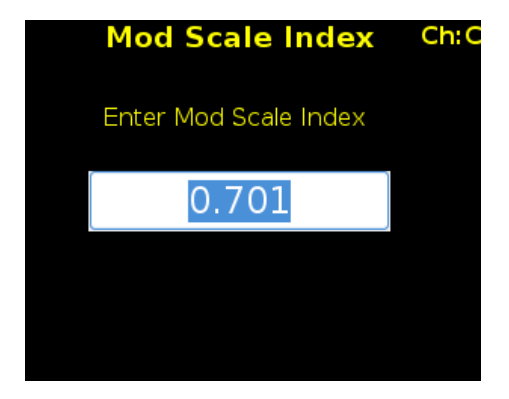

**Figure 89: Mod Scale Index Entry** 

<span id="page-74-0"></span>To clear any locked modulation scale index number, go to the Main Menu and toggle the Mod Scaling option back to Tracking. After Mod Scaling is set to Tracking, the modulation index follows the receiver's present estimate of the mod index.

#### <span id="page-74-2"></span>**4.6.2.17.10 Best Channel Selector**

The Best Channel Selector option, shown in [Figure 90](#page-74-1), is used to set the Best Channel Selector value to On or Off. When this option is On, the combiner data output selects the best channel  $(1, 2, 0r$  Combiner) based on DQM.

| <b>Advanced Menu</b>         | Ch:C            |
|------------------------------|-----------------|
| <b>IF Filter</b>             | <b>10.0 MHz</b> |
| <b>Video De-emphasis Off</b> |                 |
| <b>Video Scale</b>           | 1.0000          |
| <b>Phase Noise Comp Off</b>  |                 |
| <b>Muting Timeout</b>        | 1000            |
| <b>Output Muting</b>         | Off             |
| <b>DC Antenna</b>            | <b>Disabled</b> |
| <b>Mod Scale Index</b>       | 0.700           |
| <b>Best Ch Selector</b>      | On              |

**Figure 90: Advanced Menu, Best Channel Selector** 

<span id="page-74-1"></span>The user may toggle the Best Channel Selector value by pressing the Enter key on the front panel keypad until the desired value displays.

# **3rd Generation Rack-Mount RDMS™**

The Best-Channel Selector (BCS) is a revolutionary new feature, unique to the Quasonix RDMS™. Its purpose is to ensure that the back-panel data output from the Combiner is always optimal, even in rare cases where the Pre-Detection Diversity Combiner struggles relative to Channel 1 and Channel 2.

Normally, the Pre-Detection Diversity Combiner adds weighted copies of the Channel 1 and Channel 2 received signals to synthesize an improved combined signal. If the only impairment is noise (e.g., the test article is approaching maximum range), this combined signal is optimal, and provides 3 dB signal-to-noise improvement over Channel 1 and Channel 2 individually.

However, other impairments may cause the Channel 1 and Channel 2 signals to be uncombinable or to produce a suboptimal combined signal.

One simple example is frequency diversity with different multipath on Channel 1 and Channel 2. If the signal-tonoise ratio is equal on both received channels, the combined signal will be composed of half of each. This summed signal has half the amplitude of unintended reflections, but twice as many. The increased number of reflections can degrade demodulation performance, which may result in a higher bit error rate from the Combiner data output compared to the Channel 1 and Channel 2 data outputs.

The BCS solves this problem by selecting the best output data from Channel 1, Channel 2, and the Combiner on a bit-by-bit basis. The back-panel data output from the Combiner comes from the BCS whenever it is enabled, as shown in the system block diagram in [Figure 91.](#page-75-0)

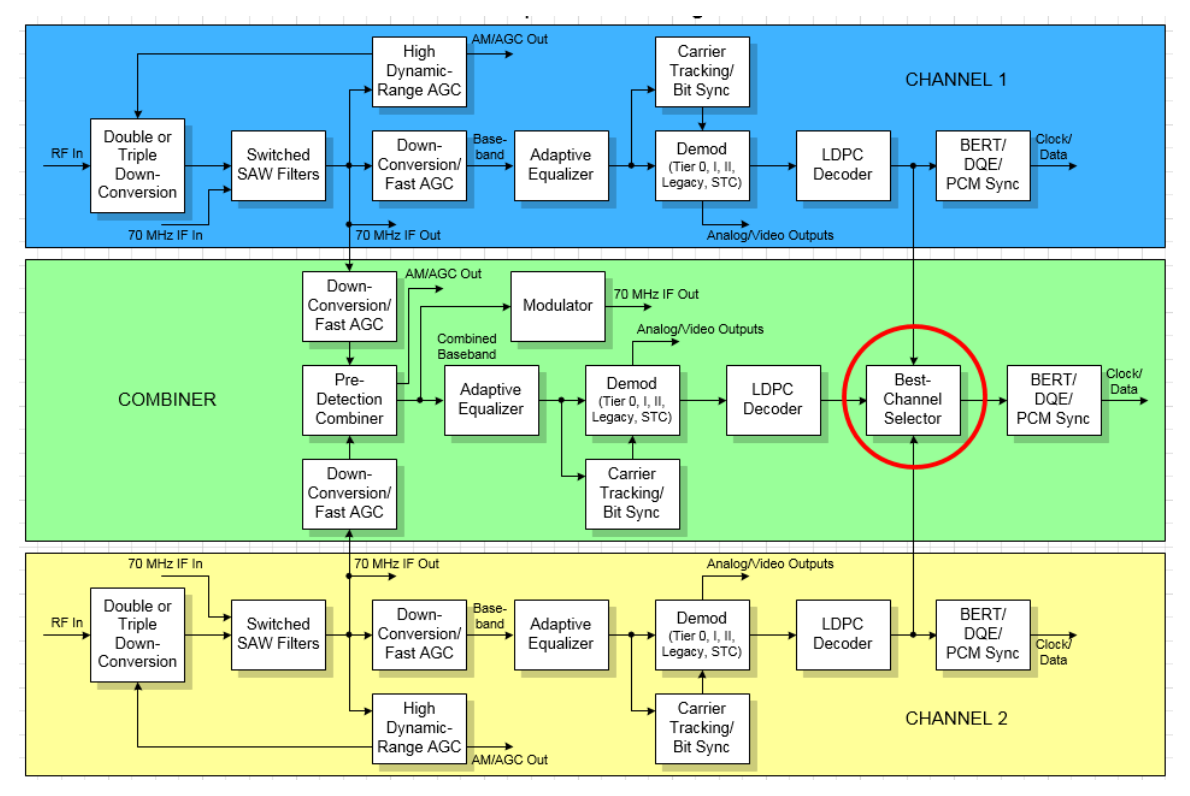

**Figure 91: System Block Diagram with Best Channel Selector** 

<span id="page-75-0"></span>This process yields optimal data output on a single connector under all conditions. The only penalty for this performance improvement is increased processing latency in the RDMS™, approximately equal to one DQE frame. Refer to section [4.6.2.9](#page-46-0) for details about DQE.

When the BCS is disabled, the back-panel data output from the Combiner comes from the Diversity Combiner demodulator, as it traditionally has.

Another unique advantage of the BCS is that its output can be encapsulated using IRIG-standard Data Quality Encapsulation (DQE) for use by an external Best-Source Selector (BSS). This capability allows spatial diversity across a vast range with a minimal number of BSS channels and attendant bandwidth. Further, since the BCS need only accommodate relatively miniscule latency differences between its inputs, its local performance may exceed that of a BSS designed to handle several seconds of time delay between channels. Driving an external BSS with several RDMS™ BCS outputs leverages the strengths of both.

### **4.6.2.17.11 Time Aligner**

The Time Aligner option is only available with the Combiner option enabled and set to On. The Time Aligner can be disabled or enabled. When disabled, it remains Off and does not affect the combiner.

| <b>Advanced Menu Ch:C</b><br><b>Video De-emphasis Off</b> |                 |  |  |
|-----------------------------------------------------------|-----------------|--|--|
| <b>Video Scale</b>                                        | 1.0000          |  |  |
| <b>Phase Noise Comp</b>                                   | Off             |  |  |
| <b>Muting Timeout</b>                                     | 1000            |  |  |
| <b>Output Muting</b>                                      | Off             |  |  |
| <b>DC Antenna</b>                                         | <b>Disabled</b> |  |  |
| <b>Mod Scale Index</b>                                    | 0.700           |  |  |
| Best Ch Selector                                          | On              |  |  |
| Time Aligner                                              | <b>Disabled</b> |  |  |

**Figure 92: Advanced Menu, Time Aligner Selection** 

<span id="page-76-0"></span>Enabling the (combiner) time aligner, as shown in [Figure 92,](#page-76-0) lets it determine when to operate (with no user intervention).

Maximal ratio combining can only achieve optimal performance if the Channel 1 and Channel 2 input signals are accurately phase- and time-aligned. Traditionally, diversity combiners have performed phase alignment only, relying on the telemetry system design to provide adequate time alignment.

However, there are cases in which time alignment cannot be easily guaranteed. Such cases include frequency diversity and spatial diversity, where the propagation of transmit and receive paths for Channel 1 and Channel 2 may be quite different through cables, equipment, and the air. As bit rates continue to increase, fixed latency differences are magnified in relation to the bit period.

The Quasonix RDMS™ Combiner can perform both phase alignment and time alignment of the Channel 1 and Channel 2 signals. The Time Aligner is capable of correcting up to  $\pm 1300$  nanoseconds of time skew between channels (about a quarter mile of free-space propagation). Similar to phase alignment, time alignment is dynamic, accommodating changes in relative target antenna positions over time.

When enabled, the Time Aligner continuously measures skew between channels but remains in a "monitor" state (with no timing correction) as long as the skew remains below a predefined threshold. When the skew exceeds the threshold, the Time Aligner switches to a "run" state (with full timing correction) as long as the signal quality is sufficient for it to continue to track timing skew.

If the propagation delay between channels is well-controlled and small, the Time Aligner may be disabled to guarantee minimal timing jitter.

# **4.6.2.17.12 Combiner Mode**

The Quasonix RDMS™ Combiner can operate in one of two modes: Maximal Ratio or Best Source.

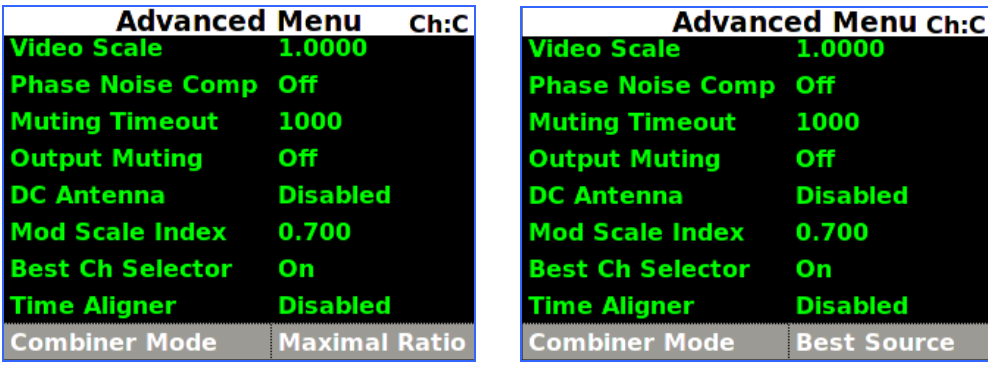

**Figure 93: Advanced Menu, Combiner Mode Selection** 

Maximal Ratio combining provides the best pre-detection combining possible, as long as the Channel 1 and Channel 2 input signals can be phase- and time-aligned by the Combiner. In this mode, the Combiner aligns the signals and, using an accurate measure of signal quality, generates their weighted sum. This sum contains the best of both signals plus uncorrelated noise, resulting in up to 3 dB improvement in effective SNR over each individual channel.

Best Source combining is a suboptimal method of combining, but it works for cases in which the Channel 1 and Channel 2 input signals cannot be phase- and time-aligned by the Combiner. Such cases would be rare, but one possible case might be spatial diversity over larger distances than the Combiner Time Aligner can compensate. In this mode, the Combiner continuously selects the channel with better signal quality, so there is no improvement in performance relative to the current best channel. Because Best Source combining is used when proper alignment of the two signals may not be achievable, the Time Aligner should be disabled when this Combiner Mode is selected.

Note: The Best Channel Selector (section 4.6.2.17.10) does not replace, but virtually obsoletes, the Diversity Combiner Best Source mode. In any application where phase- and time-alignment are possible, even if only occasionally, it is recommended that the Diversity Combiner Maximal Ratio mode be used in conjunction with enabling the Best-Channel Selector.

# **4.6.2.18 AFC Mode**

<span id="page-77-0"></span>AFC (Automatic Frequency Control) Mode, shown in [Figure 94,](#page-78-0) compensates for frequency offset in the received signal relative to the expected carrier frequency. Demodulators for all modes in the RDMS™ contain frequencytracking loops that can accommodate some amount of frequency offset. The amount of offset that can be tolerated depends on the mode and is generally a small percentage of the bit rate. If the input frequency offset is greater than this amount, then AFC is needed to make up the difference. Therefore, AFC is particularly applicable to lower bit rates and may be automatically overridden to Off at higher bit rates, regardless of the user specified AFC mode.

The two main sources of offset are (1) reference oscillator frequency differences between the transmitter and the receiver, and (2) Doppler shift. Reference oscillator differences are constant or very slowly time-varying. Doppler shift, by its nature, tends to be dynamic. The optimal AFC mode depends on the source and magnitude of the frequency offset. There are three possible settings: Off, Track, or Hold. In general, Quasonix recommends setting the AFC Mode to Off if possible.

The user may toggle the AFC mode by pressing the Enter key on the front panel keypad until the desired value displays.

| Advanced Menu               |                      | Ch:C |
|-----------------------------|----------------------|------|
| <b>Phase Noise Comp Off</b> |                      |      |
| <b>Muting Timeout</b>       | 1000                 |      |
| <b>Output Muting</b>        | Off                  |      |
| <b>DC Antenna</b>           | <b>Disabled</b>      |      |
| <b>Mod Scale Index</b>      | 0.700                |      |
| <b>Best Ch Selector</b>     | On                   |      |
| <b>Time Aligner</b>         | <b>Disabled</b>      |      |
| <b>Combiner Mode</b>        | <b>Maximal Ratio</b> |      |
| <b>AFC Mode</b>             | Off                  |      |

**Figure 94: Main Menu, AFC Mode Selection** 

<span id="page-78-0"></span>Note that the AFC is automatically overridden (Off) if the demodulator can natively tolerate at least 50 kHz of frequency offset. This prevents the AFC from potentially interfering with frequency tracking if AFC is unlikely to be needed. Override may be disabled, and many other detailed AFC parameters may be controlled, via the command line interface. Refer to section [4.9.1.3](#page-145-0) for AFC command details.

## **4.6.2.18.1 AFC Mode – Off**

The AFC Mode Off setting is shown in [Figure 95.](#page-78-1) In this mode, the AFC continuously provides zero compensation. This mode is best suited for small frequency offsets that are within the amount of frequency offset that the demodulator can natively tolerate. In general, Quasonix recommends setting the AFC Mode to Off.

| <b>Advanced Menu</b>        |                      | Ch:C |
|-----------------------------|----------------------|------|
| <b>Phase Noise Comp Off</b> |                      |      |
| <b>Muting Timeout</b>       | 1000                 |      |
| <b>Output Muting</b>        | Off                  |      |
| <b>DC Antenna</b>           | <b>Disabled</b>      |      |
| <b>Mod Scale Index</b>      | 0.700                |      |
| <b>Best Ch Selector</b>     | On                   |      |
| <b>Time Aligner</b>         | <b>Disabled</b>      |      |
| <b>Combiner Mode</b>        | <b>Maximal Ratio</b> |      |
| <b>AFC Mode</b>             | Off                  |      |

**Figure 95: Advanced Menu, AFC Mode – Off** 

## <span id="page-78-1"></span>**4.6.2.18.2 AFC Mode – Track**

When AFC Mode is set to Track, as shown in [Figure 96,](#page-79-0) the AFC continuously attempts to estimate and compensate for the input frequency offset unless the input Eb/N0 falls below a predefined threshold. This mode is best suited for dynamic frequency offsets.

| <b>Advanced Menu</b>    |                      | Ch:C |
|-------------------------|----------------------|------|
| <b>Phase Noise Comp</b> | <b>Off</b>           |      |
| <b>Muting Timeout</b>   | 1000                 |      |
| <b>Output Muting</b>    | Off                  |      |
| <b>DC Antenna</b>       | <b>Disabled</b>      |      |
| <b>Mod Scale Index</b>  | 0.700                |      |
| <b>Best Ch Selector</b> | On                   |      |
| <b>Time Aligner</b>     | <b>Disabled</b>      |      |
| <b>Combiner Mode</b>    | <b>Maximal Ratio</b> |      |
| <b>AFC Mode</b>         | Track                |      |

**Figure 96: Advanced Menu, AFC Mode – Track** 

## <span id="page-79-0"></span>**4.6.2.18.3 AFC Mode – Hold**

When AFC Mode is set to Hold, as shown in [Figure 97,](#page-79-1) the AFC holds its current compensation. This mode is best suited for static frequency offsets. It may be advantageous relative to the Acquire mode if the channel is initially "known good" but may become impaired during a mission.

| <b>Advanced Menu</b><br><b>Phase Noise Comp Off</b> | Ch:C                 |
|-----------------------------------------------------|----------------------|
| <b>Muting Timeout</b>                               | 1000                 |
| <b>Output Muting</b>                                | Off                  |
| <b>DC Antenna</b>                                   | <b>Disabled</b>      |
| <b>Mod Scale Index</b>                              | 0.700                |
| <b>Best Ch Selector</b>                             | On                   |
| <b>Time Aligner</b>                                 | <b>Disabled</b>      |
| <b>Combiner Mode</b>                                | <b>Maximal Ratio</b> |
| AFC Mode                                            | Hold                 |

**Figure 97: Advanced Menu, AFC Mode – Hold** 

# <span id="page-79-1"></span>**4.6.2.19 PCM Encoding**

The RDMS receiver always outputs NRZ-L data. The PCM Encoding option allows user input (if different than NRZ-L) to be converted by the receiver from a specific transmitted type to NRZ-L.

The user may select the PCM Encoding value by pressing the Enter key on the front panel keypad and then selecting the appropriate value from the PCM Encoding selection screen, shown in [Figure 99](#page-80-0).

There are eleven possible settings as described below.

- NRZ-L: Non-return-to-zero, level Biphase-S: Biϕ, space
- NRZ-M: Non-return-to-zero, mark DM-M: Delay modulation (Miller code), mark
- NRZ-S: Non-return-to-zero, space  $\bullet$ DM-S: Delay modulation (Miller code), space

# **3rd Generation Rack-Mount RDMS™**

M2-M: Modified delay modulation (Miller squared code), mark

M2-S: Delay modified modulation (Miller squared code), space

- RZ: Return-to-zero
- Biphase-L: Biϕ, level
- Biphase-M: Biϕ, mark

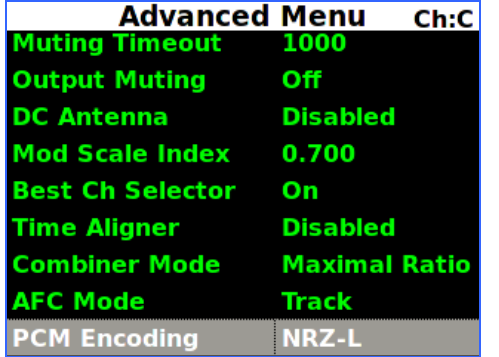

**Figure 98: Advanced Menu, PCM Encoding Figure 99: PCM Encoding Selections** 

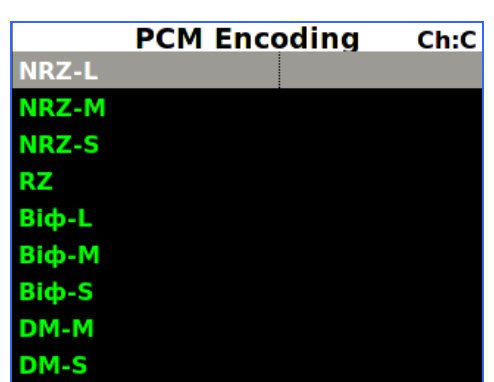

## <span id="page-80-0"></span>**4.6.2.20 LDPC Mode (SOQPSKLDPC, STCLDPC, or OQPSKLDPC Modes Only)**

Low-Density Parity Check (LDPC) encoding is a form of forward error correction. It works by adding redundant information at the transmitting end of a telemetry link and then using that redundancy to detect and correct errors at the receiving end of the link. Details of LDPC coding are presented in IRIG 106 Appendix R.

LDPC encoding can have many benefits. Its most common use is in range extension, where bit errors occur due to a weak received signal. LDPC can improve the point at which errors start to occur by over 9 dB. This increase in link margin is equivalent to almost tripling the operating distance of the telemetry link. Another application is error suppression—for links like compressed video that suffer major degradation due to small numbers of errored bits. LDPC has such a steep bit error rate curve that it converts the channel into essentially binary performance perfection or highly errored. Since perfection is achieved deep into the area where occasional bit errors would normally occur, compressed video performance is greatly enhanced. Ultimately, any channel that can benefit from error reduction and has bandwidth available will likely benefit from LDPC encoding.

The IRIG standard calls out six variants of LDPC codes—all combinations of two different information block sizes  $(k=4096$  bits and k=1024 bits) and three different code rates  $(r=1/2, r=2/3,$  and r=4/5), as shown in [Figure 101](#page-81-0). The larger block size offers better decoding performance in a static channel but may work less well in a dynamic channel with fast fading or other impairments. Lower code rates also provide better decoding performance at the cost of increased occupied bandwidth. The optimal code choice for any application may require empirical testing to determine.

LDPC decoding is only available for SOQPSK-TG and STC modulations. When in SOQPSK/LDPC, STC/LDPC, or OQPSK/LDPC mode, the appropriate code (k, r) must be selected for proper operation. Also, in these modes only, the user may select between no derandomization, standard IRIG derandomization as specified in IRIG 106 Appendix D, or CCSDS derandomization as specified in IRIG 106 Appendix R. Again, the derandomization selection must match the encoding selected at the transmitting end for proper operation.

SOQPSK/LDPC uses trellis demodulation, whereas OQPSK/LDPC uses single-symbol demodulation. Trellis bit error rate performance in pure additive noise is slightly better than single-symbol bit error rate performance, as shown in IRIG 106-17, Figures D-10 and D-11. Trellis synchronization under adverse conditions may be significantly faster than single-symbol synchronization.

LDPC encoding is intended to improve performance specifically under harsh conditions, which might have a negative effect on AFC tracking. In general, Quasonix recommends setting the AFC Mode to Off if possible. This recommendation is especially important for the best LDPC performance. Refer to section [4.6.2.18](#page-77-0) for additional information about AFC Mode.

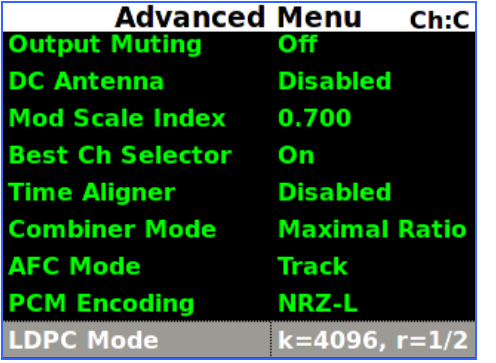

| <b>LDPC Mode</b>       | сь-с |
|------------------------|------|
| $k = 4096$ , $r = 1/2$ |      |
| $k = 1024$ , r=1/2     |      |
| $k = 4096$ , r=2/3     |      |
| $k=1024$ , r=2/3       |      |
| $k = 4096, r = 4/5$    |      |
| $k=1024$ , $r=4/5$     |      |
|                        |      |
|                        |      |
|                        |      |

**Figure 100: Advanced Menu, LDPC Mode Figure 101: LDPC Mode Selections** 

<span id="page-81-0"></span>**Note:** LDPC Mode always displays on the Advanced Menu. Selected values are NOT active unless the waveform Mode is SOQPSKLDPC, STCLDPC, or OQPSKLDPC.

### **4.6.3 System Settings**

Access the System Settings menu from the front panel Main Menu. Select System Settings, then press the Enter key on the front panel keypad.

|                        | <b>Main Menu</b> | Ch:1 |
|------------------------|------------------|------|
| DQ Encaps.             | <b>Disabled</b>  |      |
| <b>Derandomizer</b>    | Off              |      |
| <b>Mod Scaling</b>     | <b>Acquire</b>   |      |
| <b>Mod Persist</b>     | Off              |      |
| <b>AGC Menu</b>        |                  |      |
| <b>AM Menu</b>         |                  |      |
| <b>Options Menu</b>    |                  |      |
| <b>Advanced Menu</b>   |                  |      |
| <b>System Settings</b> |                  |      |

**Figure 102: Main Menu, System Settings Selection** 

The System Settings menu includes the following parameters:

- System Info
- Ethernet

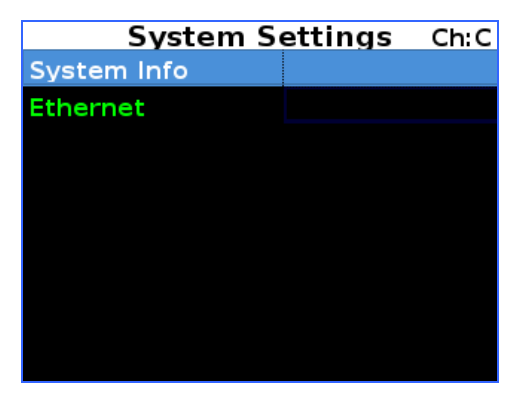

**Figure 103: System Settings Menu, System Info Highlighted** 

# **4.6.3.1 System Info**

The System Info screen, shown in [Figure 104](#page-82-0), is a display only screen. It provides the following information about the RDMS™.

| System Info           |                | Ch:C |
|-----------------------|----------------|------|
| Model                 | 3rd Gen RDMS:  |      |
| <b>Serial Number</b>  | 3044           |      |
| <b>System Version</b> | 7              |      |
| <b>FP Version</b>     | 1.7.11         |      |
|                       |                |      |
| <b>Ch1 Version</b>    | 0000102F:Nov 1 |      |
| <b>Ch2 Version</b>    | 0000102F:Nov 1 |      |
| <b>ChC Version</b>    | 0000102F:Nov 1 |      |
| <b>DHCP</b>           | On             |      |

**Figure 104: System Settings Menu, System Info Displays** 

<span id="page-82-0"></span>The System Info screens provide all of the pertinent network settings for the rack unit, including: RDMS model number, Serial Number, System Version, the FPGA version number, software version numbers, DHCP status, IP Address, IP Subnet address, MAC address, Alias, and Secure Name.

# **4.6.3.1.1 Model**

Model describes the type of Quasonix receiver in use.

## **4.6.3.1.2 Serial Number**

Serial number describes the Quasonix manufacturing serial number which identifies this specific RDMS™ receiver.

# **4.6.3.1.3 System Version**

System Version describes the firmware version in use in this RDMS™ receiver.

# **4.6.3.1.4 FP Version**

FP Version describes the FPGA version loaded in this RDMS™ receiver.

# **4.6.3.1.5 Ch1, Ch2, ChC Version**

The Ch1, Ch2, and ChC Version numbers describe the software versions installed on each individual brick in the RDMS™ receiver.

## **4.6.3.1.6 DHCP**

The DHCP option, when enabled, allows the rack unit to automatically receive an IP address from the local DHCP server. If DHCP is turned off, then the user must choose a valid IP address for the unit.

### **4.6.3.1.7 IP Address**

The IP address for the rack unit will either be assigned to it automatically through the use of DHCP, or it must be entered by the user. When choosing an IP address, it is critical that the address is unique; otherwise the unit will not operate within the network properly. It is strongly recommended that the user contact their network administrator to receive a reserved address for this purpose.

### **4.6.3.1.8 Subnet**

The subnet mask identifies the portion of the IP address used as a host identifier for the subnet in which the Quasonix rack unit participates. It is expressed in a quad-dotted decimal representation, just like the unit's IP address. The most common subnet mask is 255.255.255.0, which means that the unit's last 8-bit number (i.e. 0 through 255) uniquely identifies it within its sub-network.

### **4.6.3.1.9 Gateway**

The Gateway address displays the Gateway network IP address.

### **4.6.3.1.10 MAC**

The MAC (Media Access Control) is a hardware address uniquely identifying the RDMS™ receiver on the local communication network.

#### **4.6.3.1.11 Alias**

This optional parameter is used to provide an alternative name to a rack in addition to the IP Address. The default alias name is RDMS3. The Alias is set via the Browser Interface. When using the Browser Interface (refer to Section [4.7\)](#page-90-0), the alias can be used to quickly identify a particular rack in the displayed list. Examples of a rack alias might be "RDMSLab1", "TestLabLevel4", or "XYZProjectRDMS".

#### **4.6.3.1.12 System IP**

The System IP address for the rack unit is assigned automatically. It will always match the IP Address *unless the RDMS is a TMoIP unit.* In a TMoIP unit, the System IP is the TMoIP address.

## **4.6.3.1.13 Secure Name (Currently Unavailable)**

RDMS<sup>™</sup> racks may be configured two different ways, depending on the preferred structure. A Group Identifier (ID) is used to provide a unique name for each RDMS™. In the first configuration, racks may be named based on department, such as Lab, Development, Production, Demonstration, etc. In the second configuration, racks may be named for independent users, such as Office1, B4Btest, TestX, etc.

#### **4.6.3.1.14 Ethernet**

The Ethernet screen, shown in [Figure 105](#page-84-0), is used to set the DHCP mode, the IP Address, Subnet, and Gateway address.

|                   | <b>Ethernet</b> |              | Ch:C |
|-------------------|-----------------|--------------|------|
| <b>DHCP</b>       |                 | On           |      |
| <b>IP Address</b> |                 | 192.168.1.70 |      |
| <b>Subnet</b>     |                 | 255.255.0.0  |      |
| Gateway           |                 | 192.168.0.1  |      |
|                   |                 |              |      |
|                   |                 |              |      |
|                   |                 |              |      |
|                   |                 |              |      |
|                   |                 |              |      |

**Figure 105: System Settings Menu, Ethernet Selection** 

# <span id="page-84-0"></span>**4.6.3.1.14.1 DHCP**

This is the Dynamic Host Configuration Protocol. On some networks, the DHCP assigns dynamic IP addresses to the devices on the network–in other words, it assigns a new IP address each time the user connects to the network. Some networks manage the DHCP manually.

To change the DHCP setting, press the Enter key on the keypad to toggle between On and Off.

# **4.6.3.1.14.2 IP Address**

The IP Address must be assigned manually when DHCP is not in use on a network.

- 1. To assign an IP address, use the down arrow on the keypad to highlight the IP Address ([Figure 106](#page-84-1)), then press the Enter key.
- 2. Type the IP address in the IP Address entry screen ([Figure 107](#page-84-1)), then press the Enter key.
- 3. To exit without making a change, press the Esc key.

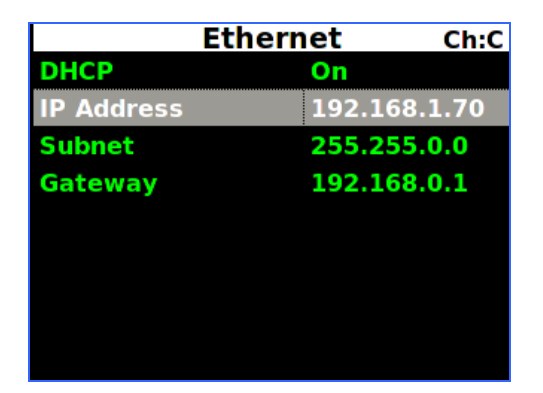

Figure 106: IP Address Selection Figure 107: IP Address Entry

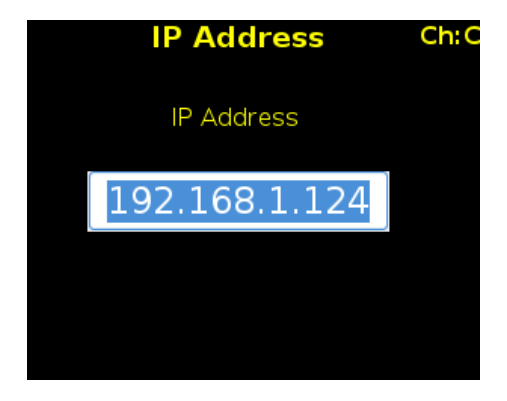

# <span id="page-84-1"></span>**4.6.3.1.14.3 Subnet**

The IP Subnet must be assigned manually when DHCP is not in use on a network.

1. To assign an IP subnet, use the down arrow on the keypad to highlight the IP Subnet ([Figure 108](#page-85-0)), then press the Enter key.

- 2. Type the IP subnet in the IP Subnet entry screen ([Figure 109](#page-85-0)), then press the Enter key.
- 3. To exit without making a change, press the Esc key.

|                   | <b>Ethernet</b> | Ch:C         |
|-------------------|-----------------|--------------|
| <b>DHCP</b>       | On              |              |
| <b>IP Address</b> |                 | 192.168.1.70 |
| <b>Subnet</b>     |                 | 255.255.0.0  |
| Gateway           |                 | 192.168.0.1  |
|                   |                 |              |
|                   |                 |              |
|                   |                 |              |
|                   |                 |              |
|                   |                 |              |

Figure 108: IP Subnet Selection **Figure 109: IP Subnet Entry** 

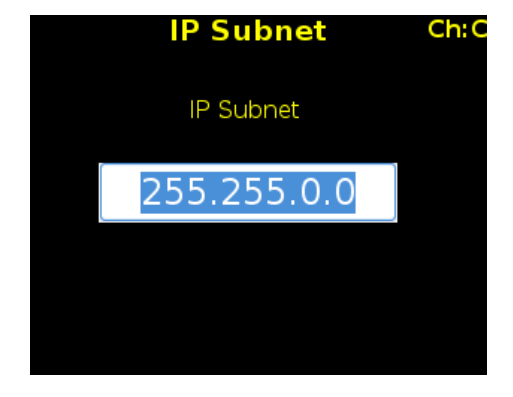

### <span id="page-85-0"></span>**4.6.3.1.14.4 Gateway**

The Gateway address is used to set the Gateway network IP address, if required. Contact your network administrator for the correct gateway address.

- 1. To assign the Gateway IP address, use the down arrow on the keypad to highlight Gateway [\(Figure 110\)](#page-85-1), then press the Enter key.
- 2. Type the Gateway address in the Gateway entry screen ([Figure 111](#page-85-1)), then press the Enter key.
- 3. To exit without making a change, press the Esc key.

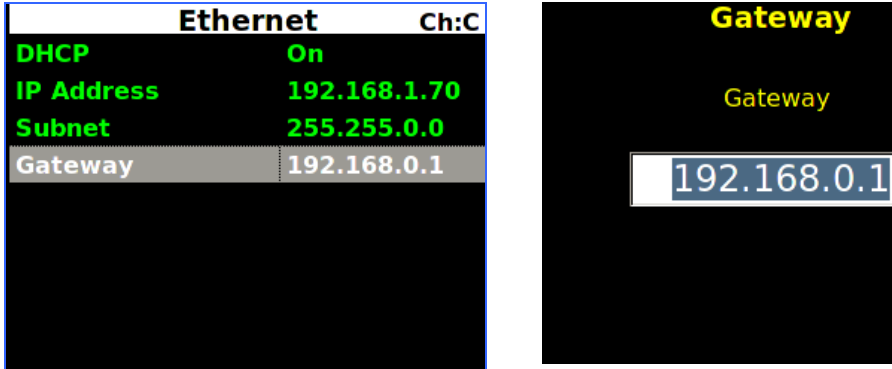

**Figure 110: Gateway Selection Figure 111: Gateway Entry** 

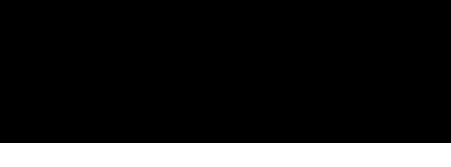

Ch:C

## <span id="page-85-1"></span>**4.6.3.1.14.5 TMoIP Address**

In an RDMS TMoIP unit, the TMoIP address displays on the Ethernet screen, as shown in [Figure 112.](#page-86-0) The TMoIP address for the rack unit is assigned automatically.

| Ethernet<br>Ch:C     |               |  |  |  |
|----------------------|---------------|--|--|--|
| <b>DHCP</b>          | On            |  |  |  |
| <b>IP Address</b>    | 192.168.1.70  |  |  |  |
| <b>Subnet</b>        | 255.255.0.0   |  |  |  |
| Gateway              | 192.168.0.1   |  |  |  |
| <b>TMoIP Address</b> | 192.168.1.172 |  |  |  |
|                      |               |  |  |  |
|                      |               |  |  |  |
|                      |               |  |  |  |
|                      |               |  |  |  |

**Figure 112: TMoIP Address** 

# <span id="page-86-0"></span>**4.6.3.2 Graphics Menu**

Access the Graphics menu from the front panel Main Menu. Select Graphics Menu, then press the Enter key on the front panel keypad.

The Graphics menu includes the following parameters:

- Graph Type
- Signal Strength

# **4.6.3.2.1 Graph Type**

There are two available graph types on the Graphics Menu, Spectrum or a pattern based on the selected mode. The user may toggle between graph types by pressing the Enter key on the front panel keypad until the desired value displays. Press the Esc key on the front panel keypad to back out of the Graphics Menu.

|                        | <b>Main Menu</b> | Ch:1 |                        | <b>Graphics Menu</b><br>Ch:C |
|------------------------|------------------|------|------------------------|------------------------------|
| <b>Derandomizer</b>    | Off              |      | <b>Graph Type</b>      | <b>Eye Pattern</b>           |
| <b>Mod Scaling</b>     | <b>Acquire</b>   |      | <b>Signal Strength</b> | <b>Absolute</b>              |
| <b>Mod Persist</b>     | Off              |      |                        |                              |
| <b>AGC Menu</b>        |                  |      |                        |                              |
| <b>AM Menu</b>         |                  |      |                        |                              |
| <b>Options Menu</b>    |                  |      |                        |                              |
| <b>Advanced Menu</b>   |                  |      |                        |                              |
| <b>System Settings</b> |                  |      |                        |                              |
| <b>Graphics Menu</b>   |                  |      |                        |                              |

**Figure 113: Main Menu, Graphics Menu Selection and Graphics Menu, Graph Type** 

Examples of the Eye Pattern (PCM/FM) [\(Figure 114\)](#page-87-0), Constellation (SOQPSK) ([Figure 115\)](#page-87-0), Constellation (STC) [\(Figure 118](#page-88-0) and [Figure 119\)](#page-88-1), and Spectrum [\(Figure 116](#page-87-1) and [Figure 117](#page-87-1)) are shown in the associated figures.

# **3rd Generation Rack-Mount RDMS™**

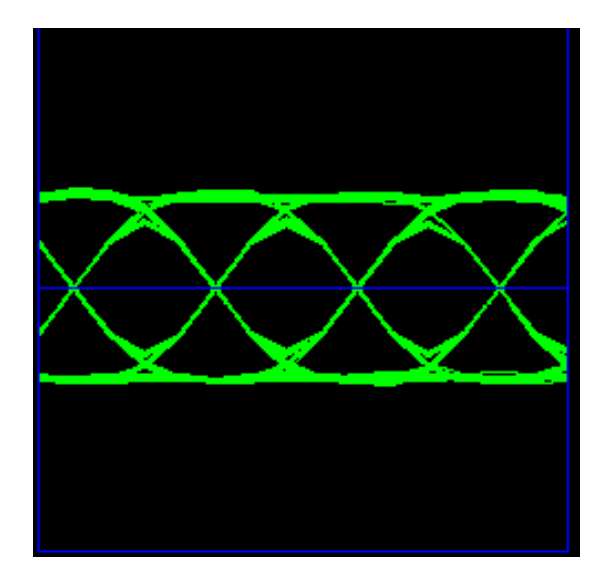

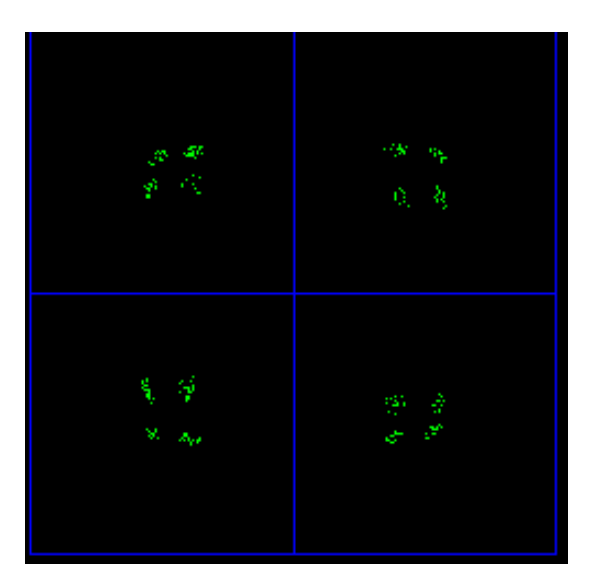

Figure 114: PCM/FM Eye Pattern **Figure 115: SOQPSK Constellation** 

<span id="page-87-0"></span>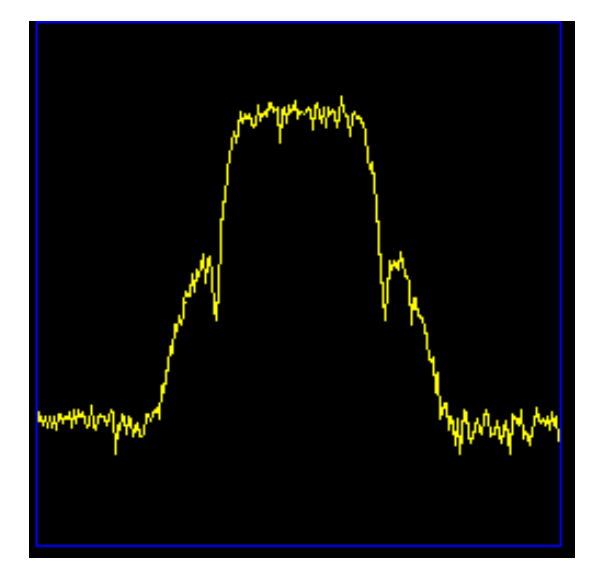

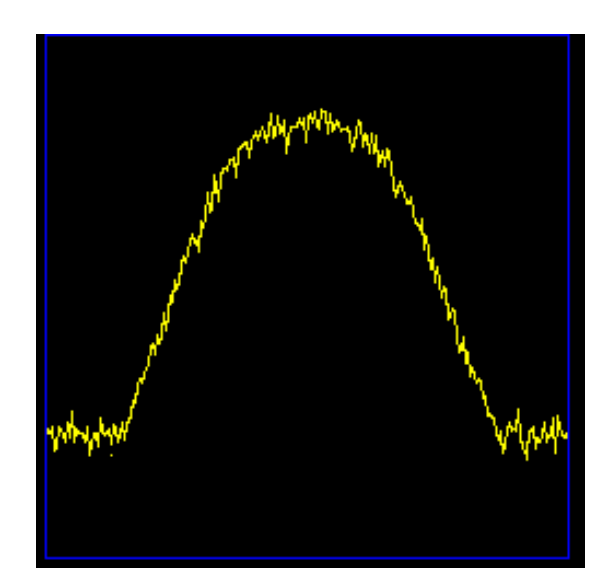

**Figure 116: PCM/FM Spectrum Display Figure 117: SOQPSK Spectrum Display** 

# <span id="page-87-1"></span>**4.6.3.2.1.1 STC Constellation**

In the Space-Time Coding (STC) mode of operation, the data stream is encoded into two separate signals that each contain a complete copy of the source data. These two signals are transmitted simultaneously on the same RF frequency (usually over two separate antennas) to produce a radiated over-the-air signal that eliminates antenna selfinterference and improves message detectability with a similar bandwidth requirement as a conventional SOQPSK system. The trade-off for these substantial benefits is an increase in receiver processing complexity. Unlike traditional telemetry waveforms that are easy to process by looking at either the frequency or phase representation, STC consists of the sum of two unsynchronized phase modulated signals with seemingly unrelated data that must be recombined to recover the original source data.

While the spectrum display is virtually the same as the SOQPSK spectrum when the RDMS is running in STC mode, the receiver display looks quite different than the usual SOQPSK constellation, as shown in [Figure 118.](#page-88-0) The individual parts of the display are labeled in [Figure 119.](#page-88-1)

Since no traditional constellation exists for this mode, the RDMS displays the relative strength of each signal, the difference in time of arrival between them, and the received strength of the embedded pilot sequences. In a typical application, one of the signals is transmitted out the top antenna of a vehicle while the other signal is transmitted from the bottom. In this setup, the height of the green line above the blue graduated horizontal bar represents the relative strength of the top antenna, while the length of the green line below the bar represents the strength of the bottom. The small green square within the multicolor bar represents the time difference of arrival in increments of ¼ of a bit period with all the way to the left or right representing a full bit period. Performance is optimal in the green zone and degrades if it progresses into the yellow and red zones.

The indicators on the right side of the screen, receive signal level (dBm) and DQM, are exactly the same as in the other modes.

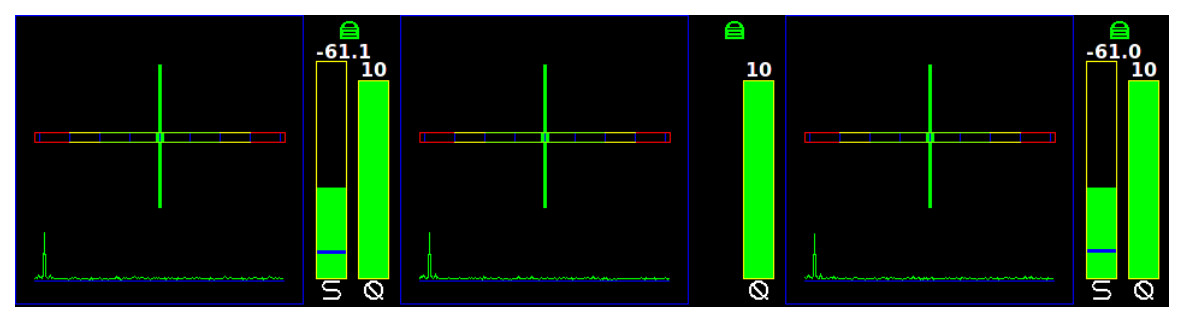

**Figure 118: STC Constellation Display for Channel 1, Combiner, and Channel 2** 

<span id="page-88-0"></span>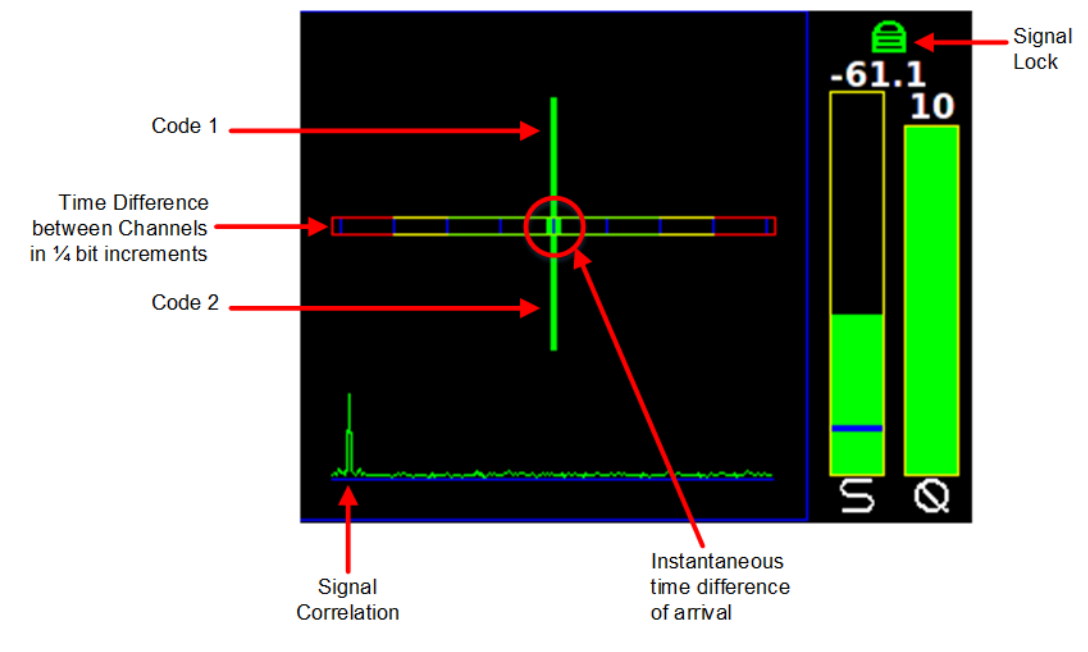

<span id="page-88-1"></span>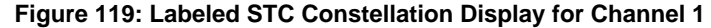

## **4.6.3.2.2 Signal Strength**

There are two Signal Strength options, Absolute or Relative. The user may toggle the Signal Strength value by pressing the Enter key on the front panel keypad until the desired value displays.

When Absolute is selected, the actual signal strength is displayed.

When Relative is selected, the signal strength displayed is relative to AGC Zero.

A value of zero on the front panel signal display, indicates no input signal. A value above zero indicates how strong the signal is above no input.

|                        | <b>Main Menu</b> | Ch:1 |                   |                        | <b>Graphics Menu Ch:C</b> |  |
|------------------------|------------------|------|-------------------|------------------------|---------------------------|--|
| <b>Derandomizer</b>    | Off              |      | <b>Graph Type</b> |                        | <b>Eye Pattern</b>        |  |
| <b>Mod Scaling</b>     | <b>Acquire</b>   |      |                   | <b>Signal Strength</b> | <b>Absolute</b>           |  |
| <b>Mod Persist</b>     | Off              |      |                   |                        |                           |  |
| <b>AGC Menu</b>        |                  |      |                   |                        |                           |  |
| <b>AM Menu</b>         |                  |      |                   |                        |                           |  |
| <b>Options Menu</b>    |                  |      |                   |                        |                           |  |
| <b>Advanced Menu</b>   |                  |      |                   |                        |                           |  |
| <b>System Settings</b> |                  |      |                   |                        |                           |  |
| <b>Graphics Menu</b>   |                  |      |                   |                        |                           |  |

**Figure 120: Main Menu, Graphics Menu Selection and Graphics Menu, Signal Strength** 

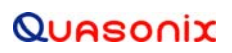

# <span id="page-90-0"></span>**4.7 Browser Interface**

The Browser Interface provides the user with full configuration, control, and monitoring capabilities for one or multiple rack-mount receivers. For configuration management purposes, only one browser interface can configure a receiver at a given time. However, multiple browser interfaces can monitor an individual receiver's status at once.

The browser interface's monitoring capabilities include:

- Receiver settings
- Signal strength
- Signal quality
- Signal lock detect
- Combiner link status (optional Diversity Combiner feature required)
- Constellation / eye pattern display
- Browser Interface status

The RDMS™ Browser Interface consists of a tool bar at the top of the screen, shown in [Figure 121,](#page-90-1) and five selections that display a variety of parameters for each available channel. The Browser Interface defaults to the Network screen.

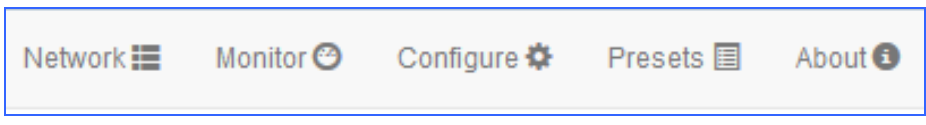

**Figure 121: RDMS™ Browser Interface Header Tool Bar** 

#### <span id="page-90-1"></span>**4.7.1 Network Screen**

The Network screen offers a quick snapshot of each rack-mount receiver, down to the channel level. The screen is comprised of a table with columns for RDMS address, Configuration Name, Channel, Frequency, Mode, Bit Rate, signal strength, signal quality, and lock-detect status (as text and as a red or green color block). The user may access a specific unit by clicking on the Configure or Monitor button for any receiver listed.

The unit to which the user is currently connected is highlighted and defaults to the top of the list.

The Network screen uses a numerical representation for signal strength and signal quality. For a complete explanation, refer to section [4.6.2.9.](#page-46-0)

[Figure 122](#page-91-0) shows four RDMS™ receivers. The Lock field is highlighted in green to indicate there is a signal lock. The first receiver is highlighted in blue to indicate it belongs to the user. Note the RDMS Address matches the address on the top browser tab and in the URL box. The additional receivers are on the same network but are in use by other users.

[Figure 123](#page-91-1) shows a closeup of the right half of the Network screen with combiners only displayed. [Figure 124](#page-92-0) shows a closeup of the left side of the Network screen with the Configure and Monitor buttons.

# **3rd Generation Rack-Mount RDMS™**

|             |                        |                     | O All viewed channels are not locked. (Channels shown: 14. Channels not shown: 0.) |                         |                 |              |                 |                |            |                    |           |         |
|-------------|------------------------|---------------------|------------------------------------------------------------------------------------|-------------------------|-----------------|--------------|-----------------|----------------|------------|--------------------|-----------|---------|
|             |                        |                     |                                                                                    |                         |                 |              |                 |                |            |                    |           |         |
| Show        | <b>RDMS Alias</b>      | <b>RDMS Address</b> | <b>Configuration Name</b>                                                          | Channel                 | Frequency (MHz) | Mode         | Bit Rate (Mbps) | dBm            | <b>DQM</b> | <b>Lock Status</b> | Action    |         |
| 図           | RDMS3 - dev2           | 192.168.1.82        | Mission 0                                                                          |                         | 1150.000        | <b>PCMFM</b> | 1,000000        | $-62.51$       | 10.00      | Locked             | Configure | Monitor |
| ø           |                        |                     |                                                                                    | $\mathbf{C}$            |                 |              |                 |                | 10.00      | Locked             |           |         |
| $ Q\rangle$ |                        |                     |                                                                                    | $\overline{2}$          |                 |              |                 | $-62.69$       | 10.00      | Locked             |           |         |
| W)          | RDMSIII                | 192.168.1.176       | Site 2                                                                             |                         | 70.000          | <b>STC</b>   | 1.000000        | $-26.53$       | 7.65       | Locked             | Configure | Monitor |
| Ø           |                        |                     |                                                                                    | $\overline{\mathbf{2}}$ |                 |              |                 | $-28.60$       | 0.15       | Locked             |           |         |
| 閉           | RDMS3 - TMolP<br>Dev02 | 192.168.1.193       | Mission 0                                                                          |                         | 1150,000        | <b>PCMFM</b> | 1.000000        | $-109.56$ 0.59 |            | Not Locked         | Configure | Monitor |
| ø           |                        |                     |                                                                                    | c                       |                 |              |                 |                | 0.57       | Not Locked         |           |         |
| V.          |                        |                     |                                                                                    | $\overline{\mathbf{2}}$ |                 |              |                 | $-109.85$ 0.59 |            | Not Locked         |           |         |
| V           | RDMS3                  | 192.168.1.70        | Mission 0                                                                          |                         | 2300.000        | <b>PCMFM</b> | 10.000000       | $-59.62$       | 10.00      | Locked             | Configure | Monitor |
| 関           |                        |                     |                                                                                    | c                       |                 |              |                 |                | 10.00      | Locked             |           |         |
| 図           |                        |                     |                                                                                    | $\overline{2}$          |                 |              |                 |                | 10.00      | Locked             |           |         |
| Ø           | <b>RDMSIII</b>         | 192.168.140.0       | Mission 0                                                                          |                         | 1450.000        | <b>STC</b>   | 20.000000       | $-59.60$       | 6.96       | Locked             | Configure | Monitor |
| W)          |                        |                     |                                                                                    | c                       |                 |              |                 |                | 7.30       | Locked             |           |         |
| V.          |                        |                     |                                                                                    | $\overline{\mathbf{2}}$ |                 |              |                 | $-63,60$       | 6.18       | Locked             |           |         |

**Figure 122: Network Screen with Multiple Receivers and Active Channels** 

<span id="page-91-0"></span>

|                          | Quasonix                                   |                     | RDMS™ Receiver: 192.168.1.82: 'RDMS3 - dev2'   Group: 'RDMS'   Configuration: Mission 0                                |                |                        |
|--------------------------|--------------------------------------------|---------------------|----------------------------------------------------------------------------------------------------|----------------|------------------------|
| <b>Network</b>           |                                            |                     |                                                                                                    |                |                        |
|                          |                                            |                     | <b>O</b> All viewed channels are not locked. (Channels shown: 4. Channels not shown: 10. Show Only Combiners: Active.) |                |                        |
|                          |                                            |                     |                                                                                                    |                |                        |
| <b>Show</b>              | <b>RDMS Alias</b>                          | <b>RDMS Address</b> | <b>Configuration Name</b>                                                                                              | <b>Channel</b> | <b>Frequency (MHz)</b> |
| $\overline{\mathcal{F}}$ | RDMS3 - dev2                               | 192.168.1.82        | Mission 0                                                                                                    | C              | 1150,000               |
| $\overline{\mathsf{v}}$  | <b>RDMS3 -- TMoIP</b><br>Dev <sub>02</sub> | 192.168.1.193       | Mission 0                                                                                                    | C              | 1150,000               |
| $\sqrt{}$                | RDMS3                                      | 192.168.1.70        | Mission 0                                                                                                    | C              | 2300.000               |
| $\overline{\mathsf{v}}$  | <b>RDMSIII</b>                             | 192.168.140.0       | Mission 0                                                                                                    | C              | 1450.000               |
| Show All                 | <b>Show Only Combiners</b>                 |                     |                                                                                                    |                |                        |

<span id="page-91-1"></span>**Figure 123: Network Screen, Closeup of Left Side, Combiners Only** 

| <b>Mode</b>  | <b>Bit Rate (Mbps)</b> | <b>DQM</b><br>dBm | <b>Lock Status</b> | <b>Action</b> |                |
|--------------|------------------------|-------------------|--------------------|---------------|----------------|
| <b>PCMFM</b> | 1.000000               | 10.00             | Locked             | Configure     | Monitor        |
| <b>PCMFM</b> | 1,000000               | 0.57              | Not Locked         | Configure     | <b>Monitor</b> |
| <b>PCMFM</b> | 10.000000              | 10.00             | Locked             | Configure     | <b>Monitor</b> |
| <b>STC</b>   | 20,000000              | 6.82              | Locked             | Configure     | Monitor        |

**Figure 124: Network Screen, Closeup of Right Side** 

### <span id="page-92-0"></span>**4.7.2 Monitor Screen**

The Monitor screen may be accessed via the Monitor buttons on the Network screen, as described previously, or via the Monitor option on the Tool bar, as shown in [Figure 125.](#page-92-1)

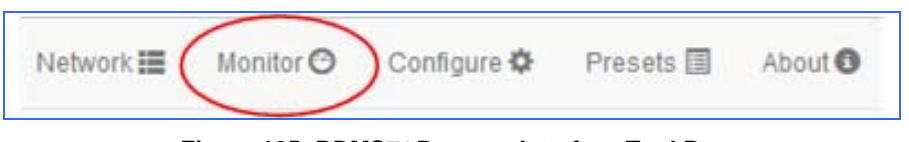

**Figure 125: RDMS™ Browser Interface Tool Bar** 

<span id="page-92-1"></span>The unit information displays in the Monitor view, as shown in [Figure 126](#page-92-2).

| Network III Monitor O. Configura O. Presents III About O.<br>Channel 2<br>RSS<br>DOM                                             |
|----------------------------------------------------------------------------------------------------|
|                                                                                                    |
|                                                                                                    |
| $56.5$ d5m<br>10.0                                                                                                    |
| AGC Zem: - 109.2 dBm<br>2200.500 MHz                                                                                             |
| Channel 2 PSD                                                                                                    |
| Million                                                                                                    |
| <b>Mod Persist:</b><br>Equalizer:<br>DQ Encapsulation:<br>Derandomizer:<br>Mod Scaling:<br>Off<br>Disabled<br>Off<br>Track<br>on |
|                                                                                                    |

<span id="page-92-2"></span>**Figure 126: Browser Interface Monitor Screen** 

# **3rd Generation Rack-Mount RDMS™**

The Monitor screen provides the user with:

- Channel selection
- Basic receiver settings, such as frequency, mode, bit rate
- Signal indicators, including lock detect, signal strength, signal quality, combiner link status
- Graphical representations of the spectrum
- Zero AGC button For user convenience, this button displays on the Monitor screen and the Configure screen

If the user is operating a single-channel receiver, only Channel 1 displays, as shown in [Figure 127](#page-93-0).

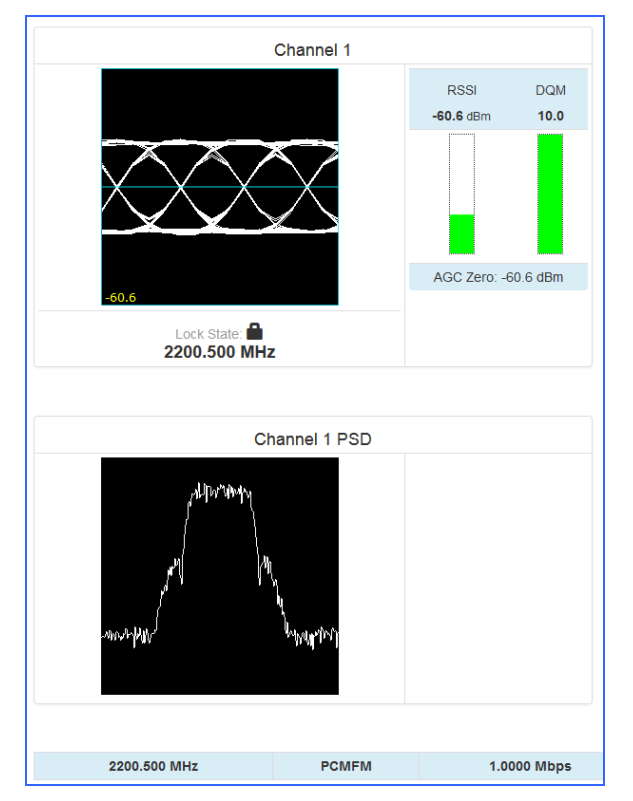

**Figure 127: Monitor Screen for RDMS™ with Only One Channel Available** 

<span id="page-93-0"></span>Additional status information, such as Frequency, Mode, and Bit Rate, is provided at the bottom of the display when the combiner is On, as shown in [Figure 128,](#page-94-0) or displayed in the center of the screen between Channel 1 and Channel 2 when the combiner is Off, as shown in [Figure 129](#page-94-1).

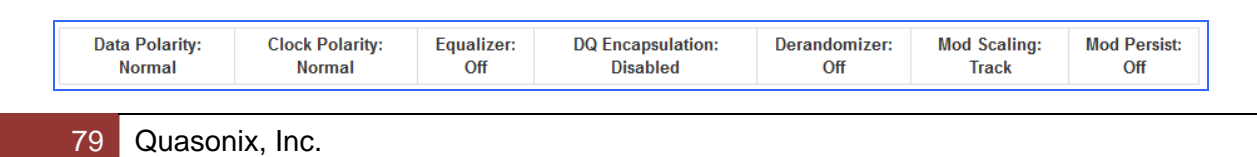

<span id="page-94-0"></span>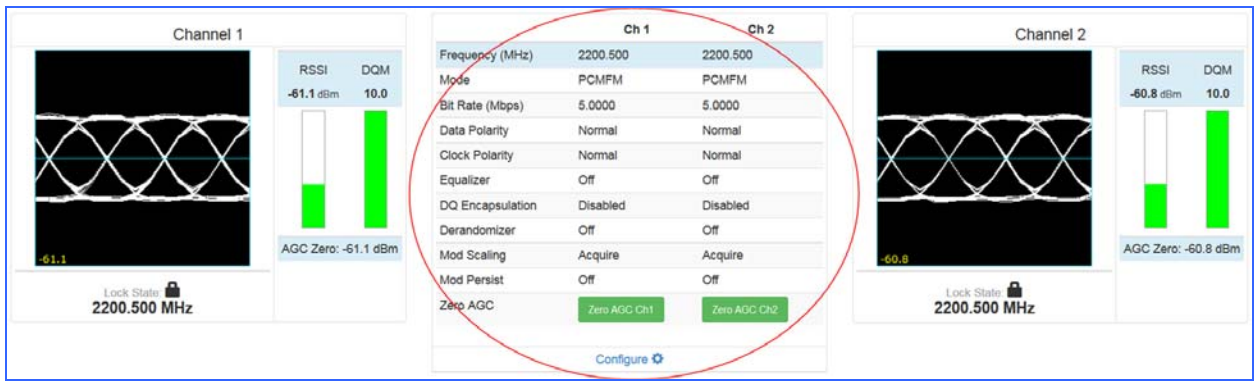

### **Figure 128: Monitor Screen Partial Status Information Block when Combiner On**

**Figure 129: Monitor Screen Partial Status Information Block when Combiner Off** 

# <span id="page-94-1"></span>**4.7.2.1 Signal Graph and Signal Indicators**

The Signal Graph, shown in [Figure 130,](#page-94-2) provides a separate window for monitoring the receiver's constellation or eye pattern. The graphical display, included for each channel, mimics the graphical display on the front panel of the rack-mount receiver. Depending on the modulation chosen, the monitor will either display an eye pattern for PCM/FM, or a signal constellation for the other modes.

To the right of the Signal Graph is the Signal Indicators window, also shown in [Figure 130.](#page-94-2)

The Signal Indicators window includes the following indicators for each receiver channel:

- Signal Lock detection
- Signal Strength
- Data Quality Metric (DQM)

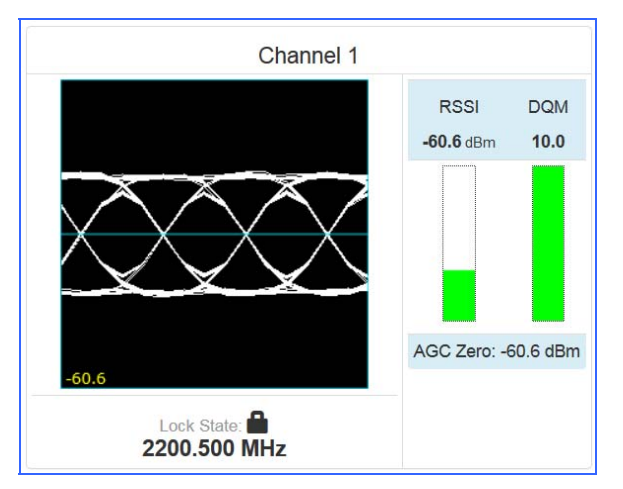

<span id="page-94-2"></span>**Figure 130: Signal Graph and Signal Indicators Windows** 

# **3rd Generation Rack-Mount RDMS™**

A signal lock indicator provides a visual representation of the demodulator's current lock-detect state. If the demodulator has locked onto a downconverted signal, a locked (closed) padlock displays. Conversely, if the receiver has not locked onto a signal or has recently lost lock, the indicator turns red and displays as an unlocked padlock icon.

The demodulator measures signal strength in dBm and there is no limit to what the signal strength might be. Signal strength is displayed on a dynamic bar graph and spans from -127 dBm to +50 dBm on the Browser Interface. In addition to the visual representation of signal strength, the current measurement, in dBm, is numerically displayed directly above the bar graph. When a signal of -100 dBm or higher is detected, the bar turns green to signify "good" signal strength. The Strength bar is red if the signal level is below -100 dBm.

The standard signal strength (RSSI) information is set on the Configuration screen via the Advanced > RSSI Display drop down menu (next to the Zero AGC button). Refer to section [4.7.3.10.](#page-117-0)

If "Absolute" was the RSSI Display selection, the actual signal strength is displayed.

If "Relative" was selected, the RSSI displayed is relative to AGC Zero. The following bullets apply to RSSI Relative:

- a value of zero indicates no input signal
- a value above zero indicates how strong the signal is above no input
- "\*\*\* dBm" displayed [\(Figure 131](#page-95-0)) indicates AGC is not zeroed and the value is invalid
- small "r" displayed next to the RSSI label indicates AGC Zero Relative was selected

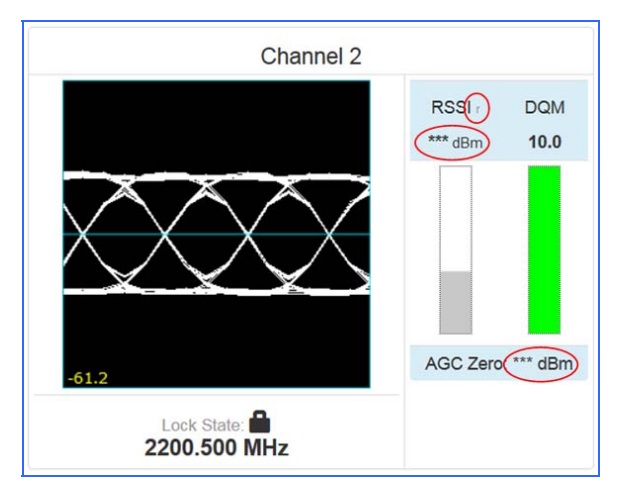

**Figure 131: Signal Graph and Signal Indicators Windows, Zero AGC RSSI Display "Relative"** 

<span id="page-95-0"></span>The Data Quality Metric (DQM) graph displays to the right of the Strength graph. The DQM range is 0 to 10, with 10 being the best possible quality.

**NOTE:** The integrated Quasonix demodulator can detect and establish signal lock at very low signal levels. Therefore, it is not uncommon to see a red signal strength bar indicator accompanied with a green signal lock indicator.

# **4.7.2.2 Spectrum Graph**

Each channel display provides a real-time power spectral density (PSD) plot as it might display on a spectrum analyzer. An example is shown in [Figure 132.](#page-96-0)

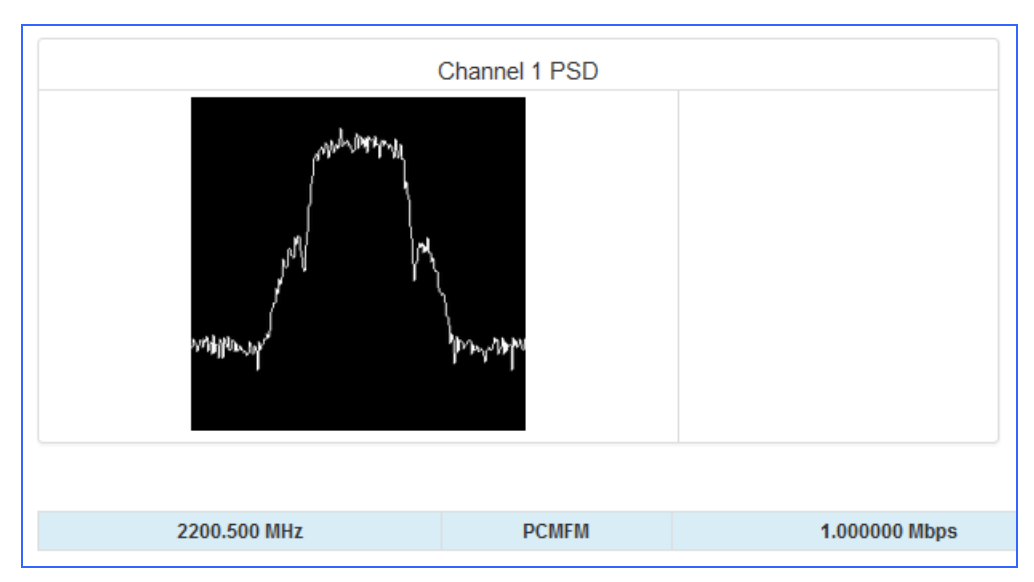

**Figure 132: Power Spectral Density Plot Window** 

## <span id="page-96-0"></span>**4.7.2.3 Diversity Combiner**

If the optional diversity combiner is installed and enabled between two channels, then a Signal image and a DQM graph display in the area between the two channels on the Monitor. The Diversity Combiner with a signal lock (green) is shown in [Figure 133](#page-96-1).

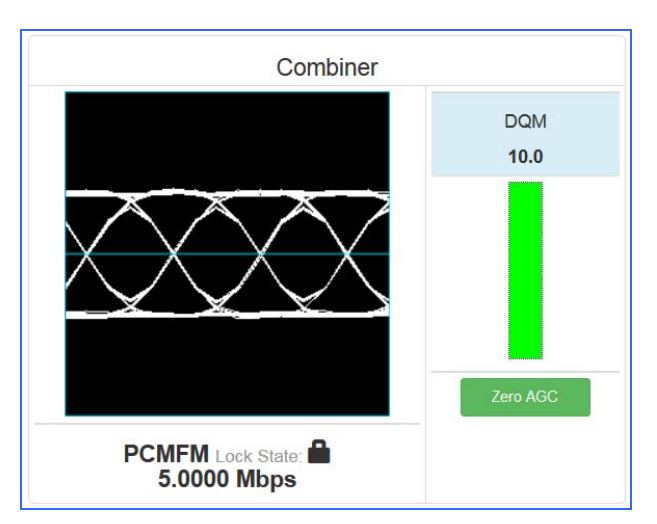

<span id="page-96-1"></span>**Figure 133: Diversity Combiner Link with Locked Signal** 

If diversity combiner is On, any changes made to one channel will be copied to the other channel so that both channels are synchronized. If diversity combiner is Off, each channel is separate and setting one channel does not copy settings to the other channel.

If the Combiner is On and Frequency Diversity On is selected, the frequency for Channel 2 may be set differently from Channel 1.

When the Combiner is On, the Zero AGC button displays under the DQM graph.

### **4.7.3 Configure Screen**

The Configure screen may be accessed via the Configure buttons on the Network screen, as described previously, or via the Configure option on the Header Tool bar, as shown in [Figure 134.](#page-97-0)

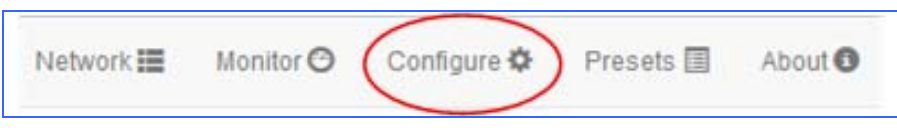

**Figure 134: RDMS™ Browser Interface Header Tool Bar** 

### <span id="page-97-0"></span>**4.7.3.1 Combiner (Optional)**

A pre-detection diversity combiner is available as an option for dual-channel receivers.

If diversity combining is installed on the RDMS™, it can be enabled by clicking on the check box in the Combiner field, as shown in [Figure 135.](#page-97-1)

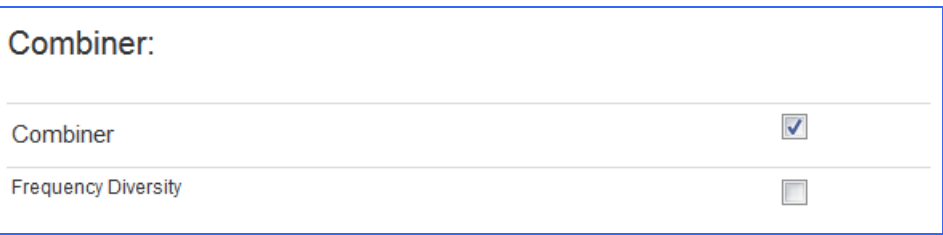

**Figure 135: Configure Screen, Combiner Section** 

<span id="page-97-1"></span>When the combiner is enabled on one channel, the second channel will automatically reflect this change.

Additionally, any parameter changes made by the user in one channel will automatically be made for the second channel, from which the combined signal is partially derived. The only setting that can still be changed individually when the diversity combiner is turned on is the channel frequency, which allows for frequency diversity to be implemented. To illustrate the synchronization of settings, the second channel's settings menu highlight bar will mimic the navigation path being taken by the user in the first channel.

**Note:** Whenever the Diversity Combiner is On, any changes made to the Frequency option (even with Frequency Diversity On enabled) causes Modulation Scaling for *both channels* to be set to the same value. However, if Mod Scaling was set to Locked when the Frequency was changed, Mod Scaling will change to Tracking.

### **4.7.3.1.1 Frequency Diversity (Available with Diversity Combiner)**

The Frequency Diversity option allows the user to independently change the frequency of each channel when the diversity combiner is On.

Click on the check box in the Frequency Diversity field to enable.

If there are two channels, the Combiner is set to On, and Frequency Diversity is Off, the channels are updated simultaneously.

#### **4.7.3.2 Channel Selection and Basic Settings**

The user may view channel displays and the Diversity Combiner display on the Configure screen in the Browser Interface. If the Combiner is On, only Channel 1 displays ([Figure 136](#page-98-0)). Click on any field within the Configure screen to change and save settings for Channel 1, Channel 2, or both channels [\(Figure 137\)](#page-99-0).

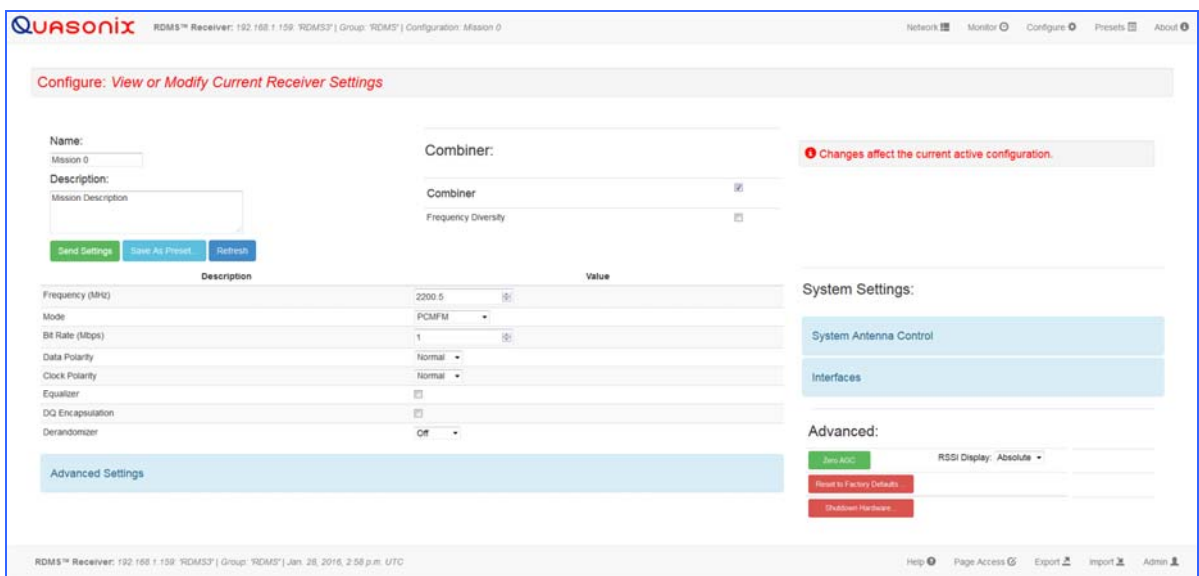

<span id="page-98-0"></span>**Figure 136: Configuration Screen with Combiner On, Channel 1 Displays** 

|                                                | Configure: View or Modify Current Receiver Settings |                              |                   |                                                    |         |
|------------------------------------------------|-----------------------------------------------------|------------------------------|-------------------|----------------------------------------------------|---------|
| Name:<br>Mission 0                             |                                                     | Combiner:                    |                   | O Changes affect the current active configuration. |         |
| Description:<br>Mission Description            |                                                     | Combiner                     | $\Box$            |                                                    |         |
| Save As Preset.<br>Sens Settings<br>Channel 1: | Rettesh                                             | Channel 2:                   |                   | <b>System Settings:</b>                            | Ch1:    |
| Description                                    | Value                                               | Description                  | Value             | System Antenna Control                             |         |
| Frequency (MHz)                                | 图<br>2200.5                                         | Frequency (MHz)              | 图<br>2200.5       |                                                    |         |
| Mode                                           | <b>PCMFM</b><br>٠                                   | Mode                         | <b>PCMFM</b><br>٠ | <b>Interfaces</b>                                  |         |
| Bit Rate (Mbps)                                | 版<br>$\mathbf{f}$                                   | Bit Rate (Mbps)              | 挺<br>1            |                                                    |         |
| Data Polarity                                  | Normal ·                                            | Data Polarity                | Normal .          |                                                    |         |
| Clock Polarity                                 | Normal .                                            | Clock Polarity               | Normal .          | System Settings:                                   | $Ch2$ : |
| Equalizer                                      | E.                                                  | Equatoer                     | 15                |                                                    |         |
| DQ Encapsulation                               | 四.                                                  | DQ Encapsulation             | E.                | System Antenna Control                             |         |
| Derandomizer                                   | O <sub>0</sub><br>$\cdot$                           | Derandomizer                 | Off<br>٠          |                                                    |         |
| Advanced Settings: Channel 1                   |                                                     | Advanced Settings: Channel 2 |                   | Interfaces                                         |         |
|                                                |                                                     |                              |                   | Advanced:                                          |         |
|                                                |                                                     |                              |                   | RSSI Display Ch1: Absolute .<br>Zwis ADO ON        |         |
|                                                |                                                     |                              |                   | RSSI Display Ch2: Relative .<br>Zwe ADC CRZ        |         |

**Figure 137: Configuration Screen with Combiner Off, Channel 1 and Channel 2 Display** 

<span id="page-99-0"></span>The Configure screen includes all of the primary settings related to the receiver, including Frequency, Mode, Bit Rate, Data and Clock Polarity, Equalizer, DQ Encapsulation, and Derandomizer.

Note, Equalizer is available in all modes *except* STC and STCLDPC.

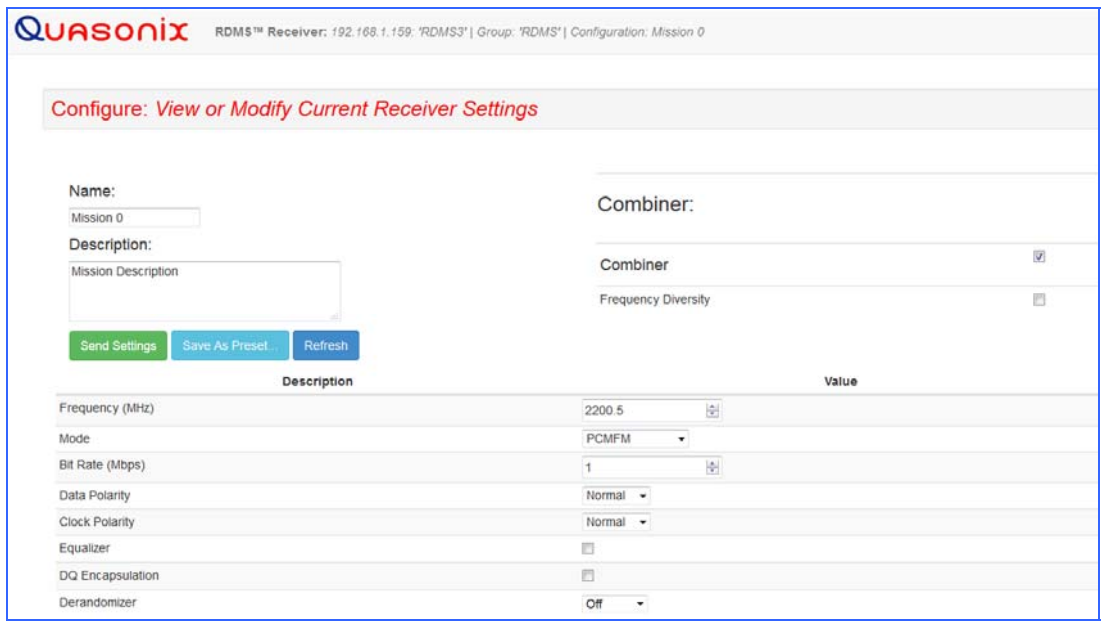

**Figure 138: Configure Basic Settings Window-PCM/FM Mode** 

The settings can be adjusted by clicking on a check box (to enable or disable an option), clicking on a drop down menu and making a selection, or, in the case of Frequency and Bit Rate, typing the number directly or using up/down scroll arrows to select the desired value.

**To save the current configuration as a preset, click on the Save as a Preset button** or click on the Refresh button to refresh the settings without saving. To create or modify other presets, use the Browser Interface Presets screen.

When selecting new settings on the Browser Interface Configure screen, these settings **are not sent** to the receiver and activated **until the user clicks on the Save Presets button**. *New options are provided to the user when certain options are selected*, for example, Frequency Diversity, Time Aligner, and Diversity Combiner Mode are only available after Combiner is enabled *and saved*. Then other options may be changed *and saved*.

The Browser Interface alerts the user whenever a Save or Refresh is required. When a Save is necessary, the green Save Settings button is enlarged and a Save Changes message displays in the message area on the right side of the screen, as shown in [Figure 139.](#page-100-0) Other notifications display in red text on the right side.

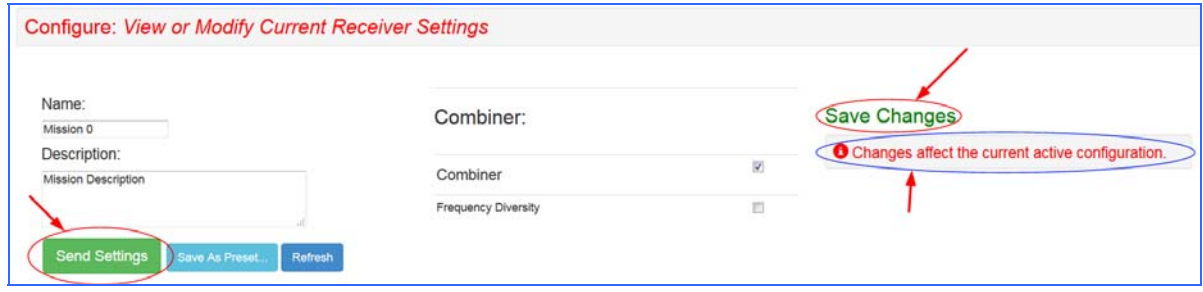

**Figure 139: Configure Screen, Messages and Alerts** 

## <span id="page-100-0"></span>**4.7.3.2.1 Data and Clock Polarity Settings**

The Data Polarity and Clock Polarity are set by clicking on drop down arrow to display the menu, then selecting the desired option, Normal or Inverted, as shown in the Data Polarity example in [Figure 140](#page-100-1).

| Data Polarity         | Normal   |  |
|-----------------------|----------|--|
|                       | i Normal |  |
| <b>Clock Polarity</b> | Inverted |  |

**Figure 140: Settings Window, Data Polarity Selection** 

## <span id="page-100-1"></span>**4.7.3.2.2 Derandomizer Settings**

The Derandomizer defaults to Off. Click on the drop down arrow to display the menu, then select the desired option [\(Figure 141\)](#page-101-0). The standard running mode for non-LDPC operation is IRIG. The CCSDS option is only available when an LDPC Mode is enabled (SOQPSKLDPC or STCLDPC).

| Save As Preset<br><b>Send Settings</b> | Refresh            |                                    |
|----------------------------------------|--------------------|------------------------------------|
|                                        | <b>Description</b> | <b>Value</b>                       |
| Frequency (MHz)                        |                    | $\div$<br>2200.5                   |
| Mode                                   |                    | <b>STC</b><br>▼                    |
| Bit Rate (Mbps)                        |                    | 5<br>$\div$                        |
| Data Polarity                          |                    | Normal<br>$\blacktriangledown$     |
| <b>Clock Polarity</b>                  |                    | Normal<br>$\overline{\phantom{a}}$ |
| DQ Encapsulation                       |                    |                                    |
| Derandomizer                           |                    | Off<br>$\blacktriangledown$        |
|                                        |                    | Off                                |
| <b>Advanced Settings</b>               |                    | <b>IRIG</b>                        |
|                                        |                    | <b>CCSDS</b>                       |

**Figure 141: Settings Window, Derandomizer Drop Down Menu** 

# <span id="page-101-0"></span>**4.7.3.2.3 Differential Decoding Settings (SOQPSK Only)**

The Differential Decoding option is set to On or Off by clicking on the check box ([Figure 142](#page-101-1)) to enable or disable the differential decoding in SOQPSK mode. Differential Decoding defaults to enabled.

| Save As Preset<br><b>Send Settings</b><br>Refresh |                                       |
|---------------------------------------------------|---------------------------------------|
| <b>Description</b>                                | <b>Value</b>                          |
| Frequency (MHz)                                   | $\div$<br>2200.5                      |
| Mode                                              | <b>SOQPSK</b><br>$\blacktriangledown$ |
| Bit Rate (Mbps)                                   | ÷<br>1                                |
| Data Polarity                                     | Normal<br>$\blacktriangledown$        |
| <b>Clock Polarity</b>                             | Normal<br>$\overline{\phantom{a}}$    |
| Equalizer                                         |                                       |
| DQ Encapsulation                                  | Г                                     |
| Derandomizer                                      | Off<br>$\overline{\phantom{a}}$       |
| <b>Differential Decoding</b>                      | $\overline{\mathsf{v}}$               |

**Figure 142: Configure Basic Settings Window-SOQPSK Mode** 

# <span id="page-101-1"></span>**4.7.3.3 Configure Advanced Settings**

The Configure screen also includes a secondary window for Advanced Settings. These include Measured Bit Rate, IF Filter, Output Muting, Muting Timeout, AFC Mode, Time Aligner, Diversity Combiner Mode, PCM Encoding, and LDPC Mode, as shown in [Figure 143.](#page-102-0)

| <b>Advanced Settings</b>       |                                  |  |
|--------------------------------|----------------------------------|--|
| <b>Description</b>             | Value                            |  |
| Measured Bit Rate (Mbps)       | 4.999991                         |  |
| IF Filter                      | $-10$ MHz<br>Auto                |  |
| <b>Output Muting</b>           | $\Box$                           |  |
| Muting Timeout (ms)            | $\Rightarrow$<br>1000            |  |
| <b>AFC Mode</b>                | Track $\sim$                     |  |
| <b>Best Channel Selector</b>   | $\checkmark$                     |  |
| <b>Time Aligner</b>            | $\Box$                           |  |
| <b>Diversity Combiner Mode</b> | Maximal Ratio v                  |  |
| PCM Encoding <sup>O</sup>      | NRZ-L<br>$\overline{\mathbf{v}}$ |  |
| <b>LDPC Mode</b>               | $k = 4096$ , $r = 1/2$ $\sim$    |  |

**Figure 143: Advanced Settings Window** 

# <span id="page-102-0"></span>**4.7.3.3.1 Measured Bit Rate Setting**

Measured Bit Rate displays the receiver's bit rate on the input signal. This value may be copied and set as the specified bit rate. The purpose of this process is to eliminate unintended bit rate offset error so that the receiver can make full use of its bit synchronizer tracking range, or optionally reduce its tracking range. For the receiver to have an accurate measurement, however, the input signal must be close enough to the previously commanded bit rate to be within the current bit synchronizer lock range and actually be locked.

## **4.7.3.3.2 IF Filter**

Based on the receiver's high level of integration, the proper IF filter is automatically selected based on the current mode and bit rate settings of the demodulator. Although manual filter selection is available through the IF Filter Menu, manual selection is not recommended. In the case of a receiver with diversity combining enabled, the two channels must have the same IF filter selected for proper operation.

The basic premise of trellis demodulation relies on the precise phase modulation of the transmitted signal. Some older analog transmitters have an inordinate amount of phase noise, reducing the effectiveness of the trellis demodulator. In Tier 0 (PCM/FM), enabling the Phase Noise Compensation option relaxes the requirements of the trellis demodulator, allowing better receive performance for transmitters with a high degree of phase noise.

When the modulation is set to PCM/FM, the Filter Settings window includes settings for IF and Phase Noise Compensation. In any other mode, only the IF Filter option is available.

| <b>Description</b>           |                        | Value     |  |
|------------------------------|------------------------|-----------|--|
| Measured Bit Rate (Mbps)     | 4.999991               |           |  |
| IF Filter                    | Auto                   | $-10 MHz$ |  |
| Output Muting                | Auto<br>70 kHz         |           |  |
| Muting Timeout (ms)          | 250 kHz<br>500 kHz     | 衡         |  |
| AFC Mode                     | $1.0$ MHz<br>$1.4$ MHz |           |  |
| <b>Best Channel Selector</b> | 2.0 MHz<br>3.0 MHz     |           |  |
| <b>Time Aligner</b>          | 4.5 MHz                |           |  |
| Diversity Combiner Mode      | 6.0 MHz<br>10.0 MHz    | b -       |  |
| PCM Encoding <sup>O</sup>    | 14.0 MHz<br>20.0 MHz   |           |  |
| <b>LDPC</b> Mode             | 28.0 MHz<br>40.0 MHz   | $1/2 -$   |  |

**Figure 144: Advanced Settings Window, IF Filter Menu** 

# **4.7.3.3.3 Output Muting**

The Output Muting option sets the muting value to On or Off. When Output Muting is set to On, the receiver stops sending clock and data information when the timeout value is reached. This option is beneficial to someone using a recorder with limited space. For example, if data is not locked to a valid signal or is outside the valid range, the information is muted (stopped) so the recorder is not filled with bad data.

# **4.7.3.3.4 Muting Timeout**

The Muting Timeout option is used to set a timeout value (in milliseconds). This setting is used to determine when to mute (stop sending data) when the Output Muting option is set to On. The valid range is 0 to 46016 milliseconds. The default value is 1000.

## **4.7.3.3.5 AFC Mode**

The AFC (Automatic Frequency Control) Mode option, shown in [Figure 145](#page-104-0), compensates for frequency offset in the received signal relative to the expected carrier frequency. Demodulators for all modes in the RDMS™ contain frequency-tracking loops that can accommodate some amount of frequency offset. The amount of offset that can be tolerated depends on the mode and is generally a small percentage of the bit rate. If the input frequency offset is greater than this amount, then AFC is needed to make up the difference.

The two main sources of offset are (1) reference oscillator frequency differences between the transmitter and the receiver, and (2) Doppler shift. Reference oscillator differences are constant or very slowly time-varying. Doppler shift, by its nature, tends to be dynamic. The optimal AFC mode depends on the source and magnitude of the frequency offset. Valid selections are Off, Hold, and Track. In general, Quasonix recommends setting the AFC Mode to Off, if possible.

Note that the AFC is automatically overridden (Off) if the demodulator can natively tolerate at least 50 kHz of frequency offset. This prevents the AFC from potentially interfering with frequency tracking if AFC is unlikely to be needed. Override may be disabled, and many other detailed AFC parameters may be controlled, via the command line interface. Refer to section [4.9.1.3](#page-145-0) for AFC command details.

| <b>Advanced Settings</b>     |                                   |
|------------------------------|-----------------------------------|
| <b>Description</b>           | Value                             |
| Measured Bit Rate (Mbps)     | 4.999991                          |
| IF Filter                    | $-10$ MHz<br>Auto                 |
| <b>Output Muting</b>         | Г                                 |
| Muting Timeout (ms)          | $\div$<br>1000                    |
| <b>AFC Mode</b>              | Track<br>$\overline{\phantom{0}}$ |
| <b>Best Channel Selector</b> | <b>Track</b>                      |
| <b>Time Aligner</b>          | Hold<br>Off                       |

**Figure 145: Advanced Settings Window, AFC Mode Menu** 

## <span id="page-104-0"></span>**4.7.3.3.5.1 AFC Mode – Track**

When AFC Mode is set to Track, the AFC continuously attempts to estimate and compensate for the input frequency offset unless the input Eb/N0 falls below a predefined threshold. This mode is best suited for dynamic frequency offsets.

# **4.7.3.3.5.2 AFC Mode – Hold**

When AFC Mode is set to Hold, the AFC holds its current compensation. This mode is best suited for static frequency offsets. It may be advantageous relative to the Acquire mode if the channel is initially "known good" but may become impaired during a mission.

## **4.7.3.3.5.3 AFC Mode – Off**

When AFC Mode is set to Off, the AFC continuously provides zero compensation. This mode is best suited for small frequency offsets that are within the amount of frequency offset that the demodulator can natively tolerate.

## **4.7.3.3.6 Best Channel Selector**

The Best Channel Selector option sets the Best Channel Selector value to On or Off. When this option is checked (On), the combiner data output selects the best channel (1, 2, or Combiner) based on DQM. Refer to section [4.6.2.17.10](#page-74-2) for Best Channel Selector details.

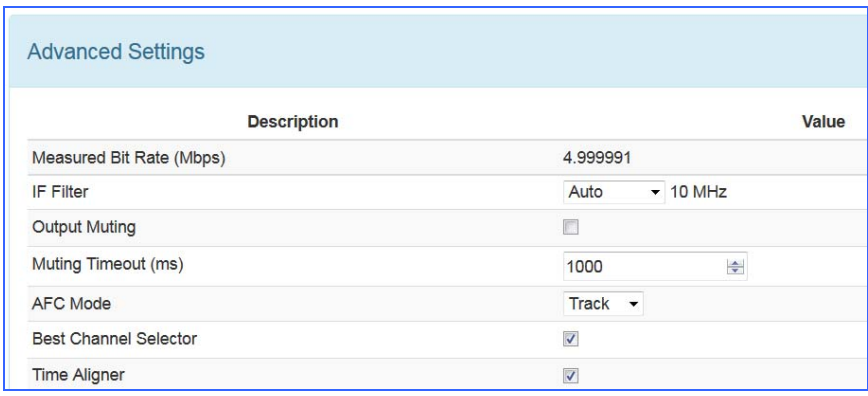

**Figure 146: Advanced Settings Window, Best Channel Selector Checked** 

# **4.7.3.3.7 Time Aligner**

The Time Aligner option is only available with the Combiner option enabled and set to On. The Time Aligner can be disabled or enabled. When disabled, it remains Off and does not affect the combiner.

Clicking on the check box to enable the (combiner) time aligner, as shown in [Figure 147](#page-105-0), lets it determine when to operate (with no user intervention).

| <b>Advanced Settings</b>     |                          |
|------------------------------|--------------------------|
| <b>Description</b>           | Value                    |
| Measured Bit Rate (Mbps)     | 4.999991                 |
| <b>IF Filter</b>             | $-10$ MHz<br>Auto        |
| <b>Output Muting</b>         | $\Box$                   |
| Muting Timeout (ms)          | 1000<br>÷                |
| <b>AFC Mode</b>              | $Track$ $\rightarrow$    |
| <b>Best Channel Selector</b> | $\overline{\mathcal{L}}$ |
| <b>Time Aligner</b>          | $\overline{\mathsf{v}}$  |

**Figure 147: Advanced Settings Window, Time Aligner Selection Checked** 

<span id="page-105-0"></span>Maximal ratio combining can only achieve optimal performance if the Channel 1 and Channel 2 input signals are accurately phase- and time-aligned. Traditionally, diversity combiners have performed phase alignment only, relying on the telemetry system design to provide adequate time alignment.

However, there are cases in which time alignment cannot be easily guaranteed. Such cases include frequency diversity and spatial diversity, where the propagation of transmit and receive paths for Channel 1 and Channel 2 may be quite different through cables, equipment, and the air. As bit rates continue to increase, fixed latency differences are magnified in relation to the bit period.

The Quasonix RDMS™ Combiner can perform both phase alignment and time alignment of the Channel 1 and Channel 2 signals. The Time Aligner is capable of correcting up to  $\pm 1300$  nanoseconds of time skew between channels (about a quarter mile of free-space propagation). Similar to phase alignment, time alignment is dynamic, accommodating changes in relative target antenna positions over time.

When enabled, the Time Aligner continuously measures skew between channels but remains in a "monitor" state (with no timing correction) as long as the skew remains below a predefined threshold. When the skew exceeds the threshold, the Time Aligner switches to a "run" state (with full timing correction) as long as the signal quality is sufficient for it to continue to track timing skew.

If the propagation delay between channels is well-controlled and small, the Time Aligner may be disabled to guarantee minimal timing jitter.

## **4.7.3.4 Diversity Combiner Mode**

The Quasonix RDMS™ Combiner can operate in one of two modes, Maximal Ratio or Best Source, as shown in [Figure 148.](#page-106-0) Click on the drop down arrow to display the menu, then select the desired option.

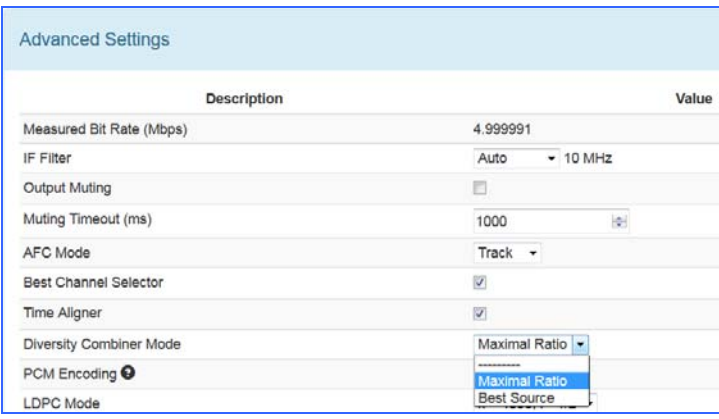

**Figure 148: Advanced Settings Window, Diversity Combiner Mode Drop Down Menu** 

<span id="page-106-0"></span>Maximal Ratio combining provides the best pre-detection combining possible, as long as the Channel 1 and Channel 2 input signals can be phase- and time-aligned by the Combiner. In this mode, the Combiner aligns the signals and, using an accurate measure of signal quality, generates their weighted sum. This sum contains the best of both signals plus uncorrelated noise, resulting in up to 3 dB improvement in effective SNR over each individual channel.

Best Source combining is a suboptimal method of combining, but it works for cases in which the Channel 1 and Channel 2 input signals cannot be phase- and time-aligned by the Combiner. Such cases would be rare, but one possible case might be spatial diversity over larger distances than the Combiner Time Aligner can compensate. In this mode, the Combiner continuously selects the channel with better signal quality, so there is no improvement in performance relative to the current best channel. Because Best Source combining is used when proper alignment of the two signals may not be achievable, the Time Aligner should be disabled when this Combiner Mode is selected.

**Note:** The Best Channel Selector (section [4.6.2.17.10](#page-74-2)) does not replace, but virtually obsoletes, the Diversity Combiner Best Source mode. In any application where phase- and time-alignment are possible, even if only occasionally, it is recommended that the Diversity Combiner Maximal Ratio mode be used in conjunction with enabling the Best-Channel Selector.

# **4.7.3.5 PCM Encoding**

The RDMS receiver always outputs NRZ-L data. The PCM Encoding option allows user input (if different than NRZ-L) to be converted by the receiver from a specific transmitted type to NRZ-L. Select the desired encoding format from the drop down menu, as shown in [Figure 149.](#page-107-0)

Available PCM encoding options are:

- NRZ-L: Non-return-to-zero, level Biphase-S: Biϕ, space
- NRZ-M: Non-return-to-zero, mark
- DM-M: Delay modulation (Miller code), mark

• DM-S: Delay modulation (Miller code), space

- NRZ-S: Non-return-to-zero, space
- RZ: Return-to-zero
- M2-M: Modified delay modulation (Miller squared code), mark
- Biphase-L: Biϕ, level
- Biphase-M: Biϕ, mark
- M2-S: Delay modified modulation (Miller squared code), space

| <b>Advanced Settings</b>                                                          |                                                  |
|-----------------------------------------------------------------------------------|--------------------------------------------------|
| <b>Description</b>                                                                | Value                                            |
| Measured Bit Rate (Mbps)                                                          | 4.999991                                         |
| IF Filter                                                                         | Auto<br>$-10 MHz$                                |
| <b>Output Muting</b>                                                              |                                                  |
| Muting Timeout (ms)                                                               | $\div$<br>1000                                   |
| <b>AFC Mode</b>                                                                   | Track $\overline{\phantom{a}}$                   |
| <b>Best Channel Selector</b>                                                      | V                                                |
| <b>Time Aligner</b>                                                               | $\overline{\mathsf{v}}$                          |
| <b>Diversity Combiner Mode</b>                                                    | Maximal Ratio v                                  |
| <b>PCM Encoding O</b>                                                             | NRZ-L<br>$\blacktriangledown$                    |
| <b>LDPC Mode</b>                                                                  | $12 -$<br>NRZ-L<br>NRZ-M<br>NRZ-S                |
| <b>Advanced PCMFM Settings</b>                                                    | <b>RZ</b><br>Biphase-L<br>Biphase-M<br>Biphase-S |
|                                                                                   | $DM-M$<br>$DM-S$                                 |
| <b>DMS™ Receiver: 192.168.3.22: 'RDMS3'   Group: 'RDMS'   Sept. 8, 2017, M2-S</b> | $M2-M$                                           |

**Figure 149: Advanced Settings Window, PCM Encoding Drop Down Menu** 

# <span id="page-107-0"></span>**4.7.3.6 LDPC Mode (SOQPSKLDPC, STCLDPC, or OQPSKLDPC Modes Only)**

Low-Density Parity Check (LDPC) encoding is a form of forward error correction. It works by adding redundant information at the transmitting end of a telemetry link and then using that redundancy to detect and correct errors at the receiving end of the link. Details of LDPC coding are presented in IRIG 106 Appendix R.

LDPC encoding can have many benefits. Its most common use is in range extension, where bit errors occur due to a weak received signal. LDPC can improve the point at which errors start to occur by over 9 dB. This increase in link margin is equivalent to almost tripling the operating distance of the telemetry link. Another application is error suppression—for links like compressed video that suffer major degradation due to small numbers of errored bits. LDPC has such a steep bit error rate curve that it converts the channel into essentially binary performance perfection or highly errored. Since perfection is achieved deep into the area where occasional bit errors would normally occur, compressed video performance is greatly enhanced. Ultimately, any channel that can benefit from error reduction and has bandwidth available will likely benefit from LDPC encoding.

The IRIG standard calls out six variants of LDPC codes—all combinations of two different information block sizes  $(k=4096$  bits and k=1024 bits) and three different code rates  $(r=1/2, r=2/3,$  and r=4/5), as shown in [Figure 101](#page-81-0). The larger block size offers better decoding performance in a static channel but may work less well in a dynamic channel with fast fading or other impairments. Lower code rates also provide better decoding performance at the cost of increased occupied bandwidth. The optimal code choice for any application may require empirical testing to determine.

LDPC decoding is only available for SOQPSK-TG, STC, and OQPSKLDPC modulations. When in SOQPSK/LDPC, STC/LDPC, or OQPSKLDPC mode, the appropriate code (k, r) must be selected for proper operation. Also, in these modes only, the user may select between no derandomization, standard IRIG derandomization as specified in IRIG 106 Appendix D, or CCSDS derandomization as specified in IRIG 106
Appendix R. Again, the derandomization selection must match the encoding selected at the transmitting end for proper operation.

SOQPSK/LDPC uses trellis demodulation, whereas OQPSK/LDPC uses single-symbol demodulation. Trellis bit error rate performance in pure additive noise is slightly better than single-symbol bit error rate performance, as shown in IRIG 106-17, Figures D-10 and D-11. Trellis synchronization under adverse conditions may be significantly faster than single-symbol synchronization.

LDPC encoding is intended to improve performance specifically under harsh conditions, which might have a negative effect on AFC tracking. In general, Quasonix recommends setting the AFC Mode to Off if possible. This recommendation is especially important for the best LDPC performance. Refer to section [4.7.3.3.5](#page-103-0) for more information about AFC Mode.

Select the desired encoding format from the drop down menu, as shown in [Figure 150](#page-108-0).

Available LDPC Mode options are:

---------- (none)  $k = 4096$ ,  $r = 1/2$   $k = 1024$ ,  $r = 2/3$  $k = 1024$ ,  $r = 1/2$  $k = 4096$ , r  $2/3$  $k = 4096$ ,  $r = 4/5$  $k = 1024$ ,  $r = 4/5$ 

| <b>Advanced Settings</b>       |                                                                                                    |
|--------------------------------|----------------------------------------------------------------------------------------------------|
| <b>Description</b>             | Value                                                                                                    |
| Measured Bit Rate (Mbps)       | 4.999991                                                                                                    |
| IF Filter                      | $-10$ MHz<br>Auto                                                                                                    |
| <b>Output Muting</b>           |                                                                                                    |
| Muting Timeout (ms)            | ÷<br>1000                                                                                                    |
| <b>AFC Mode</b>                | $Track -$                                                                                                    |
| <b>Best Channel Selector</b>   | ⊽                                                                                                    |
| <b>Time Aligner</b>            | $\blacktriangledown$                                                                                                    |
| <b>Diversity Combiner Mode</b> | Maximal Ratio v                                                                                                    |
| PCM Encoding <sup>O</sup>      | NRZ-L<br>$\blacktriangledown$                                                                                                  |
| <b>LDPC Mode</b>               | $k = 4096$ , $r = 1/2$<br>$k = 4096$ , $r = 1/2$                                                                               |
| <b>Advanced PCMFM Settings</b> | $k = 1024$ , $r = 1/2$<br>$k = 4096$ , $r = 2/3$<br>$k = 1024$ , $r = 2/3$<br>$k = 4096$ , $r = 4/5$<br>$k = 1024$ , $r = 4/5$ |

**Figure 150: Advanced Settings Window, LDPC Mode Drop Down Menu** 

<span id="page-108-0"></span>**Note:** LDPC Mode always displays on the Advanced Settings Menu. Selected values are NOT active unless the waveform Mode is SOQPSKLDPC, STCLDPC, or OQPSKLDPC.

## **4.7.3.7 Advanced PCM/FM Settings**

The Advanced PCM/FM Settings window is shown in [Figure 151](#page-109-0). When the modulation is set to PCM/FM, the Scale Settings window includes settings for modulation scaling and video scaling indexes. In any other mode, the Scale Settings are not available.

| <b>Description</b>                  | Value                       |  |
|-------------------------------------|-----------------------------|--|
| Modulation Index Scaling Mode       | $Track \rightarrow$         |  |
| <b>Modulation Persistence</b>       | Г                           |  |
| Modulation Scale Index <sup>O</sup> | 1.410                       |  |
| Video De-emphasis                   | Off<br>$\blacktriangledown$ |  |
| Phase Noise Compensation            | F                           |  |
| Video Scale                         | $\div$                      |  |

**Figure 151: Advanced PCMFM Settings Window** 

## <span id="page-109-0"></span>**4.7.3.7.1 Modulation Index Scaling Mode**

<span id="page-109-1"></span>The Modulation Index Scaling Mode option allows the operator to manually set the modulation scale index. This enables the receiver to operate at the optimum range of modulation desired by the user. The valid modulation scaling *index* range is 0.350 to 8.000.

Modulation Index Scaling Mode contains four settings: Track, Hold, Off, and Acquire. Modulation Scaling is a method used to retain the maximum trellis-coding gain of a non-ideal FM signal. For additional functional details, refer to section [4.6.2.11](#page-49-0) Modulation Scaling in the front panel section.

| <b>Advanced PCMFM Settings</b>      |                      |
|-------------------------------------|----------------------|
| <b>Description</b>                  | Value                |
| Modulation Index Scaling Mode       | Acquire v            |
| <b>Modulation Persistence</b>       | ---------<br>Acquire |
| Modulation Scale Index <sup>O</sup> | Track<br>Hold        |
| Video De-emphasis                   | Off                  |
| Phase Noise Compensation            | E                    |
| Video Scale                         | $\div$<br>1          |

**Figure 152: Advanced PCMFM Settings Window, Modulation Index Scaling Mode Menu** 

## **4.7.3.7.2 Modulation Persistence**

Modulation Persistence allows the current state of the Modulation Scaling setting to be retained following a poweroff cycle. The default value is Off (not checked), as shown in [Figure 153](#page-110-0).

| <b>Advanced PCMFM Settings</b>      |                                   |
|-------------------------------------|-----------------------------------|
| <b>Description</b>                  | Value                             |
| Modulation Index Scaling Mode       | Track<br>$\overline{\phantom{a}}$ |
| <b>Modulation Persistence</b>       | П                                 |
| Modulation Scale Index <sup>O</sup> | 1.410                             |
| Video De-emphasis                   | Off<br>$\overline{\phantom{a}}$   |
| Phase Noise Compensation            | F                                 |
| Video Scale                         | $\div$                            |
|                                     |                                   |

**Figure 153: Advanced PCMFM Settings Window, Modulation Persistence Not Checked** 

<span id="page-110-0"></span>When modulation scale index is set, the Modulation Scaling option on the Configure screen is simultaneously changed to Hold. The Hold notation includes the new index number that the operator has chosen.

If the held index number is to be retained following a power-off cycle of the rack, then turn on Modulation Persistence by checking the Modulation Persistence box on the Advanced PCMFM Settings screen. Save the current setup profile using the Save Presets option. Refer to section [4.7.4.1](#page-120-0).

When the RDMS<sup>™</sup> is powered on, the default setting is Acquire, unless the unit was powered off from a preset condition. If the unit was powered off from an unmodified preset setting, then the default condition of Modulation Scaling is as defined in the preset. When Tracking is set, the modulation scale index is actively being tracked.

**Note:** The active setting is not saved when the rack is powered off, unless the Modulation Persistence option was set to On.

If there are two channels, and the Combiner is set to On, the Modulation Scaling is NOT linked. Modulation Scaling for channel one and channel two functions independently.

When the RDMS™ has a good lock on the target transmitter, Modulation Scaling should be set to Hold.

When Modulation Scaling is set to Hold or Off, the graphs display in green. This indicates the optimal Modulation Index is set.

Mod Scaling should be turned off when a new generation, digitally synthesized transmitter is the source. Digitally synthesized transmitters do not have a variable deviation sensitivity adjustment, and as such are not subject to inaccurate modulation index settings

When Modulation Scaling is set to Acquire, the graphs display in yellow.

Acquire mode has two states: Armed and Triggered. When Modulation Scaling is set to Acquire, the state is set to Armed. In Armed state, modulation scaling operates continuously.

If the receiver is locked and the delta h (the change in modulation index) has settled below the delta h threshold for the specified settling time, the state changes to Triggered and the eye pattern turns green. In Triggered mode, the estimated h (modulation index) is monitored but the scale is not updated.

If delta h goes above the delta h threshold and settles again, the receiver is still locked, and the Eb/N0 at the settling point is higher than the last settling point, the current scaling is updated with the new estimate.

There is no transition from Triggered back to Armed except for setting the mode to Acquire again.

### **4.7.3.7.3 Mod Scale Index**

The Mod Scale Index option allows the operator to manually set the modulation scale index. This enables the receiver to operate at the optimum range of modulation desired by the user.

When modulation scale index is set via the front panel of the receiver, the Modulation Scaling option is simultaneously changed to Hold. The Hold notation includes the new index number that the operator has chosen.

To change the Modulation Scale Index in the *Browser*, ensure that the Modulation Index Scaling Mode is set to Hold. If it isn't, the Modulation Scale Index field is set to *read only*, as shown in [Figure 154.](#page-111-0) Use the steps in section [4.7.3.7.1](#page-109-1) to set and save the scaling mode. When the scaling mode is saved as Hold, the Mod Scale Index field changes to an editable field, as shown in [Figure 155.](#page-111-1) Type the desired scale index in the field or use the up/down scroll arrows to change the value. The valid modulation scale index range is 0.350 to 8.000.

If the held index number is to be retained following a power-off cycle of the rack, then turn on Mod Persist from the Main Menu. Refer to section [4.6.2.12](#page-52-0), Modulation Persistence.

| <b>Advanced PCMFM Settings</b>      |                                 |
|-------------------------------------|---------------------------------|
| <b>Description</b>                  | Value                           |
| Modulation Index Scaling Mode       | $Track \rightarrow$             |
| <b>Modulation Persistence</b>       | П                               |
| Modulation Scale Index <sup>O</sup> | 1.410                           |
| Video De-emphasis                   | Off<br>$\overline{\phantom{a}}$ |
| Phase Noise Compensation            |                                 |
| Video Scale                         | $\div$                          |

<span id="page-111-0"></span>**Figure 154: Advanced PCMFM Settings Window, Modulation Scale Index Current Value, Read Only** 

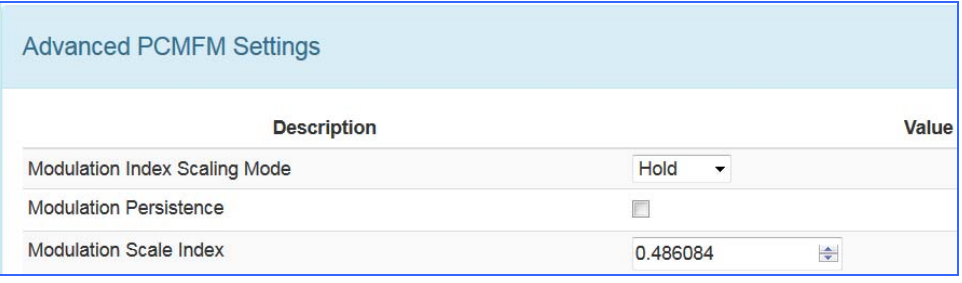

<span id="page-111-1"></span>**Figure 155: Mod Index Scaling Mode/Hold, Modulation Scale Index with Edit Field** 

To clear any held modulation scale index number, go to the Main Menu and toggle the Mod Scaling option back to Tracking. After Mod Scaling is set to Tracking, the modulation index follows the receiver's present estimate of the mod index.

## **4.7.3.7.4 Video DeEmphasis**

The Video DeEmphasis option is used to set the Video DeEmphasis value to Off, NTSC, or PAL. This option should be used when a corresponding video pre-emphasis filter is used on the video transmit side.

| <b>Advanced PCMFM Settings</b>       |                                 |
|--------------------------------------|---------------------------------|
| <b>Description</b>                   |                                 |
| <b>Modulation Index Scaling Mode</b> | Acquire                         |
| <b>Modulation Persistence</b>        |                                 |
| Modulation Scale Index <sup>O</sup>  | 0.702                           |
| Video De-emphasis                    | Off<br>$\overline{\phantom{a}}$ |
| Phase Noise Compensation             | $\circ$ ff                      |
| Video Scale                          | <b>NTSC</b><br><b>PAL</b>       |

**Figure 156: Advanced PCMFM Settings Window, Video DeEmphasis** 

## **4.7.3.7.5 Phase Noise Compensation**

The Phase Noise Compensation (PNC) option is used to set the Phase Noise Compensation value to On or Off. Refer to Appendix C in section [11](#page-209-0) for detailed information about PNC.

## **4.7.3.7.6 Video Scale**

The Video Scale option sets the peak-to-peak amplitude on the video outputs. By default the video output is 1 V peak-to-peak using a standard deviated NTSC video signal. This setting allows the user to compensate for a system where this is not the case. The valid range is -128 to +128.

### **4.7.3.8 System Antenna Control Settings**

The System Antenna Control window, shown in [Figure 157](#page-113-0), includes the following AGC (Automatic Gain Control) parameters:

- AGC Polarity (Positive/Negative)
- AGC Scale (in dB/V)
- AGC Time Constant (in ms)
- AGC Freeze
- AGC Zero Mode
- D/C Antenna

| <b>System Antenna Control</b> |          |        |
|-------------------------------|----------|--------|
| <b>Description</b>            | Value    |        |
| <b>AGC Polarity</b>           | Positive |        |
| AGC Scale (dB/V)              | 10       | ÷      |
| AGC Time Constant (ms)        | 100      | $\div$ |
| <b>AGC Freeze</b>             | $Off -$  |        |
| <b>AGC Zero Mode</b>          | Manual   |        |
| D/C Antenna                   |          |        |

**Figure 157: System Antenna Control Window** 

## <span id="page-113-0"></span>**4.7.3.8.1 AGC Polarity**

The AGC Polarity option is used to set the automatic gain control polarity. Click on the drop down menu to select Positive or Negative, as shown in [Figure 158.](#page-113-1)

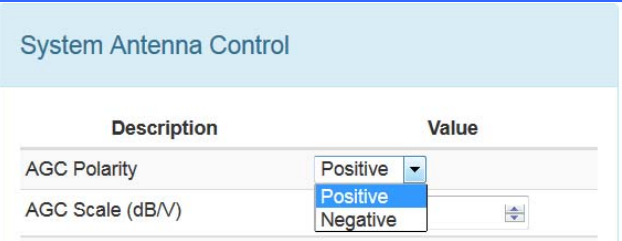

**Figure 158: System Antenna Control Window, AGC Polarity Selection** 

## <span id="page-113-1"></span>**4.7.3.8.2 AGC Scale**

The AGC Scale option adjusts the voltage of the AGC back panel BNC output. The scale can be set in units of dB/V (decibels per volt). The higher the scale is set, the more dynamic range the AGC output can represent, but the lower its resolution will be. Refer to AGC Scale on the front panel, section [4.6.2.14.2](#page-54-0), for an example.

## **4.7.3.8.3 AGC Time Constant**

The Time Constant option sets the time constant of the AGC back panel BNC output. The time constant can be set in units of ms (milliseconds). The higher the time constant, the slower the AGC output voltage will move in response to changes in input signal level.

Because the AM back panel BNC output tracks any input signal level changes that are not tracked by the AGC, the AM output will include any signal amplitude frequency content from (approximately) the inverse of the AGC time constant up to the AM bandwidth limit. For example, if the AGC time constant is set to 100 ms and the AM bandwidth is set to 100 Hz, then the AM output will include any AM frequencies between roughly 10 Hz and 100 Hz.

## **4.7.3.8.4 AGC Freeze**

The AGC Freeze option disables the hardware gain compensation loop such that gain from the RF input to the IF output is fixed. The receiver front end becomes a constant gain block, which may be useful for making receiver noise figure measurements or antenna G/T measurements. Note, however, that RSSI measurement and AM/AGC outputs will continue to reflect changing input levels within a +/-16 dB window around the frozen level. Also, RSSI is calibrated to be precise enough—even varying front-end gain—that AGC Freeze is not absolutely necessary to obtain excellent noise figure or G/T readings via the RSSI measurement.

Click on the drop down menu to select On or Off, as shown in [Figure 159.](#page-114-0)

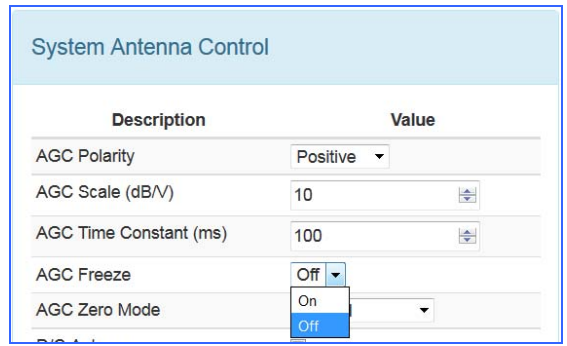

**Figure 159: System Antenna Control Window, AGC Freeze Selection** 

### <span id="page-114-0"></span>**4.7.3.8.5 AGC Zero Mode**

The AGC Zero Mode option is shown in [Figure 160.](#page-115-0) The AGC Zero Hold (On/Off) option from the 2nd Generation RDMS was replaced by AGC Zero Mode. There are three available settings, Manual, Hold, or Hold and Save.

- Manual Means the AGC must be zeroed manually after any frequency or IF bandwidth change, or after a power cycle
- Hold Means the AGC holds its zero level after any frequency or IF bandwidth change but must be zeroed manually after a power cycle
- Hold and Save Means the AGC holds its zero level after any frequency or IF bandwidth change, or after a power cycle

The AGC Zero mode (manual, hold, or hold and save) remains set if a waveform mode changes.

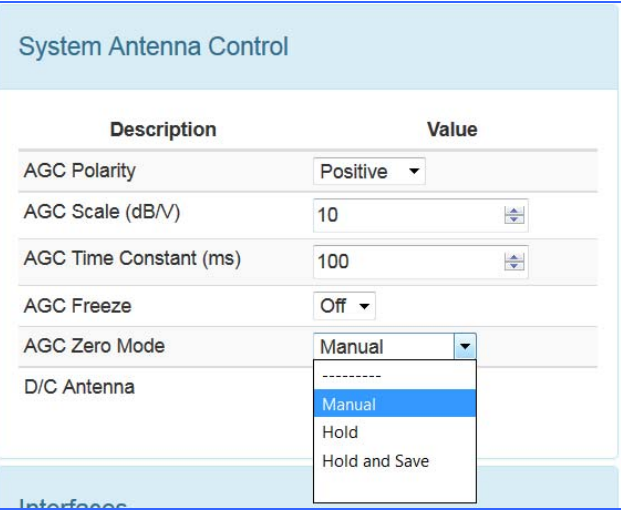

**Figure 160: System Antenna Control Window, AGC Zero Hold Drop Down Menu** 

## <span id="page-115-0"></span>**4.7.3.8.6 Downconvert Antenna**

The DC Antenna option is only available when using the 5-band downconverter AND P and C band are enabled.

- When the downconverting antenna is not available, this command displays only an assumed value.
- The downconverting antenna setting only applies to C band frequencies.
- Click on the box in the DC Antenna field to check the box and enable the option, as shown in [Figure 161.](#page-115-1)

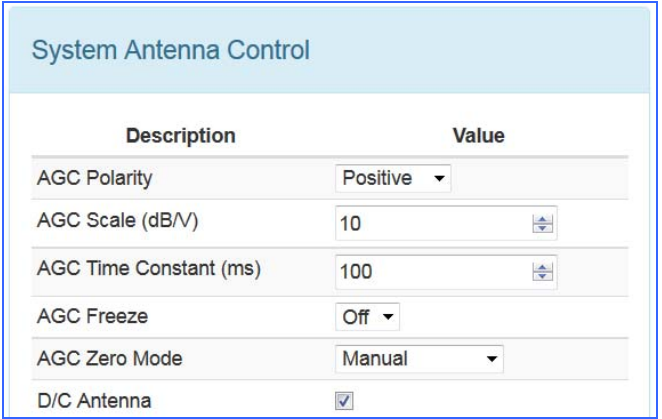

**Figure 161: System Antenna Control Window, D/C Antenna Selection Checked** 

<span id="page-115-1"></span>The downconverting antenna has an LO that is used to downconvert C band signals  $(4400 \text{ MHz} - 5150 \text{ MHz})$  to a lower frequency range known as P band (400 MHz – 1150 MHz) using an LO frequency of 5550 MHz. This results in two issues that are addressed by the downconverting antenna control.

1. Spectral Inversion

In a downconverting antenna, the LO is higher than the RF (high side injection) and the lower side band result is selected—the spectrum is inverted. All C to P band downconverting antennas are

assumed to produce a spectrally inverted signal. The receiver automatically reinverts the signal before it is demodulated. (This is done in the downconversion to 70 MHz IF.) If an actual P band signal is received, it is NOT spectrally inverted and the automatic reinversion done by the receiver improperly causes the signal to appear inverted to the demodulator.

The demodulator has a mechanism to invert the spectrum in the digital domain. The downconverting antenna setting determines how the spectral inversion is handled for P band signals.

2. C Band Frequency Specification Ambiguity

It is common to tune to the C to P band downconverted signal by specifying the C band frequency. In a receiver that also has actual C band receiver capability, an ambiguity develops when a C band frequency is specified since it can be applied to either a C or P band signal. The downconverting antenna setting determines how a specified C band frequency is interpreted in a system where both C and P bands are enabled.

If a C band frequency is specified and the downconverting antenna is *enabled*, it is assumed the signal is a C to P downconverted signal. The receiver is tuned to the P band equivalent and the automatic inversion is used. If the downconverting antenna is *disabled*, the receiver is tuned to the specified C band frequency and spectral inversion is not an issue.

If a P band frequency is specified, it is assumed there is no downconverting antenna. The receiver is tuned to the actual P band frequency and the automatic spectral inversion is disabled.

## **4.7.3.9 Interfaces Window**

The Interfaces Setup window, shown in [Figure 162,](#page-116-0) includes the following parameters:

- AM Bandwidth (Hz)
- AM Polarity (Positive/Negative)
- AM Scale  $(0.05-2.5)$
- AGC Compensate

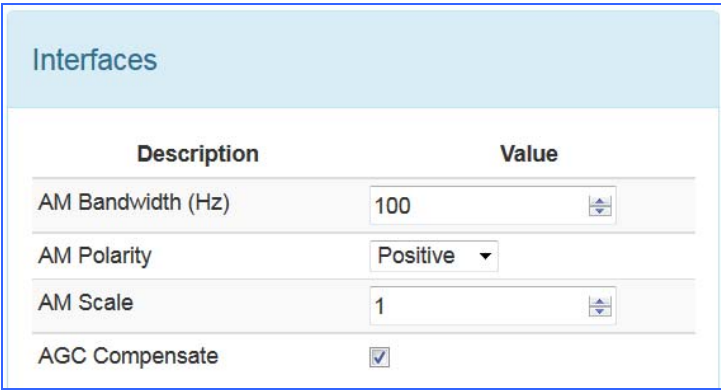

**Figure 162: Interfaces Window** 

## <span id="page-116-0"></span>**4.7.3.9.1 AM Bandwidth**

To change the AM Bandwidth value, type the desired value or use the up/down arrows to scroll to the appropriate value. The AM Bandwidth can be set from 5.00 to 50000.00 Hz.

## **4.7.3.9.2 AM Polarity**

AM Polarity is set by clicking on the drop down menu to select the desired value, Positive or Negative, as shown in [Figure 163.](#page-117-0)

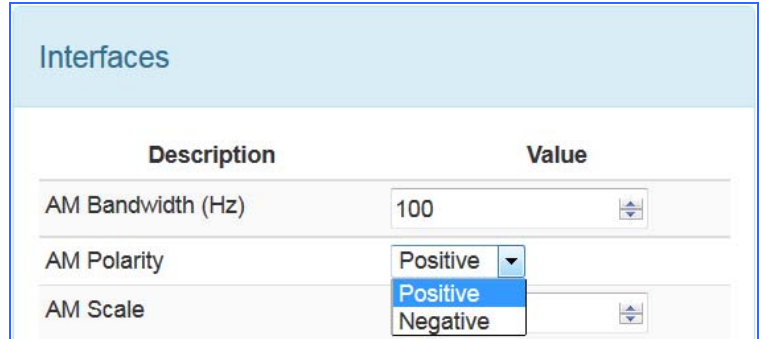

**Figure 163: Interfaces Window, AM Polarity Drop Down Menu Selections** 

## <span id="page-117-0"></span>**4.7.3.9.3 AM Scale**

To change the AM Scale value, type the desired value or use the up/down arrows to scroll to the appropriate value. The AM Scale has a range from -128 to +128. At its default setting of 1, the response is 2V p-p, into a 75 ohm load with a 50% AM.

### **4.7.3.9.4 AGC Compensate**

The user may enable AGC Compensation by clicking on the check box. Refer to Appendix B for more information about the AGC Compensation function.

## **4.7.3.10 Zero AGC Button**

Automatic Gain Control (AGC) may be set to zero (0) by clicking on the green Zero AGC button in the Advanced section, shown in [Figure 164.](#page-117-1) One or two buttons are available depending on the number of channels and the combiner mode.

| Advanced:                 |                              |
|---------------------------|------------------------------|
| Zero AGC Ch1              | RSSI Display Ch1: Absolute v |
| Zero AGC Ch <sub>2</sub>  | RSSI Display Ch2: Relative v |
| Reset to Factory Defaults |                              |
| Shutdown Hardware         |                              |

**Figure 164: Advanced Buttons, Zero AGC Button, Separate Channels or Combiner Active** 

<span id="page-117-1"></span>Zero AGC is used to set a baseline for background radio noise levels. A typical application of the AGC Zero function is explained in the following example.

a. Connect the receiver to its normal RF signal source, such as antenna, LNA, cabling, and splitters.

- b. Orient the receiving antenna in a direction that is expected to yield the lowest signal level that the receiver is likely to encounter.
- c. Activate AGC Zero under this condition by clicking on the Zero AGC button.

The AGC output voltage is set to zero volts DC at a time when the receiver input is at its minimum value. This process ensures that the AGC output voltage will not cross through zero volts DC under normal operation.

To confirm AGC Zero, view the Monitor screen RSSI bar graph. If AGC is not zero, the graph is grey and there is no AGC Zero value displayed, as shown in [Figure 165](#page-118-0). When AGC is zero, the bar graph is not grey and the AGC Zero value is displayed, as shown in [Figure 166](#page-118-1).

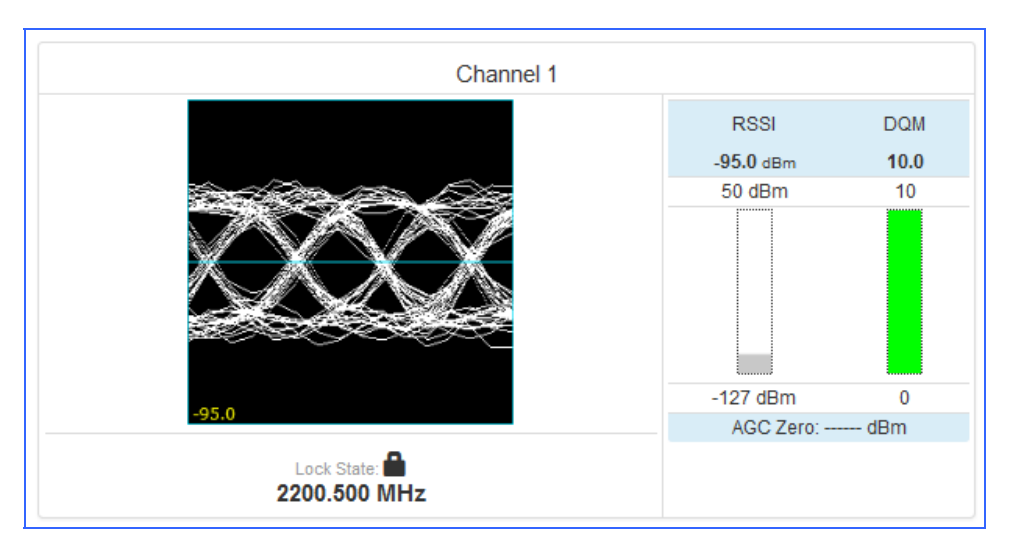

**Figure 165: Monitor Screen, RSSI Grey – AGC Not Zero** 

<span id="page-118-0"></span>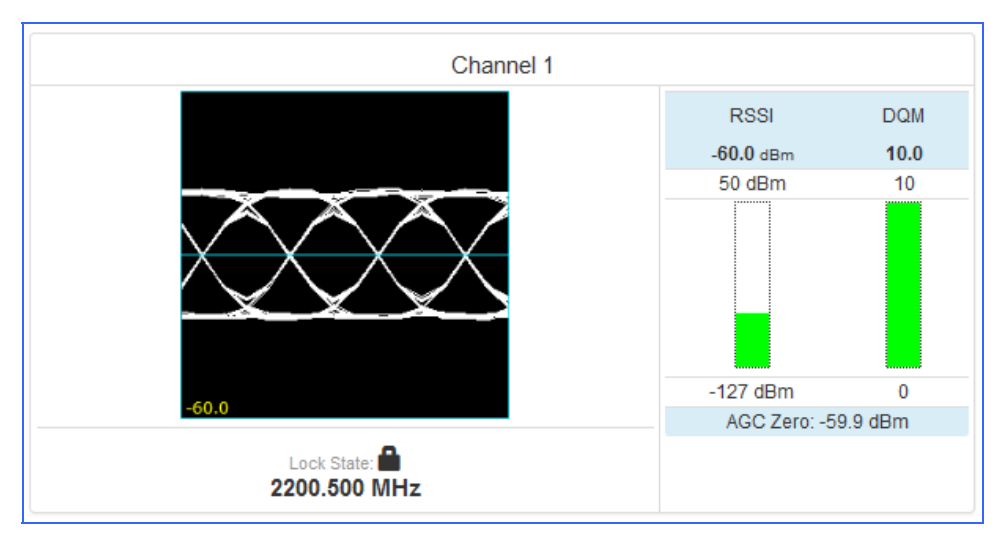

<span id="page-118-1"></span>**Figure 166: Monitor Screen, RSSI Not Grey – AGC Zero Value Displayed** 

## **4.7.3.10.1 RSSI Display**

The RSSI display has two modes depending on the option selected in the RSSI Display drop down menu, shown in [Figure 164.](#page-117-1)

If "Absolute" was the RSSI Display selection for the channel, the actual signal strength is displayed.

If "Relative" was selected, the RSSI displayed is relative to AGC Zero. The following bullets apply to RSSI Relative:

- a value of zero indicates no input signal
- a value above zero indicates how strong the signal is above no input
- "\*\*\* dBm" displayed [\(Figure 131](#page-95-0)) indicates AGC is not zeroed and the value is invalid
- small "r" displayed next to the RSSI label indicates AGC Zero Relative was selected

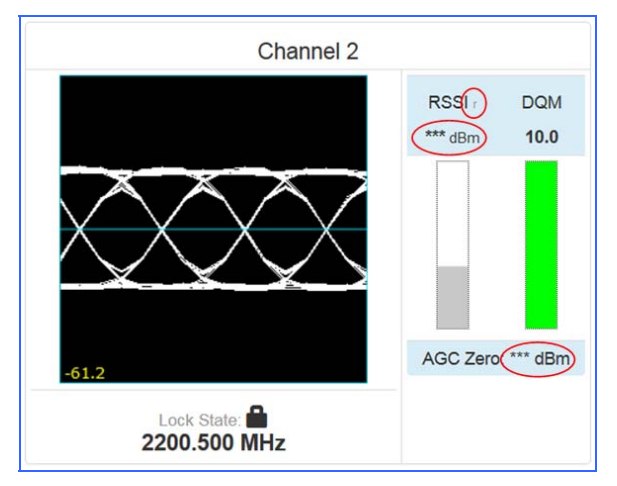

**Figure 167: Signal Graph and Signal Indicators Windows, Zero AGC RSSI Display "Relative"** 

## **4.7.3.11 Reset to Factory Defaults Button**

The Reset to Factory Defaults button, shown in [Figure 168,](#page-119-0) sends a command to reset the RDMS hardware to factory default settings. During the process, the Browser Interface is temporarily unavailable.

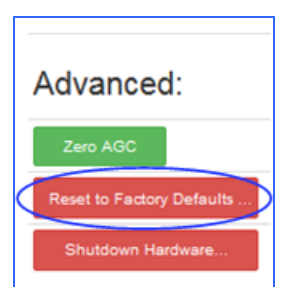

<span id="page-119-0"></span>**Figure 168: Advanced Buttons, Reset to Factory Defaults Button** 

## **4.7.3.12 Shutdown Hardware Button**

The Shutdown Hardware button, shown in [Figure 169](#page-120-1), sends a command to prepare the RDMS hardware for the removal of power. All current receiver settings are saved to ensure the subsequent startup restores the receiver's state. *Remote access is disabled when this action is performed.* There is no remote command to restart the hardware. Power must be removed and reapplied.

If the user intends to immediately restart the RDMS, it is important to wait until the indication that the unit is offline is received. This takes about 30 seconds, and is typically indicated by an "Unable to connect" message in the browser.

To restart the RDMS, perform the following action, depending on your installation:

- Cycle the power switch on the front panel of the RDMS receiver
- Remove AC power, then reapply using a remotely controllable power source, such as a network controlled power strip

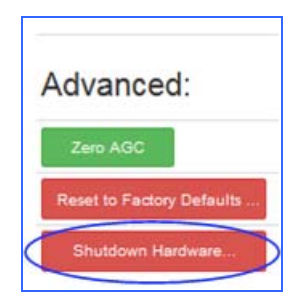

**Figure 169: Advanced Buttons, Shutdown Hardware Button** 

### <span id="page-120-1"></span>**4.7.4 Presets**

The Presets functionality is accessed via the Presets option on the Tool bar, as shown in [Figure 170](#page-120-2).

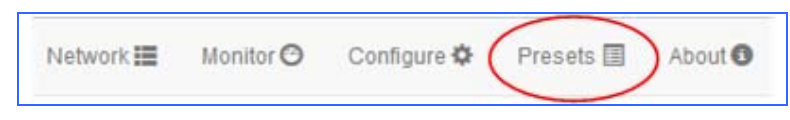

**Figure 170: Presets Option on Tool Bar** 

### <span id="page-120-2"></span>**4.7.4.1 Save Presets**

<span id="page-120-0"></span>Accessed from the Presets option in the Tool Bar, Saved Presets screen, shown in [Figure 171,](#page-121-0) allows the user to save and load settings stored on the RDMS™ receiver. Closeups of the right and left side of the Presets screen are shown in [Figure 172](#page-121-1) and [Figure 173.](#page-122-0)

## **3rd Generation Rack-Mount RDMS™**

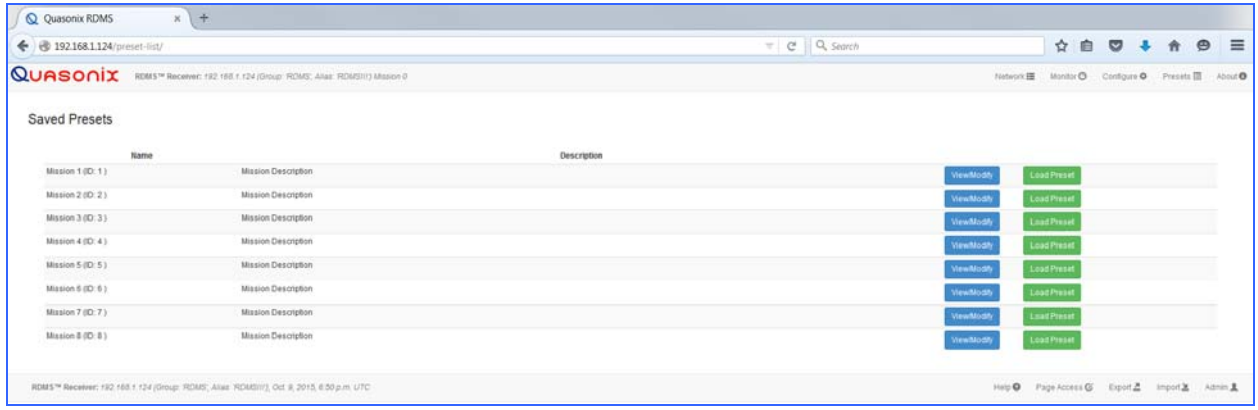

### **Figure 171: Presets Screen**

<span id="page-121-0"></span>

| QUASONIX               |             | RDMS™ Receiver: 192.168.1.124 (Group: 'RDMS', Alias: 'RDMSIII') Maria's Receiver              |
|------------------------|-------------|-----------------------------------------------------------------------------------------------|
| <b>Saved Presets</b>   |             |                                                                                               |
|                        | <b>Name</b> | <b>Description</b>                                                                            |
| Mission 1 (ID: 1)      |             | <b>Mission Description</b>                                                                    |
| Mission 2 (ID: 2)      |             | <b>Mission Description</b>                                                                    |
| Mission 3 (ID: 3)      |             | <b>Mission Description</b>                                                                    |
| Mission $4$ (ID: $4$ ) |             | <b>Mission Description</b>                                                                    |
| Mission $5$ (ID: $5$ ) |             | <b>Mission Description</b>                                                                    |
| Mission $6$ (ID: $6$ ) |             | <b>Mission Description</b>                                                                    |
| Mission 7 (ID: 7)      |             | <b>Mission Description</b>                                                                    |
| Mission 8 (ID: 8)      |             | <b>Mission Description</b>                                                                    |
|                        |             | RDMS™ Receiver: 192.168.1.124 (Group: 'RDMS', Alias: 'RDMSIII'), Oct. 21, 2015, 3:04 p.m. UTC |

<span id="page-121-1"></span>**Figure 172: Presets Screen, Closeup of Left Side** 

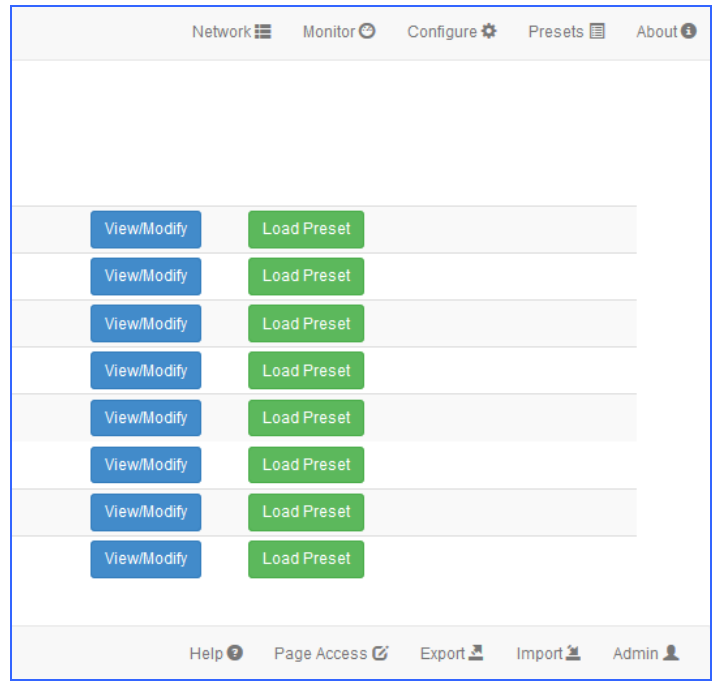

**Figure 173: Presets Screen, Closeup of Right Side** 

<span id="page-122-0"></span>The Saved Presets screen contains a list of eight (8) saved setup files. Files are accessed by clicking on the View/Modify button next to the desired preset.

When the user clicks on a View/Modify button, the Preset: View or Modify Preset screen opens, as shown in [Figure](#page-122-1)  [174.](#page-122-1) The contents and layout of this screen is similar to the Configure screen.

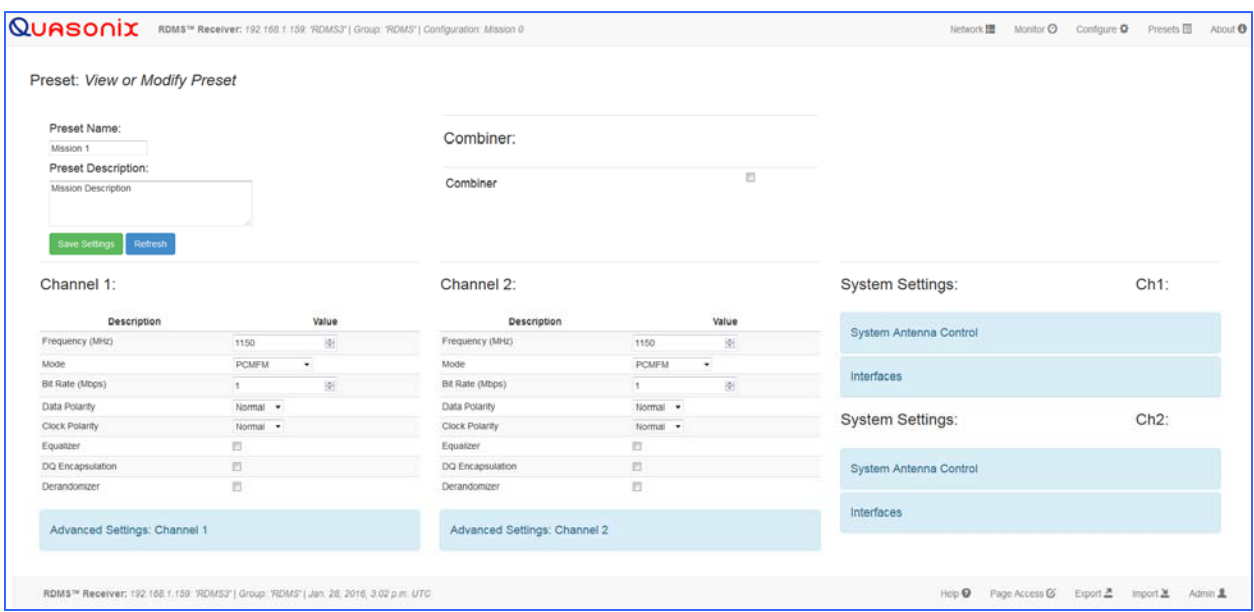

<span id="page-122-1"></span>**Figure 174: Preset: View or Modify Preset Screen** 

Type a name for the new preset file along with the desired description in the Preset Name and Preset Description fields as shown in [Figure 175](#page-123-0). Changing the name and description are not required but customizing them provides immediate recognition for the user. It also helps to eliminate confusion when changing an existing preset.

Preset names are limited to 20 alphanumeric characters, dots, dashes, and spaces. Longer preset names display in the Browser Interface, but may be truncated on the front panel of the RDMS™ when the preset file name exceeds 14 or 15 characters. This does not affect preset functionality.

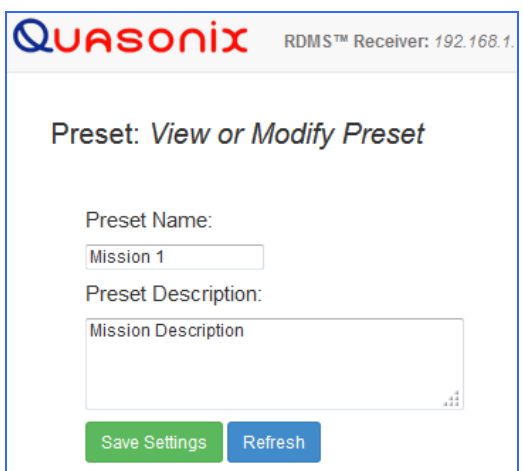

**Figure 175: Preset: View or Modify Preset Screen, Preset Name and Description Fields** 

<span id="page-123-0"></span>The settings can be configured by clicking on a check box (to enable or disable an option), clicking on a drop down menu and making a selection, or, in the case of Frequency and Bit Rate, typing the number directly or using up/down scroll arrows to select the desired value. *New options are provided to the user when certain options are selected*, for example, Frequency Diversity, Time Aligner, and Diversity Combiner Mode are only available after Combiner is enabled *and saved*.

If all of the settings are configured as desired, click on the green Save Settings button. If the configuration must be modified, select or deselect settings until the desired configuration is achieved. Then click on the Save Settings button.

#### **To save the current configuration as a preset, click on the Save as a Preset button** in the Browser Interface *Configure screen*.

A "successfully saved" message displays in the Message bar, as shown in [Figure 176](#page-124-0).

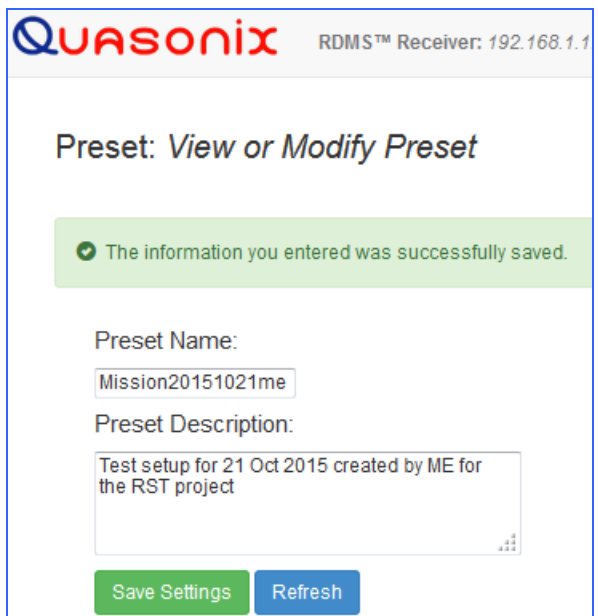

**Figure 176: Preset: View or Modify Preset Screen, Information Successfully Saved Message** 

<span id="page-124-0"></span>When the user clicks on the Presets option in the Menu bar, the Saved Presets screen displays clearly showing the new preset, as shown in [Figure 177](#page-124-1).

| luasonix<br>RDMS™ Receiver: 192.168.1.124 (Group: 'RDMS', Alias: 'RDMSIII') Maria's Receiver |             |                                                                                               |
|----------------------------------------------------------------------------------------------|-------------|-----------------------------------------------------------------------------------------------|
| <b>Saved Presets</b>                                                                         |             |                                                                                               |
|                                                                                              | <b>Name</b> |                                                                                               |
| Mission 1 (ID: 1)                                                                            |             | <b>Mission Description</b>                                                                    |
| Mission 2 (ID: 2)                                                                            |             | <b>Mission Description</b>                                                                    |
| Mission 3 (ID: 3)                                                                            |             | <b>Mission Description</b>                                                                    |
| Mission 4 (ID: 4)                                                                            |             | <b>Mission Description</b>                                                                    |
| Mission20151021me (ID: 5)                                                                    |             | Test setup for 21 Oct 2015 created by ME for the RST project                                  |
| Mission 6 (ID: 6)                                                                            |             | <b>Mission Description</b>                                                                    |
| Mission 7 (ID: 7)                                                                            |             | <b>Mission Description</b>                                                                    |
| Mission 8 (ID: 8)                                                                            |             | <b>Mission Description</b>                                                                    |
|                                                                                              |             | RDMS™ Receiver: 192.168.1.124 (Group: 'RDMS', Alias: 'RDMSIII'), Oct. 21, 2015, 4:09 p.m. UTC |

<span id="page-124-1"></span>**Figure 177: Saved Presets Screen with New Preset Added** 

### **4.7.4.2 Load Presets**

Loading a preset configuration is a quick way to set up an RDMS™ with specific settings. The RDMS™ has eight (8) default configurations pre-loaded and ready to use on the receiver. As shown in the previous section, the user may set up and save other configurations for later reuse.

To load a preset, click on the Presets option on the Tool bar, as shown in [Figure 178.](#page-125-0)

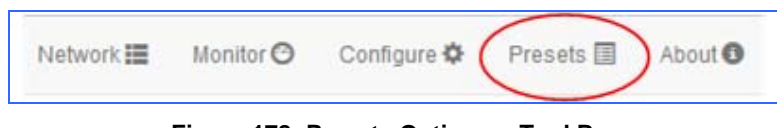

**Figure 178: Presets Option on Tool Bar** 

<span id="page-125-0"></span>When the Saved Presets screen displays [\(Figure 179](#page-125-1)), click on the green Load Preset button on the line containing the desired preset.

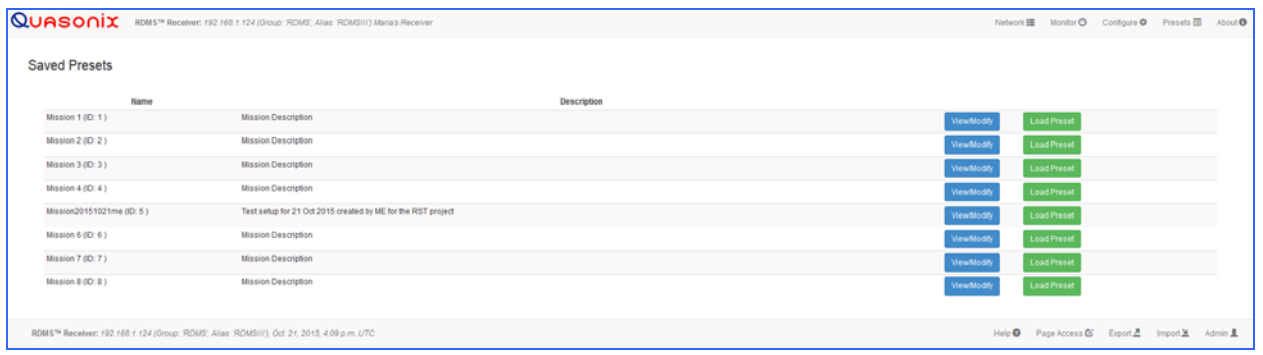

#### **Figure 179: Presets Screen**

<span id="page-125-1"></span>While the preset is loading, the front panel on the receiver displays a wait message, as shown in [Figure 180.](#page-125-2) The preset is finished loading when the wait message no longer displays.

|                       | Main Menu          | Ch: 1 |
|-----------------------|--------------------|-------|
| Frequency             | 1150.000           |       |
| Mode                  | <b>PCMFM</b>       |       |
| <b>Bit Rate</b>       | 1.0000             |       |
| Com<br>Data           | <b>PLEASE WAIT</b> |       |
| <b>Clock Polarity</b> | Normal             |       |
| Equalizer             | Off                |       |
| DQ Encaps.            | <b>Disabled</b>    |       |

<span id="page-125-2"></span>**Figure 180: Loading Preset Please Wait Message on Front Panel** 

## **4.7.5 About**

To access the System Information screen, click on the About option on the Tool bar, as shown in [Figure 181.](#page-126-0)

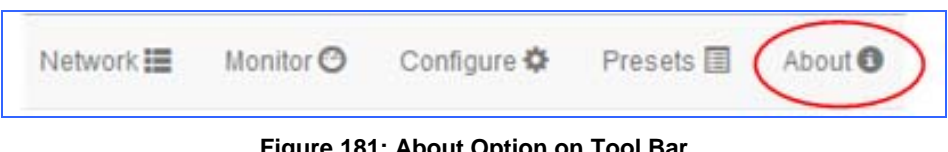

**Figure 181: About Option on Tool Bar** 

<span id="page-126-0"></span>In addition to displaying the system information, this screen is also used to add a Rack Alias, if desired. Type a new name into the Rack Alias field, as shown in [Figure 183](#page-126-1), then click on the Rename button.

| System Information  |                               |                          |                   |  |  |
|---------------------|-------------------------------|--------------------------|-------------------|--|--|
| Refresh             |                               |                          |                   |  |  |
| Unit Information    |                               | Interfaces               |                   |  |  |
| Description         | Value                         | Description              | Value             |  |  |
| Model Number:       | 3rd Gen RDMS:1u               | Ethernet                 |                   |  |  |
| Serial Number:      | 3014                          | System Configuration:    | <b>RDMS</b>       |  |  |
| System Version:     | o                             | Ethernet Address (IPv4): | 192.168.1.82      |  |  |
| Rack Controller:    | 1.9.7                         | <b>MAC Address:</b>      | 70:b3:d5:23:c0:2a |  |  |
| Browser Interface:  | 1.9.5 [ID # 119]              | Ethernet Subnet:         | 255, 255, 0.0     |  |  |
| Device 1 SW & FPGA: | 00001031:Dec 11 2015 17:56:53 | Ethernet Gateway:        | 192, 168, 0.1     |  |  |
| Device 2 SW & FPGA: | 01001031:Dec 11 2015 17:56:57 | Ethernet DHCP:           | On:               |  |  |
| Device 3 SW & FPGA: | 00001031:Dec 11 2015 17:56:53 |                          |                   |  |  |
| Rack Alias:         | RDMS3 - dev2<br>Rename        |                          |                   |  |  |
| Rack Group ID:      | <b>RDMS</b>                   |                          |                   |  |  |

**Figure 182: System Information Screen** 

| Unit Information       |                               |  |  |  |
|------------------------|-------------------------------|--|--|--|
| <b>Description</b>     | Value                         |  |  |  |
| Model Number:          | 3rd Gen RDMS:1u               |  |  |  |
| Serial Number:         | 3014                          |  |  |  |
| <b>System Version:</b> | 0                             |  |  |  |
| Rack Controller:       | 1.9.7                         |  |  |  |
| Browser Interface:     | 1.9.5 [ID # 119]              |  |  |  |
| Device 1 SW & FPGA:    | 00001031:Dec 11 2015 17:56:53 |  |  |  |
| Device 2 SW & FPGA:    | 01001031:Dec 11 2015 17:56:57 |  |  |  |
| Device 3 SW & FPGA:    | 00001031:Dec 11 2015 17:56:53 |  |  |  |
| Rack Alias:            | RDMS3 - dev2<br>Rename        |  |  |  |

<span id="page-126-1"></span>**Figure 183: System Information Screen, Rack Alias Field** 

## **4.7.6 Footer Tool Bar**

The Footer Tool bar, shown in [Figure 184](#page-127-0), provides access to additional Browser Interface functionality.

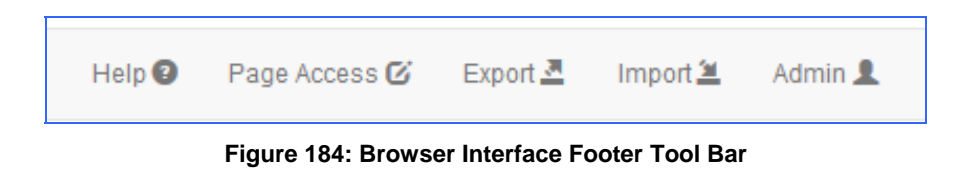

### <span id="page-127-0"></span>**4.7.6.1 Help**

The Help option on the Footer Tool bar, provides a link to the Rack-Mount RDMS Installation and Operation manual as well as contact information for Quasonix. The Help screen is shown in [Figure 185.](#page-127-1)

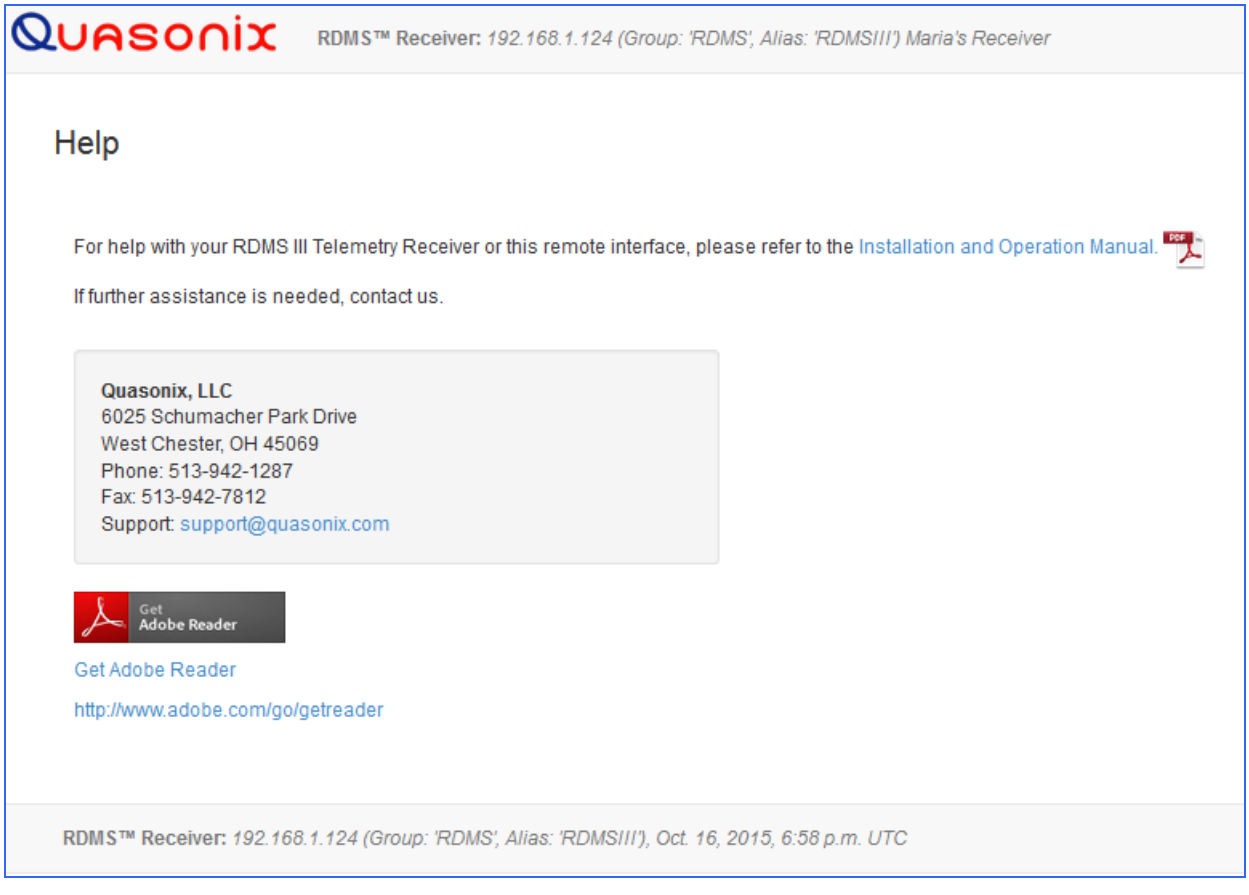

**Figure 185: Help Screen** 

### <span id="page-127-1"></span>**4.7.6.2 Page Access**

The Page Access Management screen, shown in [Figure 186,](#page-128-0) provides user feedback and control regarding configuration via multiple browser sessions that may be occurring on the receiver. As noted earlier, the 3rd

Generation RDMS receiver uses a built-in web server to provide monitoring and control. Multiple users may access the receiver. To minimize configuration or control conflicts, the Browser Interface alerts users of potential conflicts. Users may choose to override controls to provide access to specific pages.

| Quasonix               | RDMS™ Receiver: 192.168.1.124 (Group: RDMS; Allas: RDMSIII) Maria's Receiver                                                                                   |                          |                               |                         | Network <b>III</b>      | Monitor O Configure O Presets III About O |                    |
|------------------------|----------------------------------------------------------------------------------------------------|--------------------------|-------------------------------|-------------------------|-------------------------|-------------------------------------------|--------------------|
| Page Access Management |                                                                                                    |                          |                               |                         |                         |                                           |                    |
|                        | <sup>6</sup> Select Release Control to remove administrative control from a selected page. Front Panel control will need to be released using the Front Panel. |                          |                               |                         |                         |                                           |                    |
| Page Name              | Page Description                                                                                                    | <b>Controlled Status</b> | <b>Controlling IP Address</b> | <b>Control Acquired</b> | <b>Control Duration</b> | Action                                    |                    |
| Configure              | Configuration Page                                                                                                    | Controlled               | 192.168.1.73                  | 1.58 p.m. UTC           | 2 mins                  | <b>Release Control</b>                    |                    |
| <b>Import</b>          | Import Saved Settings                                                                                                    | Available                | None                          | None                    | None                    |                                           |                    |
| Presets                | Presets Pages                                                                                                    | Controlled               | 192.168.1.73                  | 4:37 p.m. UTC           | 2 mins                  | <b>Release Control</b>                    |                    |
|                        | RDMS™ Receiver: 192.168.1.124 (Group: RDMS; Alias: RDMSIII), Oct. 16, 2015, 6:56 p.m. UTC                                                                      |                          |                               |                         | Help <sup>Q</sup>       | Page Access (S Export 2<br>Import         | Admin <sub>2</sub> |

**Figure 186: Page Access Management Screen** 

<span id="page-128-0"></span>The closeup images in [Figure 187](#page-128-1) and [Figure 188](#page-128-2) show the pages (screens) being accessed, their status, the controlling IP Address for the RDMS receiver, the time when control was acquired, and the length of time the user has been in control.

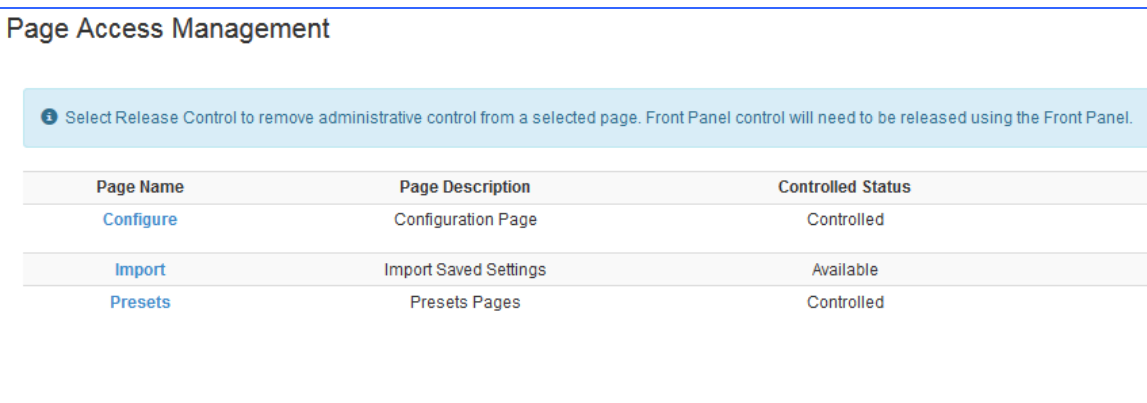

**Figure 187: Page Access Management-Closeup of Left Side** 

<span id="page-128-2"></span><span id="page-128-1"></span>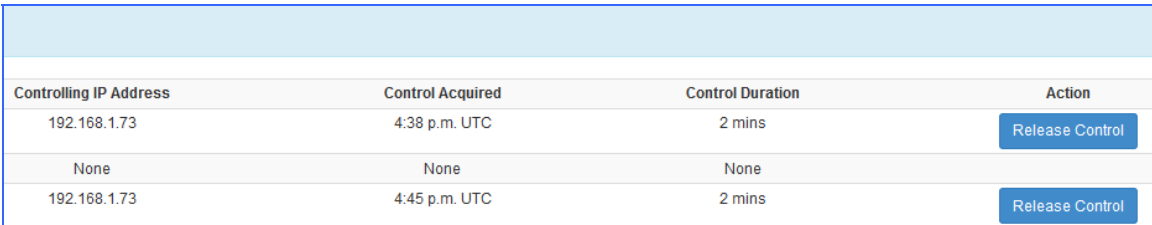

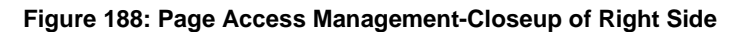

Users trying to access one of the browser screens, such as Configure, that was recently visited by another computer receive a Page Access Error message, as shown in [Figure 189.](#page-129-0) The message provides a link to the Page Access Management screen so the user may review and release control as needed.

Page Access Error O The page you have requested is currently being accessed for exclusive control by another user Please wait a few minutes and try accessing this page again to obtain exclusive control You can view information on the access for this page (and all pages) using Page Access from the Main Menu.

**Figure 189: Page Access Error Message** 

## <span id="page-129-0"></span>**4.7.6.3 Export**

Export Configuration, shown in [Figure 190](#page-129-1), and Import Configuration provide a way for users to save and retrieve RDMS receiver settings and information. This functionality may be useful to provide a record of settings used during test missions, as a way to quickly switch between receiver setups, or as a way to backup the receiver settings. The files are saved locally, based on the browser's default settings, often the Downloads folder. These files may be moved or renamed as needed. Note, modifying the contents of the files is not recommended.

While in the Export Page, the user is able to select Current Receiver Settings, Saved Presets, and System Information by clicking on the check box associated with each option.

The Export Configuration button activates the download of the selected items into a single JSON type file that may be imported and read by the same, or other, RDMS Receivers.

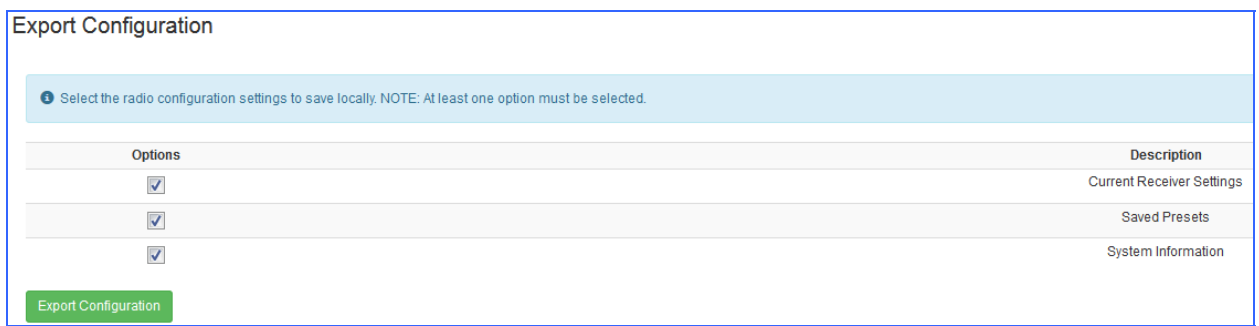

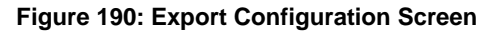

### <span id="page-129-1"></span>**4.7.6.4 Import**

The Import Configuration screen, shown in [Figure 191,](#page-130-0) is used to import files that were previously exported (as described in the previous section).

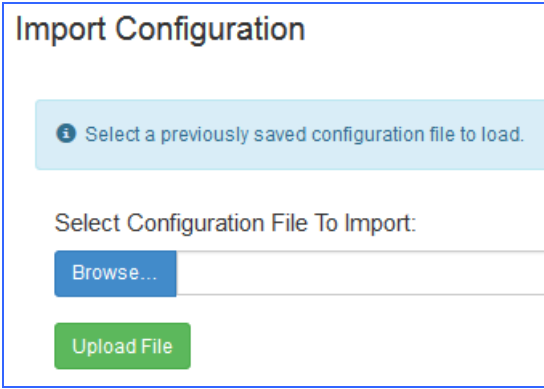

**Figure 191: Import Configuration Screen** 

- <span id="page-130-0"></span>1. Click on the Browse button to open a File Upload window on the desktop.
- 2. Click on the Upload File button.

After the import file is selected, the Import Configuration screen allows the selection of specific items to be immediately copied to the current device, as shown in [Figure 192.](#page-130-1)

Note that any settings on the receiver in the selected areas will be overwritten. This includes the Current Configuration.

| <b>Import Configuration</b> |                          |                              |                                                                                                  |  |  |
|-----------------------------|--------------------------|------------------------------|--------------------------------------------------------------------------------------------------|--|--|
|                             | Θ                        |                              | Select the configuration setting(s) to import. NOTE: Importing will overwrite existing settings. |  |  |
|                             | <b>Select</b>            | <b>Configuration Type</b>    | <b>Description</b>                                                                               |  |  |
|                             | П                        | <b>Current Configuration</b> | Name 'Mission 0', Description 'Mission Description'                                              |  |  |
|                             | П                        | <b>Preset Setting</b>        | Preset ID 1, Preset Name 'Mission 1', Preset Description 'Mission Description'                   |  |  |
|                             |                          | <b>Preset Setting</b>        | Preset ID 2. Preset Name 'Mission 2', Preset Description 'Mission Description'                   |  |  |
|                             | $\overline{\phantom{a}}$ | <b>Preset Setting</b>        | Preset ID 3, Preset Name 'Mission 3', Preset Description 'Mission Description'                   |  |  |
|                             | $\Box$                   | <b>Preset Setting</b>        | Preset ID 4, Preset Name 'Mission 4', Preset Description 'Mission Description'                   |  |  |
|                             | $\overline{\phantom{a}}$ | <b>Preset Setting</b>        | Preset ID 5, Preset Name 'Mission 5', Preset Description 'Mission Description'                   |  |  |
|                             | $\overline{\phantom{a}}$ | <b>Preset Setting</b>        | Preset ID 6, Preset Name 'Mission 6', Preset Description 'Mission Description'                   |  |  |
|                             | $\overline{\phantom{a}}$ | <b>Preset Setting</b>        | Preset ID 7, Preset Name 'Mission 7', Preset Description 'Mission Description'                   |  |  |
|                             |                          | <b>Preset Setting</b>        | Preset ID 8, Preset Name 'Mission 8', Preset Description 'Mission Description'                   |  |  |
|                             | <b>Import Selected</b>   | <b>Upload Another File</b>   |                                                                                                  |  |  |

**Figure 192: Import Configuration Selection Window** 

## <span id="page-130-1"></span>**4.7.6.5 Admin (Quasonix Factory Use Only)**

The Admin link on the footer tool bar is used for Quasonix factory use only.

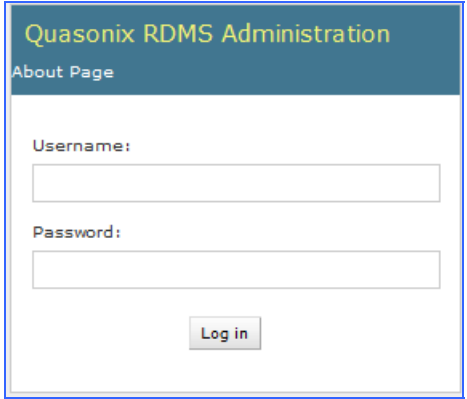

**Figure 193: Quasonix RDMS Administration Window** 

## **4.8 Access via Telnet**

Telnet provides access to the individual receiver channel's underlying serial control interface. The serial control interface is not recommended for typical Rack-Mount Receiver usage. The Telnet interface should only be accessed by advanced users. **Contact Quasonix customer support before using these options.** 

**NOTE:** Access to this serial control interface is provided primarily for debugging purposes. Unlike the standard front panel and browser interfaces, the serial control interface within the Telnet screen is not safeguarded from accidental or improper changes to the receiver's configuration.

It is **strongly** recommended that users contact Quasonix Technical Support (Tel: 513-942-1287) prior to using the Terminal serial control interface.

- 1. In a command window, type: **telnet open {IP address of the receiver to connect to} 8888.**
- 2. Press the Enter key on the keyboard.

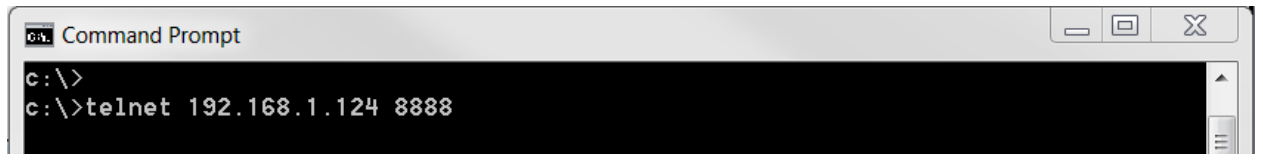

**Figure 194: Telnet Into Terminal** 

The next screen [\(Figure 195\)](#page-132-0) shows the RDMS channel subscribed to by Telnet.

### **Method 1-Use the Subscribed Channel**

3. At this point, the user may ignore the instructions on the screen and press the Enter key again.

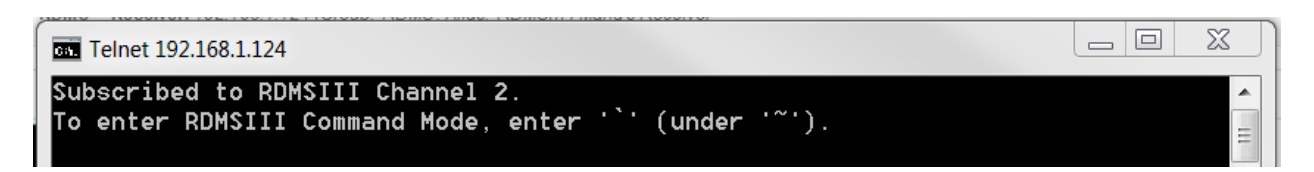

**Figure 195: Channel Subscribed** 

<span id="page-132-0"></span>The command prompt for the mode in the subscribed channel displays immediately, as shown in [Figure 196](#page-133-0). This is a portal to the receiver's serial control interface and allows the user to communicate to the individual receiver "brick" using its basic command protocol.

| Telnet 192.168.1.124                                                                                       |  |
|----------------------------------------------------------------------------------------------------|--|
| Subscribed to RDMSIII Channel 2.<br>To enter RDMSIII Command Mode, enter ''' (under '"').<br><b>PCMFMS</b> |  |

**Figure 196: Connected to Channel 2 in PCM/FM Mode** 

### <span id="page-133-0"></span>**Method 2-Unsubscribe and use a different channel**

Look at the second Telnet screen again ([Figure 197](#page-133-1)).

1. Follow the on-screen instruction and press the ` key. This is the very first key on the left side of the keyboard under the tilde  $(\sim)$ .

<span id="page-133-1"></span>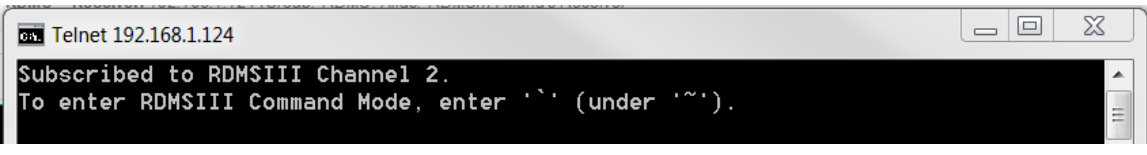

**Figure 197: Channel Subscribed-Method 2** 

The RDMSIII Telnet Command Menu is shown in [Figure 198.](#page-133-2)

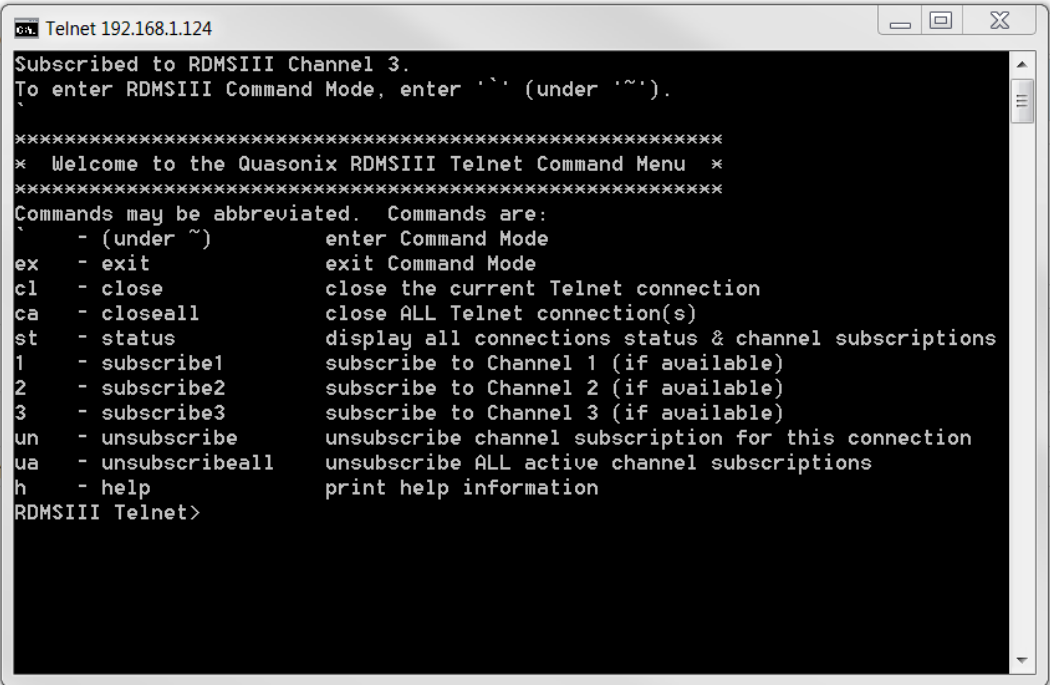

<span id="page-133-2"></span>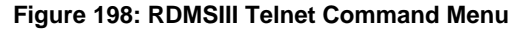

The command menu is used to unsubscribe from connections and reconnect to a specific channel. [Figure 199](#page-134-0) shows all connections being unsubscribed.

| Telnet 192.168.1.124                                          | Ж<br>e                                                 |  |  |  |
|---------------------------------------------------------------|--------------------------------------------------------|--|--|--|
| Subscribed to RDMSIII Channel 3.                              | To enter RDMSIII Command Mode, enter '`' (under '~').  |  |  |  |
|                                                               |                                                        |  |  |  |
|                                                               | Welcome to the Quasonix RDMSIII Telnet Command Menu    |  |  |  |
|                                                               |                                                        |  |  |  |
| Commands may be abbreviated.  Commands are:                   |                                                        |  |  |  |
| - $($ under $\tilde{ }$ )                                     | enter Command Mode                                     |  |  |  |
| - exit<br>lex                                                 | exit Command Mode                                      |  |  |  |
| lc 1<br>- close                                               | close the current Telnet connection                    |  |  |  |
| – closeall<br>lca                                             | close ALL Telnet connection(s)                         |  |  |  |
| lst<br>– status –                                             | display all connections status & channel subscriptions |  |  |  |
| – subscribe1                                                  | subscribe to Channel 1 (if available)                  |  |  |  |
| 2<br>– subscribe2                                             | subscribe to Channel 2 (if available)                  |  |  |  |
| 3<br>– subscribe3                                             | subscribe to Channel 3 (if available)                  |  |  |  |
| – unsubscribe<br>lun                                          | unsubscribe channel subscription for this connection   |  |  |  |
| – unsubscribeall<br>lua                                       | unsubscribe ALL active channel subscriptions           |  |  |  |
| - help<br>lh I                                                | print help information                                 |  |  |  |
| RDMSIII Telnet>ua                                             |                                                        |  |  |  |
| Channel 3 unsubscribed.                                       |                                                        |  |  |  |
| $\beta$ ll Telnet connections have unsubscribed successfully. |                                                        |  |  |  |
| RDMSIII Telnet>                                               |                                                        |  |  |  |
|                                                               |                                                        |  |  |  |
|                                                               |                                                        |  |  |  |
|                                                               |                                                        |  |  |  |

**Figure 199: RDMSIII Telnet Command Menu-Unsubscribe All Channels** 

<span id="page-134-0"></span>In [Figure 200](#page-135-0), the user typed a 1 to subscribe (connect) to channel 1. At this point, the user may press the Enter key to continue, as described in Method 1.

| <b>EXI</b> Telnet 192.168.1.124                                              | Х<br>$\Box$                                            |  |  |  |
|------------------------------------------------------------------------------|--------------------------------------------------------|--|--|--|
| Subscribed to RDMSIII Channel 3.                                             | To enter RDMSIII Command Mode, enter '` (under '~').   |  |  |  |
|                                                                              |                                                        |  |  |  |
| ¥.                                                                           | Welcome to the Quasonix RDMSIII Telnet Command Menu    |  |  |  |
|                                                                              |                                                        |  |  |  |
| Commands may be abbreviated. Commands are:                                   |                                                        |  |  |  |
| - (under $\tilde{\ }$ )                                                      | enter Command Mode                                     |  |  |  |
| $-$ exit $-$<br>lex                                                          | exit Command Mode                                      |  |  |  |
| lc 1<br>– close                                                              | close the current Telnet connection                    |  |  |  |
| – closeall<br>lca                                                            | close ALL Telnet connection(s)                         |  |  |  |
| lst<br>- status                                                              | display all connections status & channel subscriptions |  |  |  |
| - subscribe1                                                                 | subscribe to Channel 1 (if available)                  |  |  |  |
| 2<br>– subscribe2                                                            | subscribe to Channel 2 (if available)                  |  |  |  |
| l3<br>- subscribe3                                                           | subscribe to Channel 3 (if available)                  |  |  |  |
| – unsubscribe<br>lun                                                         | unsubscribe channel subscription for this connection   |  |  |  |
| lua<br>- unsubscribeall                                                      | unsubscribe ALL active channel subscriptions           |  |  |  |
| - help<br>lh.                                                                | print help information                                 |  |  |  |
| RDMSIII Telnet>ua                                                            |                                                        |  |  |  |
| Channel 3 unsubscribed.                                                      |                                                        |  |  |  |
| $\mathsf{\mathsf{All}}\,$ Telnet connections have unsubscribed successfully. |                                                        |  |  |  |
| RDMSIII Telnet>1                                                             |                                                        |  |  |  |
| Subscribed to RDMSIII Channel 1.                                             |                                                        |  |  |  |
| To enter RDMSIII Command Mode, enter '`' (under '~').                        |                                                        |  |  |  |
|                                                                              |                                                        |  |  |  |

**Figure 200: RDMSIII Telnet Command Menu-Subscribe to a Specific Channel** 

<span id="page-135-0"></span>All Quasonix serial commands are alphabetic characters, followed by 0, 1, or 2 arguments. If the command is issued with arguments, there must be a space after the alphabetic characters. The commands are not case sensitive.

All commands generate a response of one or more lines. The length of the response depends on the verbosity level (set by the VL command – this is an advanced command). The last response line is always the currently selected mode (PCMFM, SOQPSK, CPM, or PSK), followed by the character "+" or ">", depending on the version of the firmware. This prompt signifies that the RDMS™ is ready to accept new characters.

A complete list of available serial commands can be found in section [4.9](#page-136-0) or by typing HA.

## <span id="page-136-0"></span>**4.9 Tier 0 (PCM/FM), Tier I (SOQPSK-TG), and Tier II (MULTI-H CPM) Commands**

The following table describes all receiver user commands. Listed are the command code, name, description of the command, whether specific options must be ordered or the command is standard on all receivers, and whether the command is restricted to specific waveform modes.

Multiple commands may be typed on a command line if they are separated by a semicolon ";". There is a limit of 256 characters per command line, including semicolons. Commands with no parameters request status only.

Refer to command HA in section [4.9.1.25](#page-175-0) for specific help in reading the command sets.

Refer to section [4.9.1](#page-141-0) for additional command set detail and examples. Complete information is also available in the command Help.

For example:

### **PCM/FM>FR 2200.5; BR 6.000; AGC**

results in the following:

*Frequency set to 2200.5 MHz* 

*Bit Rate set to 6.000 Mbps* 

and status for all AGC parameters are displayed as:

*AGC control enabled* 

*AGC control mode RF* 

*AGC automatic mode select enabled* 

*AGC zero mode Auto* 

*AGC zeroed at -110.22 dBm (13.38 dB attenuation)* 

*AGC auto zero hold threshold 0.000 dB* 

*AGC auto zero time constant 0.250 seconds* 

*AGC loop total power 13.375 dB* 

*Bulk attenuator AGC control enabled, switched out* 

Ctrl Y repeats the command sequence without having to retype the commands.

| <b>Mnemonic</b> | <b>Name</b>                                         | <b>Description</b>                                                                                | Option (s)<br><b>Required</b> | <b>Mode</b><br><b>Restriction</b>                                                        |
|-----------------|-----------------------------------------------------|---------------------------------------------------------------------------------------------------|-------------------------------|------------------------------------------------------------------------------------------|
| $\tilde{?}$     | Help Message                                        | Displays abbreviated list of<br>available Help commands                                           | Standard                      | None                                                                                     |
| <b>ACU</b>      | Antenna Control<br>Unit                             | Report or set antenna control<br>unit automatic gain control<br>(AGC) settings                    | Standard                      | None                                                                                     |
| <b>AEQ</b>      | Adaptive<br>Equalizer                               | Report equalizer status and<br>control adaptive equalizer<br>settings                             | EQ                            | None                                                                                     |
| <b>AFC</b>      | Automatic<br>Frequency<br>Control                   | Report or set a variety of<br>automatic frequency control<br>parameters                           | Standard                      | None                                                                                     |
| <b>AHM</b>      | Analog High<br><b>Speed Mixer</b>                   | Displays and controls high<br>speed (video) output mixer<br>settings                              | Standard                      | None                                                                                     |
| <b>AHO</b>      | Analog High<br><b>Speed Output</b><br>(Tape Output) | Displays and controls high<br>speed (video) output settings                                       | Standard                      | None                                                                                     |
| <b>ALM</b>      | Analog Low<br><b>Speed Mixer</b>                    | Displays and controls low<br>speed (video) output mixer<br>settings                               | Standard                      | None                                                                                     |
| <b>ALO</b>      | Analog Low<br><b>Speed Output</b>                   | Displays and controls low<br>speed (ACU) output settings                                          | Standard                      | None                                                                                     |
| <b>AL</b>       | <b>Lock Status</b><br>Command                       | Reports system lock status                                                                        | Standard                      | None                                                                                     |
| <b>BCS</b>      | <b>Best Channel</b><br>Selector                     | Displays and controls best<br>channel selector settings                                           | Standard                      | None                                                                                     |
| <b>BER</b>      | <b>Bit Error Rate</b>                               | For Bit Error Rate commands<br>and information, refer to<br>Appendix A, Bit Error Rate<br>Testing | Standard                      | None                                                                                     |
| <b>BR</b>       | <b>Bit Rate</b>                                     | Report or set baseband bit<br>rate                                                                | Standard                      | For Asynch<br>PSK (legacy)<br>modes, BR A<br>and BR B must<br>be specified<br>separately |
| <b>CLH</b>      | <b>Command Line</b><br>History                      | Reports last 25 commands<br>issued                                                                | Standard                      | None                                                                                     |

**Table 9: Standard and Optional User Commands** 

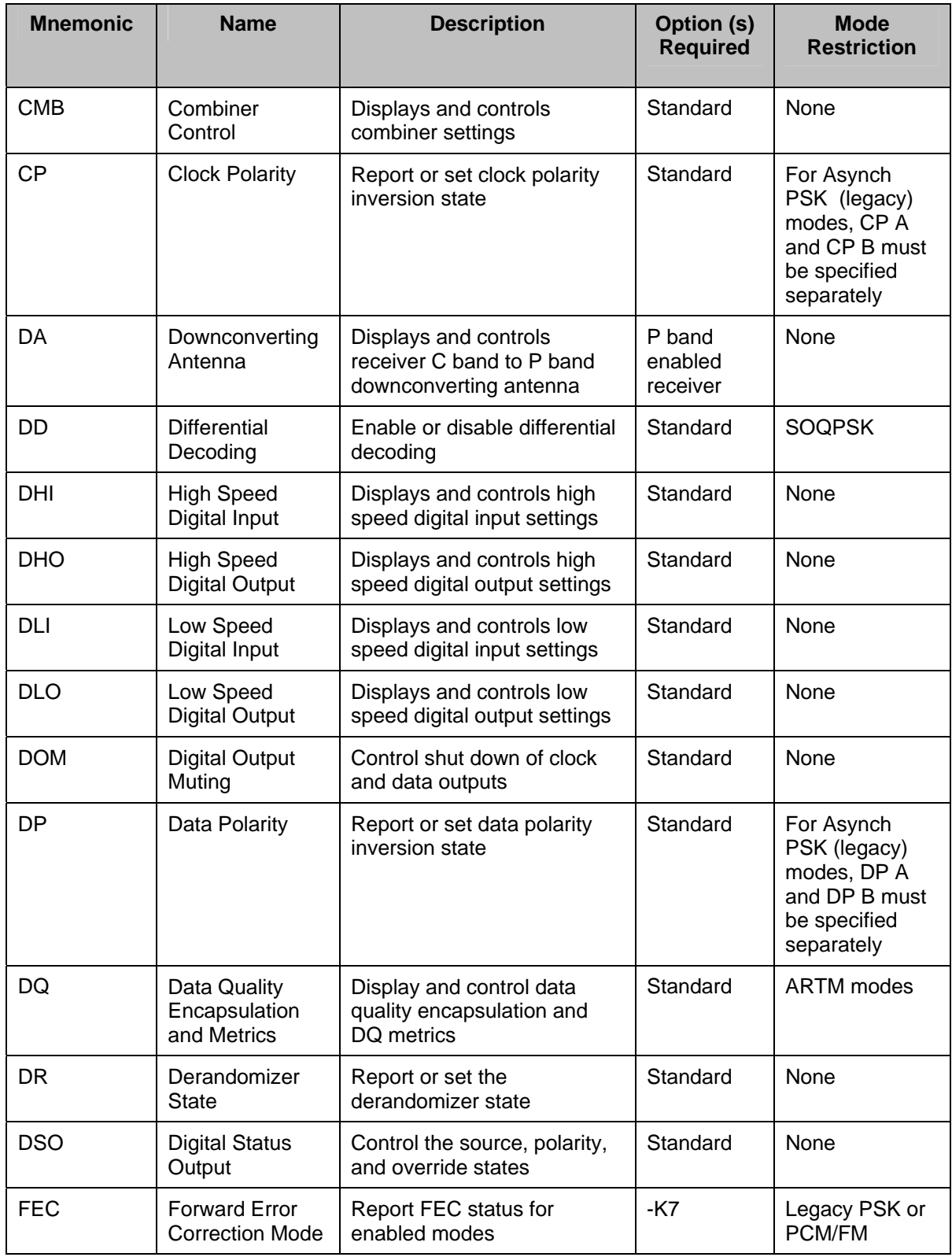

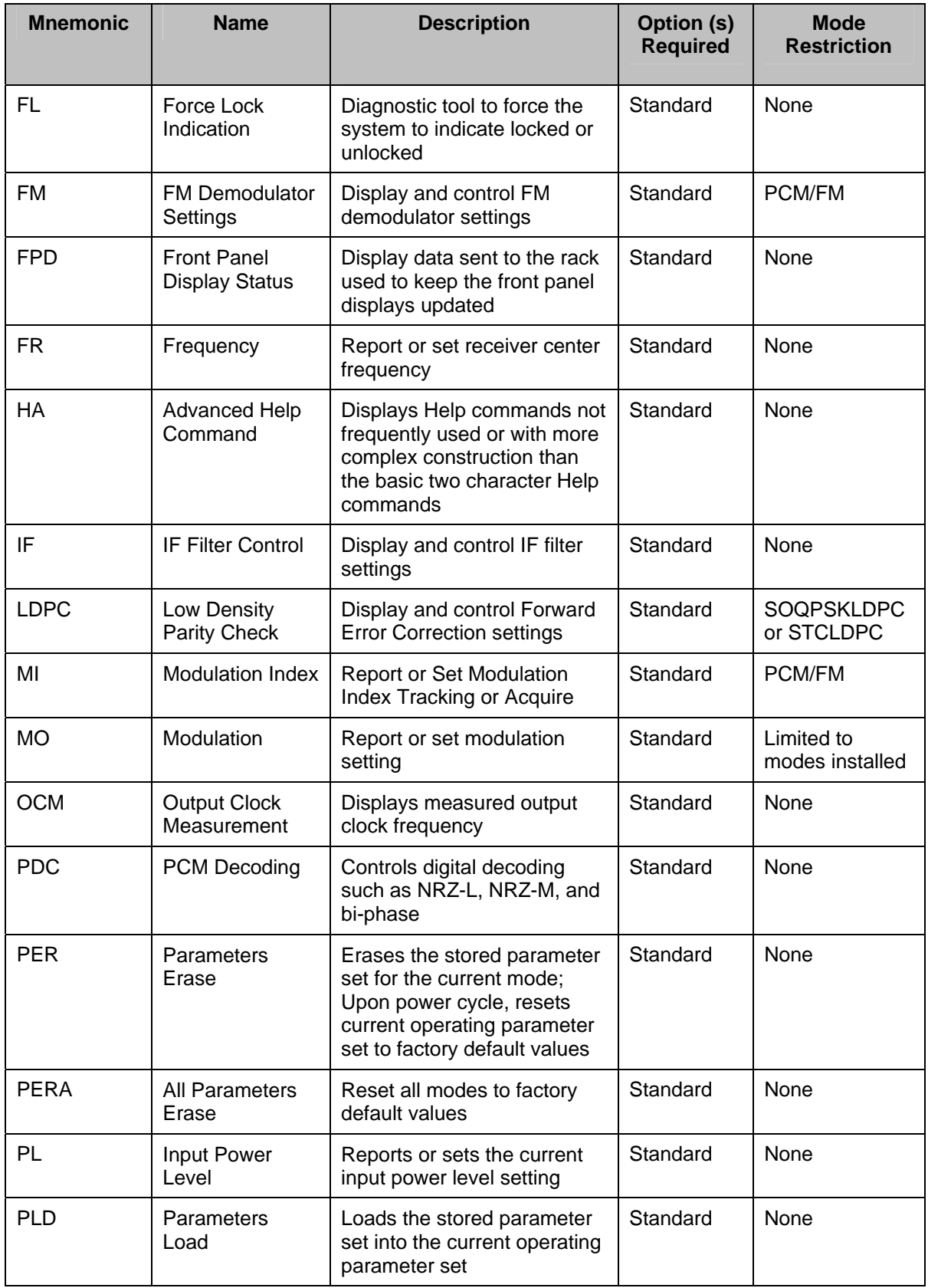

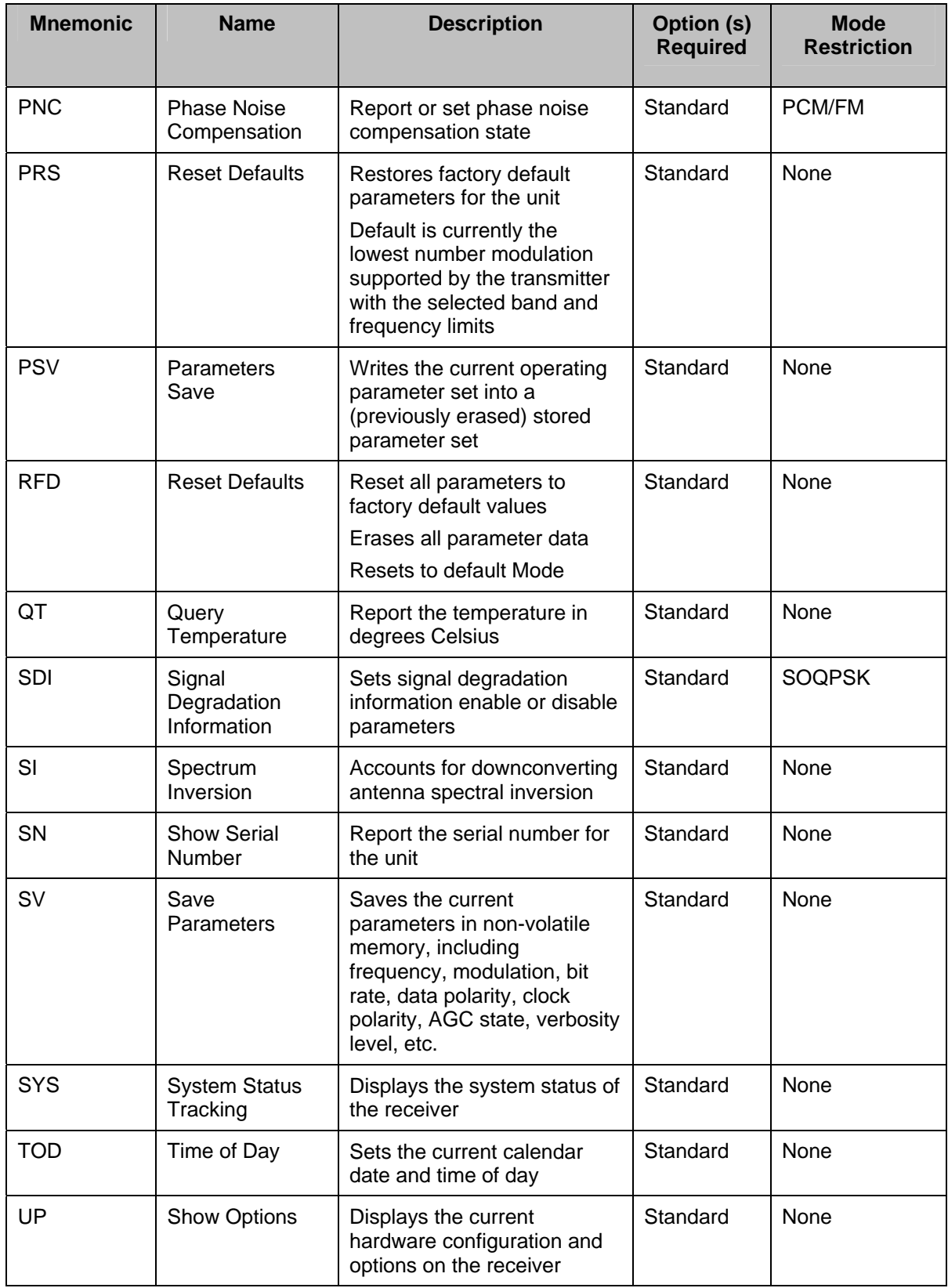

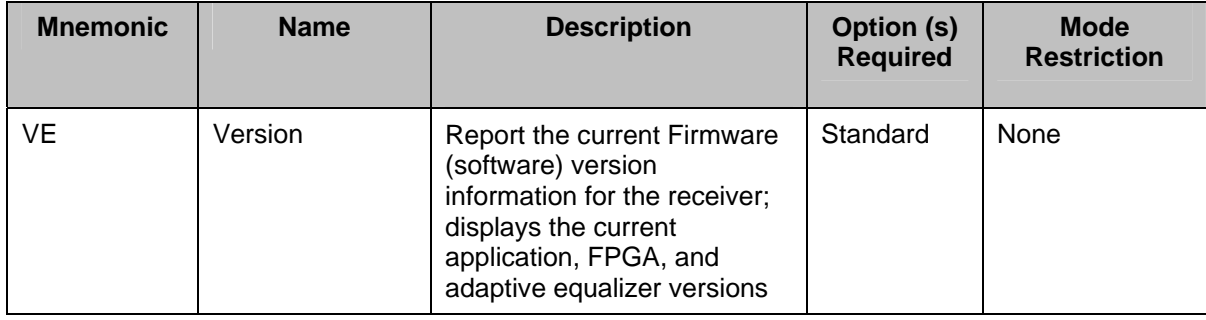

## <span id="page-141-0"></span>**4.9.1 Additional Command Set Details**

## **4.9.1.1 Antenna Control Unit – ACU**

The ACU command displays and controls the antenna control unit settings.

### **ACU [M <m>|C <e>|O <s>]**

 $M \le m$  - Sets antenna control mode to  $\le m$ 

where:  $\leq m$  - Control mode

M – AGC time constant and AM bandwidth set manually

S – AGC time constant and AM bandwidth set based on antenna scan

C <e> - Sets AGC compensated AM enable to <e>

where: <e> - Enable

0 – Disabled

1 – Enabled

 $O \le s$  - Sets antenna control output to  $\le s$ 

where:  $\leq s$  - Signal source

0 – Channel 0

1 – Channel 1

C – Combiner

### **ACU [S [T <t>|R <r>]] – Antenna scan settings**

 $T \leq t$  - Sets antenna mode scan type to  $\leq t$ 

where:  $\lt t$  - Scan type

C – Conical scan

E – E-scan

R  $\langle r \rangle$  - Sets antenna mode scan rate to  $\langle r \rangle$ , 10.00 to 50.00 Hz

### **ACU [AM [<p>|S <s>|B <b>]] – Antenna control unit AM settings**

 $\langle p \rangle$  - Sets AM output polarity to  $\langle p \rangle$ 

where: <p> - Polarity

 ${0 \rightarrow}$  – Normal

 ${1-\}$  – Inverted

 $S \le s$  - Sets AM output scale to  $\le s$ , -128.0 to 128.0

B <b> - Sets manual mode AM detector bandwidth to <br/>  $\leq$  5.00 to 50000.00 Hz

### **ACU [AGC [<p>|S <s>|T <n>]] – Antenna control unit AGC settings**

 $\langle p \rangle$  - Sets AGC output polarity to  $\langle p \rangle$ 

where: <p> - Polarity

 ${0 \rightarrow}$  – Normal

```
{1-\} – Inverted
```
 $S \le s$  - Sets AGC output scale to  $\le s$ , 1.0 to 50.0 dB/V

 $T \le n$  - Sets manual mode AGC time constant to  $\le n$  >, 0.1 to 1000.0 ms

#### Examples:

- ACU Report ACU related status PCMFM\$acu ACU mode manual AGC compensated AM on Antenna scan type conical Antenna scan rate 30.0 Hz Manual AM bandwidth 100.0 Hz Manual AGC time constant 100.0 ms AM output polarity + AGC output polarity + AGC output scale 10.0 dB/V AM scale 1.0
- ACU AGC 0 Set polarity to Normal
- ACU AGC 1 Set polarity to Inverted

ACU AGC S 42.0 Set AGC output scale to 42.0 dB/V Valid range is 1.0 to 50.0 dB/V

ACU AGC T 222.0 Set manual mode AGC time constant to 222.0 ms Valid range is 0.1 to 1000.0 ms

## **4.9.1.2 Adaptive Equalizer Control – AEQ**

The AEQ command displays and controls adaptive equalizer settings.

### **AEQ [<e>| H {E|Q}|HE<t>|HQ <t>|HD <t>]**

 $\langle e \rangle$  - Sets adaptive equalizer enable to  $\langle e \rangle$ 

where: <e> - Enable

0 – Disabled

1 – Enabled

 $H E - Sets$  equalizer hold reference to  $Eb/N0$ 

H Q – Sets equalizer hold reference to DQM BEP

HD  $\leq t$  - Sets EQ hold/run delay  $\leq t$ , 10 to 60000 ms or 0 is Off

HE <t> - Sets EQ hold below Eb/N0 <t>, -20.000 to 30.000 dB or -100.000 is Off

HQ  $\lt t$  - Sets EQ hold below DQM BEP  $\lt t$ , 1.00042e-12 to 0.5 or 1.0 is Off

## **AEQ [M <c>|D <d>|S <s>|R {<e>|S <s>}|C {<e>|R <r>}]**

M <c> - Sets EQ Mu <c>, -0.125 to 0.124996

D <d> - Sets EQ error filter delta to <d>, -0.500 to 0.499985

S <s> - Sets EQ input scale to <s>, 0.000244 to 15.999756

R <e> - Sets auto reset enable to <e>

 $\langle e \rangle$  - Sets adaptive equalizer enable to  $\langle e \rangle$ 

where:  $\leq e$  - Enable

0 – Disabled

1 – Enabled

R  $S \le S$  - Sets auto reset speed to  $\le r$ 

where:  $\leq s$  - Speed

 $F - Fast$ 

 $S - Slow$ 

 $C \le e$  - Sets power centering enable to  $\le e$ 

 $\langle e \rangle$  - Sets adaptive equalizer enable to  $\langle e \rangle$ 

where: <e> - Enable

0 – Disabled

1 – Enabled
C R  $\leq r$  - Sets power centering rate to  $\leq r$  >, 0 to 65535

#### **AEQ [N {C <c>|L <l>}]**

N C <c> - Sets added noise coefficient to <c>, 0.000015 to 0.999985

N L <l> - Sets added noise limit to <l>, 0.000015 to 0.999985

#### **AEQ [P {T <t>|S <s>}]**

P T <t> - Sets power check target to <t>, 0.000244 to 15.999756

P S <s> - Sets power check scale to <s>, 0.000244 to 15.999756; default is 0.0

#### **AEQ [SC {C <c>|D <d>}]**

SC C  $\lt\gt$  - Sets symbol check count to  $\lt\lt\gt$ , 0 to 16777215

SC D  $\le$  > - Sets symbol check delta to  $\le$ d $>$ , 0 to 16777215

#### **AEQ TAPS [C|CC|CP|G][F[ <w>]] – Display equalizer tap values**

C – Display using CSV format

CC – Display complex values using CSV format

CP – Display polar values using CSV format

G – Display as graphic only

 $F[\langle w \rangle]$  – Display taps in frequency domain of width  $\langle w \rangle$ , 2 to 64

#### **AEQ BINS [C] – Display equalizer bin values**

C – Display using CSV format

#### Examples:

AEQ Report equalizer status PCMFM\$aeq Adaptive equalizer disabled Filter Mu 0.000122 Center power 0.250 Total power 0.250 (0.000 dB) Error magnitude 0.000244 Added noise 0.000000 EQ Eb/N0 auto hold enabled below 10.000 dB Eb/N0 EQ DQM auto hold enabled below 1.000e-02 EQ auto hold reference DQM (and held)

- AEQ 0 Disable adaptive equalizer
- AEQ 1 Enable adaptive equalizer
- AEQ H x Set equalizer hold below Eb/N0 to a value between -20.000 and 30.000 dB; -100.000 sets equalizer hold to Off

## **3rd Generation Rack-Mount RDMS™**

- AEQ T 0 Disable equalizer information tracking display
- AEQ T 1 Enable equalizer information tracking display

#### **4.9.1.3 Automatic Frequency Control – AFC**

The Automatic Frequency Control command reports or sets various AFC parameters.

#### AFC  $[M \langle m \rangle H \langle t \rangle]C$  {A| $\langle c \rangle$ } $[L \langle m \rangle]T$  {L|H}  $\langle t \rangle$  R  $\langle e \rangle$  or AFC SYS  $\langle d \rangle$

M <m> - Sets AFC mode to <m>

where:  $\leq m$  - mode

 $O - Off$ 

H – Hold

T – Track

H  $\leq$  > - Sets AFC hold below Eb/N0  $\leq$  >, -20.000 to 30.000 dB or -100.000 is off

C A – Sets AFC coefficient to be automatically set based on bit rate

C <c> - Sets AFC coefficient to <c>, 0.0003511 to 46.018 seconds

L  $\leq m$  - Sets AFC correction limit to  $\leq m$  >, 0.000006 to 46.666661 MHz

T L <t> - Sets AFC power detect low threshold to <m>, 0.000000 to 0.999985

T H <t> - Sets AFC power detect high threshold to <m>, 1.000015 to 65536.000000

O  $\leq e$  - Sets AFC data path override enable to  $\leq e$ 

where:  $\leq e$  - enable

- 0 Disabled
- 1 Enabled

 $SYS \le d$  - Sets the AFC status tracking display mode to  $\le d$ 

where:  $\langle d \rangle$  - display mode

D – Detected

C – Compensated

The Sys d setting is used to change whether detected or compensated offset is displayed in the SYS output.

**AFC C** – Sets the automatic frequency control coefficient

Examples:

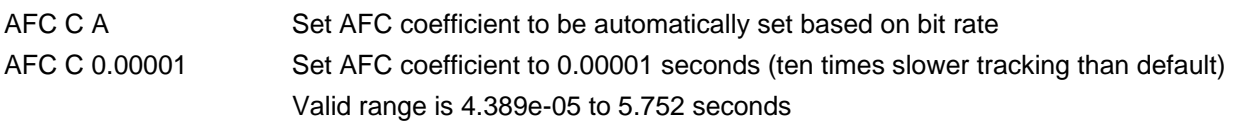

**AFC H** – Sets the automatic frequency control hold threshold below Eb/N0

Example:

AFC H 6.000 Set AFC to automatically hold tracking below 6.000 dB  $E<sub>b</sub>/N<sub>0</sub>$ Valid range is -20.000 dB to 30.000 dB; -100.000 dB is Off

**AFC L** – Sets the automatic frequency control correction limit

Example:

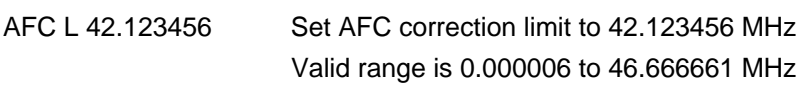

**AFC M** – Sets the automatic frequency control mode

Examples:

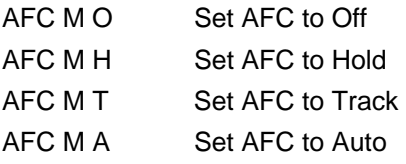

**AFC P <p>** – Sets the automatic frequency control hold period

Example:

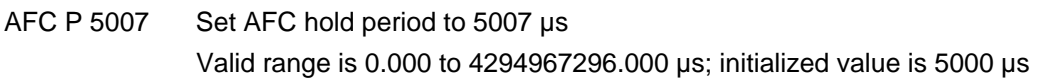

**AFC T** – Sets the automatic frequency control power detect threshold

Example:

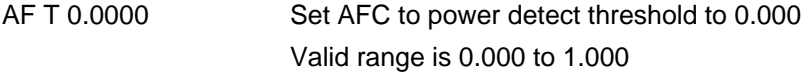

Example:

AFC

 AFC auto operation mode Off AFC tracking auto hold below 6.00000 dB Eb/N0 Compensated frequency offset -0.004606 MHz Detected frequency offset -0.004718 MHz Duty cycle 0.08 % Auto AFC bandwidth is enabled AFC coefficient 0.03573 seconds AFC limit 0.50000 MHz AFC power threshold 0.000

#### **4.9.1.4 Automatic Gain Control – AGC**

The Automatic Gain Control command reports and sets a variety of AGC parameters. Additional AGC commands are described in separate subsections [4.9.1.4.1](#page-147-0) through [4.9.1.4.7.](#page-150-0)

**AGC [-V]** – Shows advanced AGC status

**AGC [<e>]** – Sets the AGC enable to <e>

where: <e> - Enable

0 – Disabled

1 – Enabled

Example:

AGC (shows total actual power attenuation readings)

 AGC control enabled AGC control mode RF AGC automatic mode select enabled AGC zero mode Manual AGC zeroed at -60.36 dBm (60.38 dB attenuation) AGC auto zero hold threshold 0.000 dB SNR AGC auto raising zero time constant 0.250 seconds AGC auto lowering zero time constant 0.250 seconds AGC loop total attenuation 60.062 dB Bulk attenuator AGC control enabled, switched out CMFM\$agc AGC control enabled AGC control mode RF AGC automatic mode select enabled AGC zero mode Manual AGC zeroed at -60.36 dBm (60.38 dB attenuation) AGC auto zero hold threshold 0.000 dB SNR AGC auto raising zero time constant 0.250 seconds AGC auto lowering zero time constant 0.250 seconds AGC loop total attenuation 60.062 dB Bulk attenuator AGC control enabled, switched out

#### <span id="page-147-0"></span>**4.9.1.4.1 Automatic Gain Control Bulk Attenuation – AGC BA**

The **AGC BA x** command sets the bulk attenuation parameters. The bulk attenuator has three modes In, Out, and Auto. Setting the bulk attenuator to In or Out removes the bulk attenuator from AGC control and forces it In or Out, respectively. Setting it to Auto allows the AGC mode to control it.

There are no hard value limits for the switch in/out threshold at input power due to variances in other parameters such as gain, calibration, and temperature. It will clip to a minimum or maximum value and report that setting.

## **3rd Generation Rack-Mount RDMS™**

The bulk attenuation switch out threshold is forced to match the switch in threshold when the AGC is in IF mode. This is to prevent the AGC from attempting to switch the bulk attenuator while using a path that doesn't have a bulk attenuator.

#### **AGC [BA [<e>|V <a>|D <t>|** $I[0]$  **<t> [A]]] – AGC bulk attenuation settings**

<e> - Sets bulk attenuation control enable to <e>

where: <e> - Enable

0 – Disabled, switched out

1 – Enabled, switched in

A – AGC control enabled

V <a> - Attenuation value to <a>, 0.0000 to 511.9375 dB

D <t> - Switch out threshold delta attenuation <t> - 255.5 to -0.0 dB

I|O  $\leq t$  - Switch In|Out threshold at input power  $\leq t$ , in dBm

I|O  $\leq$  A – Switch In|Out threshold at attenuation  $\leq$  > 0.0 to 255.5 dB

Examples:

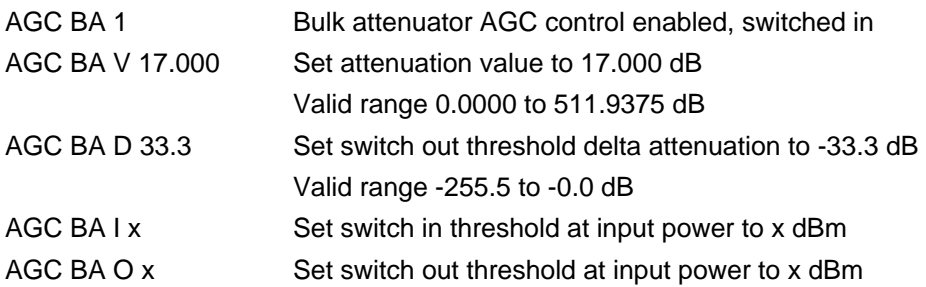

#### **4.9.1.4.2 Automatic Gain Control Data Settings – AGC DATA**

The AGC DATA command is used to set the AGC table attenuation value for a specific attenuator along with an attenuation or data operation value. Parameter values are explained below.

**AGC DATA**  $[\langle p \rangle \langle a \rangle = \langle v \rangle | \langle o \rangle] - AGC$  data settings

 $\langle p \rangle \langle q \rangle = \langle v \rangle$  - Set AGC table attenuation  $\langle p \rangle$ , attenuation  $\langle q \rangle$  to attenuation  $\langle v \rangle$  dB

where:

 $< p > -0.0$  to 255.5 dB

 $\langle a \rangle$  - Attenuator A, B, C, D, E

 $\langle v \rangle$  - Attenuation 0.0 to 31.5 dB or 'MIN' or 'MAX'

 $\langle$ o $>$  - Data operation

LOAD – Load data

ERASE – Erase data

### **3rd Generation Rack-Mount RDMS™**

SAVE – Save data

Example:

AGC DATA 2.2 E MIN Set AGC table attenuation to 2.2 dB for attenuator E with attenuation of minimum

#### **4.9.1.4.3 Automatic Gain Control Mode – AGC M**

The **AGC M** command sets the automatic gain control loop mode.

 $\text{AGC}$  [M <m> $\text{m}$ ) – Sets the AGC loop mode to  $\text{m}$ 

where:  $\leq m$  - AGC control mode

A – Automatically select mode based on source

R – Use RF attenuators

I – Use IF attenuators

Setting the AGC Mode to Auto automatically sets the AGC mode to RF/IF based on IF input path (which is based on the receiver frequency).

Setting the AGC Mode to RF forces control of the RF attenuators and (if the bulk attenuator is set to Auto) the bulk attenuator under AGC control.

Setting the AGC mode to IF forces control of the IF attenuators under AGC control and disables AGC control of the bulk attenuator. This also forces AGC Zero to Auto because when playing back recorded signals, such as demod/playback-demod, the noise floor changes as the AGC in the original recording holds the signal power steady and allows the noise floor to move. The dynamic range of the AGC closely matches the dynamic range of the auto zero.

#### Examples:

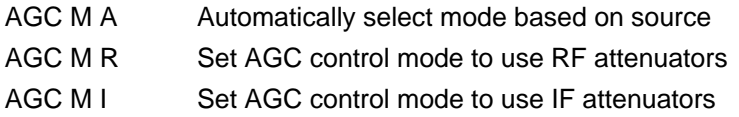

#### **4.9.1.4.4 Automatic Gain Control Loop Parameter – AGC L**

The AGC L command sets AGC loop parameters.

**AGC [L {P <t>|S <t>|A <t>|D <d>|C <d>|T <d>}] – Set AGC loop parameter** 

P  $\lt$ t > - Sets period to  $\lt$ t >, 0.000 to 5.464 us

S <t> - Sets sample time to <t>, 0.000 to 2.732 us

A  $\leq$  > - Sets averaging sample time to  $\leq$  >, 0.002 to 2100.897 ms

D <d> - Sets deadband to <d>, 0.0000 to 15.9375 dB

C <t> - Sets time constant to <t>, 0.100 to 1000.000 ms

T <d> - Sets power target to <d>, -100.0 to 13.0 dBm

Examples:

AGC L P 0.567 Set AGC loop period to 0.567 us

## **3rd Generation Rack-Mount RDMS™**

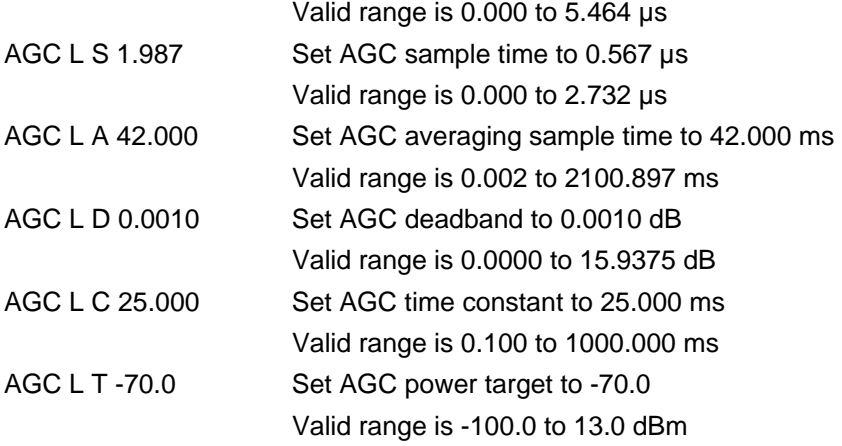

#### **4.9.1.4.5 Automatic Gain Control Attenuator Look Up Table – AGC LUT**

The **AGC LUT** command displays or rebuilds the attenuator look up table.

**AGC LUT [<p>|R]** – AGC attenuator Look Up Table

<p> - Show AGC LUT <p> attenuation

R – Rebuild AGC LUT

Examples:

AGC LUT 111.5 Display AGC look up table 111.5 attenuation Valid range is 0.0 to 255.5 dB AGC LUT R Rebuild AGC look up table

#### **4.9.1.4.6 Automatic Gain Control Auto Zero – AGC AZ**

The **AGC AZ** command enables or disables AGC auto zero and sets hold threshold or time constants.

#### **AGC [AZ [TR <c>|TL <c>]]**

TR  $\langle \csc > 2 \rangle$  - Sets the AGC DSP auto zero raising time constant to  $\langle \csc > 0.050$  to 100.000 seconds

TL  $<$  - Sets the AGC DSP auto zero lowering time constant to  $<$ , 0.050 to 100.000 seconds

Examples:

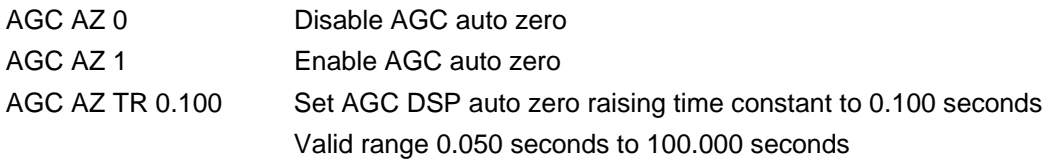

#### <span id="page-150-0"></span>**4.9.1.4.7 Automatic Gain Control Zero – AGC Z**

The **AGC Z** command sets the AGC Zero operating mode and the value at which zero can be set.

 $\text{AGC}$  [Z [M  $\text{cm}$ )] – Sets the AGC zero mode to  $\text{cm}$ 

where:  $\leq m$  - AGC zero mode

A – Auto: Automatically set AGC zero level

- M Manual: Manually set AGC zero level, reset on frequency or IF bandwidth change, reset on power cycle
- H Hold: Manually set AGC zero level, NO reset on frequency or IF bandwidth change, reset on power cycle
- S Hold and Save: Manually set AGC zero level, NO reset on frequency or IF bandwidth change, NO reset on power cycle

The AGC Zero mode (manual, hold, or hold and save) remains set if a waveform mode changes.

#### **AGC [Z [<p>|Z|R]]**

 $\langle p \rangle$  - Sets the AGC output zero to  $\langle p \rangle$  in dBm

Z – Sets the AGC output zero to current

R – Resets the AGC output zero to nominal

#### Examples:

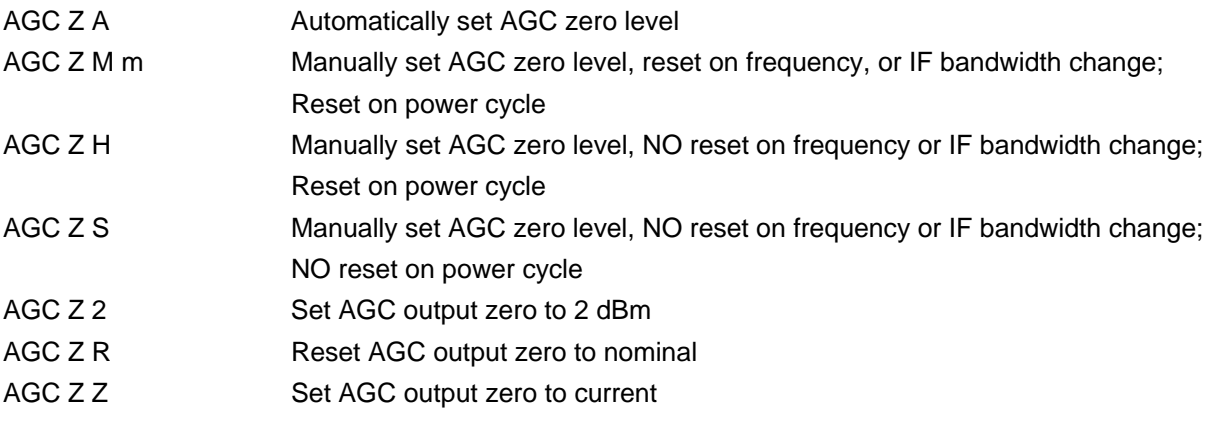

#### **4.9.1.5 High Speed Output Mixer Settings – AHM**

The AHM command displays and controls high speed (video) output mixer settings.

**AHM [<f>|<c> [<e>]]** – Sets high speed (video) mixer parameters

 $\leq$  - Sets mixer frequency for ALL channels to  $\leq$   $\geq$  , -46.6667 to 46.6667 MHz

 $\langle c \rangle \langle e \rangle$  - Sets channel  $\langle c \rangle$  mixer enable to  $\langle e \rangle$ 

where:

 $\langle c \rangle$  - Channel to set enable

A – Channel DAC A

- B Channel DAC B
- C Channel DAC C
- D Channel DAC D

<e> - Enable

0 – Disabled

1 – Enabled

Examples:

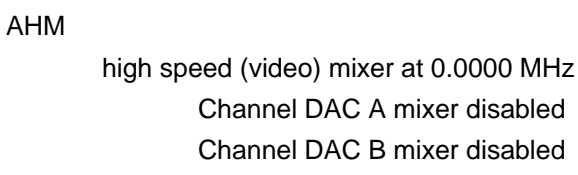

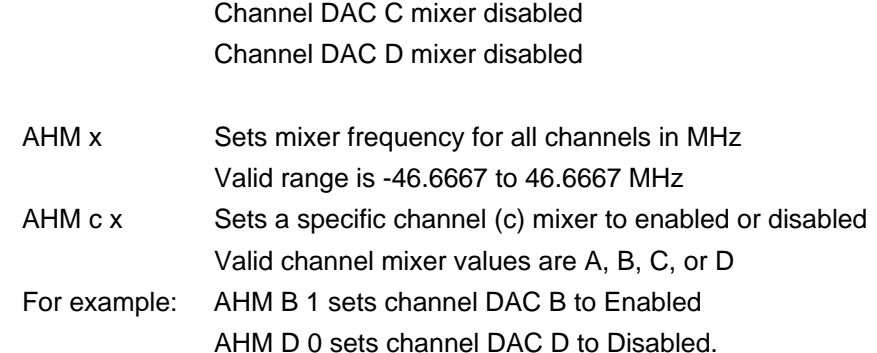

### **4.9.1.6 High/Low Speed Outputs**

The receiver has four generic high speed (video) analog outputs, four generic low speed analog outputs, and four generic clock/data paired digital outputs. While there are signals that are normally found on these outputs, there is also a list of other sources that can be connected.

A receiver channel is conceptually divided into two basic parts. One is the common 'platform' and the other is the 'demodulator'. The 'platform' is common to all telemetry modulations schemes. The demodulator is specific to the telemetry modulations scheme.

Some commands operate at the platform level, some at the demodulator level, and some at specific configurations of the demodulator. This is why the Help displays in this manner:

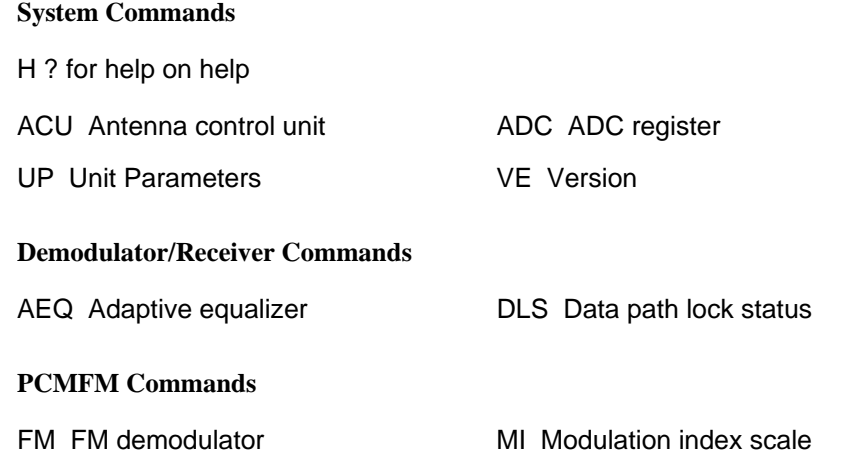

Some of these sources are part of the 'platform' and some of these sources are specific to the demodulator in use.

## **3rd Generation Rack-Mount RDMS™**

The commands AHO, ALO, DHO, and DLO are the source control commands for the platform.

These commands control source, (for analog outputs, scale, offset,) and polarity.

- AHO Analog High-Speed Outputs
- ALO Analog Low-Speed Outputs
- DHO Digital High Speed Outputs
- DLO Digital Low Speed Outputs

#### **4.9.1.6.1 Analog High Speed Output – AHO**

The AHO command displays and controls the high speed (video) output settings. Refer to section [13](#page-215-0) (Appendix E) for tape output configuration instructions.

Parameter values are explained below.

**AHO [<c> [<s>|<p>|S <s>|O <o>] |E <e>]** 

where:

**<c>** is the channel to set; Valid entries are:

- $\bullet$  A Channel DAC A
- $\bullet$  B Channel DAC B
- $\bullet$  C Channel DAC C
- $\bullet$  D Channel DAC D

**<s>** sets the channel source to one of the options below (if desired):

- $\bullet$  IF0 Physical channel 0 IF input
- $\bullet$  IF1 Physical channel 1 IF input
- P0I Physical channel 0 downconverted baseband I only
- P0Q Physical channel 0 downconverted baseband Q only
- P0T Physical channel 0 tape output source (needs mixer)
- P1I Physical channel 1 downconverted baseband I only
- P1Q Physical channel 1 downconverted baseband Q only
- P1T Physical channel 1 tape output source (needs mixer)
- CMBI Combiner baseband I only
- CMBQ Combiner baseband Q only
- CMBT Combiner tape output source (needs mixer)
- DP0 Data path high-speed signal  $0$
- DP1 Data path high-speed signal 1
- $\bullet$  DP2 Data path high-speed signal 2
- DP3 Data path high-speed signal 3
- $\bullet$  F0 Fixed value 0

 $\bullet$  F1 – Fixed value 1

#### **OR**

**<p>** sets the channel polarity to one of the values below:

- $\bullet$  {0|+} Active high (normal)
- $\bullet$  {1|-} Active low (inverted)

#### **OR**

**S <s>** sets the channel scale to a value between -128.0000 and 127.9961

#### **OR**

**O <o>** sets the channel offset to a value between -1.0000 and 0.9995

**E** <e> sets the channel enable to enabled or disabled

- $\bullet$  0 Disabled
- $\bullet$  1 Enabled

#### Example:

AHO Displays current high speed (video) output status settings (enabled/disabled and output frequency)

high speed (video) Channel DAC A

Source Data path high-speed signal 0

- Scale 1.0000
- Offset 0.0000
- Polarity High (+)
- high speed (video) Channel DAC B

Source Data path high-speed signal 1

- Scale 1.0000
- Offset 0.0000
- Polarity High (+)

high speed (video) Channel DAC C

Source Physical channel 0 downconverted baseband I only

- Scale 1.0000
- Offset 0.0000
- Polarity High (+)

high speed (video) Channel DAC D

Source Physical channel 0 downconverted baseband Q only

- Scale 1.0000
- Offset 0.0000

### Polarity – High (+) 70 MHz modulator disabled

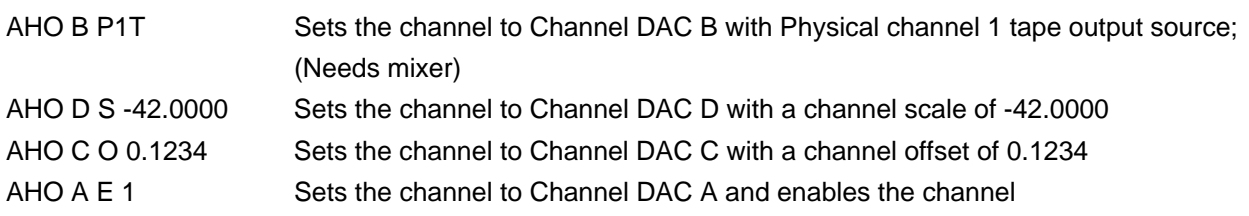

**AHO M** – Sets the 70 MHz modulator output to enable or disable

Examples:

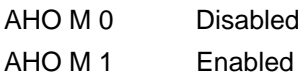

**AHO –V ?** – Shows extended Help for the AHO command

#### **4.9.1.6.2 Analog Low Speed Output – ALO**

The ALO command displays and controls the low speed (ACU) output settings.

Parameter values are explained below.

**ALO [<c> [<s>|<p>|S <s>|O <o>] |E <e>]** 

where:

**<c>** is the channel to set; Valid entries are:

- $\bullet$  A Channel A (AM)
- $\bullet$  B Channel B (Aux Analog A Out)
- $\bullet$  C Channel C (AGC)
- D Channel D (Aux Analog B Out)

**<s>** sets the channel source to one of the options below (if desired):

- AM Demodulated AM
- AGC AGC output
- CMBW Combiner weight
- DP0 Data path low-speed source 0
- DP1 Data path low-speed source 1
- DP2 Data path low-speed source 2
- DP3 Data path low-speed source 3
- DQDEC DQ decode
- DQDP DQ datapath

- DQOUT DQ output
- $\bullet$  DS0 DSP SNR 0
- $\bullet$  DS1 DSP SNR 1
- $\bullet$  EA0 External AGC 0
- $\bullet$  EA1 External AGC 1
- $\bullet$  F0 Fixed value 0
- $\bullet$  F1 Fixed value 1
- $\bullet$  IA0 Internal AGC 0
- $\bullet$  IA1 Internal AGC 1

#### **OR**

**<p>** sets the channel polarity to one of the values below:

- $\bullet$  {0|+} Active high (normal)
- $\bullet$  {1|-} Active low (inverted)

#### **OR**

**S <s>** sets the channel scale to a value between -128.0000 and 127.9961

#### **OR**

**O <o>** sets the channel offset to a value between -1.0000 and 0.9995

**E <e>** sets the channel enable to enabled or disabled

- $\bullet$  0 Disabled
- $\bullet$  1 Enabled

Examples:

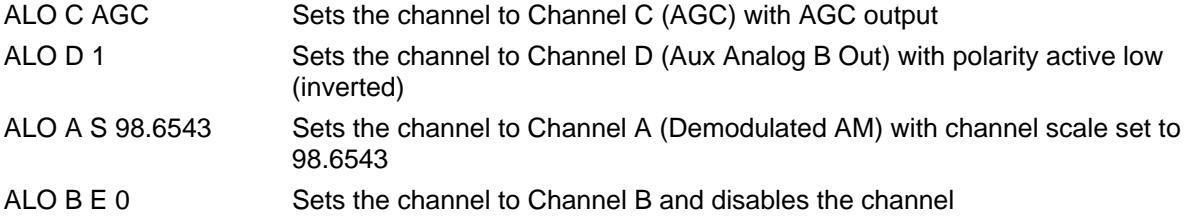

**ALO –V ?** – Shows extended Help for the AHO command

Example:

ALO Displays current low speed (ACU) output status settings (enabled/disabled and output frequency) low speed (ACU) Channel A (AM)

 Source Demodulated AM Scale - 1.0000 Offset - 0.0000 Polarity – High  $(+)$  low speed (ACU) Channel B (Aux Analog A Out) Source Fixed value 0 Scale - 1.0000 Offset - 0.0000 Polarity – High  $(+)$  low speed (ACU) Channel C (AGC) Source AGC output Scale - 1.0000 Offset - 0.0000 Polarity – High  $(+)$  low speed (ACU) Channel D (Aux Analog B Out) Source Fixed value 0 Scale - 1.0000 Offset - 0.0000 Polarity – High  $(+)$ 

### **4.9.1.6.3 Digital High Speed Input – DHI**

DHI displays and controls high speed digital input settings.

**DHI**  $\left[ \langle \csc s \rangle - \text{Sets} \right]$  channel  $\langle \csc s \rangle$  to source  $\langle \csc s \rangle$ 

where:

<c> - Input channel

NC – Not Connected

<s> - Signal source

 $F0 - Fixed 0$ 

F1 – Fixed 1

GC – Generator Clock

GD – Generator Data

TH5 – Top Hat 5

TH7 – Top Hat 7

**DHI** [ $\langle s \rangle$   $\langle p \rangle$ ] – Sets source  $\langle s \rangle$  polarity to  $\langle p \rangle$ 

where:

<s> - Input source

143 Quasonix, Inc.

TH5 – Top Hat 5

TH7 – Top Hat 7

<p> - Input polarity

 ${0+}$  – Active high (normal)

 ${1-\}$  – Active low (inverted)

#### **4.9.1.6.4 High Speed Digital Output - DHO**

DHO displays and controls high speed digital output settings.

**DHO**  $[**c**>**c**>**c**] - Sets channel < **c**$  to source <math><b>s</b></math>

where:

<c> - Output channel

- AC Channel A Clock
- AD Channel A Data
- BC Channel B Clock
- BD Channel B Data
- CC Channel C Clock
- CD Channel C Data
- DC Channel D Clock
- DD Channel D Data
- TH1 Top Hat 1
- TH2 Top Hat 2
- <s> Signal source
	- F0 Fixed 0
	- F1 Fixed 1
	- GC Generator Clock
	- GD Generator Data
	- AC Clock A
	- AD Data A
	- BC Clock B
	- BD Data B
	- DP0 Datapath 0

## **3rd Generation Rack-Mount RDMS™**

DP1 - Datapath 1

DP2 - Datapath 2

DP3 - Datapath 3

DP4 - Datapath 4

DP5 - Datapath 5

DP6 - Datapath 6

DP7 - Datapath 7

**DHO**  $[**c**>**c**>**c**] - Sets channel < **c**$ > polarity to  $$ 

where:

<c> - Output channel

AC - Channel A Clock

AD - Channel A Data

BC - Channel B Clock

BD - Channel B Data

CC - Channel C Clock

CD - Channel C Data

DC - Channel D Clock

DD - Channel D Data

TH1 - Top Hat 1

TH2 - Top Hat 2

<p> - Output polarity

{0|+} - Active high (normal)

{1|-} - Active low (inverted)

#### **4.9.1.6.5 Low Speed Digital Input – DLI**

DLI displays and controls low speed digital input settings.

**DLI**  $\{\langle c \rangle \langle s \rangle\}$  – Sets channel  $\langle c \rangle$  to source  $\langle s \rangle$ 

where:

 $<\!\!c\!\!>$  - Input channel

 $URO - UART Rx 0$ 

UR1 – UART Rx 1

145 Quasonix, Inc.

<s> - Signal source

F0 – Fixed 0

F1 – Fixed 1

URX – UART Rx

TH8 – Top Hat 8

TH9 – Top Hat 9

TH10 – Top Hat 10

TH11 – Top Hat 11

TH12 – Top Hat 12

TH14 – Top Hat 14

TH18 – Top Hat 18

TH20 – Top Hat 20

TH21 – Top Hat 21

**DLI** [ $\langle s \rangle$   $\langle p \rangle$ ] – Sets source  $\langle s \rangle$  polarity to  $\langle p \rangle$ 

where:

<s> - Input source

 URX – UART Rx TH8 – Top Hat 8 TH9 – Top Hat 9 TH10 – Top Hat 10 TH11 – Top Hat 11 TH12 – Top Hat 12 TH14 – Top Hat 14 TH18 – Top Hat 18 TH20 – Top Hat 20 TH21 – Top Hat 21 <p> - Input polarity  ${0+}$  – Active high (normal)

 ${1-\}$  – Active low (inverted)

## **3rd Generation Rack-Mount RDMS™**

#### **4.9.1.6.6 Low Speed Digital Output – DLO**

DLO displays and controls low speed digital output settings.

**DLO**  $[**c**>**c**>**c**]<sup>2</sup>$  - Sets channel  **to source**  $**s**$ 

where:

<c> - Output channel

UTX - UART Tx

TH3 - Top Hat 3

TH4 - Top Hat 4

TH6 - Top Hat 6

TH13 - Top Hat 13

TH15 - Top Hat 15

TH16 - Top Hat 16

TH17 - Top Hat 17

TH19 - Top Hat 19

TH22 - Top Hat 22

 $\leq s$  - Signal source

F0 - Fixed 0

F1 - Fixed 1

UT0 - UART Tx 0

UT1 - UART Tx 1

DP0 - Datapath 0

DP1 - Datapath 1

- DP2 Datapath 2
- DP3 Datapath 3
- DP4 Datapath 4

DP5 - Datapath 5

DP6 - Datapath 6

DP7 - Datapath 7

#### **DLO**  $[**c**>**c**>**c**] - Sets channel < **c**$  polarity to  $$

where:

<c> - Output channel

UTX - UART Tx

TH3 - Top Hat 3

TH4 - Top Hat 4

TH6 - Top Hat 6

TH13 - Top Hat 13

TH15 - Top Hat 15

TH16 - Top Hat 16

TH17 - Top Hat 17

TH19 - Top Hat 19

TH22 - Top Hat 22

<p> - Output polarity

{0|+} - Active high (normal)

{1|-} - Active low (inverted)

#### **4.9.1.7 Low Speed Mixer Control – ALM**

The ALM command displays and controls low speed (ACU) output mixer settings

**ALM [<f>|<c> [<e>]]** – Sets low speed (ACU) mixer parameters

<f> - Sets mixer frequency for ALL channels to <f>, -100.0000 to 100.0000 kHz

 $\langle c \rangle \langle e \rangle$  - Sets channel  $\langle c \rangle$  mixer enable to  $\langle e \rangle$ 

where:

<c> - Channel to set enable

A – Channel A (AM)

B – Channel B (Aux Analog A Out)

C – Channel C (AGC)

D – Channel D (Aux Analog B Out)

<e> - Enable

0 – Disabled

1 – Enabled

Examples:

ALM x Sets mixer frequency for all channels in MHz

## **3rd Generation Rack-Mount RDMS™**

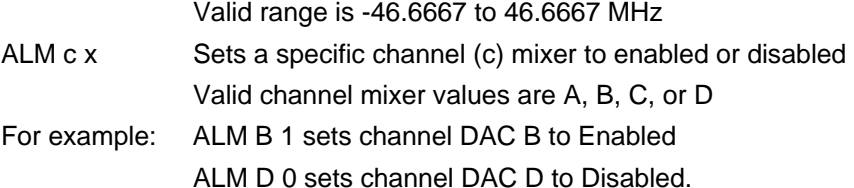

#### ALM

 low speed (ACU) mixer at 0.0000 kHz Channel A (AM) mixer disabled Channel B (Aux Analog A Out) mixer disabled Channel C (AGC) mixer disabled Channel D (Aux Analog B Out) mixer disabled

#### **4.9.1.8 Lock Status Command – AL**

The Lock Status command reports the system lock status.

#### Example:

#### AL

System Lock is active

#### **4.9.1.9 Best Channel Selector – BCS**

The BCS command displays and controls the best channel selector settings.

**BCS [<e>]** - Enables best channel selection

where: <e> - Enable

0 – Disabled (Off)

1 – Enabled (On)

**BCS** [**T** <**t**>] - Sets best channel selector threshold <**t**> >>, 0 to 255

**BCS [PH**  $\langle n \rangle$ **] - Sets best channel selector pin hold delay**  $2^{\sim}$  **(n), 0 to 15 cycles** 

**BCS** [S < s> < e> ] - Sets best channel selector source < s> enable to < e>

where:

<s> - Sources

CH0 - Channel 0

CH1 - Channel 1

INT - Internal

<e> - Enable

0 - Disabled

1 – Enabled

Example: PCMFM\$bcs BCS enabled BCS threshold 192 BCS pin hold delay 2^2 cycles System status display elements: BCS - - - - Best channel selector

#### **4.9.1.10 Bit Rate – BR**

The Bit Rate command sets or reports the baseband bit rate. The value reported by this command is shown on the front panel Advanced Menu, Sync Bit Rate option and on the Browser Interface in the Advanced Settings, Sync Bit Rate field.

#### **BR [<r>|M|SM]**

 $\langle r \rangle$  - Set bit rate to  $\langle r \rangle$ , 0.0240 to 23.0000 Mbps

M – Show measured bit rate

SM – Set bit rate to measured bit rate

**BR M** – Show the current measured bit rate

BR M Display measured bit rate in Mbps

**BR SM** – Set the bit rate to the measured bit rate

BR SM Set the bit rate to the measured bit rate in Mbps

Examples:

BR Report the bit rate setting

Bit rate: 1.000000 Mb/s

BR 5 Set bit rate to 5 Mbps

BR 0.6 Set bit rate to 600 Kbps Valid range is 0.0080 to 23.0000 Mbps

#### **4.9.1.11 Combiner Control – CMB**

The Combiner Control command displays and controls combiner settings.

#### **CMB [<e>|M <m>|W <s>|]**

 $\langle e \rangle$  - Sets combiner enable to  $\langle e \rangle$ 

where: <e> - Enable

0 – Disabled

1 – Enabled

 $M \le m$  - Sets combiner operation mode to  $\le m$ 

where:  $\leq m$  - Operation Mode

M – Maximal Ratio

B – Best Source

 $W \le w$  - Sets combiner weighting source to  $\le s$ 

where:  $\leq s$  - Weighting Source

SNR – Ultra-Dynamic – Signal to Noise Ratio

DQ – Ultra-Precision – Data Quality

#### CMB  $[A \lll | H \lll > | B \lll >]$

A  $\leq e$  - Sets combiner time aligner enable to  $\leq e$ 

where:  $\leq e$  - Enable

0 – Disabled

1 – Enabled

A H  $\ll$  - Sets aligner hold below Eb/N0  $\ll$  - 20.000 to 30.000 dB or -100.000 is off

A B  **- Sets aligner with timing offset above**  $**5**$ **, 0.010 to 1.000 bits** 

**CMB A P <p>** – Sets the aligner hold period to  $\langle p \rangle$ 

Example:

CMB A P 5007 Set CMB aligner hold period to 5007 µs Valid range is 0.000 to 4294967296.000 µs; initialized value is 5000 µs

**CMB [BSS <h>]** – Sets combiner BSS mode hysteresis <h>, 0.000 to 48.131

#### $CMB [B < s > |MB < b > |L < f > |Z < v >]$

B <s> - Sets combiner bit rate to bandwidth scale to <s>, 0.001000 to 10.000000

MB  **- Sets combiner maximum bandwidth to**  $**5**$ **, 0.000001 to 10.000000** 

L  $\leq$  - Sets combiner frequency error limit to  $\leq$   $\geq$ , .00000002173 to 23.3333 of bit rate

 $Z \le v$  - Sets combiner loop zeta to  $\le v$ , 0.001 to 10.000

## **3rd Generation Rack-Mount RDMS™**

#### **CMB [BI <t**>**|BO <t>]** – Sets combiner maximal ratio to BSS in/out thresholds

BI  $\leq$  - Sets combiner maximal ratio mode to BSS hold mode threshold to  $\leq$   $\geq$ 

BO  $\ll$  - Sets combiner maximum BSS hold mode to ratio mode threshold to  $\ll$ 

Examples:

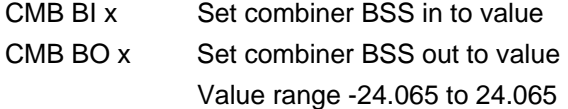

**CMB [HI <t>|HO <t>]** - Set combiner hold in/out thresholds

HI  $\leq t$  - Sets combiner hold in to  $\leq t$ , -24.065 to 24.065

HO  $\lt t$  - Sets combiner hold out to  $\lt t$ , -24.065 to 24.065

#### Examples:

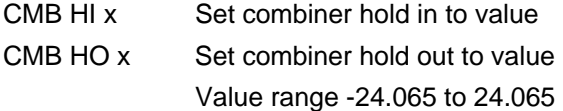

Examples:

#### CMB

 System configured for Physical input 0 Combiner frequency error -0.024177 MHz Combiner error limit 0.06250 of bitrate Combiner zeta 1.000 Hold in threshold 5.936 dB Hold out threshold 0.000 dB BSS in threshold 11.761 dB BSS out threshold 8.936 dB Aligner off Average aligner time shift 0.00 ns (0.000 bits) Aligner hold threshold 0.000 dB Aligner max offset 0.333 bits

CMB 0 Set combiner Disabled

CMB 1 Set combiner Enabled

#### **4.9.1.12 Clock Polarity – CP**

The Clock Polarity command displays and controls clock output polarity.

**CP [<p>]** – Sets clock component output polarity

 $\langle p \rangle$  - Set clock polarity to  $\langle p \rangle$ 

where:

<p> - Polarity

 ${0<sup>+</sup>}$  – Active high (normal)

 ${1-\}$  – Active low (inverted)

Examples:

CP Report the clock source state Clock polarity active High (+)

CP 0 Set clock inversion Off

CP 1 Set clock inversion On

#### **4.9.1.13 Downconverting Antenna – DA**

The Downconverting Antenna command displays and controls receiver C band to P band downconverting antenna

**DA**  $[\langle e \rangle]$  – Sets the C band downconverting antenna enable to  $\langle e \rangle$ 

where: <e> - Enable

0 – Disabled (C band tunes directly)

1 – Enabled (C band tunes to downconverted P band)

Examples:

**DA** 

Downconverting antenna is disabled

DA 0 Set downconvert antenna state to Off (Disabled); C band tunes directly

DA 1 Set downconvert antenna state to On (Enabled); C band tunes to downconverted P band

\*\*Downconverting antenna control only available when using a 5-band downconverter AND P and C bands are enabled.

#### **4.9.1.14 Differential Decoding – DD**

The Differential Decoding command displays and controls differential decoder settings (SOQPSK mode only). Differential Decoding for DPM defaults to Disabled (Off).

**DD <e>** - Sets the differential decoder enable to  $\leq e$ >

where: <e> - Enable

0 – Disabled

1 – Enabled

Example:

DD

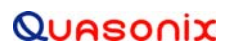

## **3rd Generation Rack-Mount RDMS™**

differential decoder disabled

#### **4.9.1.15 Digital Output Muting – DOM**

The Digital Output Muting command displays and controls lock detect controlled output settings.

#### **DOM [<e>|T <t>|C <e>|D <e>]**

 $\langle e \rangle$  - Sets the output muting enable to  $\langle e \rangle$ 

where: <e> - Enable

0 – Disabled

1 – Enabled

T  $\leq$  > - Sets the output muting unlock timeout to  $\leq$   $\geq$ , 0 to 46016 ms

 $C \le e$  - Sets clock output muting on unlock to  $\le e$ 

where: <e> - Enable

0 – Disabled

1 – Enabled

D  $\leq e$  - Sets data output muting on unlock to  $\leq e$ 

where: <e> - Enable

0 – Disabled

1 – Enabled

Example:

DOM

 Output muting timeout 1000 Output muting clock enable 0 Output muting data enable 0

#### **4.9.1.16 Data Polarity – DP**

The DP command displays and controls data output polarity.

**DP**  $[\langle p \rangle]$  – Sets data component output polarity

 $\langle p \rangle$  - Set data polarity to  $\langle p \rangle$ 

where: <p> - Polarity

 ${0 \rightarrow}$  – Active high (normal)

 ${1-\}$  – Active low (inverted)

Examples:

DP

## **3rd Generation Rack-Mount RDMS™**

Data polarity active High (+)

DP 0 Set data polarity to NOT inverted (Off)

DP 1 Set data polarity to inverted (On)

#### **4.9.1.17 Data Quality Encapsulation – DQ**

The Data Quality command displays and controls data quality settings.

#### DQ [<e>|B <br/>b>]

**[<e>]** - Enables data quality encapsulation

where: <e> - Enable

0 - Disabled

1 - Enabled

 $[B **b**]$  - Sets data quality encapsulation block size to **, 1 to 16384** 

**DQ [RAW <t> <e>]** - Sets data quality raw metric enable for table <t> to <e>

where:  $\leq$  - Table

DP - datapath LUT

DEC - decode LUT

OUT - output LUT

where: <e> - Enable

- 0 Disabled
- 1 Enabled

**DQ LUT** <t>  $\leq$  [<p>[ $=$  <v>]] - Show/set data quality LUT value(s) for table <t>

where:  $\leq$  - Table

DP - datapath LUT

DEC - decode LUT

OUT - output LUT

where:

 $\langle p \rangle$  - Data quality LUT index  $\langle p \rangle$ , 0 to 255

 $\langle v \rangle$  - Data quality LUT value  $\langle v \rangle$ , 0.0000 to 0.999985

**DQ** [M <e>  $\le$  [<r>]] - Sets data quality encapsulation dump enable to  $\le$ e> at rate  $\le$ r>

where:  $\leq e$  - Enable

0 - Disabled

1 - Enabled

 $\langle r \rangle$  - Display rate  $\langle r \rangle$ , 1 to 60000 ms

Example:

PCMFM\$dq

Data quality encapsulation disabled

Data quality encapsulation block size 4096 bits

Average datapath BEP 1.005e-12

Average decode BEP 1.005e-12

Average output BEP 1.140e-12

DQ datapath bit count: 3253769216 error count: 2.70774440e+07 BEP: 8.322e-03

DQ decode bit count: 1725284352 error count: 2.58360140e+07 BEP: 1.497e-02

DQ output bit count: 1725284352 error count: 2.09354580e+07 BEP: 1.213e-02

DQ decode raw disabled

DQ datapath raw disabled

System status display elements:

DQ DP - - - Average datapath DQ DQ DEC - - - Average decode DQ DQ OUT - Normal Wide CSV - Average output DQ DQ DPC - - - DQ datapath counts DQ DECC - - DQ decode counts DQ OUTC - - - DQ output counts

#### **4.9.1.18 Derandomizer State – DR**

The DR command displays and controls derandomizer settings.

**DR** [M  $\leq$ m>] – Sets the derandomizer mode to  $\leq$ m>

where:  $\leq m$  - Derandomizer mode

N – None

I – IRIG

C – CCSDS (Only valid with LDPC)

Examples:

DR

Derandomizer none

DR M I

Derandomizer IRIG

#### **4.9.1.19 Digital Status Output – DSO**

There are two generic discrete digital outputs that are normally lock status and sync detect (used for synchronization time testing) but also have other potential sources. The Digital Status Output command controls the source, polarity, and override states.

#### **DSO [<c> [<s>|<p>|M <m>]]**

 $\langle c \rangle \langle s \rangle$  - Sets channel  $\langle c \rangle$  source to  $\langle s \rangle$ 

where:

<c> - Channel

L – Lock detect output

S – Sync detect output

 $\langle s \rangle$  - Signal source

LD – Lock detect

SD – Sync detect

PL – PCM frame lock

PS – PCM sub-frame valid

 $\langle c \rangle$   $\langle p \rangle$  - Sets channel  $\langle c \rangle$  polarity to  $\langle p \rangle$ 

where:  $\langle p \rangle$  - Output polarity

 ${0|+\}$  – Active high (normal)

 ${1|-}$  – Active low (inverted)

 $M \le m$  - Sets channel  $\le c$  output mode to  $\le m$ 

where:  $\leq m$  - Output mode

0 – Allows normal output

1 – Forces output to 1 (active)

-1 – Forces output to 0 (inactive)

Example:

DSO

Lock detect output = Lock detect active High  $(+)$  normal operation Sync detect output = Sync detect active High (+) normal operation

#### **4.9.1.20 Forward Error Correction – FEC**

Forward Error Correction requires the K7 option in the serial number.

The FEC command displays and controls Forward Error Correction settings.

#### $\text{FEC}$  [M <m> $\text{S}$  <m> $\text{S}$  <s>]

 $M \le m$  - Sets FEC mode to  $\le m$ 

where:  $\leq m$  - Mode

N – None

L – LDPC Block decode

V – Viterbi K = 7 Rate

S  $\langle m \rangle \langle s \rangle$  - Sets soft decision scale for mode  $\langle m \rangle$  to  $\langle s \rangle$ 

where:  $\leq m$  - Mode

N – None

L – LDPC Block decode

V – Viterbi K = 7 Rate

where:  $\le s$  is a value between -32.000 and 31.984

FEC M – Sets the FEC mode for all enabled modes

Examples:

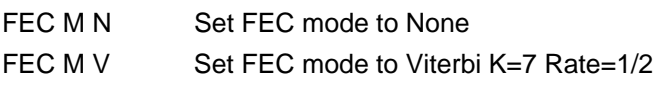

Examples:

FEC

FEC mode None

#### **4.9.1.21 Force Lock Indication – FL**

The FL command displays and controls lock forcing settings.

**FL**  $\left[ \langle \mathbf{I} \rangle \right]$  – Sets lock state to  $\langle \rangle$ 

where:  $\leq$   $>$  - Lock state

- 0 Normal operation
- 1 Forced active
- -1 Forced inactive

Examples:

FL

Lock is normal

System lock is active

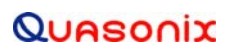

Datapath lock is active

- FL 0 Force lock to Normal
- FL 1 Force lock to On
- FL -1 Force lock to Off

#### **4.9.1.22 FM Demodulator Settings – FM**

The FM command displays and controls FM demodulator settings.

Parameter values are explained below.

#### **FM** [<p>|S <s>|B <b>|D <m>]

where:

**<p>** sets the channel polarity to one of the values below:

- $\bullet$  {0|+} Active high (normal)
- $\bullet$  {1|-} Active low (inverted)

#### **OR**

**S**<s> sets the FM output scale to a value between -128.0 and 128.0

#### **OR**

**B <b>** sets the FM detector bandwidth to a value between 0.02 MHz and 46.00 MHz

The FM detector bandwidth cannot be less than current bit rate bandwidth. Refer to section [4.9.1.22.1](#page-173-0) for additional details about the FM B x command.

#### **OR**

**D**<m> sets the NTSC Video deemphasis filter mode to one of three values

- $\bullet$  0 Off
- $\bullet$  N NTSC
- $\bullet$   $P-PAL$

Example:

FM

 FM output polarity + FM demodulator bandwidth 1.4 MHz FM output scale 1.0 Video de-emphasis filter Off

#### <span id="page-173-0"></span>**4.9.1.22.1 FM Video Bandwidth Control – FM B**

The FM B x command adjusts the I/Q (video) output bandwidth with PCM/FM in mind. Setting the FM (video) bandwidth wider than it would normally be set by the bit rate (this would be 1.1 to 1.4 wider than the bit rate) configures the system to allow a higher bandwidth on the output while allowing normal PCM/FM demodulation on the lower frequency PCM/FM.

## **3rd Generation Rack-Mount RDMS™**

- The video bandwidth can never be set narrower than the required bandwidth for the specified bit rate. (The FM bandwidth cannot be less than the bandwidth required to process the bit rate being used.)
- The IF filter selection, if set to FS A, is wide enough to accommodate the wider FM (video) bandwidth.
- This configuration only operates properly in Phase Noise Compensation mode (PN 1).
- Modulation Index tracking must be turned OFF as it is incompatible with modulations like PCM/FM/FM.
- The video bandwidth must be set AFTER the bit rate has been set.
- Setting the bit rate sets the video bandwidth compatible with the bit rate.

#### **4.9.1.23 Front Panel Display Status – FPD**

The Front Panel Display status command displays the data that is sent to the rack used to keep the front panel displays updated.

#### **FPD [<e>]**

 $\langle e \rangle$  - Sets front panel data update enable to  $\langle e \rangle$ 

where:  $\leq e$  - Enable

- 0 Disabled
- 1 Enabled

Example:

FPD

 Front panel data update enabled at 50 ms update rate Version 4 Signal strength -60.547 dB Signal quality 27.235 db Eb/N0 System lock active AGC is zeroed AGC zeroed at -60.109 dBm Gain calibration is valid Demod temperature 43 C DQE BEP 0.999985 (1.000e-12) Privilege dictionary is invalid PCMFM Version 1 MI scaling mode acquire MI scaling state triggered

MI scaling acquire trigger 27.573 Eb/N0 dBm

Modulation H 0.701

#### **4.9.1.24 Frequency – FR**

The FR command displays and controls receiver frequency.

**FR**  $\leq$ **f>]** – Sets receiver to  $\leq$ f> in MHz

where: <f> - Receiver frequency

P band: 200.0 to 1150.0 MHz

CT band: 1150.0 to 2500.0 MHz

C band: 4400.0 to 5250.0 MHz

70 MHz band: 70.0 to 70.0 MHz

Playback band: 0.1 to 20.0 MHz

Examples:

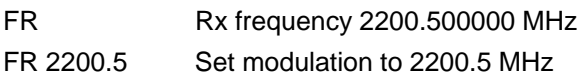

#### **4.9.1.25 Help Command – H**

**H** – Displays a list of basic Help commands

**H ?** – Displays "Help on Help"

Commas ',' indicate one or more of the following parameters are allowed:

If multiple parameters are specified they must be in the order in the list.

For example, **BER [M [<s>,?[ ]** - BER command followed by optional command control parameter 'M'. If the 'M' command control parameter is used, it is optionally followed by one or more parameters from the list  $\langle s \rangle$ , '?'.

#### **4.9.1.26 Advanced Help Command – HA**

**HA [-v]** – Displays extended help for each command, if available

**HA**  $\left[\leq s\right]$  – Searches help for  $\leq s$  and displays it

Help on Help...

- Commands are tiered according to their degree of complexity/frequency of use into basic, advanced, or extended
- Basic command help can be accessed by 'H' or '?'
- Detailed help on any command is accessed by following the command with  $\gamma$  such as  $\alpha$  = 2.

Help/Command conventions:

- All commands are entered followed by 0 or more parameters.
- Each parameter is separated by one or more spaces.
- Each parameter may be either a value parameter to the command or a command control parameter that specifies the operation of the command.

#### <command> <parameter 1> <parameter 2> ...

In general, a command with no parameters will display the commands associated status.

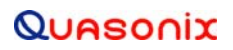

## **3rd Generation Rack-Mount RDMS™**

Detailed help displays follow a common convention:

Upper case parameters indicate command control parameters that must be entered as specified:

#### **BR M – BR command followed by the command control parameter 'M'**

Angle brackets ' $\leq$ ' and ' $\geq$ ' indicate value parameters. A value parameter is a variable parameter to a command. A value parameter may be either a numeric or text value, or an additional command control parameter:

#### **FR <f> - FR command followed by the value parameter <f>**

Square brackets '[' and ']' indicate optional parameters:

#### **MO [<m>] – MO command followed by optional value parameter <m>**

Vertical bars '|' indicate a choice of parameters:

#### **AGC [M <m>|<e>]**

AGC command followed by optional M control parameter followed by the <m> value parameter OR AGC command followed by just the <e> value parameter.

Braces '{' and '}' indicate a required value:

#### **DDT [P {<s>|<p>}]**

DDT command followed by optional command control parameter 'P'. If the 'P' command control parameter is used it is followed by a required  $\leq$   $\geq$  OR  $\leq$   $\geq$  value parameter.

A complex example:

#### **AGC BA [<e>|V <a>|I|O <t> [A]]**

The AGC command followed by the BA command control parameter, followed by one of:

<e> value parameter

OR

the V command parameter followed by the  $\leq a$  value parameter

#### OR

the I or O command parameter followed by the  $\leq$  value parameter followed by an optional A command parameter

#### **4.9.1.27 IF Filter Control – IF**

The IF filter control command displays and controls the filter selections.

IF filters may be set to automatic based on the bit rate or the second IF filter may be set to a value based on a filter index.

**IF [A|<s>|F <f>]** – Sets IF filter control

A – Sets IF filter selections to automatic based on bit-rate

 $\langle s \rangle$  - Sets second IF filter to  $\langle s \rangle$ 

where:  $\leq s$  - Filter index

The **IF A** command sets the IF filter selections to automatic based on bit rate.

**IF x** sets the second IF filter to one of the filter index values listed below:

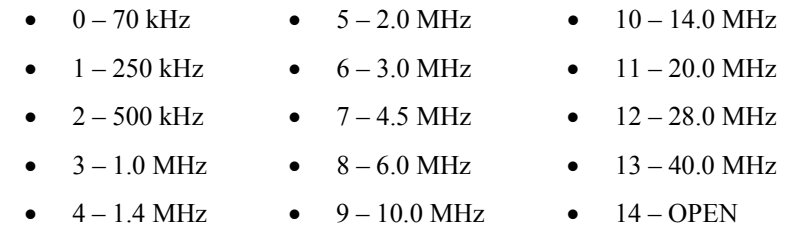

**IF F x** sets the first IF filter to one of the filter index values below:

- $0 12.0 \text{ MHz}$
- $\bullet$  1 bypassed

Examples:

IF

 Auto IF filter select enabled First IF filter (0) 12.0 MHz Second IF filter (5) 2.0 MHz

- IF F 0 Sets the first IF filter to 12.0 MHz
- IF 9 Sets the second IF filter to 10.0 MHz

#### **4.9.1.28 Low Density Parity Check – LDPC**

The LDPC command displays and controls Forward Error Correction settings.

#### LDPC  $[M < m > |A < t > |I < s >]$

M  $\leq m$  - Sets LDPC mode to  $\leq m$  >. LDPC mode is stored and transferred if the (waveform) Mode changes.

where:  $\leq m$  - LDPC Mode

 4k1 – 4k Rate 1/2 1k1 – 1k Rate 1/2 4k2 – 4k Rate 2/3 1k2 – 1k Rate 2/3 4k4 – 4k Rate 4/5

1k4 – 1k Rate 4/5

A  $\lt t$  - Sets ASM threshold to  $\lt t$ , 0 to 65535. This is not a stored parameter.

I  $\leq s$  - Sets half iteration scale to  $\leq s$ , 0.100 to 1.000

Examples:

LDPC

LDPC mode 4k Rate 2/3

LDPC decode ASM threshold 192

LDPC decode half iteration scale 0.900

LDPC A 42 LDPC decode ASM threshold 42

LDPC I .567 LDPC decode half iteration scale 0.567

#### **4.9.1.29 Modulation Index – MI**

The MI command displays and controls modulation index scale settings.

#### **MI [<s>|M <m>|TH <h>|THE <e>|AD <d>|AS <s>|P <e>]**

 $\langle$ s> - Sets modulation index scale to  $\langle$ s>, 0.350 to 8.000, this forces the mode to hold at the specified value

 $M \le m$  - Sets modulation index scale mode to  $\le m$ 

where:  $\leq m$  - Mode

O – Off (sets scale 1.0 for nominal deviation of 0.70)

- H Hold
- A Acquire
- T Tracking

TH <h> - Sets tracking-mode hold below Eb/N0 of <h>, -20.000 to 30.000

THE  $\leq e$  - Sets tracking-mode hold below Eb/N0 enable to  $\leq e$  >

where: <e> - Enable

- 0 Disabled
- 1 Enabled

AD  $\leq d$  - Sets acquire mode minimum delta H to  $\leq d$  >, 0.000 to 8.000

AS  $\langle s \rangle$  - Sets acquire mode settling time to  $\langle s \rangle$ , 20 to 10000 ms with a 10 ms resolution

 $P \le e$  - Sets the modulation index scale parameter (mode and H value) persistence to  $\le e$ 

where: <e> - Enable

0 – Disabled

1 – Enabled

#### MI [TS {M *<i>*|T *<i>*|H *<i>*}]

M  $\langle i \rangle$  - Sets modulation index trellis maximum index to  $\langle i \rangle$ , 0.000 to 8.000

T  $\langle i \rangle$  - Sets modulation index trellis target index to  $\langle i \rangle$ , 0.000 to 8.000

H  $\langle i \rangle$  - Sets modulation index trellis hysteresis to  $\langle i \rangle$ , 0.000 to 8.000

Examples:

MI

Modulation index scaling mode acquire (Triggered at 27.57 Eb/N0)

Modulation index 0.701, estimated index 0.701

Tracking mode hold threshold 10.000 Eb/N0

Tracking mode hold enabled

Acquire mode delta H 0.005

Acquire mode settle time 500 ms

Operation persistence disabled

- MI x Sets mod index scale to a value between 0.350 and 8.000 and forces mode to hold at specified value
- MI O Disable Mod Index Tracking (Set to h=0.7)
- MI A Acquire mode enable
- MI A D Sets the maximum delta h (indicates a change in h defaults to 0.005)
- MI A S Sets the delta h settling time defaults to 500 ms
- MI H Hold Mod Index Tracking at current position
- MI I Sets Trellis Index
- MI T Tracking mode enable
- MI T H  $x$  Sets the Tracking Hold threshold below Eb/N0  $(x)$ Valid range is -20.000 to 30.000

#### **4.9.1.30 Modulation – MO**

The MO command displays and controls mode settings.

**MO**  $\text{[<}m$ **>** $\text{]}$  **– Sets the demodulation mode to**  $\text{<}m$ **>** 

where:  $\leq m$  - Mode

{0|PCMFM} – Pulse Code Modulation/Frequency Modulation

{1|SOQPSK} – Shaped Offset Quadrature Phase Shift Keying

{2|MhCPM} – Multi-h Continuous Phase Modulation

{3|BPSK} – Bi-Phase Phase Shift Keying

{4|QPSK} – Quadrature Phase Shift Keying
## **3rd Generation Rack-Mount RDMS™**

- {5|AQPSK} Asymmetrical Quadrature Phase Shift Keying
- {6|AUQPSK} Asymmetrical/Unbalanced Quadrature Phase Shift Keying
- {7|OQPSK} Offset Quadrature Phase Shift Keying
- {8|UQPSK} Unbalanced Quadrature Phase Shift Keying
- {9|DPM} Digital Phase Modulation
- {11|STC} Space Time Coding
- {12|SOQPSK/LDPC} Shaped Offset Quadrature Phase Shift Keying With LDPC
- {13|STC/LDPC} Space Time Coding With LDPC
- {17|OQPSK/LDPC} Offset Quadrature Phase Shift Keying With LDPC

#### Examples:

#### MO

- Mode PCMFM Pulse Code Modulation/Frequency Modulation
- MO 0 Set modulation to PCM/FM
- MO 1 Set modulation to SOQPSK-TG
- MO 2 Set modulation to Multi-h CPM
- MO 3 Set modulation to BPSK
- MO 4 Set modulation to QPSK
- MO 5 Set modulation to AQPSK
- MO 6 Set modulation to AUQPSK
- MO 7 Set modulation to OQPSK
- MO 8 Set modulation to UQPSK
- MO 9 Set modulation to Digital PM (DPM)
- MO 10 Set modulation to Analog FM
- MO 11 Set modulation to Space Time Coding (STC)
- MO 12 Set modulation to SOQPSK/LDPC
- MO 13 Set modulation to STC/LDPC
- MO 17 Set modulation to OQPSK/LDPC

### **4.9.1.31 Output Clock Measurement – OCM**

The Output Clock Measurement command displays measured output clock frequency. Most of the time this is the same as the commanded bit rate but, depending on encoding/decoding and other factors, this may or may not be the commanded bit rate.

**OCM** – Shows measured clock rate

Example:

OCM

## **3rd Generation Rack-Mount RDMS™**

 Component A measured datapath rate 0.999998 – commanded 0.999998 Component B measured datapath rate 0.000000 – commanded 0.000000

### **4.9.1.32 PCM Decoding – PDC**

The PCM Decoding command displays and controls PCM digital decoder settings.

**PDC**  $[\lt t >]$  – Sets the PCM decoding to  $\lt t$ 

where:  $\leq t$  - Decoding

NRZL – Non-return-to-zero, level

NRZM – Non-return-to-zero, mark

NRZS – Non-return-to-zero, space

RZ – Return-to-zero

BIPL – Bi-phase, level

BIPM – Bi-phase, mark

BIPS – Bi-phase, space

DMM – Delay modulation (Miller code), mark

DMS – Delay modulation (Miller code), space

M2M – Modified delay modulation (Miller squared code), mark

M2S – Delay modified modulation (Miller squared code), space

Example:

PDC

PCM decode NRZL – Non-return-to-zero, level

### **4.9.1.33 Receiver Channel Parameters**

Six of the listed commands, PER, PERA, PLD, PRS, PSV, and RFD operate within the following constraints.

There are two forms the receiver channel parameters take. One is the current operating parameter set that controls the operation of the receiver brick and the other is the stored parameter set.

The current operating parameters are volatile in nature in that when the power is removed, the parameters are lost. The stored parameters are saved in FLASH memory in the receiver brick. When the receiver brick is turned on, the stored parameters are loaded into the current operating parameter set.

Parameters in the current operating parameter set can be changed without affecting the stored parameter set. When the receiver brick is powered down, current operating parameters go away and when powered on, the stored parameter set becomes the current operating parameter set.

### **4.9.1.33.1 Parameters Erase – PER**

The Parameters Erase command erases the stored parameter set for the current mode. It has no impact on the current operating parameter set. If the receiver brick is power cycled, the current operating parameter set is set to defaults.

Example:

PER

Erasing parameter data... ok

### **4.9.1.33.2 All Parameters Erase – PERA**

The Parameters Erase command erases the stored parameter set for all modes. It has no impact on the current operating parameter set. When the receiver brick is power cycled, all operating parameters set are set to defaults.

Example:

PERA

Erasing parameter data... ok

### **4.9.1.33.3 Parameter Load – PLD**

The Parameter Load command loads the stored parameter set into the current operating parameter set.

Example:

PLD

Loading parameter data... ok

### **4.9.1.33.4 Parameter Reset – PRS**

The Parameter Reset command resets the current operating parameter set to the defaults. This does not affect the stored parameter set.

Example:

PRS

Initializing parameter data... ok

### **4.9.1.33.5 Parameters Save – PSV**

The Parameters Save command writes the current operating parameter set into a (previously erased) stored parameter set.

Example:

PSV

Saving parameter data... ok

### **4.9.1.33.6 RF Path Attenuation – RFA**

**RFA**  $[\langle p \rangle]$  **– Sets RF path attenuation to**  $\langle p \rangle$ 

where:  $< p >$ 

MIN

MAX

0.0 to 126.0 dB using AGC table

### **4.9.1.33.7 Reset to Factory Defaults – RFD**

The Reset to Factory Defaults command erases the stored parameter set for ALL modes then resets the current operating parameter set to the defaults including mode (it changes to the default mode).

Example:

RFD

 WARNING: ALL CONFIGURATION PARAMETER DATA IS ABOUT TO BE ERASED!! THIS CANNOT BE UNDONE!! Enter "YES" to continue!\$ Aborted

### **4.9.1.34 Power Level – PL**

The PL command reports or sets the current input power level setting.

**PL**  $[\langle e \rangle - h][\langle f \rangle]$  - Sets power level tracking display enable to  $\langle e \rangle$  in format  $\langle f \rangle$  at rate  $\langle r \rangle$ 

where:

<e> - Enable

0 – Disabled

1 – Enabled

<f> - Format (last used, if not specified)

N – Normal

 $C - CSV$ 

 $\langle r \rangle$  - Sets display rate to  $\langle r \rangle$ 

Valid range is 100 to 60000 ms (500 ms if not specified)

Options:

-h – Do not display header

**PL [HEAD <f>]** – Shows system status header in format <f>

where:

<f> - Format (last used, if not specified)

N – Normal

C – CSV

Examples:

PL

 Input dBm Atten dB Signal dBm Adj dBm Eb/N0 dB Saturation 60.48 59.750 -3.43 13.03 27.30 0 Power leveling automatic Power leveling active Power level target power 13.00 dB Power level scale 0.00 dB

Power level measurement signal + noise Power level filtering enabled

- PL 0 Set the current power level information tracking display to Off
- PL 1 Set the current power level information tracking display to On

**PL C A** – Sets power level automatic control mode

### Examples:

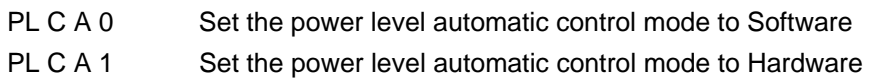

**PL F** – Sets the average and adjusted power level filter coefficient

Example:

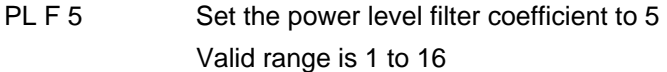

### **PL M** – Sets the power level measurement type

#### Examples:

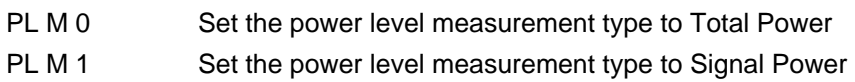

**PL S** – Sets the power level scale value

Example:

PL S 2.517 Set the power level scale value to 2.517 Valid range is 0.000 to 7.996

## **4.9.1.35 Phase Noise Compensation – PNC**

The PNC command reports or sets the phase noise compensation state.

Examples:

PNC

Phase noise compensation off

PNC 0 Set phase noise compensation to Off

PNC 1 Set phase noise compensation to On

## **4.9.1.36 Query Temperature – QT**

The Query Temperature command reports the temperature in degrees Celsius.

Example:

QT

 FPGA temperature: 41.0 C (85 C Max) Demod temperature: 43.0 C (85 C Max)

170 Quasonix, Inc.

# **3rd Generation Rack-Mount RDMS™**

### **4.9.1.37 Signal Degradation Information – SDI**

The Signal Degradation Information command sets and displays a variety of signal degradation information settings.

### $SDI$   $\leq e > |T \leq |S \leq |P \leq |L \leq |I|$   $\leq t > |ET \leq t > 1$

<e> - Sets the SDI enable to <e>

where: <e> - Enable

0 – Disabled

1 – Enabled

T <e> - Sets the SDI tracking display enable to <e>

where: <e> - Enable

0 – Disabled

1 – Enabled

S <s> - Sets the SDI data source to <s>

where:  $\leq s$  - Data source

P0 – Physical input 0

P1 – Physical input 1

CMB – Combiner

 $P \le p$  - Sets source polarity to  $\le p$ 

where: <p> - Polarity

 ${0 \rightarrow}$  – Active high (normal)

 ${1-\}$  – Active low (inverted)

L  $\leq$  > - Sets lock state to  $\leq$  >

where: <l> - Lock state

0 – Normal operation

1 – Forced active

-1 – Forced inactive

I  $\leq t$  - Sets internal threshold to  $\leq t$ , 0 to 65535, or A for automatic

E <t> - Sets external threshold to <t>><t>>, 0 to 65535, or A for automatic

Examples:

SDI

SDI enabled

SDI datasource Physical input 0

171 Quasonix, Inc.

# **3rd Generation Rack-Mount RDMS™**

 Lock is normal SDI lock is inactive Polarity – High  $(+)$  SDI internal threshold automatically set to 32768 SDI external threshold automatically set to 403 SDI 0 Disable SDI

SDI 1 Enable SDI

**SDI E** – Sets signal degradation information external threshold

### Examples:

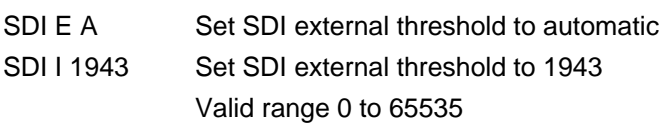

**SDI I** – Sets signal degradation information internal threshold

### Examples:

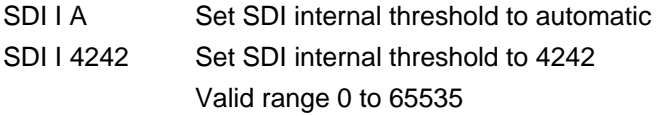

**SDI L** – Sets signal degradation information lock state

Examples:

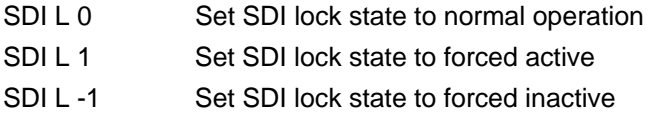

**SDI P** – Sets signal degradation information source polarity

Examples:

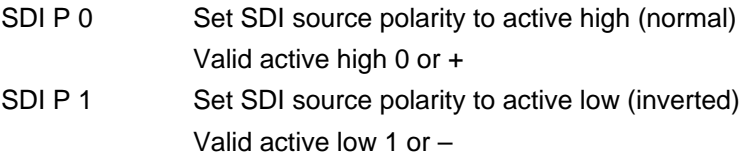

**SDI S** – Sets signal degradation information source

Examples:

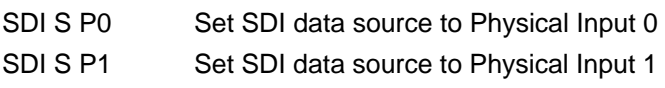

# **3rd Generation Rack-Mount RDMS™**

SDI S CMB Set SDI data source to Combiner

**SDI T** – Sets signal degradation information tracking display enable or disable parameters

Examples:

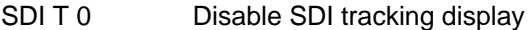

SDI T 1 Enable SDI tracking display

#### **4.9.1.38 Spectrum Inversion – SI**

The SI command displays and controls receiver spectrum inversion.

**SI [<e>]** 

where: <e> - Enable

0 – Disabled

1 – Enabled

Example:

SI

Spectrum inversion is disabled

#### **4.9.1.39 Show Serial Number – SN**

The SN command displays the part number and serial number for the connected RDMS™.

Example:

SN

Part Number: QSX-RDMS-3R1D-A1-1311-00-14-K7-EQ

Customer Model: CHANNEL 1

 Serial Number: 2091 Hardware Rev:

#### **4.9.1.40 Save Parameters – SV**

The Save Parameters command erases the stored parameter set and writes the current operating parameter set into the stored parameter set in a single command.

Example:

**SV** 

Saving parameter data... ok

#### **4.9.1.41 System Status Tracking – SYS**

The SYS command displays system status and allows specification of the format: Normal (narrow), Wide (verbose), and CSV (Comma Separated Values). If "-h" is added to the command string, the header will not be displayed.

**SYS**  $[\langle e \rangle - h] [\langle f \rangle]$   $[\langle r \rangle]$  – Sets system status tracking display enable to  $\langle e \rangle$  in format  $\langle f \rangle$  at rate  $\langle r \rangle$ . If not specified, Format and Rate will be the last one used, or the default if it was never specified.

where:

173 Quasonix, Inc.

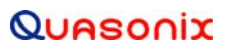

<e> - Enable

0 – Disabled

1 – Enabled

 <f> - Format (last used, if not specified) Each item/parameter in the SYS display is optional within each display format.

N – Normal

W – Wide

C – CSV

 $\langle r \rangle$  - Display rate  $\langle r \rangle$ , 100 to 60000 ms (500 ms if not specified)

Options:

 -h – Do not display header (This command suppresses header emission. This has to be specified with each command.)

#### **SYS [HEAD [<f>|ELE [<f>]]**

 $[\mathbf{HEAD} \leq \mathbf{f}]$  – Shows the system status header in format  $\leq \mathbf{f}$ 

**[ELE [<f>]]** – Shows the system status elements (items/parameters) for format <f>

where:

<f> - Format

 N – Normal W – Wide C – CSV

**SYS**  $[**c**>**c**] **d c d**] - Sets the system status element (item/parameter) **d c d e e f f g h h h h h h h h h h h h h h h h h h**$ 

where:

 $\langle \langle \cdot \rangle$  = (Command  $\langle \cdot \rangle$  and subcommand  $\langle \cdot \rangle$ )

BEOL – Beginning/End of line marker

List of optional items/parameters that can be displayed.

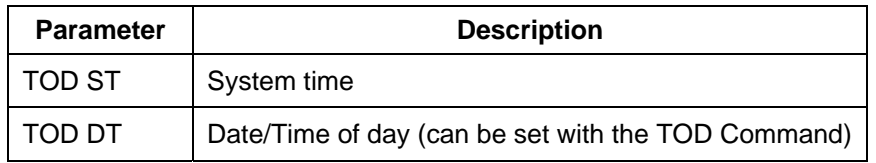

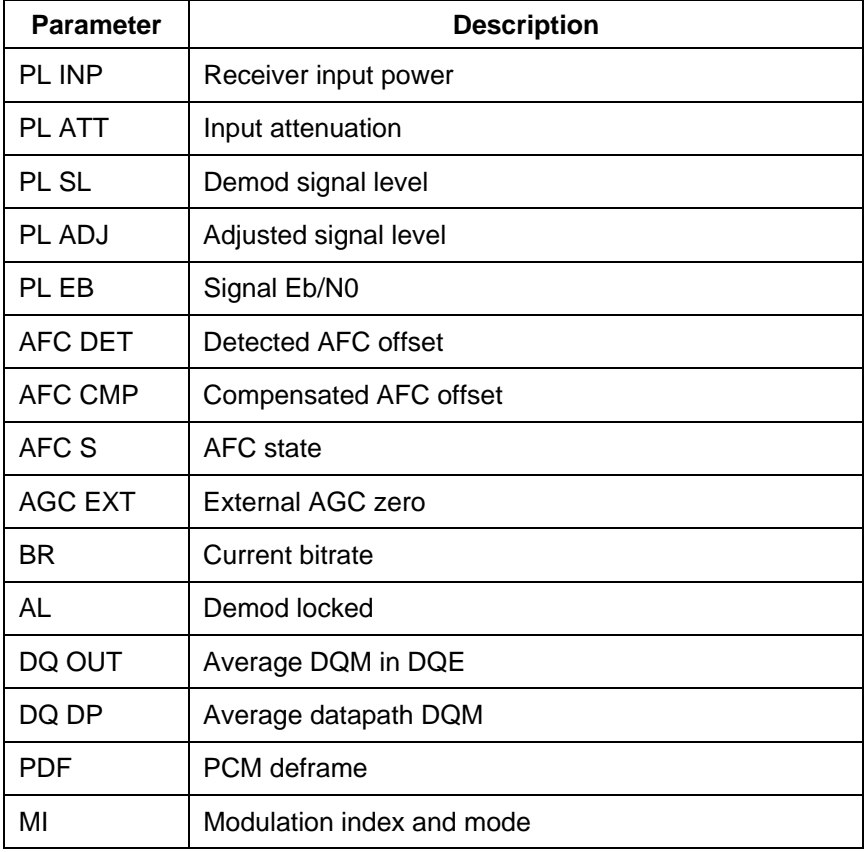

#### where:

<f> - Format (last used, if not specified)

N - Normal

W - Wide

C - CSV

A - All above

<e> - Enable

0 - Disabled

1 - Enabled

**SYS [ALL <f> <e>]** – Sets all system status elements (items/parameters) in style <f> to <e>

where:

<f> - Format (last used, if not specified)

N - Normal

 W - Wide C - CSV A - All above <e> - Enabled in

DEF - Default

0 - Disabled

1 - Enabled

Examples: SYS 1 STC\$sys 1 Input dBm Eb/N0 dB AFC DET kHz BR Mb/s L Avg DQE -61.13 4.42 -10.959~ 4.999991 ! 1.023e-12 -61.07 4.43 -11.015~ 4.999991 ! 1.016e-12 -61.13 4.43 -11.032~ 4.999991 ! 1.013e-12 -61.13 4.42 -11.137~ 4.999991 ! 1.013e-12

## **4.9.1.42 Time of Day – TOD**

The Time of Day command displays and sets the current calendar date and time of day values. This is primarily used to add a hard reference to the BERT (BER command) output. It is volatile and *must be reset after every power cycle or mode change*.

## **TOD [[mm/dd/yyyy] [hh:mm[:ss]]**

where:

```
mm - Month 1 - 12dd - Day of month 1 - 31 yyyy – Year 
hh – Hour 0 - 23mm -Minutes 0 - 59ss - Seconds 0 = 59
```
Examples:

TOD

 10/16/2015 14:34:06 Friday, October 16, 2015 02:34:06 PM TOD 10/16/2015 14:34:00

# **3rd Generation Rack-Mount RDMS™**

### **4.9.1.43 Show Options – UP**

The Show Options command displays unit parameter settings.

Example:

UP

 Part Number: QSX-RDMS-3R1D-A1-1311-00-14-K7-EQ Customer Model: CHANNEL 1 Serial Number: 2091 Hardware Rev: Revisions options: None Configured as receiver with IF SAW filters 1 channel Housing is rack mount, IF input, TTL output Enabled extended bands: P band: 200.0 to 1150.0 MHz CT band: 1150.0 to 2500.0 MHz C band: 4400.0 to 5250.0 MHz 70 MHz band: 70.0 to 70.0 MHz Playback band: 0.1 to 20.0 MHz Enabled modes: PSK MHCPM **SOQPSK** STC

PCMFM

Pin out:

00 – Standard

Options:

EQ – Adaptive Equalizer

14 – 14 SAW Filters

K7 – Viterbi decode ( $k = 7$  rate =  $1/2$ )

### **4.9.1.44 Version – VE**

The Version command displays the current application, FPGA, and adaptive equalizer versions.

Example:

VE

 PCMFM App Rev: 1.0.7.137 Sep 18 2015 13:49:13 PCMFM FPGA Rev: 0000102A Sep 9 2015 19:19:51 AEQ Rev: 1.0.5 Sep 9 2015 19:13:52

## **4.9.1.45 Viterbi Forget Factor – VFF**

The Viterbi Forget Factor command reports or sets the Viterbi forget factor, on a scale from 0.01 – 0.99.

## **VFF [F <f>]**

 $\mathrm{F}\leq\uparrow>$  - Sets trellis forget factor to  $\leq\uparrow>$  , 0.000 to 1.000

Examples:

VFF

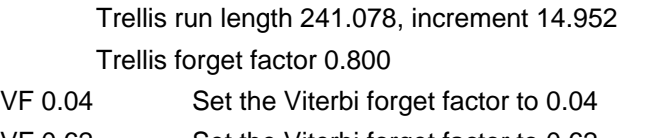

VF 0.62 Set the Viterbi forget factor to 0.62 VF V Show current trellis index (where applicable)

# **5 Performance Specifications**

## **5.1 Power**

The rack-mount receiver requires 100 to 240 VAC, 50/60 Hz power.

## **5.2 RF Frequency Error**

By default, the RDMS<sup>TM</sup> is capable of acquiring a signal with a frequency error of up to  $\pm 100$  kHz.

## **5.3 Bit Error Rate**

The RDMS™ meets the following BER limits, when tested with a signal source, which complies with IRIG 106-05.

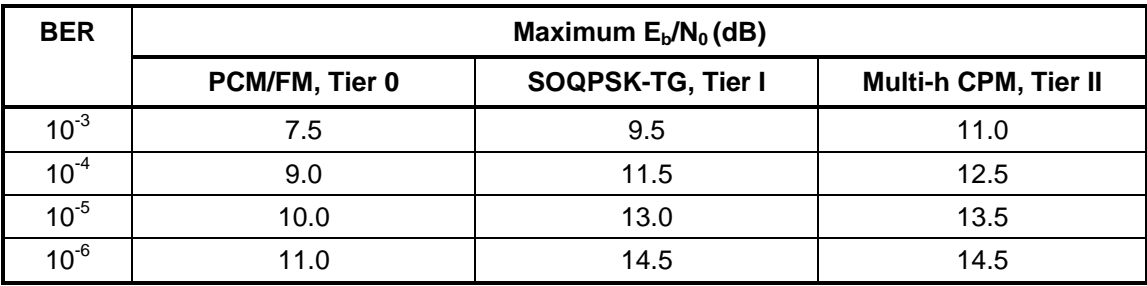

#### **Table 10: RDMS™ BER Specifications**

Typical BER performance, plotted in Figure 48, is significantly superior to that tabulated above.

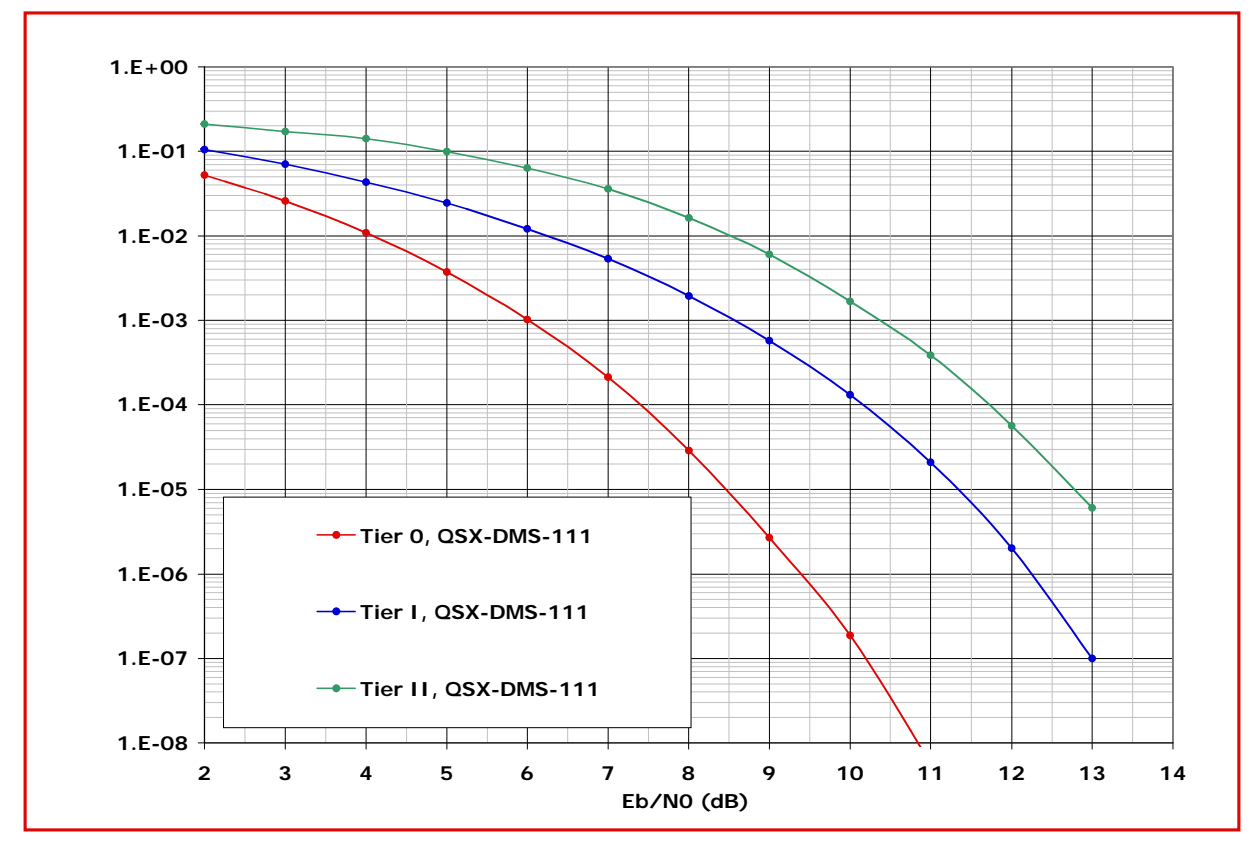

**Figure 201: BER Performance for Tier 0, I, and II** 

# **5.4 Synchronization**

The RDMS™ offers very fast, reliable acquisition, even at very low signal to noise ratio. Synchronization time is a function of modulation type and IF frequency error. Typical SOQPSK results (from 10,000 synchronization trials) are shown in [Figure 202](#page-195-0).

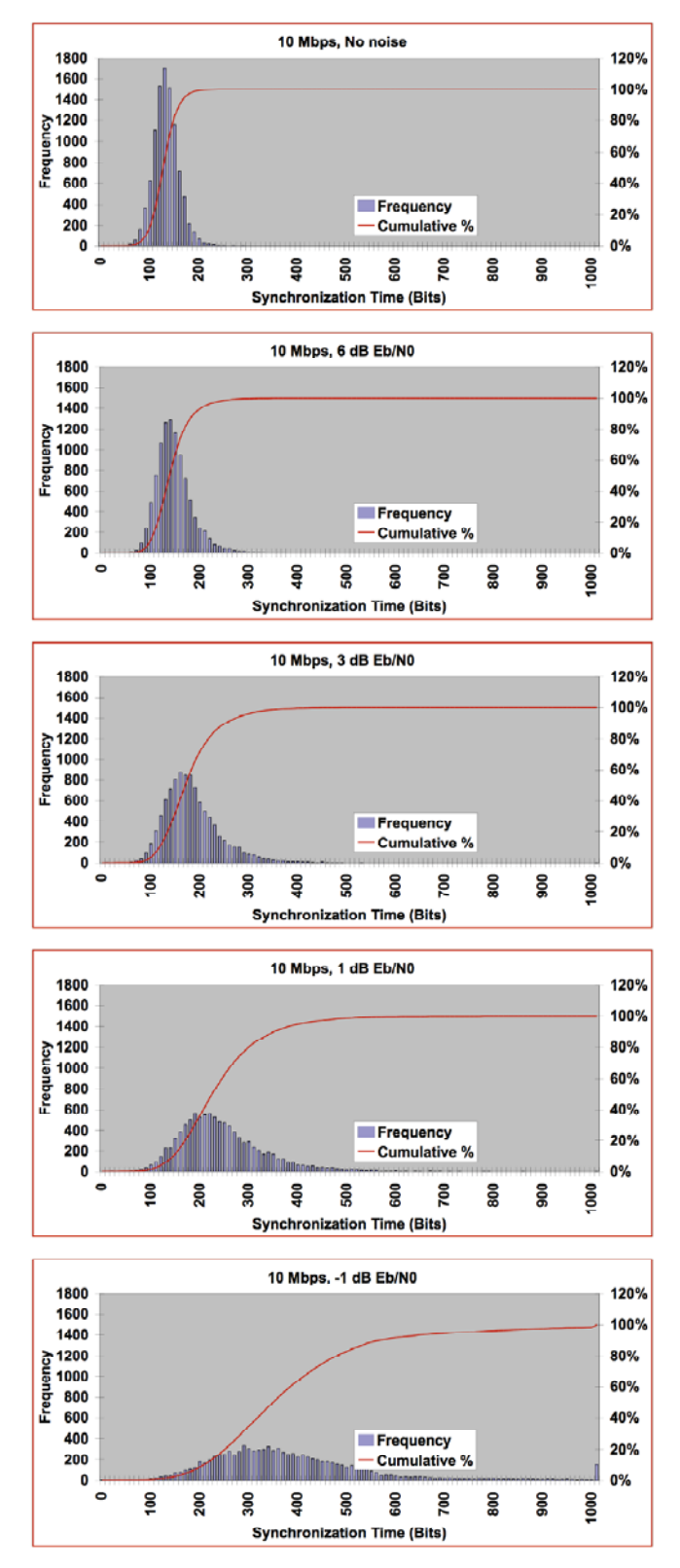

<span id="page-195-0"></span>**Figure 202: Synchronization Time at Various Signal-to-Noise Ratios** 

# **5.5 RF Input**

Available band configurations are shown in [Table 2](#page-19-0). Two additional band codes are described in section [1.2.3.1](#page-20-0). The input impedance is 50 ohms.

|                | $200.0$ $\leftarrow$ Extended                     | 1415.0 $\leftarrow$ Extended $\rightarrow$ 1585.0 1650.0 $\leftarrow$ Extended $\rightarrow$ 1855.0 2185.0 $\leftarrow$ Extended $\rightarrow$ 2500.0 |                                          |                                        | Extended->5250.0                      |
|----------------|---------------------------------------------------|----------------------------------------------------------------------------------------------------|------------------------------------------|----------------------------------------|---------------------------------------|
|                | 400.0 $\leftarrow$ Base $\rightarrow$ 1150.0<br>P | 1435.5 ← Base → 1534.5<br>Lower L                                                                                                    | 1750.0 ← Base → 1850.0<br><b>Upper L</b> | 2200.0 ← Base → 2394.5<br>$\mathbf{s}$ | 4400.0 ← Base → 5150.0<br>$\mathbf c$ |
| Freq. $Code$   |                                                   |                                                                                                    |                                          |                                        |                                       |
| A              |                                                   |                                                                                                    |                                          |                                        |                                       |
| $\mathbf C$    |                                                   |                                                                                                    |                                          |                                        |                                       |
| E              |                                                   |                                                                                                    |                                          |                                        |                                       |
| $\overline{F}$ |                                                   |                                                                                                    |                                          |                                        |                                       |
| G              |                                                   |                                                                                                    |                                          |                                        |                                       |
| H              |                                                   |                                                                                                    |                                          |                                        |                                       |
| L              |                                                   |                                                                                                    |                                          |                                        |                                       |
| M              |                                                   |                                                                                                    |                                          |                                        |                                       |
| P              |                                                   |                                                                                                    |                                          |                                        |                                       |
| Q              |                                                   |                                                                                                    |                                          |                                        |                                       |
| $\mathsf{R}$   |                                                   |                                                                                                    |                                          |                                        |                                       |
| $\mathsf S$    |                                                   |                                                                                                    |                                          |                                        |                                       |
| $\sf U$        |                                                   |                                                                                                    |                                          |                                        |                                       |
| W              |                                                   |                                                                                                    |                                          |                                        |                                       |
| $\mathsf X$    |                                                   |                                                                                                    |                                          |                                        |                                       |
| Y              |                                                   |                                                                                                    |                                          |                                        |                                       |
| Z              |                                                   |                                                                                                    |                                          |                                        |                                       |

**Table 11: Band Configuration Codes** 

Legend:

Frequency Gap

Standard (Base) Frequency Range

Extended Frequency Range (available by selecting Extended Tuning = 1 in part number)

## **5.5.1 Additional Band Codes**

Two additional band codes are available:

- Band Code 7: Through the IF Input: 70 MHz through SAW filters, 0.075 MHz-20 MHz, 70 MHz
- Band Code T: 2025.0 MHz to 2110.0 MHz standard range

# **6 Maintenance Instructions**

The Rack-Mount receiver requires no regular maintenance. Please consult the factory for any maintenance, upgrade, or repair requirements.

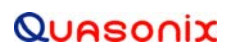

# **7 Product Warranty**

The RM RDMS™ carries a standard parts and labor warranty of two (2) years from the date of delivery.

# **8 Technical Support and RMA Requests**

In the event of a product issue, customers should contact Quasonix via phone (1-513-942-1287) or e-mail (support@quasonix.com) to seek technical support. If Quasonix determines that the product issue must be addressed at the factory, a returned materials authorization (RMA) number will be provided for return shipment.

Authorized return shipments must be addressed in the following manner:

#### **Quasonix, Inc. ATTN: Repair, RMA # 6025 Schumacher Park Drive West Chester, OH 45069**

**To ensure that your shipment is processed most efficiently, please include the following information with your product return:** 

- Ship To Company name, address, zip code, and internal mail-drop, if applicable
- Attention/Contact person Name, Title, Department, Phone number, email address
- Purchase Order Number If applicable
- RMA Number provided by the Quasonix representative

Please note that Quasonix reserves the right to refuse shipments that arrive without RMA numbers.

# **9 Appendix A – Bit Error Rate Testing**

There is a separate BERT for each data path in the receiver (0 main channel, 1 combiner channel). By default all commands are targeted to the current "tracking channel", 0 or 1.

The results of the test can be displayed using the BER command with no parameters or a continuous display can be produced using BER D 1. BER D 0 turns off the continuous display.

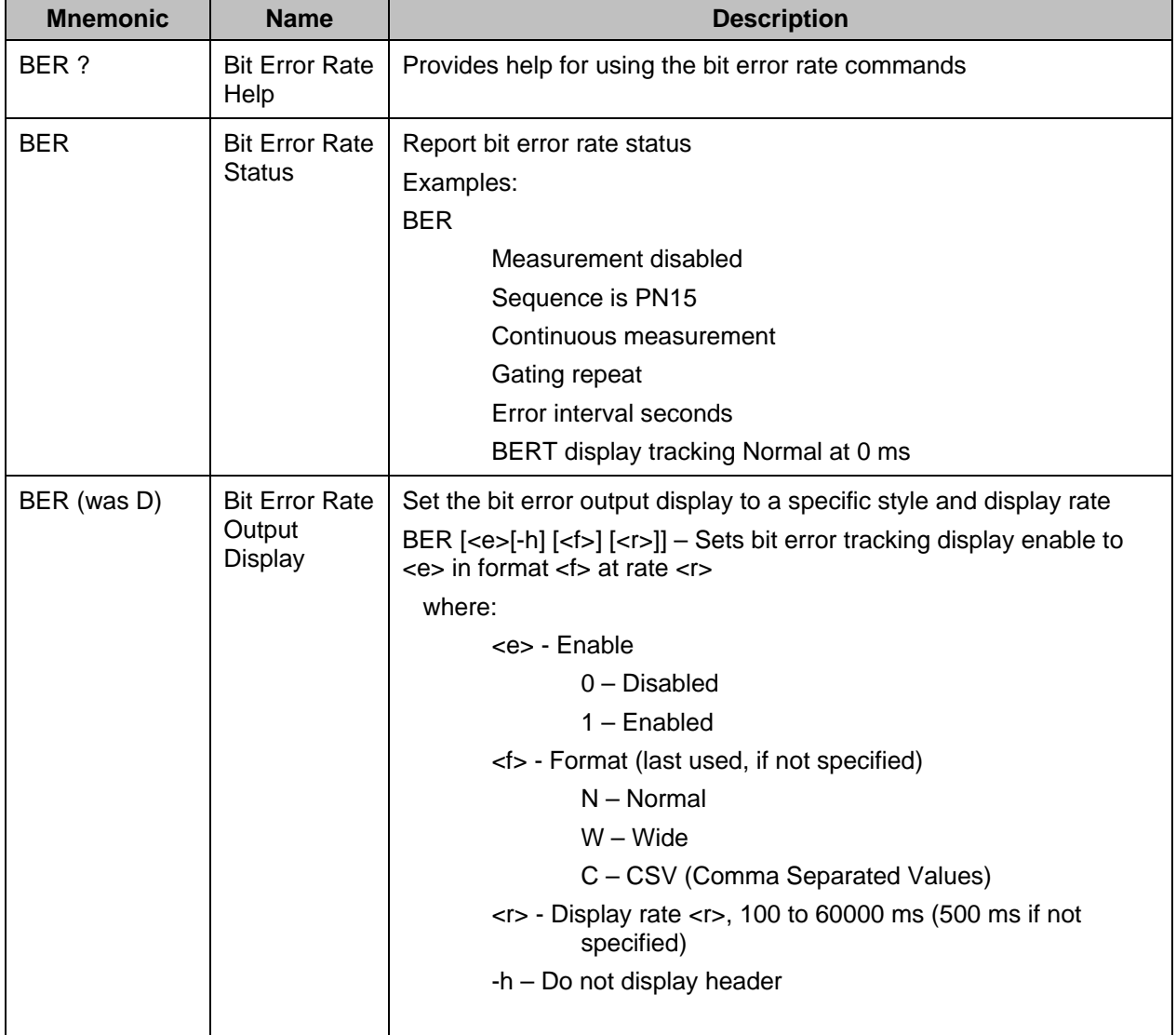

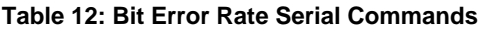

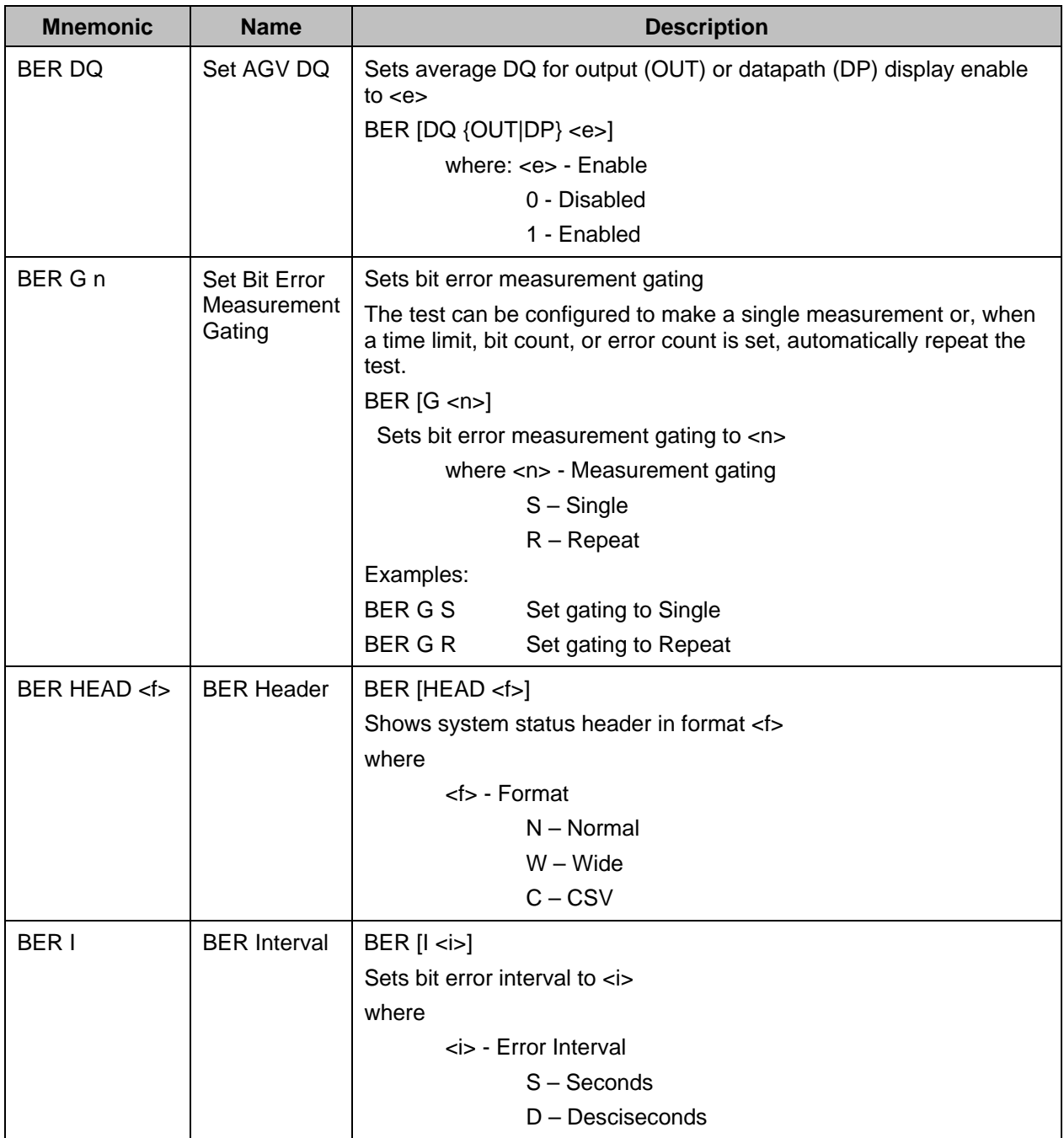

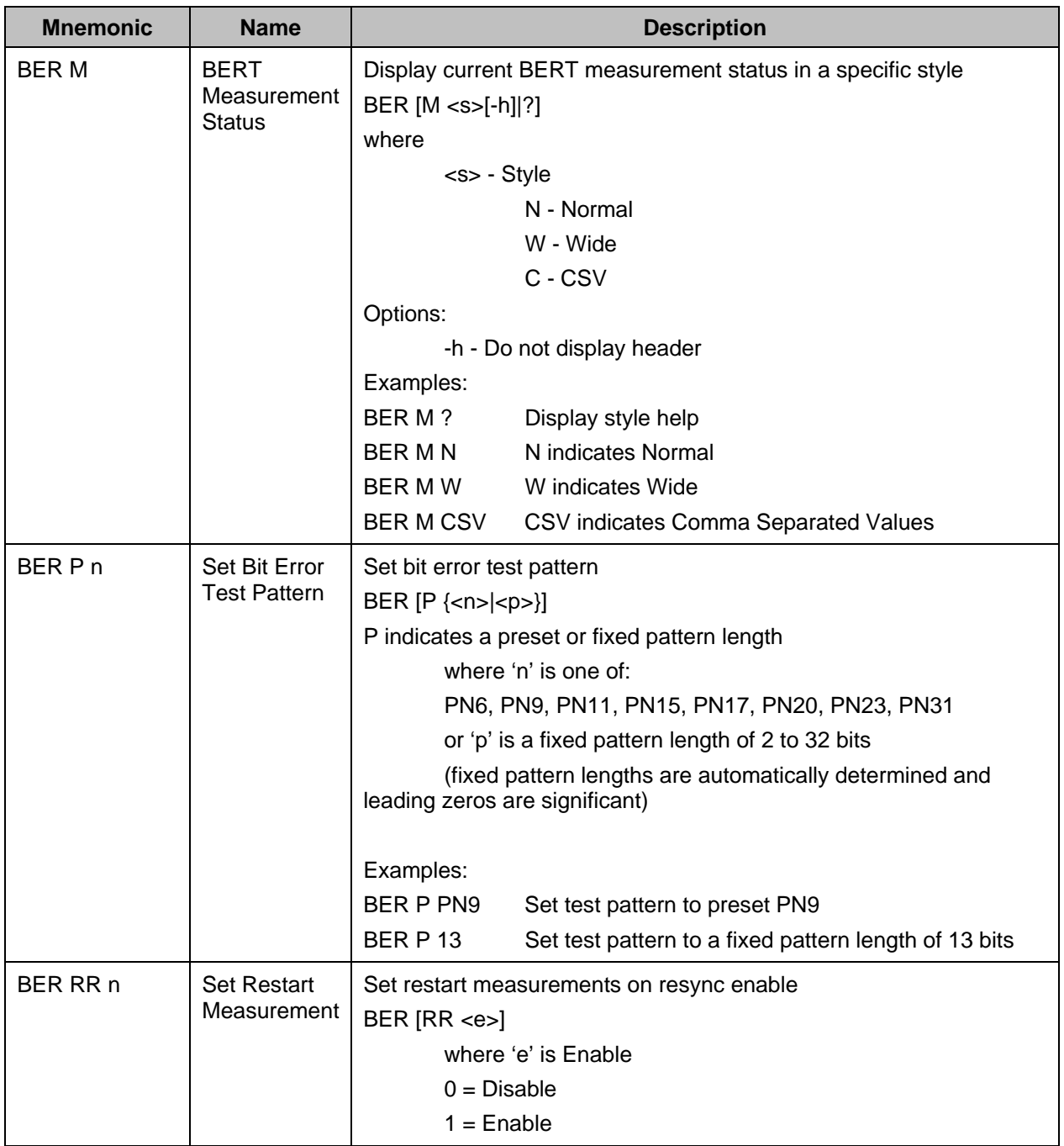

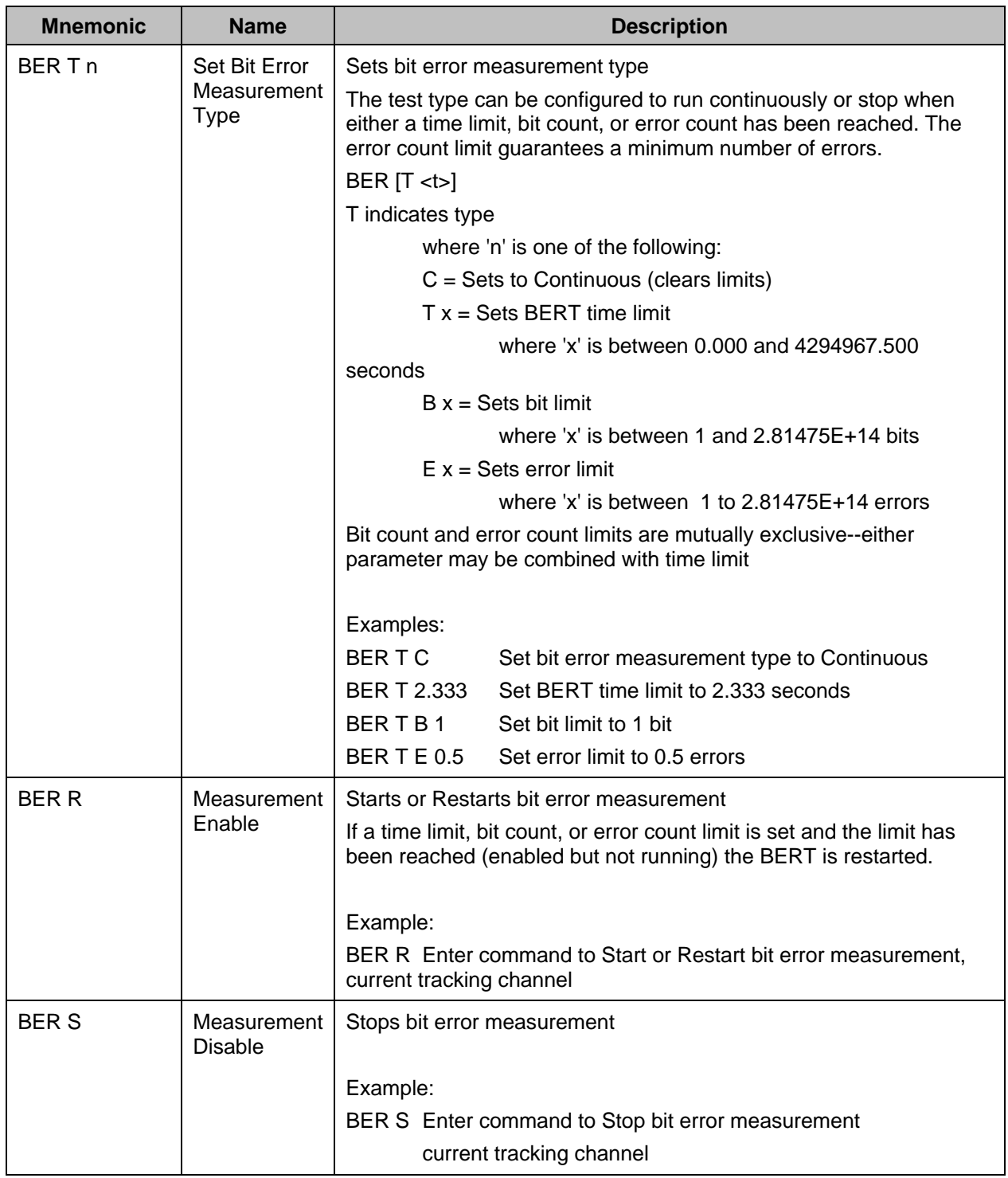

The following example illustrates how to display a bit error register. Note the details below.

A column header is displayed every ten rows.

## **3rd Generation Rack-Mount RDMS™**

- The 'E' column indicates the BERT is enabled by displaying a pound sign '#'. If the BERT is not enabled, this column is blank.
- The 'R' column indicates the BERT is actually running and making a measurement by displaying a '!'. If the BERT is not running, this column is blank.
- The BERT can be enabled, but not running, in the case of a time, bit, or error count limit.
- An asterisk '\*' after the error rate column indicates that the data is inverted. If the display is continuous and a time, bit, or error limit is set with repeating gating, the display shows the end of the test by displaying '>>>' in the first three columns.

The following shows an example display with a five (5) second repeating test.

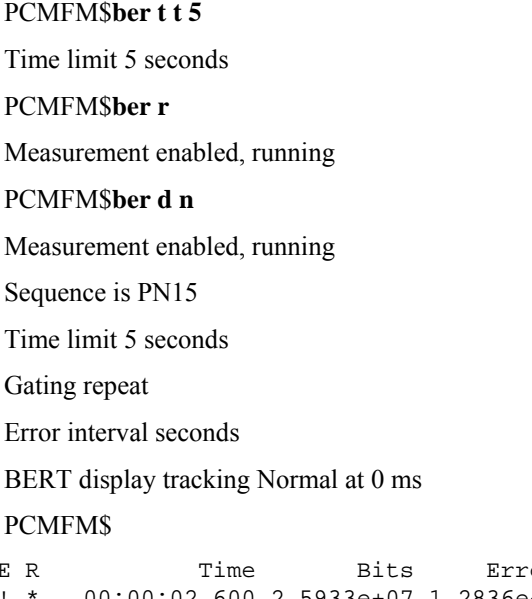

```
E R Time Bits Errors Delta Err* Error Rate* Seconds Eb/N0 L 
! * 00:00:02.600 2.5933e+07 1.2836e+07 1.2836e+07* 4.950e-01 2 -45.15 
! ! 00:00:03.100 3.0919e+07 1.5516e+07 2.6804e+06* 5.018e-01 3 -43.43 
\mu \mu 00:00:03.600 3.5904e+07 1.8197e+07 2.6813e+06* 5.068e-01
! ! 00:00:04.100 4.0889e+07 2.0737e+07 2.5398e+06* 5.072e-01 4 -44.64 
\frac{1}{1} 00:00:04.600 4.5875e+07 2.3443e+07 2.7062e+06* 5.110e-01 4
```
## **9.1 Test Noise Commands**

Digitally generated Additive White Gaussian Noise (AWGN) can be injected in the demodulator for test purposes. This noise can exhaust most or all of the demodulator's error-free signal processing margin so that small imperfections in the received signal will be visible as an increase in the bit error rate.

The noise level is calibrated relative to an extremely accurate measurement of the input signal level. This measurement will be most accurate when the received signal has a high signal-to-noise ratio. Therefore, input signal levels above -70 dBm are generally recommended. Due to the available dynamic range of the demodulator signal processing path and the faithful representation of the AWGN, noise samples may be clipped, especially at or below 0 dB Eb/N0.

Note that the noise is injected following downconversion to baseband but before demodulation. Therefore, the noise will affect demodulator output signals, including video outputs and the front panel display (eye diagram or constellation), but it will not change measurements of the input signal (signal strength and signal quality).

# **3rd Generation Rack-Mount RDMS™**

The AWGN command, described in [Table 13](#page-206-0), displays and controls Additive White Gaussian Noise settings.

<span id="page-206-0"></span>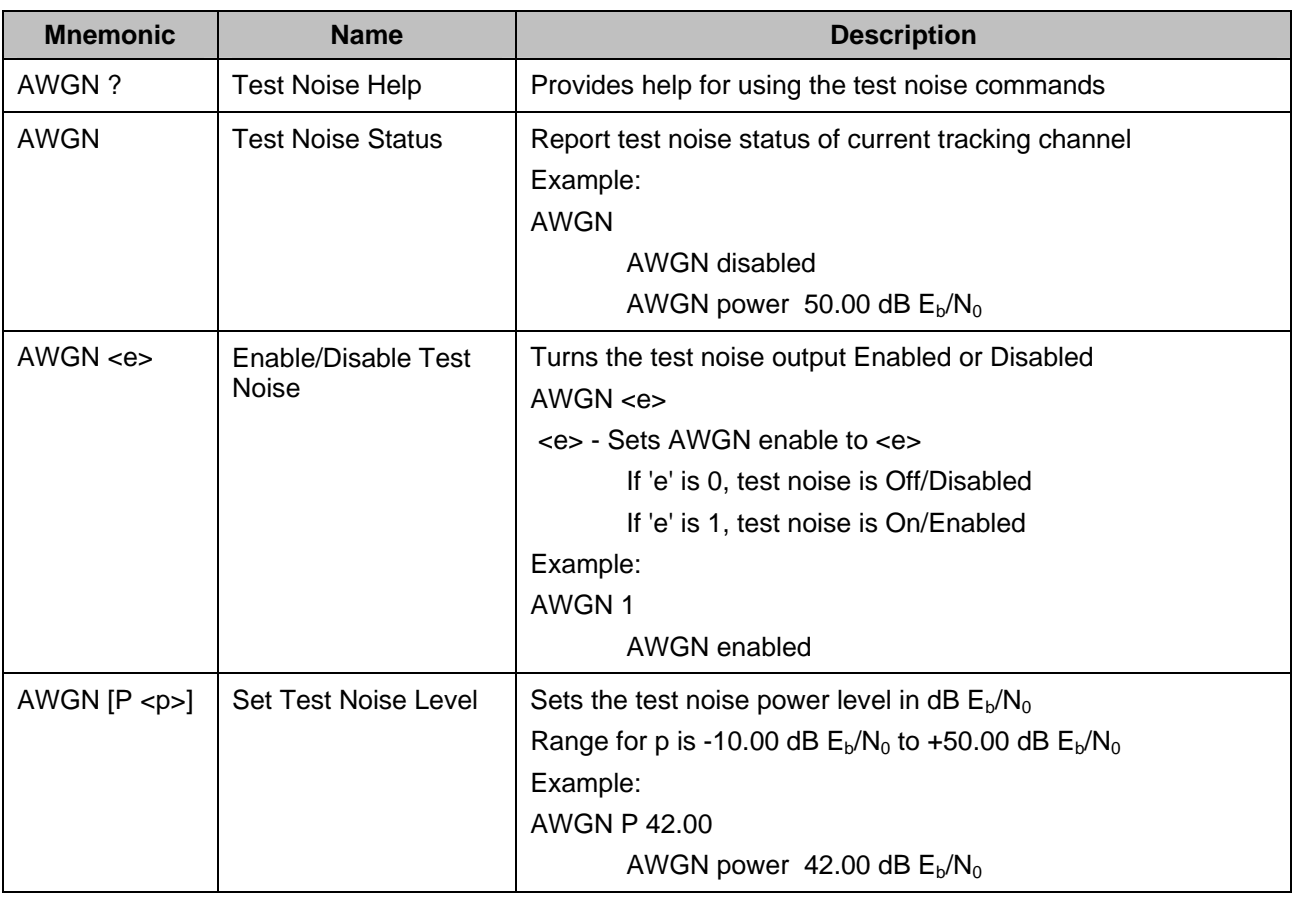

### **Table 13: Test Noise Commands**

# **10 Appendix B – Recommended AM and AGC Settings for ACU Interfaces**

## **10.1 AM and AGC**

In a typical flight test scenario, Automatic Gain Control (AGC) tracks out slow variations in received signal strength. Ideally, the net received signal has constant signal strength except for higher-frequency amplitude modulation (AM) induced by the antenna tracking mechanism. If the antenna system uses conical scan, sinusoidal AM is induced by physical motion of the antenna feed. If the antenna system uses e-scan, square-wave AM is induced by switching between antenna elements.

The receiver demodulates the AM on the received signal and provides it to the antenna control unit (ACU). From the magnitude and phase of this AM signal, the ACU detects and corrects pointing error.

## <span id="page-207-0"></span>**10.2 AM AGC Compensation**

In some systems, vehicle rotation or other dynamics can induce additional undesired low-frequency AM. If the frequency of this undesired AM is close enough to the scan rate, the AGC will not track it out. Worse, inherent lag in the AGC may result in severe distortion of the desired AM.

AGC Compensation adjusts the AM output to neutralize these effects. This allows the AGC to fully track out undesired AM at frequencies just below the antenna scan rate. However, the compensation adds a large amount of delay to the AM output, proportional to the AGC time constant. This delay may make antenna tracking difficult or impossible. Therefore, AGC Compensation should only be enabled when:

- The antenna tracking system experiences degradation due to undesired AM at roughly 1/20 to 1/2 the antenna scan rate
- The added compensation delay on the AM signal does not cause the antenna tracking loop to become unstable; this can only be verified on a case-by-case basis

## **10.3 Recommended Settings**

Recommended AM and AGC settings depend on three primary parameters: antenna scan type (conical or e-scan), antenna scan rate, and whether the system is subject to undesired low-frequency AM (refer to section [10.2\)](#page-207-0). [Table](#page-207-1)  [14](#page-207-1) describes recommended settings based on these parameters:

<span id="page-207-1"></span>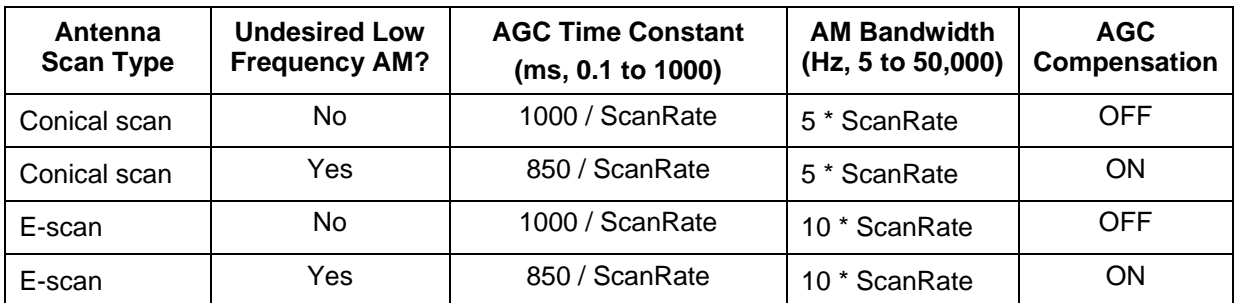

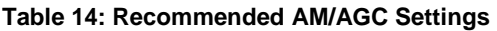

In [Table 14](#page-207-1), ScanRate is the antenna scan rate in Hz.

# **3rd Generation Rack-Mount RDMS™**

For example, suppose a conical scan system with no undesired low-frequency AM has a scan rate of 30 Hz. This system has a recommended AGC Time Constant of  $1000 / 30 = 33.3$  ms, and an AM Bandwidth of  $5 * 30 = 150$  Hz, with AGC Compensation OFF.

The AGC Time Constant should *never* be set lower than recommended. Setting the AGC Time Constant higher is unlikely to affect performance, though it may degrade performance if vehicle dynamics cause relatively rapid changes in received signal strength.

The AM Bandwidth may be set lower to reduce noise on the AM signal, or higher to reduce delay on the AM signal. At the recommended settings, AM phase delay is approximately 30 degrees for typical conical scan and e-scan scan rates.

If AGC Compensation is enabled, the AGC Time Constant and AM Bandwidth should both be set only as indicated in [Table 14.](#page-207-1)

# **11 Appendix C – Phase Noise Compensation**

## **11.1 Trellis Demodulation Basics**

Legacy Single-Symbol Detection:

- Uses basic Limiter-Discriminator operation
- Frequency in this bit above nominal  $\rightarrow$  data = 1
- Frequency in this bit below nominal  $\rightarrow$  data = 0
- Makes no use of adjacent symbols for error correction

Trellis Detection:

- Uses the phase tree for data detection
- Uses adjacent symbols to help decide on "iffy" bits
- Improves BER performance by 3.5 to 5.0 dB

The Phase Tree shown in [Figure 203](#page-209-0), shows all of the possible paths the phase trajectory can take over a period of seven bits. [Figure 204](#page-210-0) shows the two unique paths, based on whether the second bit is a 1 or 0.

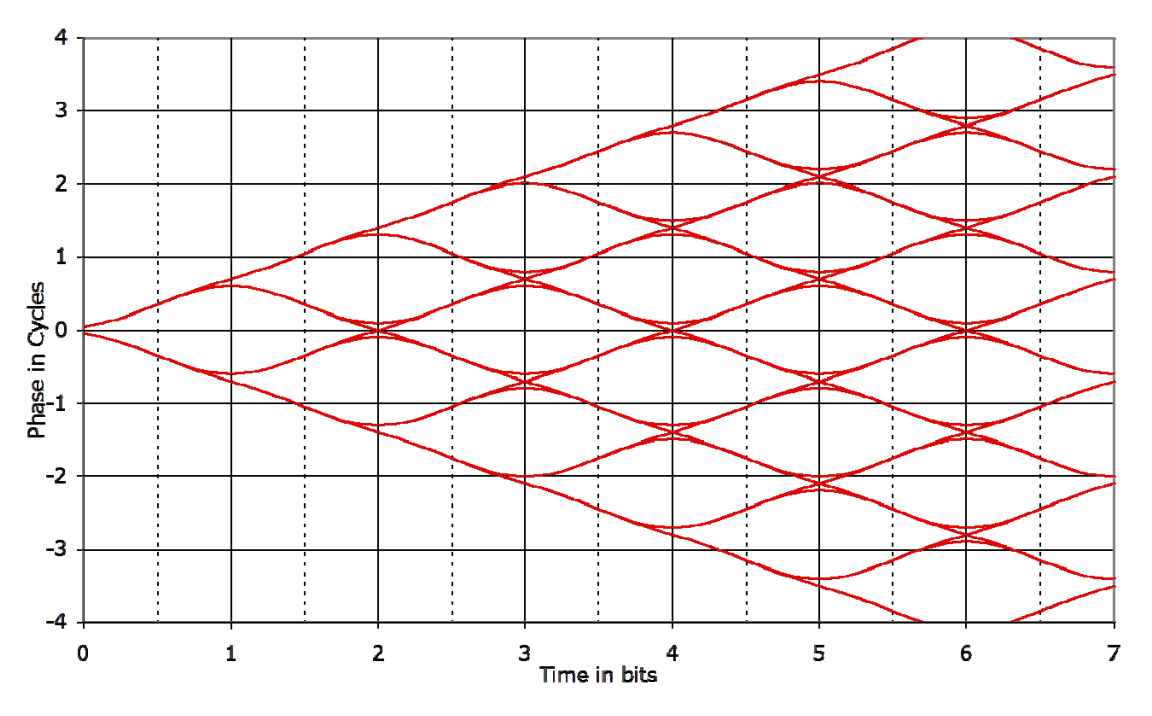

<span id="page-209-0"></span>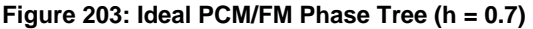

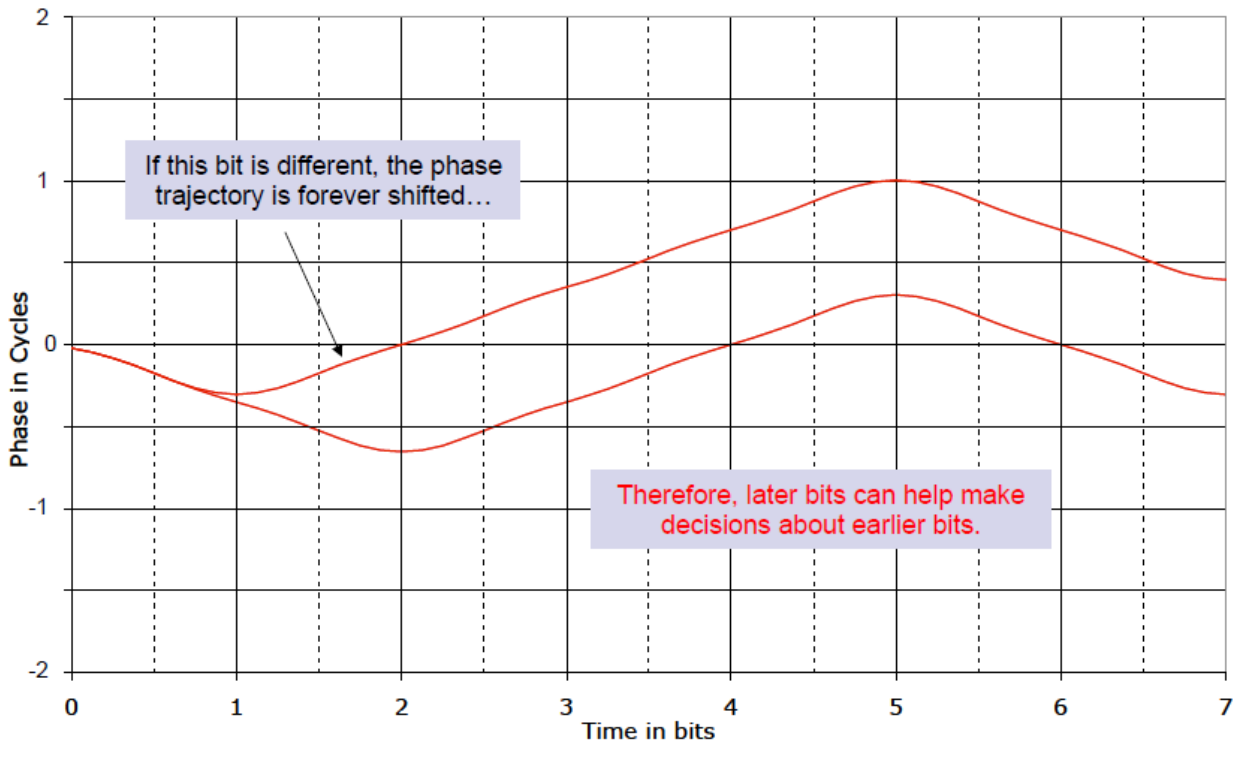

**Figure 204: Phase Trajectory Never Forgets** 

## <span id="page-210-0"></span>**11.1.1 Trellis Demodulation Summary**

The basic premise of trellis demodulation is that the signal from the transmitter follows a known path through the phase tree. When the demodulator knows this, it can use a sequence of several symbols to help make better decisions about each individual bit. This process improves BER performance by about 3.5 to 5 dB over conventional FM detection. However, this assumes that the transmitter is really following the "known" and "correct" phase tree, and this assumption is NOT always true.

High phase noise can reduce the trellis detection gain because phase noise corrupts the tree. The following figures illustrate the differences in trellis detection gain depending on the amount of phase noise introduced.

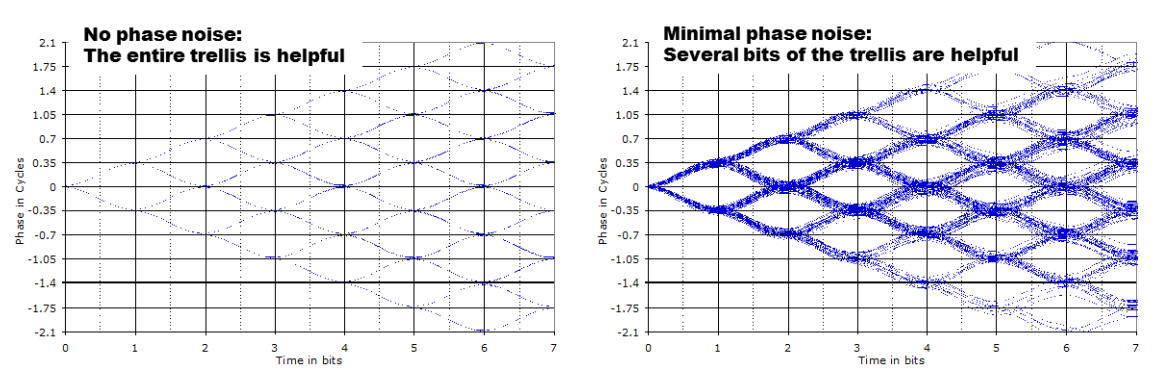

**Figure 205: Trellis Detection Gain with Zero to Minimum Phase Noise** 

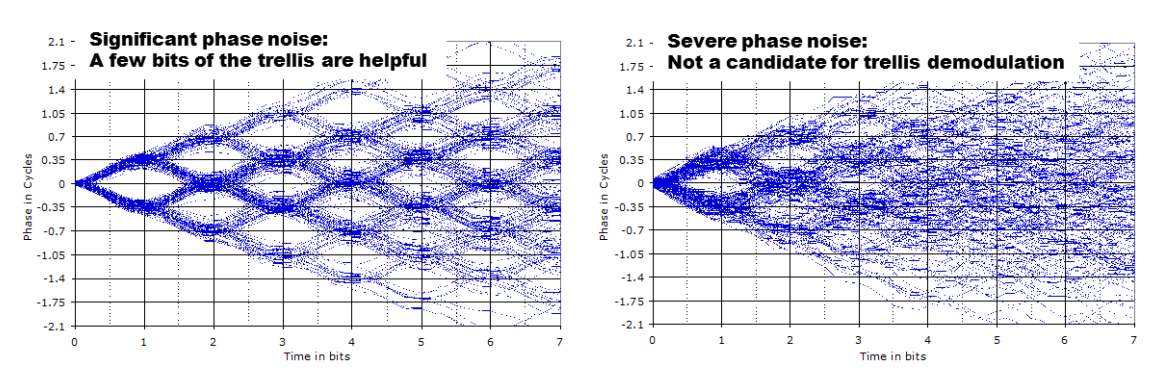

**Figure 206: Trellis Detection Gain with Significant to Severe Phase Noise** 

## **11.2 Phase Noise Impact**

Trellis demodulation is based on the assumption that the signal is following a predictable path through the trellis. If this is not true (due to high phase noise), then a trellis demodulator cannot provide the expected performance gain.

- Many legacy analog transmitters (a simple modulated VCO) have high phase noise.
- Vibration often further increases phase noise.
- Phase noise is generally more damaging at low bit rates.
- Phase Noise Compensation (PNC) gives back some of the trellis detection gain, by shortening the trellis observation span.

## **11.3 Clock Jitter Impact**

Many older PCM encoders are susceptible to large inaccuracies in clock rate or have clock stability issues, especially under harsh vibration conditions. While the RDMS is capable of tracking static clock rate errors as large as 1000 ppM, excessive jitter causes the integrated bit sync to lose lock. Enabling the PNC mode opens the tracking loop bandwidth to accommodate for these issues. This increase in bandwidth does have a tradeoff. A wider tracking range allows the RDMS to deal with the additional jitter, but it may also increase synchronization times slightly, and slightly increase the minimum SNR at which the RDMS declares lock.

## **11.4 When to Use PNC**

There is no bullet-proof test for whether PNC is needed, but there are good indicators. Turn on PNC if:

- The demodulator is struggling to lock, even with good Signal to Noise Ratio (SNR). ("Good" SNR means the Quality bar is above one-quarter height.)
- The eye pattern NEVER looks "clean," as in Figure 207
- Symptoms get worse when the transmitter is under vibration
- Symptoms get worse at low bit rates

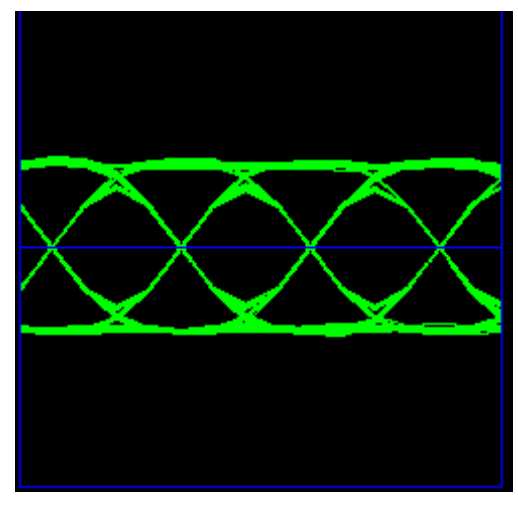

**Figure 207: "Clean" Eye Pattern** 

## <span id="page-212-0"></span>**11.5 Know Your Transmitter**

If you know the brand and type of transmitter, these tips can help determine when to use PNC.

If your transmitter was manufactured by these companies, PNC should be OFF:

- Quasonix guaranteed
- Nova Engineering highly likely
- L3 probably, but digital transmitters only

If the transmitter was manufactured by the companies below, PNC should be ON:

- Microwave Innovations
- Emhiser
- Southern California Microwave
- L3 (analog transmitters)

# **12 Appendix D - PCM Framer/Deframer Function**

Quasonix RDMS<sup>™</sup> receivers recognize PCM frames as defined by IRIG 106 Chapter 4 and Appendix C. The receiver can provide basic processing of a large subset of possible frame configurations, including sync word detection, subframe ID checking, and data extraction from the frame structure (without decommutation). Within the receiver, this functionality is referred to as the PCM Deframer.

To facilitate testing the PCM Deframer, Quasonix Receiver Analyzers can generate PCM frames using external (user) data or internal test patterns for the frame payload. Within the Receiver Analyzer, this functionality is referred to as the PCM Framer.

This note describes the detailed capabilities of the PCM Framer and Deframer.

## **12.1 PCM Framer**

The PCM Framer supports fixed-length PCM frame generation with the following parameters:

- Major frame length up to 256 minor frames
- Minor frame length up to 16,384 bits
- Minor frame sync pattern 16 to 33 bits (user-selectable pattern and length)
- Optional subframe ID (SFID) insertion (word 1 position only)

The resulting PCM frame format appears as:

## Minor Frame Maximum Length, N Words or B Bits

Class I: Shall not exceed 8192 bits nor exceed 1024 words

Class II: Shall not exceed 16,384 bits

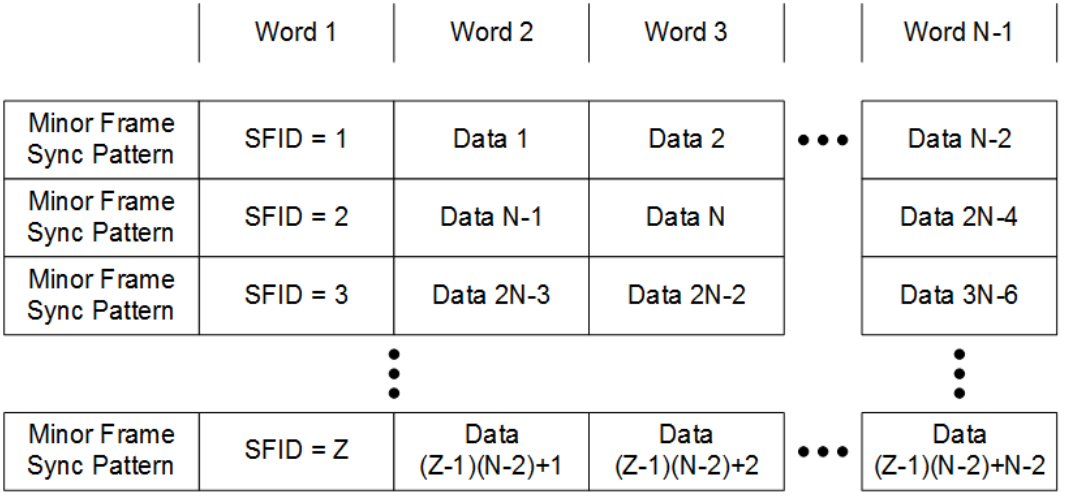

**Figure 208: Frame Format with SFID Insertion Enabled** 

<span id="page-213-0"></span>\*Major Frame Length = Minor Frame Maximum Length multiplied by Z

The PCM Framer uses serial streaming data, either from an external source or an internal pattern generator, to fill the data portion of the frame. There is no mechanism to align specific sets of serial bits to Data words, and there is no mechanism to align specific data words to a given position within the frame format. Therefore, the PCM Framer cannot generate frames with data parameters suitable for decommutation. It can, however, be used to test frame synchronization and link quality via SFID verification. Further, if the serial streaming data is a known pattern, the data can be monitored by a BERT at the receiving end after data extraction.

# **12.2 PCM Deframer**

The PCM Deframer supports **fixed-length** PCM frame recognition with the following parameters:

- Major frame length up to 256 minor frames
- $\bullet$  Minor frame length up to 16,384 bits
- Minor frame sync pattern 16 to 33 bits (user-selectable pattern and length)
- Optional subframe ID (SFID) checking (word 1 position only)

Acquisition of PCM frame lock takes place according to the process recommended by RCC 119 Section 4.6. There are four settable parameters that are used to configure acquisition and re-acquisition:

- CORR\_APERTURE Number of bits, early or late, that the sync pattern may appear relative to other detected sync patterns and still be detected
- CORR THRESH Number of bits of the sync pattern that must match to declare sync detect
- LOCK THRESH Number of valid sync detects required to declare PCM frame lock
- SEARCH\_THRESH Number of invalid sync detects required to declare loss of PCM frame lock (once locked)

The PCM Deframer acquires frame lock using the following states:

- Search Detect sync pattern if correlation of any set of bits exceeds CORR\_THRESH
- Check Declare PCM frame lock if valid sync pattern appears LOCK THRESH consecutive times
- Lock Maintain PCM frame lock until invalid sync pattern appears SEARCH THRESH consecutive times

SFID checking occurs whenever PCM frame lock is detected. The SFID is expected to be located in the first word after the sync pattern, as shown in [Figure 208,](#page-213-0) and it is considered valid if it is one greater than the previous SFID, or if it is 1 and the previous SFID was Z (the major frame length).

The PCM Deframer cannot be programmed to perform decommutation. It can, however, optionally strip the sync pattern and SFID (if present) to leave only the frame data. If the fame data is a known pattern, it can be monitored by a BERT to measure link performance.

The RDMS<sup>™</sup> receiver can output PCM frame lock and/or SFID valid indications on the DEMOD\_LOCK and/or ONES\_DETECT back-panel outputs. Refer to the RDMS™ data sheet for more information about these outputs.

# **13 Appendix E – How to Configure Tape Output**

This appendix is also available on the Quasonix web site as a stand alone document: How to Configure the Tape Output on a 3rd Generation Rack-Mount RDMS Telemetry Receiver.

This appendix assumes the use of Windows 7 with access via Telnet.

Access via Telnet is described in section 4.8 of this manual.

Contact your local administrator when using other versions of Windows or non-Windows platforms.

## **13.1 Overview**

<span id="page-215-0"></span>The Tape Output feature uses the I/Video A or the Q/Video B outputs on the 1U rack mount receiver (refer to section [13.3](#page-216-0) for 3U connectors). Connectors are listed in [Table 15](#page-215-0) and locations are illustrated in [Figure 6.](#page-25-0)

#### **Table 15: 1U Tape Output Connectors**

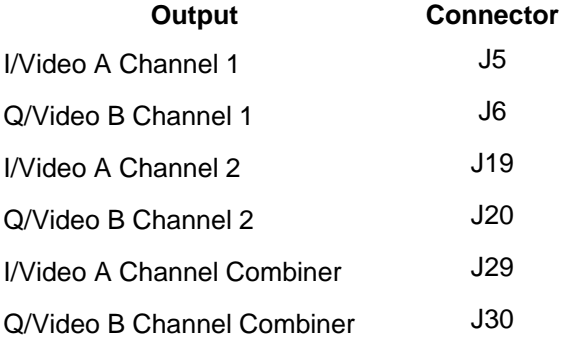

These connectors ordinarily provide the baseband video outputs. If they are used to drive a bit-sync, that functionality may not be available when using Tape Out.

For PCM/FM, only I/Video A is used for baseband video, leaving Q/Video B available for Tape Out. In any QPSK mode (that requires both I and Q baseband outputs), using Tape Out is mutually exclusive.

**This is not a persistent configuration.** Changing modes or power cycling the unit causes the Video outputs to revert to their normal, baseband outputs.

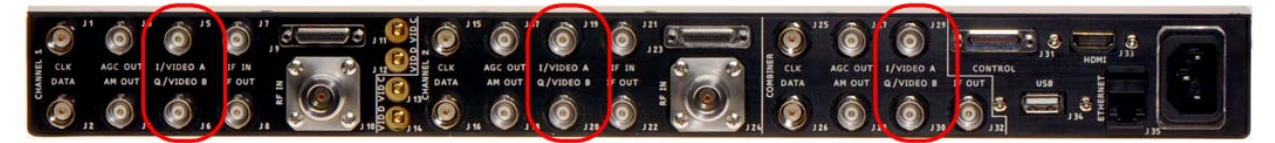

**Figure 209: 1U Rear Panel**
## **13.2 Commands**

After connecting to Channel 1, Channel 2, or Channel 3 (the combiner), the command prompt displays. The following commands configure the Tape Out on Q/Video B. Anything past the '#' is a comment, and can be discarded.

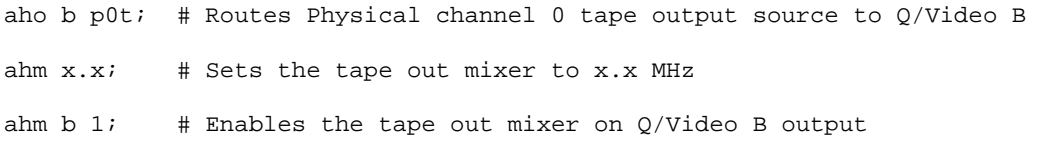

The following commands configure the Tape Out on I/Video A.

```
aho a p0t; # Routes Physical channel 0 tape output source to I/Video A 
ahm x.x; # Sets the tape out mixer to x.x MHz
ahm a 1; # Enables the tape out mixer on I/Video A output
```
In both cases, the x.x MHz is in the range of 0.075 to 20.0 MHz. Frequencies outside of that range result in unpredictable behavior.

#### **Example:**

To configure Q/Video B out for 5.1 MHz center frequency:

Aho b p0t ahm 5.1 ahm b 1

To configure I/Video A out for 2.8 MHz center frequency:

aho a p0t ahm 2.8 ahm a 1

#### **13.2.1 Notes**

**This is not a persistent configuration.** Changing modes or power cycling the unit cause the Video outputs to revert to their normal, baseband outputs.

While the Tape Out can be configured simultaneously on I/Video A and Q/Video B, they cannot have independent frequencies. The frequency specified by 'ahm x.x' will be used for BOTH.

## **13.3 3U Connectors**

The Tape Output feature on the 3U Receiver uses the I/Video A, Q/Video B, Video C, and Video D outputs. The 3U connectors are listed in [Table 16](#page-217-0) and locations are illustrated in [Figure 210](#page-217-1).

### **Table 16: 3U Tape Output Connectors**

<span id="page-217-0"></span>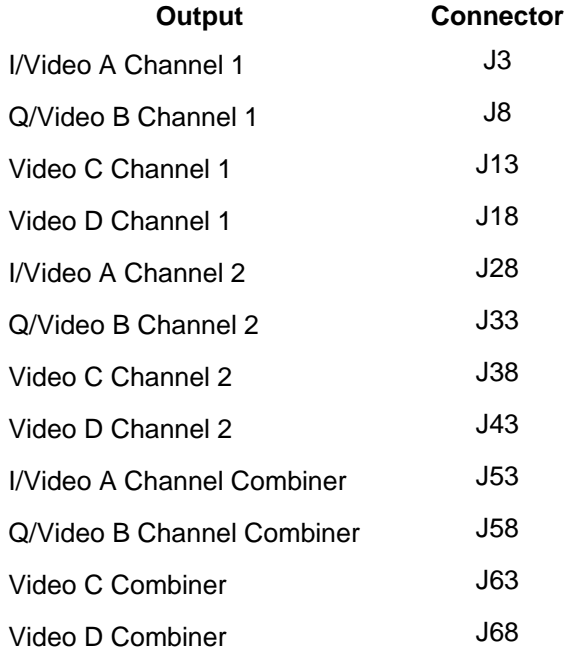

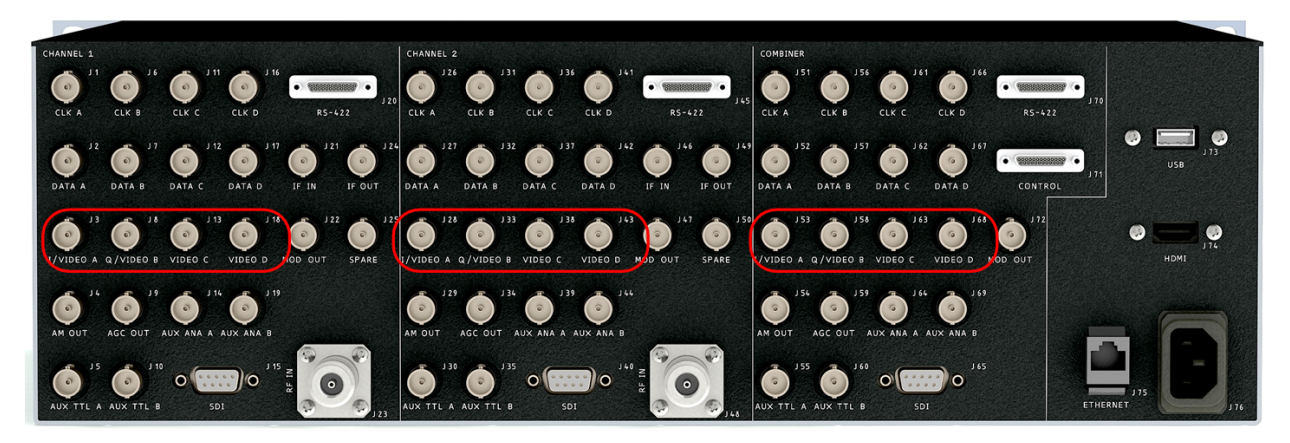

**Figure 210: 3U Rear Panel** 

## <span id="page-217-1"></span>**13.4 Troubleshooting**

If you are still having difficulties at this point, contact Quasonix technical support.

### **Quasonix Technical Support (1-513-942-1287) or email ([support@quasonix.com\)](mailto:support@quasonix.com)**

When calling technical support, it will speed things up if you have the following information handy:

- Model number \*\*\*Note that this is different from the customer part number.\*\*\*
- Serial number
- Software Version

It is also helpful if you can call from a phone in your lab so our tech support people can actually walk you through setting, checking, and controlling your receiver.

# **14 Appendix F – Factory Reset Values**

When a reset command is activated, the frequency defaults to the lowest valid frequency for the lowest authorized band on the unit. The reset priority is:

- 1. PCM/FM
- 2. SOQPSK
- 3. Multi-h CPM
- 4. QPSK

Reset values for each mode are listed in the following tables.

The default Frequency is 2200.000 MHz.

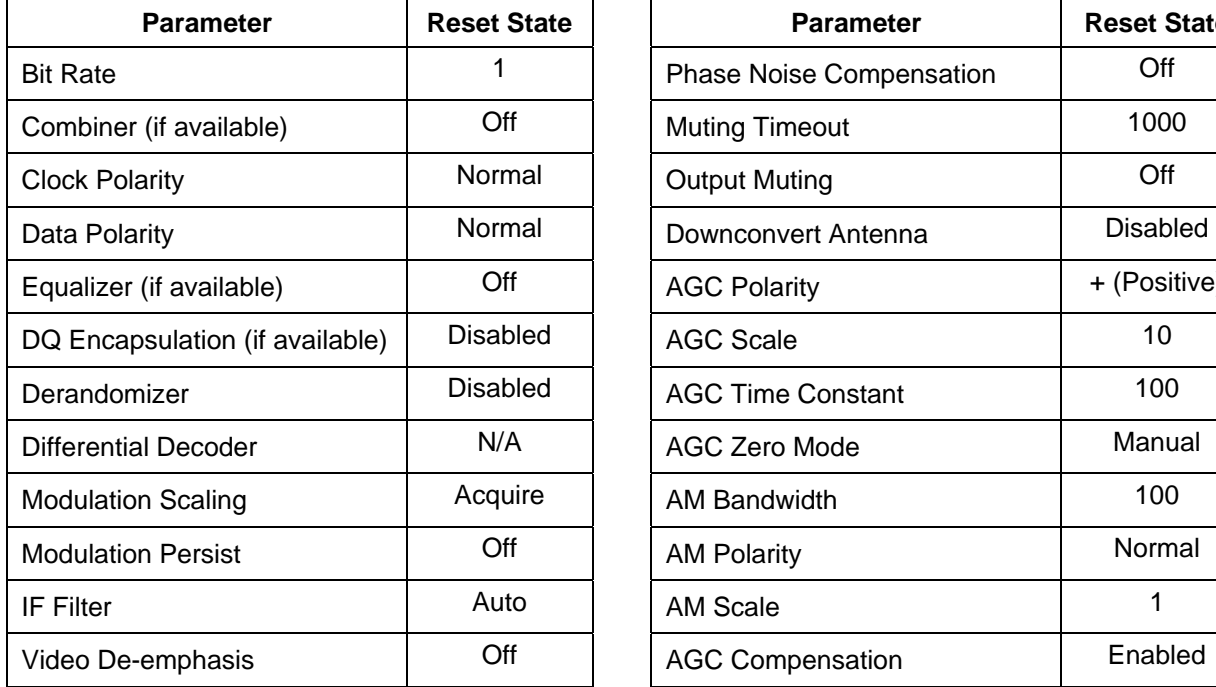

#### **Table 17: PCM/FM Factory Reset Values**

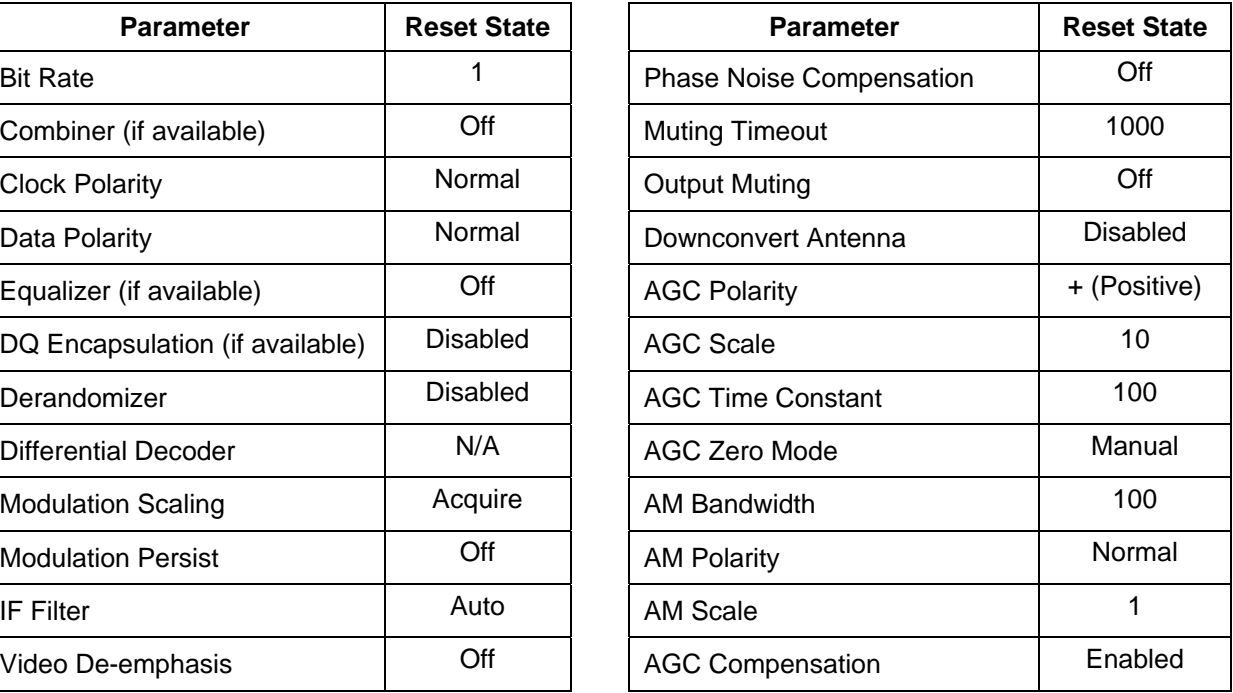

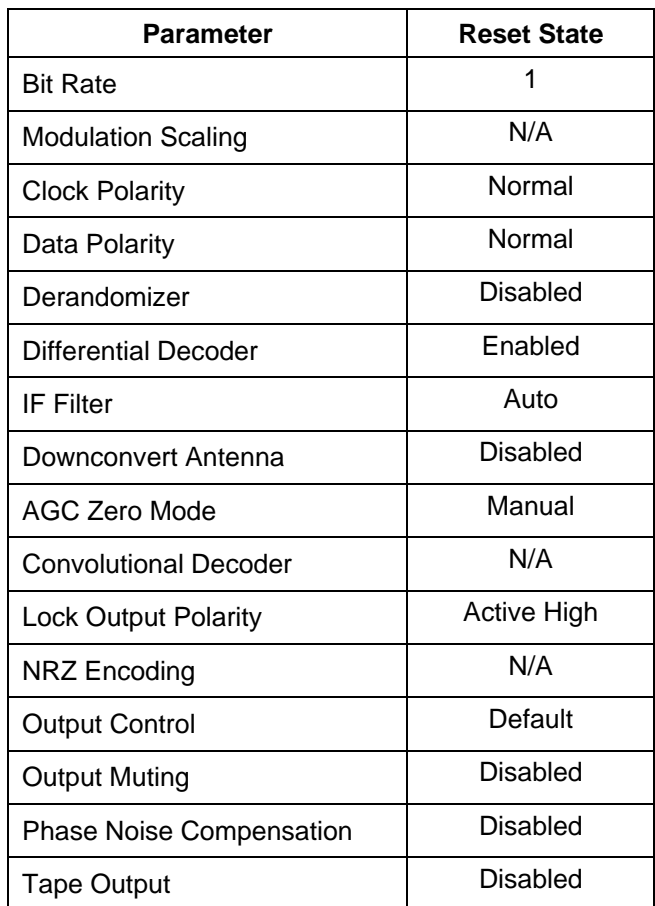

### **Table 18: SOQPSK Factory Reset Values**

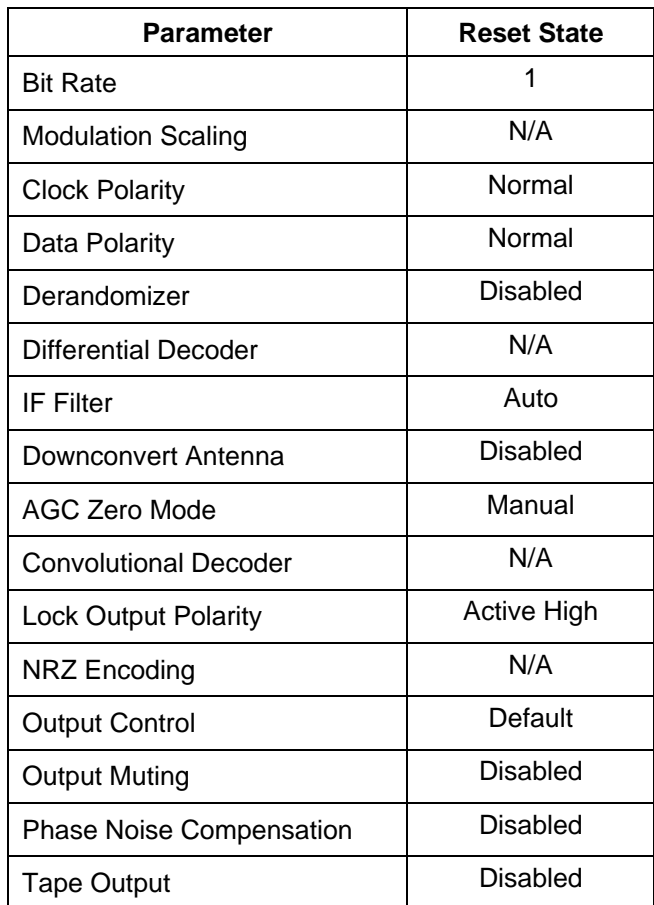

### **Table 19: Multi-h CPM Factory Reset Values**

# **3rd Generation Rack-Mount RDMS™**

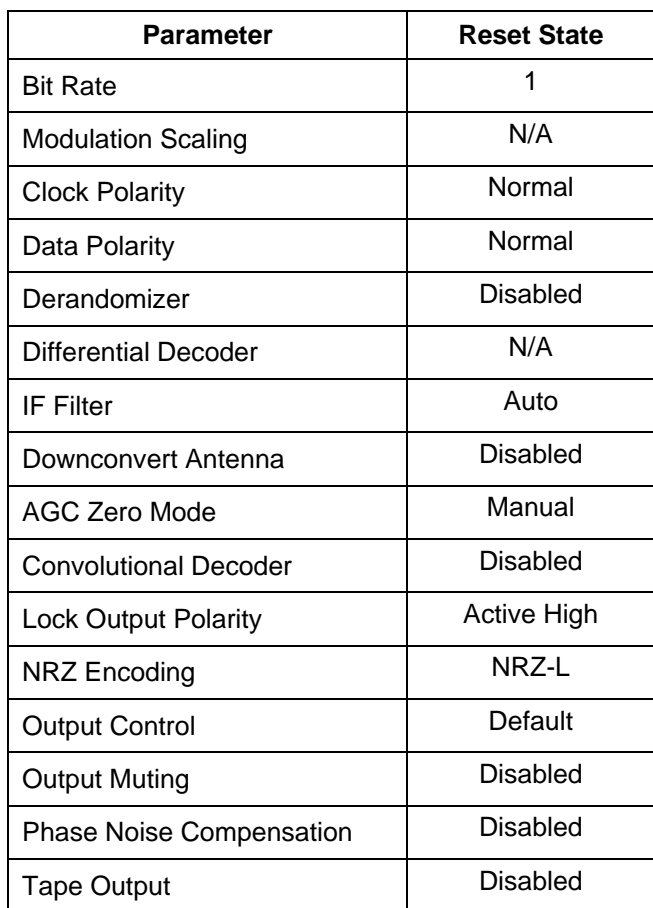

## **Table 20: QPSK Factory Reset Values**

# **15 Appendix G – Special Considerations for International Applications**

Because formatting standards may differ by region or country, Windows software may set defaults for your PC to values not expected by the RDMS™ software. Changing these settings, as described in this section, should resolve regional connectivity issues.

## **15.1 IP Address Separator**

An incorrect IP address separator results in the RDMS™ Browser Interface being unable to connect to the PC. Any separator other than a period ( **.** ) is unrecognizable by the RDMS™ software. Some regions use a comma ( **,** ) instead of a period to separate the fractional part of decimal numbers. For example:

123,456,789

instead of

123.456.789

Typically, changing the Regional Settings option for the list separator on the PC from a comma to a period will resolve the problem.

To change the settings on a Windows 7 machine:

5. Access the Control Panel from the Start Menu. The Start Menu is usually the first icon on the bottom of the PC screen--a circle with four windows in it. Click on Control Panel.

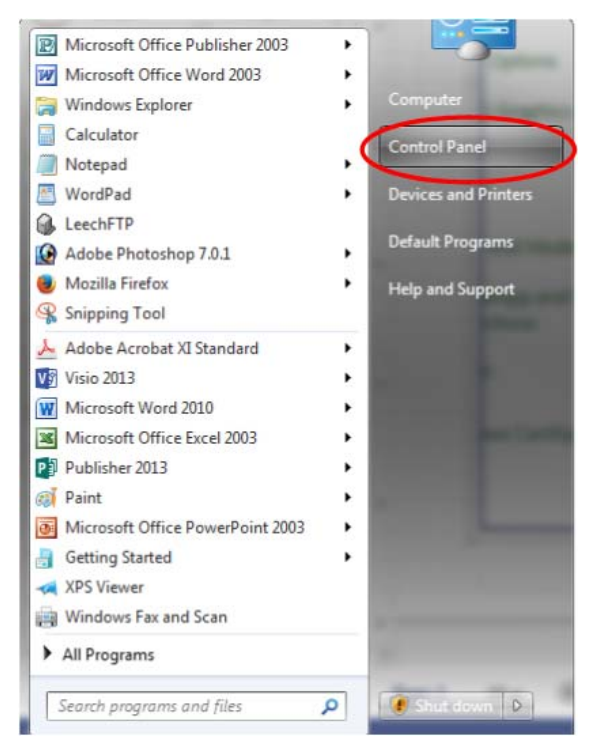

**Figure 211: Start Menu - Control Panel** 

## **3rd Generation Rack-Mount RDMS™**

6. When the Computer Settings window displays, click on the Region and Language selection (labeled 2 in [Figure 212\)](#page-224-0). This causes the Region and Language window to display (labeled 3 in [Figure 212](#page-224-0)).

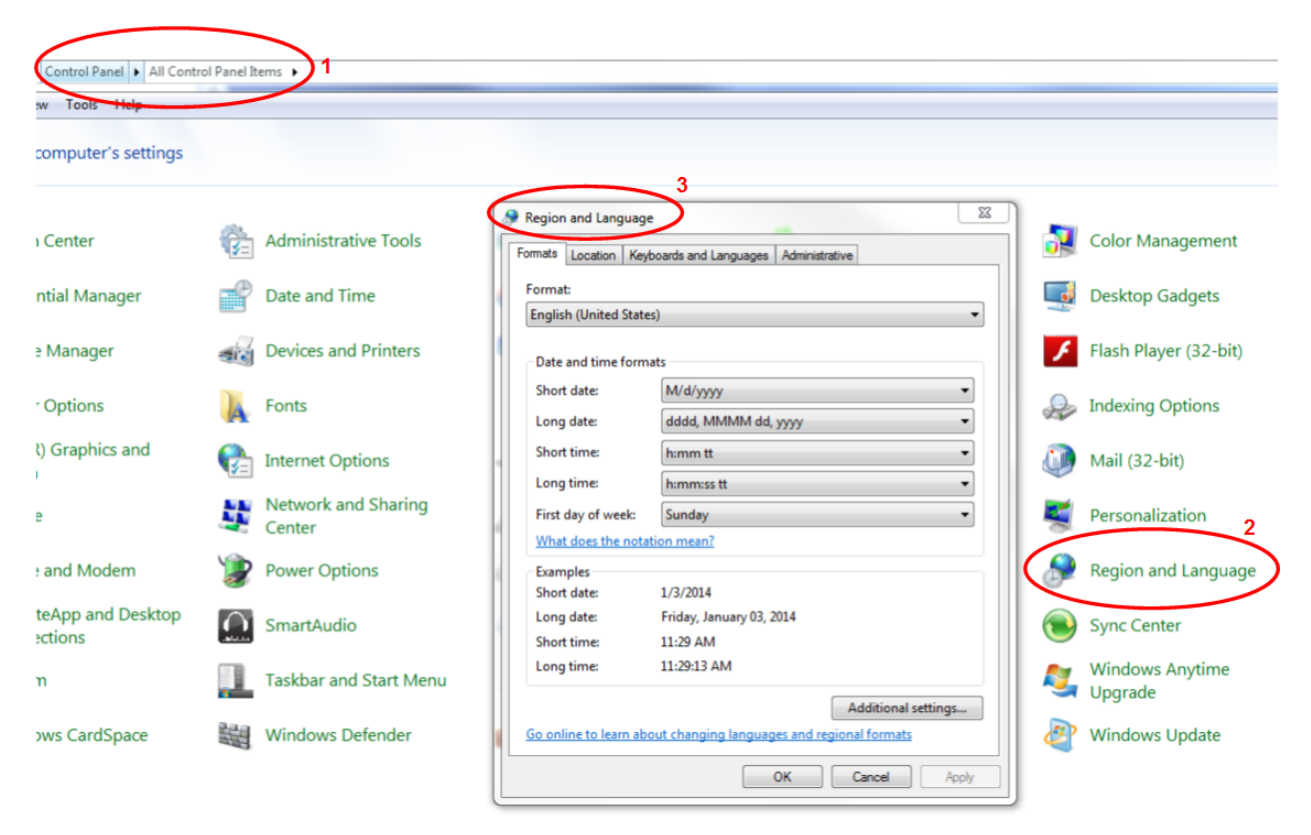

**Figure 212: Region and Language Selection** 

<span id="page-224-0"></span>7. In the Region and Language window, click on the Additional Settings button. The Customize Format window displays (shown in [Figure 213\)](#page-225-0).

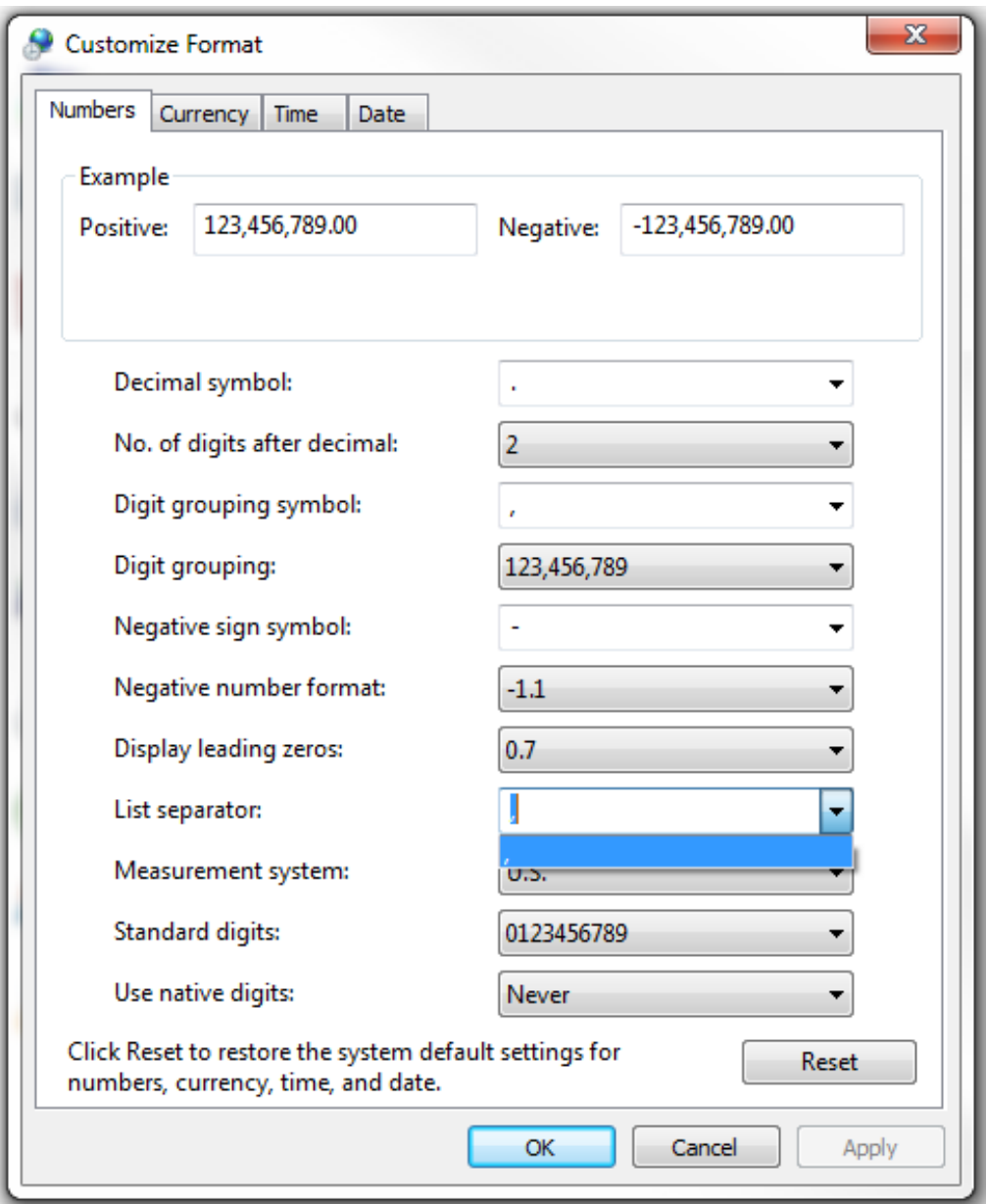

**Figure 213: Customize Format Window** 

- <span id="page-225-0"></span>8. Use the down arrow in the List Separator column to change the comma to a period. Click on the OK button to complete the change and close the window.
- 9. Click on the OK button in the Region and Languages window to close the window. The separator in the IP list should now be the period ( **.** ).

# **16 Appendix H - RDMS with -IP Option**

## **16.1 Overview**

This appendix describes how to operate a 3U Rack-Mount RDMS<sup>TM</sup> Telemetry Receiver with the -IP (TMoIP) option (Telemetry over IP).

The Browser-based graphical user interface (GUI) provides RDMS and TMoIP configuration, control, and status. PCM serial input channels support automatic bit rate detection and IP packet size auto-configuration.

<span id="page-226-0"></span>For detailed operational information refer to the documents in [Table 21.](#page-226-0)

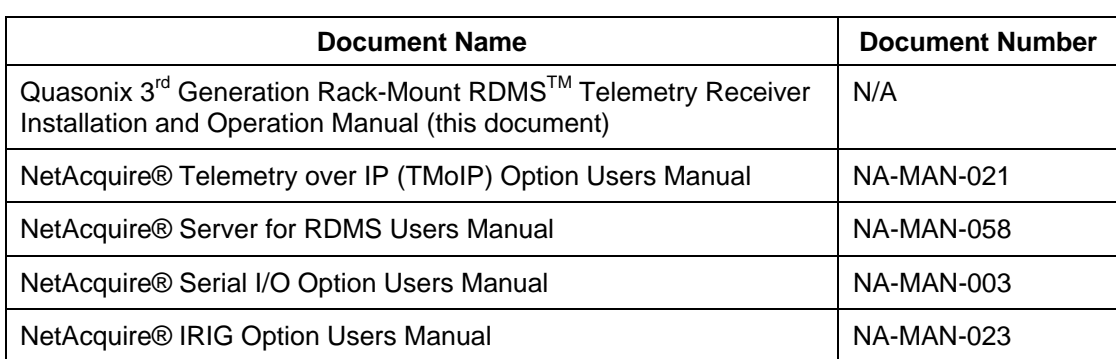

#### **Table 21: Reference Documents**

## **16.2 Hardware**

The 3U Rack-Mount RDMS back panel provides connectors used specifically with the -IP (TMoIP) option. The full back panel is shown in [Figure 214](#page-226-1). An enlarged view of the right side with TMoIP connectors is shown in [Figure](#page-227-0)  [215.](#page-227-0)

<span id="page-226-1"></span>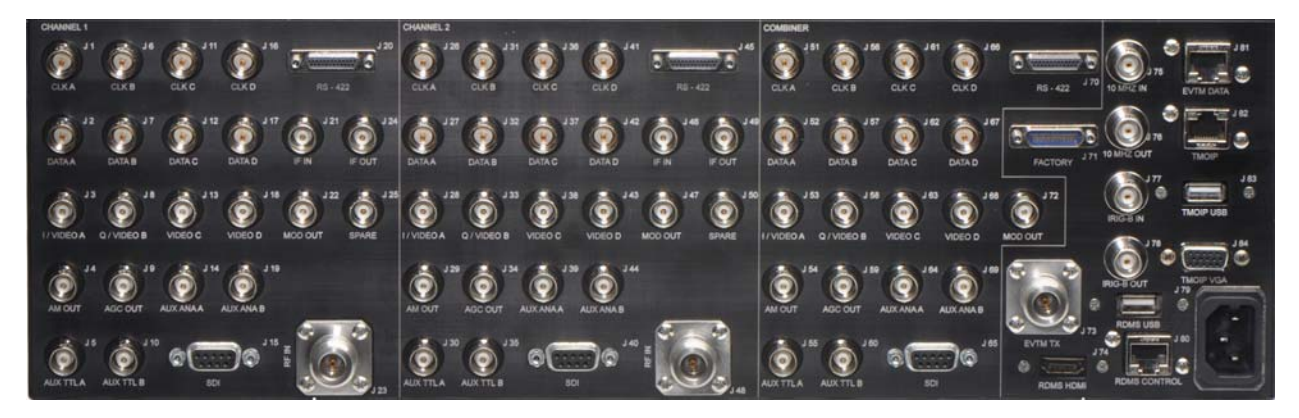

**Figure 214: 3rd Generation RDMS 3U Back Panel Connectors** 

# **3rd Generation Rack-Mount RDMS™**

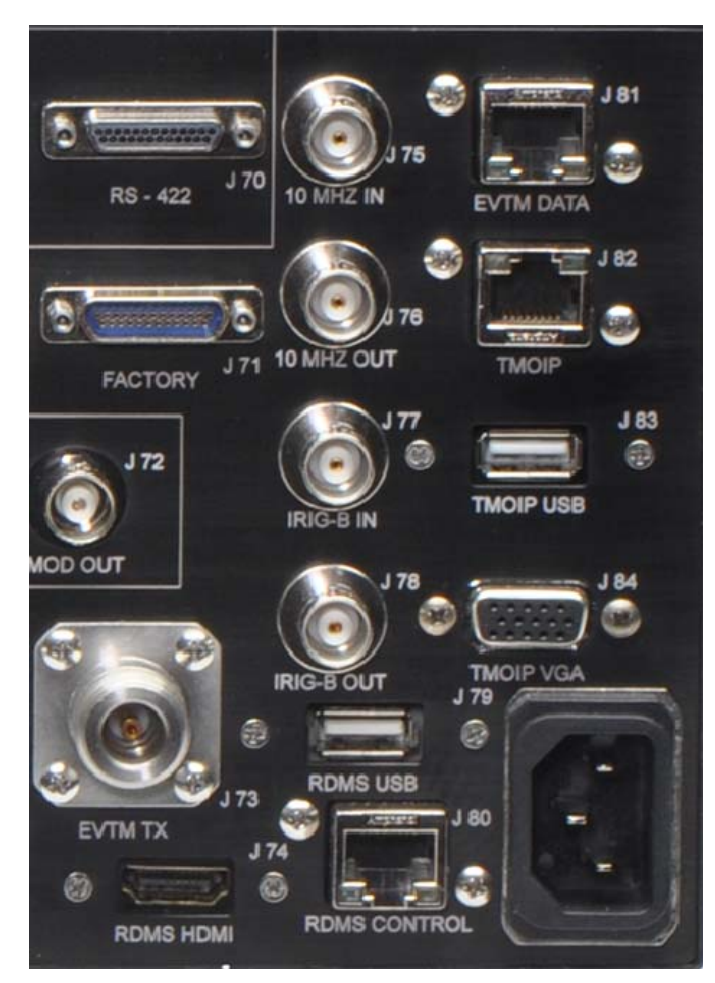

**Figure 215: 3rd Generation RDMS 3U Back Panel Connectors-Right Side** 

<span id="page-227-0"></span>The ports used specifically for TMoIP operation are described in [Table 22.](#page-227-1) EVTM ports are NOT enabled when using TMoIP.

<span id="page-227-1"></span>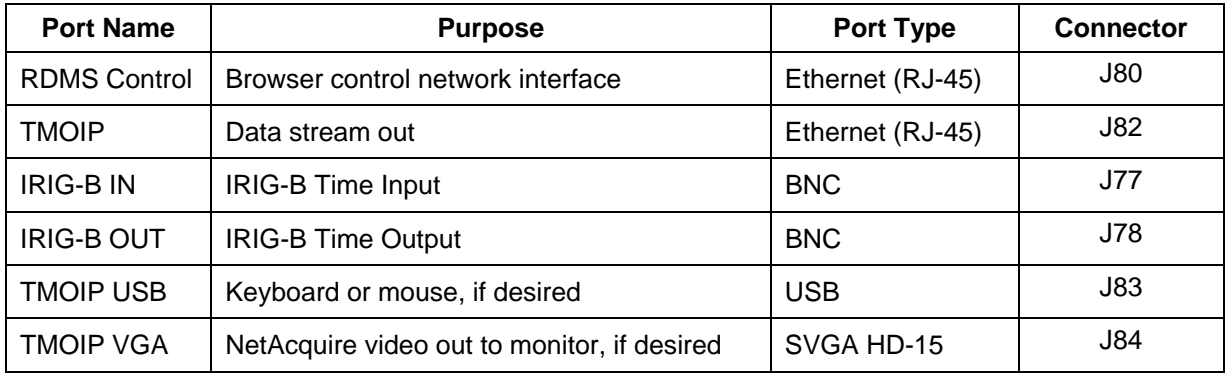

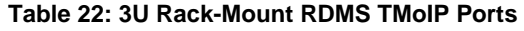

## **16.3 Set Up TMoIP IP Address**

The TMoIP enabled receiver must be accessed directly via a web browser. Refer to the front panel Main Menu > System Settings selection to determine the IP address of the RDMS Control Ethernet interface (J80).

- 1. Open a browser on the connected PC.
- 2. Type the IP address for the TMoIP enabled receiver into the browser, then press Enter on the keyboard.

If the screen in [Figure 216](#page-228-0) displays, click on the Set Address button.

<span id="page-228-0"></span>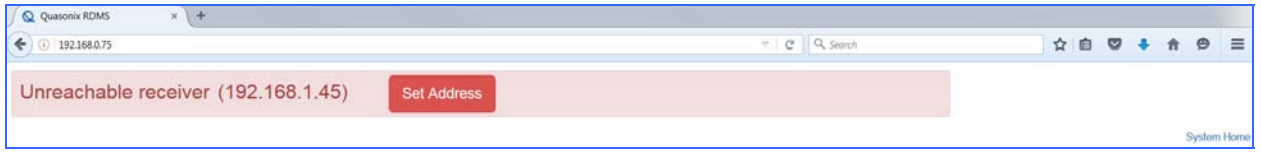

**Figure 216: Browser Window with an Incorrect IP Address** 

When the Receiver Addressing window displays ([Figure 217](#page-228-1)), type the correct IP address in the Receiver IP Address field, then click on the OK button. The IP address requested is located on the front panel Main Menu > System Settings screen.

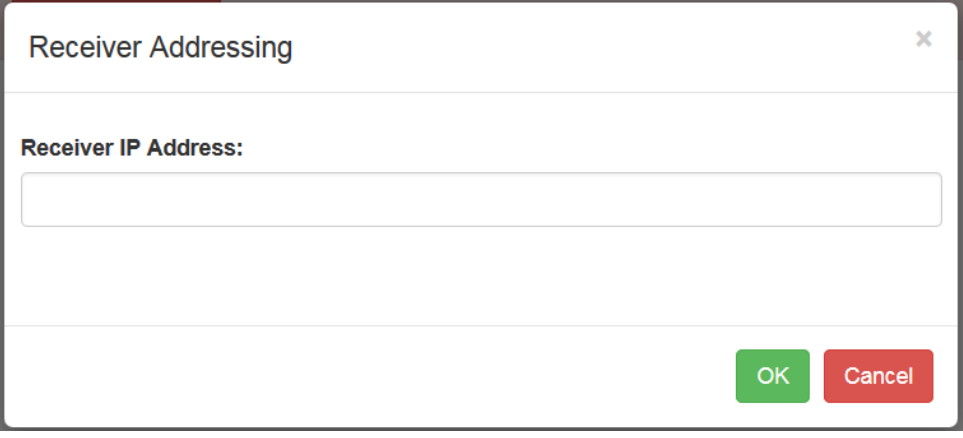

**Figure 217: Receiver Addressing Window** 

<span id="page-228-1"></span>When the correct IP address is entered, the Browser Interface screen displays. *The NetAcquire TMoIP option requires a web browser with Java enabled.*

## **16.4 Browser Interface**

The Browser Interface provides the user with full configuration, control, and monitoring capabilities for one or multiple rack-mount receivers. For configuration management purposes, only one browser interface can configure a receiver at a given time. However, multiple browser interfaces can monitor an individual receiver's status at once.

The RDMS<sup>™</sup> Browser Interface consists of a tool bar at the top of the screen, shown in [Figure 121,](#page-90-0) with six selections that display a variety of parameters for each available channel. The Browser Interface defaults to the Network screen.

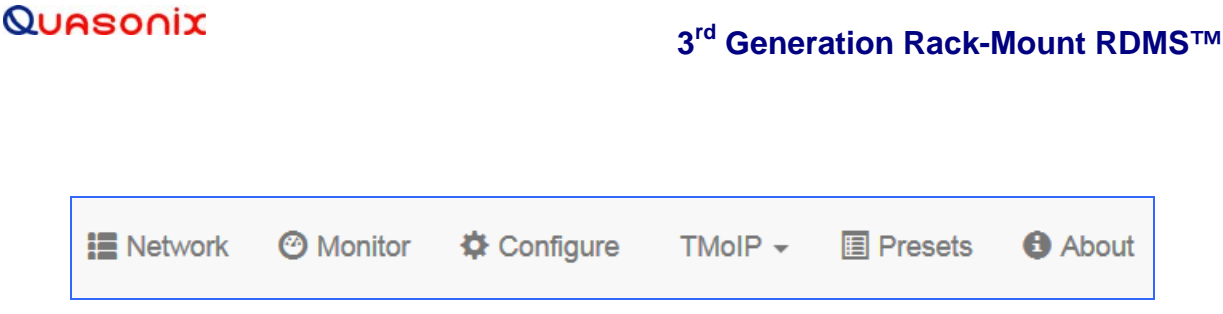

**Figure 218: Browser Interface Header Tool Bar for RDMS™ with TMoIP Option** 

The RDMS Network, Monitor, Configure, Presets, and About screens are described in section [4.7](#page-90-1) of this manual. The TMoIP functionality is accessed via the TMoIP tab, as shown in [Figure 219.](#page-229-0) Detailed information about each TMoIP screen is found in the NetAcquire® Telemetry over IP (TMoIP) Option Users Manual.

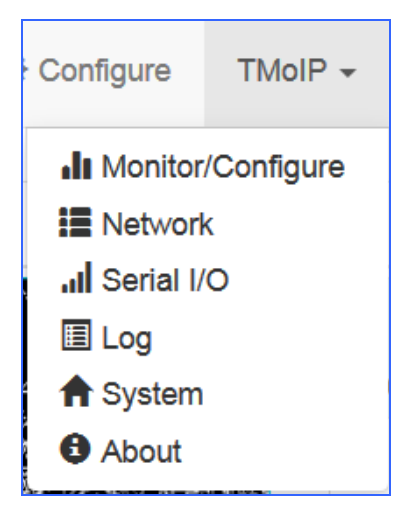

**Figure 219: RDMS™ Browser Interface Header Tool Bar, TMoIP Tab** 

### <span id="page-229-0"></span>**16.4.1 TMoIP Monitor/Configure Screen**

The TMoIP Monitor/Configure screen, shown in [Figure 122](#page-91-0), is the primary operator interface for the TMoIP status and configuration.

| <b>TMoIP</b><br><b>ill</b> Network ⊙ Monitor<br><b>Φ</b> Configure<br>NetAcquire |                        |                      |                         |               |                 |                       |                   |  |  |
|----------------------------------------------------------------------------------|------------------------|----------------------|-------------------------|---------------|-----------------|-----------------------|-------------------|--|--|
|                                                                                  |                        | <b>Local Channel</b> | Local<br><b>Network</b> |               | Remote          | <b>Remote Channel</b> |                   |  |  |
|                                                                                  | Name                   | <b>Status</b>        | Endpoint                |               | <b>Endpoint</b> | <b>Status</b>         | Name <sup>®</sup> |  |  |
| $\Rightarrow$                                                                    | Serial 0               | Closed               | Quasonix TMoIP: Stopped |               | <none></none>   | <none></none>         | <none></none>     |  |  |
| $\ket{5}$                                                                        | Serial 1               | Closed               | Quasonix TMoIP: Stopped | <none></none> |                 | <none></none>         | <none></none>     |  |  |
|                                                                                  | $\Rightarrow$ Serial 2 | Closed               | Quasonix TMoIP: Stopped | <none></none> |                 | <none></none>         | <none></none>     |  |  |

**Figure 220: TMoIP Monitor/Configure Screen** 

In addition to providing status, a key capability of the TMoIP Monitor/Configure screen is selecting the parameters of TMoIP network output packets. Configuration is accomplished by scrolling to the row of the desired Local (TMoIP) Channel, then clicking on the Local Endpoint field, as shown in [Figure 221](#page-230-0). Associated configuration and control information displays in the right side pane.

| NetAcquire |                                                                                          | <b>TMoIP</b>                                                                                                    |                         |         |                    |               |                               |   | <b>III</b> Network ● Monitor 幸 Configure TMoIP ▼ 国 Presets ● About                                                                                                   |                                                                                                    |
|------------|------------------------------------------------------------------------------------------|----------------------------------------------------------------------------------------------------|-------------------------|---------|--------------------|---------------|-------------------------------|---|----------------------------------------------------------------------------------------------------|----------------------------------------------------------------------------------------------------|
|            |                                                                                          | <b>Local Channel</b><br><b>Status</b><br>Name                                                                                                    | Local<br>Endpoint       | Network | Remote<br>Endpoint | <b>Status</b> | <b>Remote Channel</b><br>Name |   | <b>Quasonix TMoIP</b><br>Source 2                                                                                                    | $\boxed{\mathbf{x}}$                                                                                                    |
| Þ          | Serial 0                                                                                 | Closed                                                                                                    | Quasonix TMoIP: Stopped |         | <none></none>      | <none></none> | <none></none>                 | ٠ | <stopped></stopped>                                                                                                    |                                                                                                    |
| Þ          | Serial 1                                                                                 | Closed                                                                                                    | Quasonix TMoIP: Stopped |         | <none></none>      | <none></none> | <none></none>                 | → |                                                                                                    |                                                                                                    |
| b          | Serial 2                                                                                 | Closed                                                                                                    | Quasonix TMoIP: Stopped |         | <none></none>      | <none></none> | <none></none>                 | ⇒ | <b>Channel Details</b><br>General<br>Advanced                                                                                                    |                                                                                                    |
|            |                                                                                          |                                                                                                    |                         |         |                    |               |                               |   | <b>Network</b><br><b>Communications Mode</b><br><b>Destination Address</b><br><b>Port Number</b><br><b>UDP Format</b><br>Channel<br>Serial Channel 2<br><b>Input</b> | <b>UDP Unicast</b><br>÷<br><ip address=""><br/>cport its<br/>RCC 218 TMolP<br/>×<br/><math>\triangleright</math> Use RTP<br/>Alternate Network<br/><math>\overline{\phantom{a}}</math></ip> |
|            | System ID: Quasonix TMoIP<br>Serial Number: 99797899<br>Network:<br>Gateway: 192.168.0.1 | 20160620 04:50:30.138 System started: Mon Jun 20 04:50:30 2016 EST5EDT<br>20160620 04:50:30.214 System Information:<br>Version: 8.2.5 (NA-SW-375-07)<br>Primary Interface Secondary Interface<br>HW Address: 00-60-e0-60-6f-bb 00-60-e0-60-6f-bc<br>IPv4 Address: 192.168.1.138 192.168.130.41<br>Netmask: 255.255.0.0 255.255.255.0 |                         |         |                    |               |                               | Ę | Servers<br>Save                                                                                                    | Help<br>Cancel                                                                                                    |

**Figure 221: TMoIP Monitor/Configure Screen with TMoIP Channel Selected** 

### <span id="page-230-0"></span>**16.4.2 TMoIP Network Screen**

The TMoIP Network screen, shown in [Figure 222,](#page-230-1) configures the TMoIP network interfaces. The last interface listed in the left pane, Net 2, is not used.

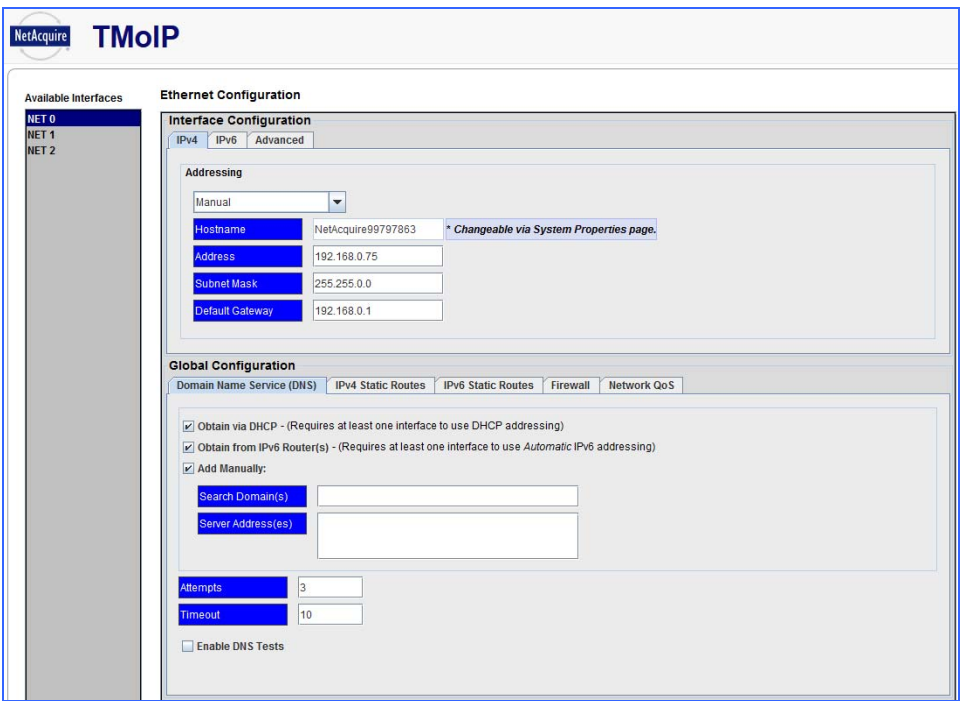

<span id="page-230-1"></span>**Figure 222: TMoIP Network Screen** 

## **3rd Generation Rack-Mount RDMS™**

## **16.4.3 TMoIP Serial I/O Screen**

The TMoIP Serial I/O screen, shown in [Figure 223](#page-231-0), updates status and configures serial input channels for TMoIP.

|                                    |            |                                    |                       | <b>Serial Input/Output</b> |                 |                    |                       |  |               |
|------------------------------------|------------|------------------------------------|-----------------------|----------------------------|-----------------|--------------------|-----------------------|--|---------------|
|                                    |            |                                    |                       |                            |                 |                    |                       |  |               |
| $\bullet$<br><b>Channel:</b>       |            |                                    |                       | $\cdot \frac{1}{2}$        |                 |                    |                       |  | Data Display  |
|                                    |            | Advanced<br>Receive                |                       |                            |                 |                    |                       |  |               |
| - Channel                          |            | <b>Status</b>                      | <b>Change Sharker</b> | <b>Dytes in</b>            | <b>Buffer N</b> | <b>Frame Drops</b> |                       |  |               |
| <b>Channel Label</b>               |            | Closed                             | 46,000,000.000        | ö                          | 0.000           | $\circ$            |                       |  |               |
| <b>UNC Path</b>                    | signified  |                                    |                       |                            |                 | ×                  |                       |  |               |
| $=$ Signal                         |            |                                    |                       |                            |                 |                    |                       |  |               |
| <b>Max Boud Rate</b>               | 45.000.000 | $\sim$<br><b>Elisplay Graphong</b> |                       |                            |                 |                    |                       |  |               |
| <b>Clock Source</b>                | legat      | ٠                                  |                       |                            |                 |                    |                       |  |               |
| - Stream Decoding                  |            |                                    |                       |                            |                 |                    |                       |  |               |
| <b>PCM Encoding</b>                | INR2-L     | ۰                                  |                       |                            |                 |                    |                       |  |               |
| <b>Data Polarity</b>               | Normal     | $\overline{\phantom{a}}$           |                       |                            |                 |                    |                       |  |               |
| <b>Clock Polarity</b>              | Normal     | ×                                  |                       |                            |                 |                    |                       |  |               |
| - Framing Parameters               |            |                                    |                       |                            |                 |                    |                       |  |               |
| <b>Minimum Frame Length (bits)</b> |            |                                    |                       |                            |                 |                    |                       |  |               |
| <b>Maximum Frame Length (bits)</b> | 64.000     |                                    |                       |                            |                 |                    |                       |  |               |
| <b>Sync Pattern</b>                |            |                                    |                       |                            |                 |                    |                       |  |               |
| Sync Pattern (wire)                |            |                                    |                       |                            |                 |                    |                       |  |               |
| Sync Longth (bits)                 |            |                                    |                       |                            |                 |                    |                       |  |               |
|                                    |            |                                    |                       |                            |                 |                    |                       |  |               |
| <b>AM</b>                          |            |                                    | Save III              |                            | Reload 2        |                    | Defaults <sup>1</sup> |  | Help $\Theta$ |

**Figure 223: TMoIP Serial I/O Screen** 

### <span id="page-231-0"></span>**16.4.4 TMoIP Log Screen**

The TMoIP Log screen, shown in [Figure 224](#page-231-1), displays NetAquire server message log entries.

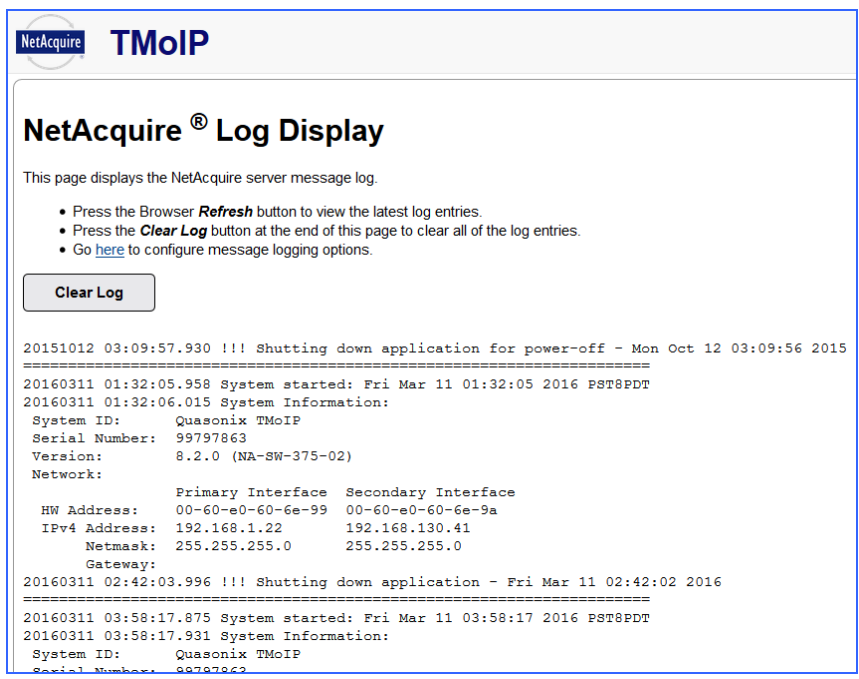

<span id="page-231-1"></span>**Figure 224: TMoIP Log Screen** 

### **16.4.5 TMoIP System Screen**

The TMoIP System screen is shown in [Figure 225](#page-232-0). It provides links to a variety of configuration and status screens. The default view contains basic links used by most operators but additional links may be displayed by clicking on the Advanced View check box.

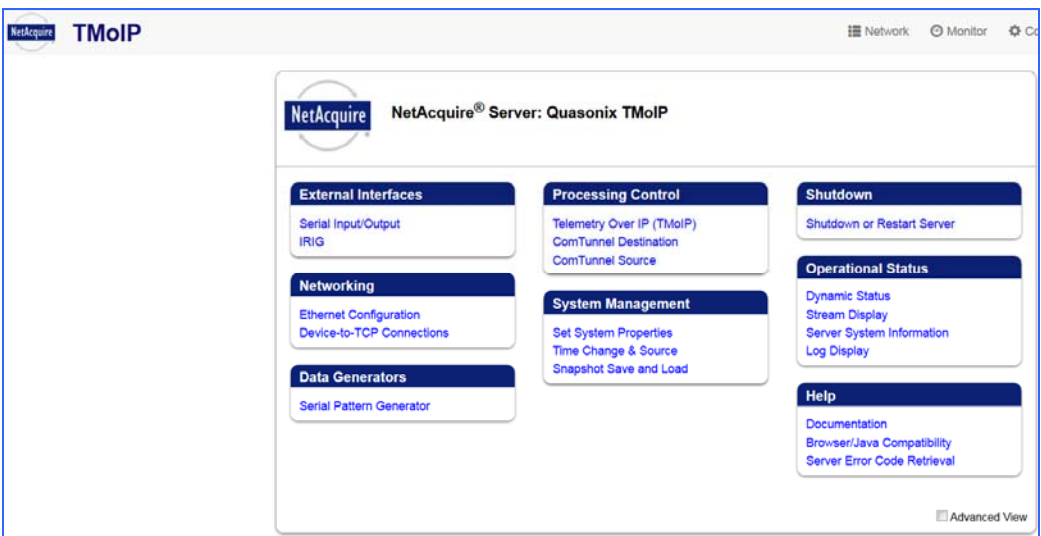

**Figure 225: TMoIP System Screen, Basic** 

### <span id="page-232-0"></span>**16.4.6 TMoIP About Screen**

The TMoIP About screen, shown in [Figure 226,](#page-232-1) provides NetAcquire® server status information, such as host resources, network interface, and server task status.

| <b>TMoIP</b><br>NetAcquire                                         |                                  | <b>O</b> Monitor<br>Configure<br><b>III</b> Presets<br><b>B</b> About<br>$TMolP -$<br>III Network                                                                                                    |  |  |  |  |  |  |  |  |  |
|--------------------------------------------------------------------|----------------------------------|----------------------------------------------------------------------------------------------------|--|--|--|--|--|--|--|--|--|
| NetAcquire ® Server System Information<br>log:                     |                                  | This page provides NetAcquire server status information. This information includes: host resources information, network interface information and server task status. Each table contains a description of its information and |  |  |  |  |  |  |  |  |  |
| <b>Host Resources Information</b>                                  |                                  |                                                                                                    |  |  |  |  |  |  |  |  |  |
| Item                                                               | Value                            | <b>Description</b>                                                                                                    |  |  |  |  |  |  |  |  |  |
| System Friendly Name                                               | Quasonix TMoIP                   | Indicates the friendly name of the NetAcquire server.                                                                                                    |  |  |  |  |  |  |  |  |  |
| System Uptime                                                      | Thu Mar 31 01 21 43 2016 PST8PDT | indicates the time that the NetAcquire server began operating at.                                                                                                    |  |  |  |  |  |  |  |  |  |
| NetAcquire Server Version                                          | 824                              | Indicates the NetAcquire server software version currently operating on the NetAcquire server. Individual component versions are displayed here.                                                                               |  |  |  |  |  |  |  |  |  |
| NetAcquire Server Build Number                                     | 9744                             | Indicates the NetAcquire server build number currently operating on the NetAcquire server.                                                                                                    |  |  |  |  |  |  |  |  |  |
| NetAcquire Server Serial Number                                    | 99797863                         | Indicates the serial number of the NetAcquire server.                                                                                                    |  |  |  |  |  |  |  |  |  |
| NetAcquire Server Status                                           |                                  | Indicates the execution state of the NetAcquire server: "Up" or "Down". Optionally indicates whether the server is operating in "Safe Mode" and whether the<br>server is operating in self-test or extended self-test mode.    |  |  |  |  |  |  |  |  |  |
| CPU Load                                                           | 0.17%                            | The percentage load on the CPU.                                                                                                    |  |  |  |  |  |  |  |  |  |
| CPU Speed                                                          | 3.40 GHz                         | The speed of the system's CPU in gigahertz.                                                                                                    |  |  |  |  |  |  |  |  |  |
| System Temperature                                                 | 27.8 C                           | The temperature of the system in degrees Celsius.                                                                                                    |  |  |  |  |  |  |  |  |  |
| <b>Total Unused Memory</b><br>1.8 Gbytes                           |                                  | Total unused memory currently available on this NetAcquire server (in bytes).                                                                                                    |  |  |  |  |  |  |  |  |  |
| Percentage of Total Available Memory Remaining                     | 96.2%                            | The percentage of total memory currently available.                                                                                                    |  |  |  |  |  |  |  |  |  |
| Total Unused System Disk Active Partition Storage                  | 2.3 Gbytes                       | Total amount of unused disk storage currently available on the active partition on the system disk                                                                                                    |  |  |  |  |  |  |  |  |  |
| Percent of Total System Disk Active Partition Storage<br>Remaining | 80.0%                            | The percentage of total disk storage currently available on the active partition on the system disk.                                                                                                    |  |  |  |  |  |  |  |  |  |
| Total Unused System Disk Data Partition Storage                    | 1.5 Gbytes                       | Total amount of unused disk storage currently available on the data partition on the system disk.                                                                                                    |  |  |  |  |  |  |  |  |  |
| Percent of Total System Disk Data Partition Storage<br>Remaining   | 97.8%                            | The percentage of total disk storage currently available on the data partition on the system disk.                                                                                                    |  |  |  |  |  |  |  |  |  |
| Total Unused System Disk Backup Partition Storage                  | 2.1 Gbytes                       | Total amount of unused disk storage currently available on the backup partition on the system disk.                                                                                                    |  |  |  |  |  |  |  |  |  |
| Percent of System Disk Backup Partition Storage                    | and the form of the              |                                                                                                    |  |  |  |  |  |  |  |  |  |

**Figure 226: TMoIP About Window** 

<span id="page-232-1"></span>Detailed information about each TMoIP screen is found in the NetAcquire® Telemetry over IP (TMoIP) Option Users Manual (NA-MAN-021).

# **17 Appendix I – Acronym List**

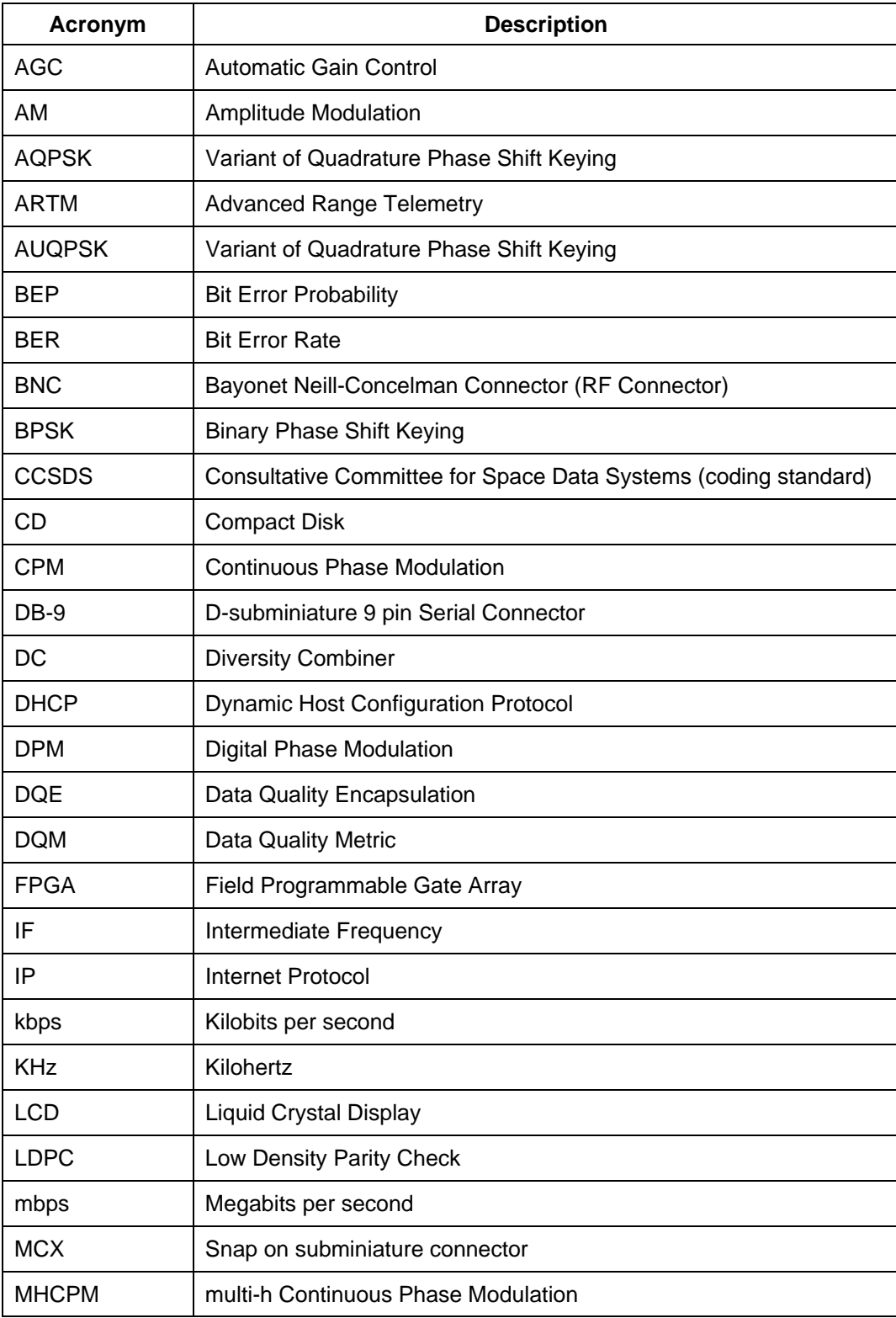

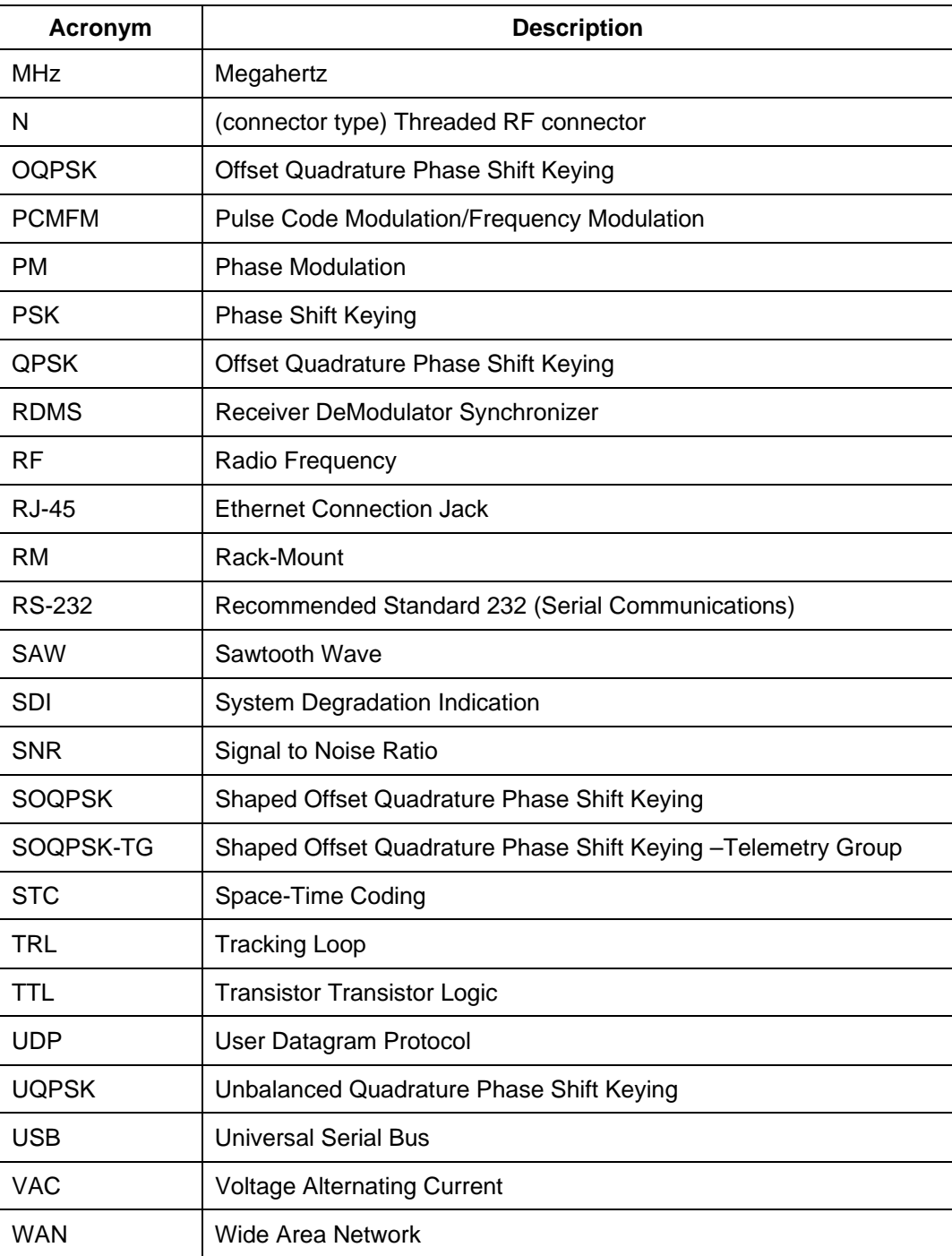